Drivers and Utilities תקליטור (מנהלי התקנים ותוכניות שירות) תוכנית האבחון של Dell, 81

#### **ר**

רזולוציה הגדרה, רמקולים בעיות, עוצמת קול, רצף אתחול, רשת בעיות, ,WLAN Mini Card כרטיס התקנת רשת התקנים ניידים בפס רחב ,(WWAN) רשת התקנים ניידים בפס רחב (WWAN) בעיות,

#### **ש**

שורת המשימות הסר חומרה בבטחה, מחוון פעילות אלחוטית, תוכנית השירות Mobile Dell ,Broadband Card Utility תוכנית השירות Support Dell, שחזור מערכת, -110 שימוש במחשב בנסיעות אריזה, בטיסה, עצות, תג זיהוי, שמע ראה *צליל* שמע דיגיטלי PDIF/S הפעלה,

### **ת**

תג שירות, תוויות ,Microsoft Windows תג שירות, תוכנה בעיות, 97-98 תוכנות ריגול, תוכנית האבחון של Dell אודות, הפעלה מהכונן הקשיח, הפעלה מהתקליטור and Drivers ,Utilities תוכנית התקנת מערכת הגדרות נפוצות, מסכים, תצוגה, תוכנת ריגול, תיעוד אחריות, ארגונומיה, בטיחות, הסכם רישיון למשתמש קצה, מדריך מידע של מוצר, מקוון, תקינה, תפס שחרור התקן תיאור, תקליטור בעיות בכונן, בעיות בכונן RW-CD, ריק, ,Blu-ray תקליטור

 מפרטים, מצלמה, מקלדת בעיות, הסרה, מקשי ספרות, לוח קיצורי מקשים, משטח מגע, התאמה אישית, ניקוי, מתג הפעלה תיאור,

## **נ**

נוריות בקרת מקלדת תיאור, נוריות מצב ההתקן תיאור, נורית הפעלה מצבים, ניקוי משטח מגע,

#### **ס**

סוללה אחסון, בדיקת הטעינה, ביצועים, הוצאה, טעינה, מד צריכת חשמל, סורק בעיות,

#### **ע**

עוצמת קול כוונון, עזרה של QuickSet,<br>**פ**<br>**פ** 

 פותר בעיות החומרה, פטור ממכס, פתרון בעיות פותר בעיות החומרה, שחזור המחשב למצב פעולה 110-111 קודם, תוכנית האבחון של Dell,

#### **צג**

 כוונון בהירות, מסך, מיתוג תמונת ה רזולוציה, תיאור, צג ראה *תצוגה* צליל בעיות, עוצמת קול,

#### **ק**

 קורא כרטיס זיכרון, , " 1 - ב קורא כרטיס זיכרון "8

כרטיסי זיכרון מדיה, התקנה, סוגים, קורא, כרטיסים ריקים הוצאה, הסרה, כרטיס זיכרון, כרטיסי ExpressCards,

## **ל**

לוח מקשי ספרות, לחצני בקרת מדיה ,Dell MediaDirect לחצן תיאור, לחצני משטח מגע תיאור, לחצני משטח מגע/בקר הצבעה תיאור,

#### **מ**

מדיה הפעלה, מדפסת ,USB בעיות, הגדרה, חיבור, כבל, מדריך מידע של מוצר,

מחבר 1394 IEEE בעיות, תיאור, S-video ,TV-out מחבר תיאור, מחבר מודם תיאור, מחבר רשת תיאור, מחשב ביצועים איטיים, ,90 99 מפסיק להגיב, מפרטים, קריסות, שחזור למצב פעולה קודם, -110 מחשב שאבד, מחשב שנגנב, מידע אודות אחריות, מידע ארגונומי, מידע תקינה, מיקרופון כיווני, מיקרופונים במערך דיגיטלי, מנהלי התקנים אודות, התקנה מחדש, זיהוי, מסך בעיות, מסך. ראה *תצוגה* מערכת הפעלה התקנה מחדש של Windows 110-112 ,Vista

**172** |תוכן

התקן שמע הפעלה, חיבור, התקנה מחדש -110 ,Windows Vista התקנים ניידים בפס רחב חיבורי רשת, ראה גם *מתג אלחוט*

## **ז**

זיכרון הסרה, התקנה,

#### **ח**

חומרה תוכנית האבחון של Dell, חיבור התקן שמע, טלוויזיה, רשת התקנים ניידים בפס רחב, חיבור לאינטרנט אודות, אפשרויות, הגדרה, חריץ ExpressCard תיאור, חריץ כבל אבטחה תיאור, חשמל אל-פסק, בעיות, התקני הגנה, מגני נחשולים, מייצבי קו,

#### **ט**

טלוויזיה חיבור,

#### **כ**

כונן קשיח בעיות, החזרה ל- Dell, החלפה, כוננים בעיות, ראה גם *כונן קשיח* ראה גם *כונן אופטי* כיסוי צד הסרה, ,Flash Cache Module כרטיס Mini-Card כרטיס התקנה, ,WLAN ,WPAN ,WWAN כרטיס בטכנולוגיה אלחוטית Bluetooth התקנה, נורית מצב התקן, כרטיס זיכרון כרטיסים ריקים, כרטיסי ExpressCards, הוצאה, התקנה, כרטיסים ריקים, 68-69 כרטיסי זיכרון הסרה, כרטיסים ריקים,

אשפים Program Compatibility Wizard (אשף תאימות תוכניות), ,Windows Easy Transfer Dell אתר התמיכה של אתר תמיכה,

### **ב**

בהירות כוונון,

#### בעיות

 ,Dell MediaDirect ביצועי מחשב איטיים, ,90 99 הודעות שגיאה, המחשב אינו מבצע אתחול, המחשב מפסיק להגיב, חשמל, כונן DVD, כונן CD-RW) צורב תקליטורים), כונן קשיח, כונן תקליטורים, כוננים, מדפסת, מחבר IEEE,1394 מסך כחול, מצבי נורית ההפעלה, מקלדת, נעילות, סורק, צליל ורמקולים, קריסות מחשב, רמקולים, רשת, שחזור המחשב למצב פעולה קודם, 110 -111

שחזור מערכת ההפעלה למצב פעולה קודם, תאימות של תוכניות ל- Windows, תוכנה, -97 תוכנות ריגול, תוכנית האבחון של Dell, תוכנית מפסיקה להגיב, תוכנית קורסת שוב ושוב, תוכנת ריגול, בקר מסך קביעת תצורה,

## **ה**

הודעות שגיאה, הודעות שגיאה, הוראות בטיחות, מנהלי (Drivers and Utilities המדיה התקנים ותוכניות שירות), הסכם רישיון למשתמש קצה, Safely Remove Hardware הסמל (הסר חומרה בבטחה), העברת מידע למחשב חדש, העתקת DVD כיצד לבצע, עצות מועילות, העתקת תקליטורים כיצד לבצע, עצות מועילות, Drivers and Utilities התקליטור (מנהלי התקנים ותוכניות שירות) אודות,

# **אינדקס**

# **C**

Disk Check) בדיקת דיסק), 88

## **D**

Dell MediaDirect אודות, 21 בעיות, 98 134 DellConnect, Device Driver Rollback (חזור למנהל התקן קודם), 107 DVD

> בעיות בכונן, 88 ריק, 48

## **F**

*Flash Cache Module* ראה .FCM

## **R**

RAM. ראה *זיכרון*

# **S**

*Subscriber Identity Module* ראה .SIM 124 Subscriber Identity Module,

### **W**

Windows Vista למנהל חזור (Device Driver Rollback התקן קודם), 107 Program Compatibility Wizard (אשף תאימות תוכניות), 97 28 ,Windows Easy Transfer אשף התקנה מחדש, 110-112 שחזור מערכת, -110 111 WLAN התקנת כרטיס Card Mini, 125 WWAN ראה גם *התקנים ניידים בפס רחב*

#### **א**

אבחון 81 ,Dell אוזניות Dolby, הגדרה, 64 אי-תאימויות תוכנה וחומרה, 109 אל-פסק, 31 אל-פסק. ראה *UPS* 28 Windows Easy Transfer, אשף

**קיצור דרך** — סמל המספק גישה מהירה לתוכניות, קבצים, תיקיות וכוננים הנמצאים בשימוש תכוף. כשאתה מציב קיצור דרך בשולחן העבודה של Windows ולוחץ פעמיים על הסמל, ניתן לפתוח את התיקייה או הקובץ המתאים מבלי לחפש אותו. סמלים של קיצורי דרך אינם משנים את המיקום של קבצים. מחיקת קיצור דרך אינה משפיעה על הקובץ המקורי. כמו כן, ניתן לשנות שם של סמל קיצור דרך.

**קצב רענון** — התדירות, הנמדדת בהרץ (Hz(, שבה מתבצע רענון השורות האופקיות של המסך (נקרא לעתים גם *תדר אנכי*). ככל שקצב הרענון גבוה יותר, העין האנושית מבחינה פחות בהבהובי המסך.

**קריאה בלבד** — נתונים ו/או קבצים שניתן לצפות בהם, אך לא לערוך או למחוק אותם. קובץ יכול לקבל מעמד של קובץ לקריאה בלבד אם:

- הוא מאוחסן בתקליטון, בתקליטור או ב- DVD מוגן בפני כתיבה.
- הוא ממוקם בספרייה ברשת, ומנהל המערכת הקצה הרשאות רק למשתמשים מסוימים.

## **ר**

**רזולוציה** — החדות והבהירות של תמונה המופקת במדפסת או מוצגת על המסך. ככל שהרזולוציה גבוהה יותר, התמונה חדה יותר.

**רזולוציית מסך** — ראה *רזולוציה*.

**רצף אתחול** — מציין את סדר ההתקנים שמהם מנסה המחשב לבצע אתחול.

**רשת סלולרית בפס רחב —** (ידועה גם בשם WWAN (היא סדרה של מחשבים המחוברים ביניהם, מתקשרים זה עם זה בטכנולוגיה סלולרית אלחוטית, ומספקים גישה לאינטרנט במקומות שבהם ניתנים שירותי טלפון סלולריים. המחשב יכול לקיים חיבור להתקנים ניידים בפס רחב ללא קשר למיקום הפיזי שלו, כל זמן שהמחשב נשאר באזור השירות של ספק השירות הסלולרי.

## **ת**

**תא מדיה** — תא התומך בהתקנים, כגון כוננים אופטיים, סוללה נוספת או מודול של TMTravelLite Dell.

**תא מודול** — ראה *תא מדיה*.

**תג שירות** — תווית ברקוד על המחשב המזהה את המחשב בעת גישה לאתר התמיכה של Dell בכתובת **com.dell.support** או בעת התקשרות לשירות לקוחות או לתמיכה הטכנית של חברת Dell.

**תוכנית התקנה** — תוכנית המשמשת להתקנה ולהגדרות תצורה של רכיבי חומרה ותוכנה. התוכנית **exe.setup** או **exe.install** נכללת ברוב חבילות התוכנה של Windows. *תוכנית התקנה* שונה מ*התקנת מערכת*.

**תוכנת אנטי-וירוס** — תוכנה שנועדה לזהות, לבודד ו/או למחוק וירוסים מהמחשב.

**תיקייה** — מונח המשמש לתיאור שטח בדיסק או בכונן המשמש לארגון ולסידור קבצים בקבוצות. ניתן לצפות בקבצים בתיקייה ולסדר אותם בדרכים שונות, למשל לפי סדר האלפבית, לפי תאריך ולפי גודל.

**תקליטור המאפשר אתחול** — תקליטור שניתן להשתמש בו לאתחול המחשב. במקרה שהכונן הקשיח ניזוק או שהמחשב נדבק בווירוס, ודא שיש בידך תמיד תקליטור או תקליטון המאפשר אתחול. התקליטור *and Drivers Utilities*) מנהלי התקנים ותוכניות שירות) הוא תקליטור המאפשר אתחול.

**משולב** — מתייחס בדרך-כלל לרכיבים הממוקמים פיזית בלוח המערכת שבמחשב. נקרא גם *מובנה*. **משך חיי הסוללה** — משך הזמן (בשנים) שבמהלכו ניתן לרוקן ולטעון מחדש את הסוללה של מחשב נייד. **מתאם רשת** — שבב המספק יכולות רשת. מחשב יכול לכלול מתאם רשת בלוח המערכת, או בצורת כרטיס מחשב שמחובר אליו מתאם. מתאם רשת נקרא גם *בקר ממשק רשת — NIC*) controller interface network(.

# **ס**

**סורק הדיסק** — כלי שירות של Microsoft הבודק קבצים, תיקיות ואת שטח פני הדיסק הקשיח לגילוי שגיאות. סורק הדיסק מופעל לעתים קרובות בעת הפעלה מחדש של המחשב לאחר שהוא הפסיק להגיב.

**סיבית** (bit — (יחידת הנתונים הקטנה ביותר שמעבד המחשב.

**סמן / מצביע** — הסימן שעל המסך המראה היכן תתבצע הפעולה הבאה של המקלדת, משטח המגע או העכבר. לעתים זהו קו קטן מהבהב, תו בצורת קו תחתי או חץ קטן.

## **ע**

**עורך טקסט** — תוכנית המשמשת ליצירה ולעריכה של קבצים הכוללים טקסט בלבד. לדוגמה, Notepad) פנקס רשימות) של Windows משתמש בעורך טקסט. עורכי טקסט אינם מספקים בדרך-כלל גלישת מילים או תכונות עיצוב (אפשרות לסמן בקו תחתי, לשנות גופנים וכו').

## **פ**

**פיקסל** — נקודה בודדת על מסך המחשב. הפיקסלים מסודרים בשורות ובעמודות ליצירת תמונה. הרזולוציה של המסך, למשל 600x800 מבוטאת במספר הפיקסלים לרוחב כפול מספר הפיקסלים לאורך.

**פירמוט** — תהליך ההכנה של כונן או דיסק לאחסון קבצים. בעת פירמוט כונן או דיסק, המידע שהיה קיים בו נמחק. **פרנהייט** — סולם למדידת טמפרטורה, שלפיו 32° היא נקודת הקיפאון ו- 212° היא נקודת הרתיחה של מים.

## **צ**

**צירוף מקשים** — פקודה הדורשת להקיש על מספר מקשים בו-זמנית.

# **ק**

**קובץ readme** — קובץ טקסט הנכלל בחבילת תוכנה או במוצר חומרה. באופן טיפוסי, קובצי readme מספקים מידע בנושאי התקנה ומתארים שיפורים או תיקונים חדשים במוצר, שטרם תועדו.

**קוד שירות מהיר** — קוד מספרי המצוין על גבי מדבקה שעל מחשב TMDell . השתמש בקוד השירות המהיר כשאתה יוצר קשר עם חברת Dell לקבלת סיוע. ייתכן שהשירות המבוסס על קוד השירות המהיר לא יהיה זמין בכל המדינות.

**קורא טביעות אצבעות** — חיישן רצועה שמשתמש בטביעת האצבע הייחודית שלך לאימות זהות המשתמש כדי לסייע באבטחת המחשב.

## **מ**

**מהירות אפיק** — המהירות במגה-הרץ המציינת את המהירות שבה אפיק מסוגל להעביר נתונים.

**מהירות שעון** — המהירות במגה-הרץ המציינת את המהירות שבה פועלים רכיבי המחשב המחוברים לאפיק .(system bus) המערכת

**מוגן מפני כתיבה** — קבצים או אמצעי אחסון שלא ניתן לשנותם. השתמש בהגנה מפני כתיבה כשברצונך להגן על נתונים מפני שינוי או השחתה. כדי להגן על תקליטון של 3.5 אינץ' מפני כתיבה, הזז את הלשונית להגנה מפני כתיבה של התקליטון למצב פתוח.

**מודול לנסיעות** — התקן פלסטיק שניתן להכניס לתא המדיה של מחשב נייד כדי להפחית את משקלו של המחשב.

**מודם** — התקן המאפשר למחשב לתקשר עם מחשבים אחרים דרך קווי טלפון אנלוגיים. קיימים שלושה סוגי מודמים: חיצוני, בצורת כרטיס מחשב ופנימי. בדרך-כלל משתמשים במודם לצורך התחברות לאינטרנט ולמשלוח וקבלה של-דוא"ל.

**מחבר DIN** — מחבר עגול בן שישה פינים העומד בתקני DIN) Norm-Industrie Deutsche ;(הוא משמש בדרך-כלל לחיבור מחברי כבל מקלדת או עכבר /2PS.

**מחבר טורי** — חיבור קלט/פלט (O/I (המשמש לחיבור התקנים, כגון מחשב כף-יד דיגיטלי או מצלמה דיגיטלית, למחשב.

**מחבר מקבילי** — יציאת קלט/פלט (O/I (המשמשת לעתים קרובות לחיבור מדפסת מקבילית למחשב. ידוע גם בשם *יציאת LPT*.

**מחיצה** — אזור אחסון פיזי בכונן קשיח המוקצה לאזור אחסון לוגי אחד או יותר, הידועים בשם כוננים לוגיים. כל מחיצה יכולה לכלול מספר כוננים לוגיים.

**מטמון** (cache — (מנגנון אחסון מהיר במיוחד, שיכול להיות אזור שמור בזיכרון הראשי או בהתקן אחסון מהיר עצמאי. זיכרון המטמון משפר את היעילות של פעולות רבות של המעבד.

**מיני PCI** — תקן של התקנים היקפיים משולבים עם דגש על תקשורת, כגון מודמים ו- NIC. כרטיס מיני PCI הוא כרטיס חיצוני קטן המתפקד בדומה לכרטיס הרחבה PCI סטנדרטי.

**מיפוי זיכרון** — התהליך שבו המחשב מקצה כתובות זיכרון למיקומים פיזיים בזמן האתחול. באופן זה, התקנים ותוכנות יכולים לזהות מידע שהמעבד יכול לגשת אליו.

**מנהל התקנים** ראה *דרייבר*.

**מעבד** — שבב מחשב המפענח ומבצע הוראות של תוכניות. לעתים נקרא המעבד בשם יחידת עיבוד מרכזית .CPU ובקיצור ,)central processing unit)

**מצב גרפי** — מצב מסך המוגדר כ- *x* פיקסלים אופקיים על *y* פיקסלים אנכיים ב- *z* צבעים. מצבים גרפיים יכולים להציג מגוון בלתי מוגבל של צורות וגופנים.

**מצב המתנה** — מצב ניהול צריכת חשמל המכבה את כל התקני המחשב שאינם נחוצים כדי לחסוך באנרגיה.

**מצב וידאו** — מצב המתאר כיצד טקסט וגרפיקה מוצגים על המסך. תוכנות מבוססות גרפיקה, כמו מערכות ההפעלה Windows, מציגות במצבי וידאו שניתן להגדירם כ- *x* פיקסלים אופקיים על *y* פיקסלים אנכיים על *z* צבעים. תוכנות המבוססות על תווים, כגון עורכי טקסט, מציגות במצבי וידאו שניתן להגדירם כ- *x* עמודות על *y* שורות של תווים.

**מצב שינה** — מצב ניהול צריכת חשמל השומר את כל הנתונים שבזיכרון לאזור שמור בכונן הקשיח ולאחר מכן מכבה את המחשב. כשמפעילים את המחשב מחדש, המידע שנשמר בכונן הקשיח משוחזר אוטומטית.

**מצב תצוגה כפול** — הגדרת תצוגה המאפשרת להשתמש בצג שני כהרחבה לצג הקיים. נקרא גם *מצב תצוגה מורחב*. **מצב תצוגה מורחב** — הגדרת תצוגה המאפשרת להשתמש בצג שני כהרחבה לצג הקיים. נקרא גם *מצב תצוגה כפול*.

# **כ**

**כונן RW-CD) צורב תקליטורים)** — כונן המאפשר קריאת תקליטורים וצריבת תקליטורי RW-CD ו- R-CD. תקליטורי CD-RW ניתן לצרוב מספר רב של פעמים, אך תקליטורי CD-R ניתן לצרוב פעם אחת בלבד.

**כונן RW+DVD** — כונן המאפשר לקרוא DVD ואת רוב סוגי התקליטורים ולצרוב נתונים על גבי תקליטורי RW+DVD) DVD המאפשר צריבה חוזרת של נתונים).

**כונן Zip** — כונן תקליטונים בנפח גבוה שפותח על-ידי Corporation Iomega המשתמש בתקליטונים שליפים של 3.5 אינץ' הנקראים תקליטוני Zip. תקליטוני Zip הם גדולים מעט יותר מתקליטונים רגילים, אך הם בעלי עובי כפול, ומכילים נתונים בנפח של עד MB .100

**כונן אופטי** — כונן המשתמש בטכנולוגיה אופטית לקריאה ולכתיבה של נתונים מתקליטורים, DVD, או RW+DVD. דוגמאות לכוננים אופטיים הן כונן תקליטורים, כונן DVD, כונן RW-CD וכונן משולב .CD-RW/DVD

**כונן לצריבת תקליטורים/DVD) DVD/RW-CD** — **(**כונן, הנקרא לעתים גם כונן משולב, שיכול לקרוא תקליטורים ו-DVD ולצרוב נתונים לתקליטורי RW-CD) לצריבה חוזרת) ולתקליטורי R-CD) תקליטורים לצריבה פעם אחת בלבד). תקליטורי RW-CD ניתן לצרוב מספר רב של פעמים, אך תקליטורי R-CD ניתן לצרוב פעם אחת בלבד.

**כונן קשיח** — כונן הקורא וכותב נתונים בדיסק קשיח. נהוג להשתמש במונחים כונן קשיח ודיסק קשיח באותה משמעות.

**כרטיס PC מוארך** — כרטיס הבולט מעבר לשולי חריץ כרטיס ההרחבה כשהוא מותקן במחשב.

**כרטיס הרחבה** — לוח של מעגלים חשמליים המותקן בחריץ לכרטיסי הרחבה על לוח המערכת בחלק מהמחשבים, המרחיב את יכולות המחשב. דוגמאות כוללות כרטיסי מסך, כרטיסי מודם וכרטיסי קול.

**כרטיס זיכרון** — לוח קטן עם מעגלים חשמליים הכולל שבבי זיכרון, המתחבר ללוח המערכת.

**כרטיס חכם** — כרטיס הכולל מעבד ושבב זיכרון. ניתן להשתמש בכרטיסים חכמים לאימות משתמש במחשבים המצוידים לשימוש בכרטיס חכם.

**כרטיס מחשב** — כרטיס קלט/פלט (O/I (שליף העומד בתקן PCMCIA. מודמים ומתאמי רשת הם סוגים נפוצים של כרטיסי מחשב.

**כרטיס מיני** — כרטיס קטן המיועד לציוד היקפי משולבף כגון NCI של תקשורת. כרטיס מיני מתפקד בדומה לכרטיס הרחבה PCI סטנדרטי.

**כתובת O/I** — כתובת בזיכרון RAM הקשורה להתקן מסוים (כגון מחבר טורי, מחבר מקבילי או חריץ הרחבה) ומאפשרת למעבד לתקשר עם התקן זה.

**כתובת בזיכרון** — מיקום מסוים שבו הנתונים מאוחסנים זמנית בזיכרון RAM.

# **ל**

**לוח הבקרה** (Panel Control —(תוכנית שירות של Windows המאפשרת לשנות הגדרות של מערכת ההפעלה ושל החומרה, כגון הגדרות התצוגה.

**לוח מערכת** — לוח המעגלים הראשי במחשב. ידוע גם בשם *לוח אם*.

**לקוח אינפרא-אדום** — חיישן לשימוש בבקר remote Travel Dell.

# **ז**

**זיכרון** — אזור לאחסון נתונים זמני במחשב. מאחר שהנתונים הנמצאים בזיכרון מאוחסנים בו באופן זמני בלבד, מומלץ לשמור לעתים קרובות את הקבצים בזמן העבודה עליהם, וכן להקפיד לשמור את הקבצים לפני כיבוי המחשב. המחשב יכול לכלול סוגי זיכרון שונים, כגון RAM, ROM, וזיכרון מסך. לעתים קרובות, המילה זיכרון משמשת כמילה נרדפת ל- RAM.

**זיכרון וידאו** — זיכרון הכולל שבבי זיכרון המיועדים לפעולות וידאו. זיכרון הווידיאו הוא בדרך-כלל מהיר יותר מזיכרון המערכת. כמות זיכרון הווידיאו המותקנת משפיעה בראש ובראשונה על מספר הצבעים שתוכנית יכולה להציג.

**זיכרון מטמון 1L**) cache 1L — (זיכרון מטמון ראשי המאוחסן בתוך המעבד.

**זיכרון מטמון 2L**) cache 2L — (זיכרון מטמון משני היכול להיות חיצוני למעבד או להיכלל בארכיטקטורת המעבד. **זמן פעולה של הסוללה** — משך הזמן (בדקות או בשעות) שסוללה של מחשב נייד מספקת מתח למחשב.

# **ח**

**חבר-והפעל** — היכולת של המחשב להגדיר התקנים אוטומטית. חבר-והפעל מספק יכולת התקנה, הגדרות תצורה ותאימות אוטומטית עם רכיבי החומרה הקיימים אם ה- BIOS, מערכת ההפעלה וכל ההתקנים תומכים בתכונת חבר-והפעל.

**חיישן אינפא-אדום** — חיישן לקוח אינפרא-אדום להפעלת Remote Travel Dell.

**חלוקת דיסק לרצועות (striping disk** — **(**שיטה לפיזור נתונים בכוננים מרובים. שיטה זו יכולה להאיץ את הפעולות לאחזור נתונים מהדיסק. מחשבים המשתמשים בשיטה זו מאפשרים בדרך-כלל למשתמש לבחור את גודל יחידת הנתונים או רוחב הרצועה (stripe(*.*

**חריץ הרחבה** — מחבר בלוח המערכת (במחשבים מסוימים) שלתוכו מכניסים כרטיס הרחבה כדי לחברו לאפיק .(system bus) המערכת

## **ט**

תקן של טכנולוגיה אלחוטית להתקני רשת הפועלים בטווח קצר <sup>R</sup> — **טכנולוגיה אחלוטית Bluetooth** (9 מטרים), המאפשרת להתקנים התומכים בטכנולוגיה זו לזהות אוטומטית זה את זה.

**טפט**— הדוגמה או תמונת הרקע בשולחן העבודה של Windows. ניתן לשנות את הטפט דרך לוח הבקרה של Windows. ניתן גם לסרוק תמונה שאתה אוהב ולהגדיר אותה כטפט.

#### **י**

**יחידת הגנה מפני נחשולי מתח** — מונעת מנחשולי מתח, כגון אלה הנגרמים במהלך סופת רעמים וברקים, לחדור למחשב דרך שקע החשמל. יחידות הגנה מפני נחשולי מתח אינן מגינות על המחשב מפני הפסקות חשמל או ירידות מתח, דבר העלול לקרות כשהמתח יורד יותר מ- 20 אחוזים מתחת לרמת המתח הרגילה של קו מתח של זרם חילופין.

יחידות הגנה מפני נחשולי מתח אינן יכולות להגן על חיבורי רשת. נתק תמיד את כבל הרשת ממחבר הרשת במהלך סופת רעמים וברקים.

**אפיק** — נתיב תקשורת בין רכיבים במחשב.

**אפיק מקומי** — אפיק נתונים המספק להתקנים גישה מהירה למעבד.

# **ב**

**בית** (byte — (יחידת הנתונים הבסיסית המשמשת את המחשב. בית שקול בדרך-כלל ל- 8 סיביות.

**בקר** — שבב השולט בהעברת הנתונים בין המעבד לזיכרון או בין המעבד להתקנים.

**בקר וידאו** — המעגל על כרטיס מסך או בלוח המערכת (במחשבים עם בקר וידאו משולב) המספק, יחד עם הצג, את יכולות הוידיאו של המחשב.

# **ג**

**גוף קירור** — לוחית מתכת על חלק מהמעבדים המסייעת בפיזור חום.

## **ד**

**דומיין (תחום)** — קבוצת מחשבים, תוכניות והתקנים ברשת המנוהלים כיחידה אחת, עם כללים והליכים משותפים, לשימוש של קבוצת משתמשים מסוימת. משתמש נכנס לדומיין כדי לקבל גישה למשאבים.

**דיסק המאפשר אתחול** — דיסק שניתן להשתמש בו לאתחול המחשב. במקרה שהכונן הקשיח ניזוק או שהמחשב נדבק בווירוס, ודא שיש בידך תמיד תקליטור או תקליטון המאפשר אתחול.

**דרייבר (מנהל התקן)** — תוכנה המאפשרת למערכת ההפעלה לשלוט בהתקן, כגון מדפסת. התקנים רבים אינם פועלים כהלכה אם הדרייבר הנכון אינו מותקן במחשב.

## **ה**

**הגדרת מערכת** — תוכנית שירות המשמשת כממשק בין חומרת המחשב למערכת ההפעלה. הגדרת המערכת מאפשרת להגדיר אפשרויות לפי בחירת המשתמש ב- BIOS, כגון תאריך ושעה או סיסמת מערכת. אלא אם כן ידוע לך כיצד משפיעות ההגדרות על המחשב, אל תשנה את ההגדרות של תוכנית זו.

**התקן** — רכיב חומרה, כגון כונן תקליטורים, מדפסת או מקלדת, המותקן במחשב או מחובר אליו.

## **ו**

**וירוס** — תוכנית שנועדה לגרום לך אי נוחות או להרוס נתונים המאוחסנים במחשב. וירוס מועבר ממחשב למחשב דרך דיסק נגוע, תוכנה שמורידים מהאינטרנט, או קבצים מצורפים לדוא"ל. כשמופעלת תוכנית שנדבקה, מופעל גם הווירוס שחדר לתוכה.

סוג נפוץ של וירוס הוא וירוס אתחול, המאוחסן בסקטורי האתחול של תקליטון. אם משאירים את התקליטון בכונן כשהמחשב כבוי ולאחר מכן מפעילים את המחשב, המחשב נדבק כשהוא קורא את סקטורי האתחול בתקליטון בניסיון למצוא את מערכת ההפעלה. אם המחשב נדבק, וירוס האתחול עלול לשכפל את עצמו לכל התקליטונים הנקראים או נכתבים במחשב זה, עד להסרת הווירוס. **UTP** — pair twisted unshielded) זוג שזור לא מסוכך) — מתאר סוג כבל המשמש ברוב רשתות הטלפון ובחלק מרשתות המחשבים. זוגות של חוטים לא מסוככים שזורים יחד כדי להגן מפני הפרעות אלקטרומגנטיות, במקום להסתמך על מעטפת מתכת מסביב לכל זוג חוטים לצורך הגנה מפני הפרעות.

**UXGA** — array graphics extended ultra — תקן וידאו לכרטיסי מסך ולבקרי וידאו התומך ברזולוציה של עד 1200 x .1600

# **V**

**V** — volt) וולט) — יחידת מידה של פוטנציאל חשמלי או כוח אלקטרומניע. וולט אחד מופיע בהתנגדות של 1 אוהם (ohm) השזרם של 1 אמפר עובר דרך התנגדות זו.  $1$ 

# **W**

**W** — watt) ואט) — יחידת מידה להספק חשמלי. ואט אחד הוא זרם של 1 אמפר הזורם בוולט אחד.

**WHr** — hour-watt) ואט לשעה) — יחידת מידה המשמשת בדרך-כלל לציון קיבולת מקורבת של סוללה. לדוגמה, סוללה של 66 ואט לשעה יכולה לספק 66 ואט במשך שעה או 33 ואט במשך שעתיים.

**WLAN** — network area local wireless) רשת תקשורת מקומית אלחוטית). סדרה של מחשבים המחוברים ביניהם, המתקשרים זה עם זה דרך האוויר בעזרת נקודות גישה או נתבים אלחוטיים המספקים גישה לאינטרנט.

**WWAN** — network area wide wireless) רשת תקשורת מרחבית אלחוטית). רשת נתונים אלחוטית מהירה המשתמשת בטכנולוגיה סלולרית ומכסה אזור גיאוגרפי רחב יותר לעומת רשת תקשורת מקומית אלחוטית (WLAN(.

**WXGA** — array graphics extended aspect-wide — תקן וידאו לכרטיסי מסך ולבקרי וידאו התומכים ברזולוציה של עד 800 x .1280

# **X**

הקרי וידאו התומכים ברזולוציה של **XGA** — מקן וידאו לכרטיסי מסך ולבקרי וידאו התומכים ברזולוציה של עד 768 x .1024

# **Z**

**ZIF** — force insertion zero — סוג שקע או מחבר המאפשר להתקין או להסיר שבב מחשב מבלי להפעיל כוח על השבב או על השקע שלו.

**Zip** — תבנית דחיסת נתונים נפוצה. קבצים שנדחסו בתבנית Zip נקראים קובצי Zip ובדרך כלל כוללים את הסיומת **zip**.**.** סוג מיוחד של קובץ דחוס מסוג זה הוא קובץ הנפתח בעצמו, שהוא בעל שם קובץ עם הסיומת **exe**.**.** ניתן לפתח קובץ מסוג זה בלחיצה כפולה על הקובץ.

# **א**

**אזור ההודעות** — האזור בשורת המשימות של Windows הכולל סמלים המספקים גישה מהירה לתוכניות או לפעולות של המחשב, כגון שעון, בקרת עוצמה ומצב הדפסה. ידוע גם בשם *מגש המערכת*.

דינמי אקראית גישה זיכרון (synchronous dynamic random-access memory — **SDRAM** סינכרוני) — סוג זיכרון דינמי (DRAM (המסונכרן עם מהירות השעון האופטימלית של המעבד.

**SIM** — Module Identity Subscriber — כרטיס SIM כולל מיקרו-שבב לקידוד שידורי קול ונתונים. כרטיסי SIM יכולים לשמש בטלפונים או במחשבים ניידים.

TM**Zone Strike** — אזור מחוזק בבסיס המערכת המגן על הכונן הקשיח בדומה לבולם זעזועים כשהמחשב סובל ממכת הדף או כשמפילים אותו (בין שהמחשב מופעל או כבוי).

**SVGA** — array graphics video-super — תקן וידאו לכרטיסי מסך ולבקרי וידאו. רזולוציות טיפוסיות למסכי SVGA הן 600 x 800 ו- 768 x .1024

מספר הצבעים והרזולוציה שמציגה תוכנית תלויים ביכולות של הצג, בבקר הווידיאו ובמנהלי ההתקן שלו, ובכמות זיכרון הווידיאו המותקן במחשב.

**out-TV video-S** — מחבר המשמש לחיבור טלוויזיה או התקן שמע דיגיטלי למחשב.

**SXGA** — array graphics extended-super — תקן וידאו לכרטיסי מסך ולבקרי וידאו התומך ברזולוציה של עד 1024 x .1280

**+SXGA** — plus array graphics extended-super — תקן וידאו לכרטיסי וידאו ולבקרי וידאו התומכים  $-1400x1050$  ברזולוציה של עד

# **T**

**TAPI** — interface programming application telephony) ממשק תכנות יישומים טלפוניים) — מאפשר לתוכניות של Windows לפעול עם מגוון רחב של התקנים טלפוניים, כולל התקני קול, נתונים, פקס ווידאו.

**TPM** — module platform trusted - תכונת אבטחה מבוססת חומרה אשר בשילוב עם תוכנת אבטחה, מאפשרת לשפר את אבטחת הרשת על-ידי יצירת תכונות כגול הגנה על קבצים ועל דואר אלקטרוני.

# **U**

**UAC** — control account user) בקרת גישת משתמש) — תכונת אבטחה של RWindows Microsoft TMVista , אשר מאפשרת, כשהיא מופעלת, שכבת אבטחה נוספת בין חשבונות המשתמש לבין גישה להגדרות של מערכת ההפעלה.

**UMA** — allocation memory unified) הקצאת זיכרון מאוחדת) — זיכרון מערכת המוקצה באופן דינמי למסך.

**UPS** — supply power uninterruptible) אל-פסק) — מקור מתח המשמש לצורכי גיבוי בעת הפסקות חשמל או ירידות מתח לרמה שאינה קבילה. התקן אל-פסק מאפשר למחשב להמשיך לפעול במשך פרק זמן מוגבל כשהוא אינו מקבל מתח. מערכות UPS מספקות בדרך-כלל גם הגנה מפני נחשולי מתח, וכן יכולות לספק ויסות מתח. מערכות אל-פסק קטנות מספקות מתח סוללה למשך מספר דקות, המאפשר לך לכבות בצורה מסודרת את המחשב.

**USB** — bus serial universal) אפיק טורי אוניברסלי) — ממשק חומרה להתקן שאינו דורש מהירות גבוהה, כגון מקלדת, עכבר, מוט היגוי, סורק, מערכת רמקולים, מדפסת, התקני פס רחב (מודם DSL ומודם של רשת הכבלים), התקני הדמיה או התקני אחסון. התקנים מחוברים ישירות לשקע של 4 פינים במחשב או לרכזת מרובת יציאות המתחברת למחשב. התקני USB ניתן לחבר ולנתק בזמן שהמחשב מופעל, וניתן גם לשרשר אותם יחד.

**POST** — test-self on-power) בדיקה עצמית עם האתחול) — תוכניות אבחון, הנטענות אוטומטית ב- BIOS, המבצעות בדיקות בסיסיות של רכיבי המחשב העיקריים, כגון רכיבי זיכרון, כוננים קשיחים וצג. אם לא זוהו בעיות במהלך בדיקת POST, המחשב ממשיך בתהליך האתחול.

**/2PS** — /2system personal) מערכת אישית2/) — סוג מחבר לחיבור לוח מקשים, עכבר או מקלדת תואמי /2PS.

המאפשר) Wired for Management) WfM תקן — pre-boot execution environment — **PXE** להגדיר ולהפעיל מרחוק מחשבי רשת ללא מערכת הפעלה.

# **R**

**RAID** — disks independent of array redundant) מערך עודף של דיסקים עצמאיים) — שיטה להחזקת מערכת כפולה של נתונים למקרי כשל. חלק מהיישומים הנפוצים של RAID כוללים 0 RAID, 1 RAID, .RAID 50 -ו RAID 10 ,RAID 5

**RAM** — memory access-random) זיכרון גישה אקראית) — אזור האחסון הזמני העיקרי של הוראות ונתונים של תוכניות. כל מידע שנשמר ב- RAM נמחק עם כיבוי המחשב.

**RFI** — interference frequency radio) הפרעות תדר רדיו) — הפרעות שמופקות בתדרי רדיו טיפוסיים, בטווח של 10 קילו-הרץ (kHz) עד 100,000 מגה-הרץ (MHz). תדרי רדיו נמצאים בקצה התחתון של ספקטרום התדרים האלקטרומגנטיים, והם נוטים יותר לסבול מהפרעות בהשוואה לתדרים הגבוהים יותר, כגון תדרי אינפרא-אדום ואור.

**ROM** — memory only-read) זיכרון לקריאה בלבד) — זיכרון המאחסן נתונים ותוכניות שלא ניתן למחוק או לדרוס במחשב. זיכרון ROM, שלא כמו זיכרון RAM, שומר על התכנים המאוחסנים בו גם לאחר כיבוי המחשב. חלק מהתוכניות הנחוצות לפעולת המחשב שוכנות ב-ROM.

**RPM** — minute per revolutions) סיבובים לדקה - סל"ד) — מספר הסיבובים בדקה. מהירות הכונן הקשיח נמדדת לעתים קרובות בסל"ד (rpm(.

שעון המופעל מסוללה בלוח המערכת השומר על התאריך (real time clock — RTC והשעה גם לאחר כיבוי המחשב.

**RTCRST** — reset clock time-real) איפוס שעון זמן אמת) — מגשר (jumper (בלוח המערכת של מחשבים מסוימים שיכול לשמש לעתים קרובות לצורך פתרון תקלות.

# **S**

קבצים תבנית) — Sony/Philips של דיגיטלי ממשק (Sony/Philips Digital Interface — **S/PDIF** להעברת נתוני שמע המאפשרת העברת נתוני שמע מקובץ לקובץ מבלי להמירו לתבנית אנלוגית, דבר העלול לפגום באיכות הקובץ.

**SAS** — SCSI attached serial — גירסה טורית ומהירה יותר של ממשק SCSI) בשונה מארכיטקטורת SCSI המקבילה המסורתית).

**SATA** — ATA serial — גירסה טורית ומהירה יותר של ממשק ATA) IDE(.

**SCSI** — interface system computer small — ממשק מהיר המשמש לחיבור התקנים למחשב, כגון כוננים קשיחים, כונני תקליטורים, מדפסות וסורקים. SCSI יכול לחבר התקנים רבים תוך שימוש בבקר אחד ויחיד. כל התקן נגיש באמצעות מספר זיהוי ייחודי על גבי אפיק בקר ה- SCSI.

**LED** — diode emitting-light) דיודה פולטת אור - נורית) — רכיב אלקטרוני הפולט אור כדי לציין את מצב המחשב.

**LPT** — terminal print line) יציאת LPT — (הקצאת חיבור מקבילי למדפסת או להתקן מקבילי אחר.

# **M**

**Mb** — megabit) מגה-ביט) — יחידת מידה לקיבולת שבב זיכרון השווה ל- Kb .1024

**MB** — megabyte) מגה-בית) — יחידת מידה לאחסון נתונים השווה ל- 1,048,576 בתים. MB 1 שווה ל- KB .1024 כשמשתמשים ביחידה זו לציון נפח האחסון בכונן הקשיח, לעתים קרובות מעגלים אותה ל- 1,000,000 בתים.

megabytes per second — MB/sec<br/>  $-$ ליון בתים לשנייה. יחידת מידה זו משמשת בדרך-כלל לציון קצב העברת נתונים.

**Mbps** — second per megabits — מגה-ביט לשנייה — מיליון סיביות לשנייה. יחידת מידה זו משמשת בדרך-כלל לציון מהירויות העברת נתונים של רשתות ומודמים.

**MHz** — megahertz) מגה-הרץ) — יחידת מידה לתדרים השווה למיליון מחזורים בשנייה. המהירות של מעבדי מחשב, אפיקי מחשב וממשקי מחשב נמדדת לעתים קרובות במגה-הרץ.

**MP** — megapixel) מגהפיקסל) — מידה של רזולוציית תמונה הנמצאת בשימוש במצלמות דיגיטליות.

**ms** — millisecond) מילי-שנייה) — יחידת זמן השווה לאלפית השנייה. זמני גישה של התקני אחסון נמדדים לעתים קרובות באלפיות השנייה.

# **N**

**NIC** — ראה *מתאם רשת*.

**ns** — nanosecond) ננו-שנייה) — יחידת מידה של זמן השווה לאחד חלקי מיליארד של שנייה.

**NVRAM** — memory access random nonvolatile — סוג זיכרון המאחסן נתונים כשהמחשב כבוי או אינו מקבל מתח חיצוני. NVRAM משמש לשמירה של נתוני הגדרות התצורה של המחשב, כגון תאריך, שעה ואפשרויות אחרות בהגדרות המערכת.

# **P**

**PCI** — interconnect component peripheral — PCI הוא אפיק מקומי התומך בנתיבי נתונים של 32 ו- 64 סיביות, ומספק נתיב נתונים מהיר בין המעבד לבין התקנים, כגון צג, כוננים ורשתות.

**Express PCI** — שיפור של ממשק PCI המאיץ את קצב העברת הנתונים בין המעבד לבין ההתקנים המחוברים אליו. PCI Express יכול להעביר נתונים במהירויות בין 250 MB/sec ועד GB/sec . אם ערכת השבבים של Express PCI וההתקן תומכים במהירויות שונות, הם יפעלו במהירות הנמוכה מבין השתיים.

הקובע הארגון — Personal Computer Memory Card International Association — **PCMCIA** תקנים לכרטיסי מחשב.

**PIO** — output/input programmed) קלט/פלט מתוכנת) — שיטה להעברת נתונים בין שני התקנים דרך המעבד כחלק מנתיב הנתונים.

# **H**

**HTTP** — protocol transfer hypertext) פרוטוקול העברת היפרטקסט) — פרוטוקול להעברת קבצים בין מחשבים המחוברים לאינטרנט.

**Hyperthreading** — טכנולוגיה של Intel המאפשרת שיפור כללי של ביצועי המחשב כשהיא מאפשרת למעבד פיזי יחיד לתפקד כשני מעבדים לוגיים המסוגלים לבצע משימות מסויימות בו זמנית.

**Hz** — hertz) הרץ) — יחידת מידה לתדרים השווה למחזור אחד בשנייה. מחשבים והתקנים אלקטרוניים נמדדים לעתים קרובות בקילו-הרץ (kHz(, במגה-הרץ (MHz(, בג'יגה-הרץ (GHz(, או בטרה-הרץ (THz(.

# **I**

**IC** — circuit integrated) מעגל משולב) — לוח מוליך למחצה, או שבב, שעליו מיוצרים אלפים או מיליוני רכיבים אלקטרוניים זעירים לצורך שימוש בציוד מחשב, שמע ווידאו.

**IDE** — electronics device integrated) אלקטרוניקת התקן משולב) — ממשק להתקני אחסון בנפח גבוה, שבהם הבקר משולב בכונן הקשיח או בכונן תקליטורים.

ביצועים בעל טורי אפיק — Institute of Electrical and Electronics Engineers, Inc. — **IEEE 1394** גבוהים המשמש לחיבור התקנים תואמי 1394 IEEE, כגון מצלמות דיגיטליות ונגני DVD, למחשב.

**O/I** — output/input) קלט/פלט) — פעולה או התקן המזינים נתונים למחשב ושולפים נתונים ממנו. מקלדות ומדפסות הן התקני O/I.

**IrDA** — Association Data Infrared — הארגון הקובע תקנים בינלאומיים לתקשורת אינפרא-אדום.

**IRQ** — request interrupt) בקשת פסיקה) — נתיב אלקטרוני המוקצה להתקן מסוים כדי שההתקן יוכל לתקשר עם המעבד. לכל חיבור התקן יש להקצות IRQ. על אף שלשני התקנים יכולה להיות אותה הקצאת IRQ, לא ניתן להפעיל את שני ההתקנים בו-זמנית.

**ISP** — provider service Internet) ספק שירותי אינטרנט) — חברה המאפשרת לך לגשת לשרת המארח שלה כדי להתחבר ישירות לאינטרנט, לשלוח ולקבל דוא"ל ולגלוש באתרי אינטרנט. ספק שירותי האינטרנט מספק לך בדרך-כלל חבילת תוכנה, שם משתמש ומספרי גישה טלפוניים תמורת תשלום חודשי.

# **K**

**Kb** — kilobit) קילו-ביט) — יחידת נתונים השווה ל- 1024 סיביות. יחידת מידה לקיבולת של מעגלי זיכרון משולבים.

**KB** — kilobyte) קילו-בית) — יחידת נתונים השווה ל- 1024 בתים, שלעתים קרובות מתייחסים אליה ככוללת 1000 בתים.

**kHz** — kilohertz) קילו-הרץ) — יחידת מידה של תדרים השווה ל- 1000 הרץ (Hz(.

# **L**

**LAN** — network area local) רשת תקשורת מקומית) — רשת מחשבים במרחב מצומצם. רשת תקשורת מקומית מוגבלת בדרך כלל למבנה או למספר מבנים סמוכים. ניתן לחבר רשת תקשורת מקומית לרשת תקשורת מקומית אחרת בכל מרחק שהוא דרך קווי טלפון וגלי רדיו ליצירת רשת תקשורת מרחבית (WAN(.

**LCD** — display crystal liquid) צג גביש נוזלי) — טכנולוגיה המשמשת במחשבים ניידים ובצגים שטוחים.

# **E**

**ECC** — correction and checking error) בדיקה ותיקון של שגיאות) — סוג של רכיב זיכרון הכולל מעגלים מיוחדים הבודקים את דיוק הנתונים כשהם נכנסים ויוצאים מהזיכרון.

**ECP** — port capabilities extended) יציאת יכולות מוגברות) — מחבר מקבילי המספק העברת נתונים דו-כיוונית משופרת. בדומה ל- EPP, ECP משתמש בגישה ישירה לזיכרון לצורך העברת נתונים, ולעתים קרובות משפר את הביצועים.

**EIDE** — electronics device integrated enhanced) אלקטרוניקת התקן משולב משופרת) — גרסה משופרת של ממשק IDE לכוננים קשיחים ולכונני תקליטורים.

**EMI** — interference electromagnetic) הפרעות אלקטרומגנטיות) — הפרעות אלקטרומגנטיות הנגרמות כתוצאה מקרינה אלקטרומגנטית.

דרישות Agency דרישות Agency הרשות לשמירה על הרשות ENERGY STAR הרשות ה הסביבה) לצמצום צריכת החשמל הכוללת.

**EPP**— port parallel enhanced) יציאה מקבילית משופרת) — מחבר מקבילי המאפשר העברת נתונים דו-כיוונית.

**ESD** — discharge electrostatic) פריקה אלקטרוסטטית) — פריקה מהירה של חשמל סטטי. פריקת חשמל סטטי עלולה לפגום במעגלים משולבים הנמצאים במחשב ובציוד תקשורת.

**ExpressCard** — כרטיס קלט/פלט (O/I (שליף העומד בתקן PCMCIA. מודמים ומתאמי רשת הם סוגים נפוצים של כרטיסי ExpressCard. כרטיסי ExpressCard תומכים בתקן Express PCI ובתקן 2.0 USB.

# **F**

מתקדם זיכרון ומאגר DDR2 DRAM שבבי בעל DIMM — fully-buffered DIMM — **FBD** (AMB - Buffer Memory Advanced (המזרז את התקשורת בין שבבי SDRAM 2DDR לבין המערכת.

**FCC** — Commission Communications Federal) הוועדה הפדראלית לתקשורת) — הרשות בארה"ב האחראית על אכיפת תקנות בתחום התקשורת, הקובעות מהי רמת הקרינה המותרת של מחשבים וציוד אלקטרוני אחר.

**FSB** — bus side front) אפיק צדדי קדמי) — נתיב הנתונים והממשק הפיזי בין המעבד לזיכרון RAM.

**FTP** — protocol transfer file) פרוטוקול העברת קבצים) — פרוטוקול אינטרנט סטנדרטי המשמש להעברת קבצים בין מחשבים המחוברים לאינטרנט.

# **G**

**G** — gravity) כבידה) — מידת משקל וכוח.

**GB** — gigabyte) ג'יגה-בייט) — יחידת מידה לאחסון נתונים השווה ל- MB 1024) 1,073,741,824 בתים). כשמשתמשים ביחידה זו לציון נפח האחסון בכונן הקשיח, לעתים קרובות מעגלים אותה ל- 1,000,000,000 בתים.

**GHz** — gigahertz) ג'יגה-הרץ) — יחידת מידה לתדרים השווה לאלף מיליון הרץ (Hz (או אלף מגה-הרץ (MHz(. המהירות של מעבדי מחשב, אפיקי מחשב וממשקי מחשב נמדדת לעתים קרובות בג'יגה-הרץ.

**GUI** — interface user graphical) ממשק גרפי למשתמש) — תוכנה המתקשרת עם המשתמש בעזרת תפריטים, חלונות וסמלים. רוב התוכניות הפועלות במערכות ההפעלה של Windows הן ממשק גרפי למשתמש.

# **C**

**C** — צלסיוס (Celsius — (סולם למדידת טמפרטורה, שלפיו 0° היא נקודת הקיפאון ו- 100° היא נקודת הרתיחה של מים.

**carnet) אישור פטור ממכס)** — מסמך מכס בינלאומי המקל על ייבוא זמני של סחורות מחו"ל. ידוע גם בשם *passport merchandise*) שטר טובין).

**R-CD** — תקליטור המאפשר צריבה. ניתן לצרוב נתונים פעם אחת בלבד על גבי תקליטור R-CD. לאחר הצריבה, לא ניתן למחוק או לדרוס את הנתונים.

**RW-CD** — תקליטור המאפשר צריבה חוזרת. ניתן לצרוב נתונים בתקליטור RW-CD ולאחר מכן למחוק ולדרוס אותם (לצרוב מחדש).

**CMOS** — סוג של מעגל אלקטרוני. מחשבים משתמשים בכמות קטנה של זיכרון CMOS המופעל על-ידי סוללה, לשמירת התאריך, השעה ואפשרויות הגדרת המערכת.

המצוין על גבי Windows (קוד אישור) האלפאנומרי של Certificate of Authenticity המצוין על  $\sim$ מדבקה שעל המחשב. נקרא גם *מפתח מוצר* או *קוד מוצר*.

המשמש זיכרון שבבי ללא מיוחד מודול — continuity rambus in-line memory module — **CRIMM** למילוי חריצי RIMM שאינם נמצאים בשימוש.

# **D**

**SDRAM DDR** — SDRAM rate-data-double — סוג של רכיב זיכרון SDRAM המכפיל את מהירות העברת הנתונים ומשפר את ביצועי המערכת.

המשתמש DDR SDRAM זיכרון רכיב של סוג — double-data-rate 2 SDRAM — **DDR2 SDRAM** בשיטת prefetch bit4- ושינויי ארכיטקטורה אחרים כדי להאיץ את מהירות הזיכרון ליותר מ- 400 מגה-הרץ.

**DIMM** — module memory line-in dual — לוח המכיל שבבי זיכרון, המתחבר לרכיב זיכרון בלוח המערכת.

RAM המאפשר העברת סוגי נתונים מסוימים בין זיכרון  $-$  direct memory access  $-$  **DMA** ישירות להתקן, תוך כדי עקיפת המעבד.

**DMTF** — Force Task Management Distributed — איחוד של חברות חומרה ותוכנה המפתחות תקנים לשולחנות עבודה מבוזרים, רשתות, מערכות ארגוניות וסביבות אינטרנט.

**DRAM** — memory access-random dynamic) זיכרון גישה אקראית דינמי) — זיכרון המאחסן מידע במעגלים משולבים הכוללים קבלים.

**DSL** — Line Subscriber Digital) קו מנוי דיגיטלי) — טכנולוגיה המאפשרת חיבור אינטרנט קבוע ומהיר דרך קו טלפון אנלוגי.

שבה שתי יחידות חישוב פיזיות קיימות בתוך אריזה <sup>R</sup> **core-dual) ליבה כפולה)** — טכנולוגיה של Intel יחידה של מעבד, ובצורה זו גדלה יעילות החישוב וריבוי המשימות.

**R-DVD** — recordable DVD — DVD המאפשר צריבה. ניתן לצרוב נתונים פעם אחת בלבד על גבי תקליטור R-DVD. לאחר הצריבה, לא ניתן למחוק או לדרוס את הנתונים.

**RW+DVD** — rewritable DVD — DVD המאפשר צריבה חוזרת. ניתן לצרוב נתונים ל- RW+DVD, ולאחר מכן למחוק אותם ולצרוב נתונים חדשים. (טכנולוגיית RW+DVD שונה מטכנולוגיית RW-DVD(.

**DVI** — interface video digital) ממשק וידאו דיגיטלי) — תקן להעברת נתונים דיגיטליים בין מחשב לצג וידיאו דיגיטלי.

**156** |מילון מונחים

# **מילון מונחים**

המונחים במילון מונחים זה מוצגים לצורכי מידע בלבד, והם עשויים לתאר או שלא לתאר תכונות הנכללות במחשב שברשותך.

# **A**

**AC** — זרם חילופין (current alternating — (סוג זרם החשמל המשמש להפעלת המחשב כשמחברים כבל חשמל עם מתאם זרם חילופין לשקע חשמל.

**ACPI** — ממשק צריכת חשמל והגדרות תצורה מתקדמות ( power and configuration advanced להעביר Kuicrosoft® Windows® המאפשר למערכות הפעלה של Microsoft® Windows® העביר  $\ldots$  (interface מחשב למצב המתנה או שינה כדי לחסוך בצריכת החשמל המוקצית לכל התקן המחובר למחשב.

**AGP** — חיבור גרפיקה מהיר (port graphics accelerated — (חיבור גרפיקה מיוחד המאפשר לזיכרון המערכת לשמש למשימות הקשורות לווידיאו. AGP מספק תמונת וידאו חלקה בצבעים אמיתיים, הודות לממשק מהיר יותר בין מעגלי הווידיאו וזיכרון המחשב.

**AHCI** — Interface Controller Host Advanced) — ממשק בקר מתקדם במארח) — ממשק עבור בקר מארח בכונן SATA המאפשר למנהל התקן האחסון לאפשר טכנולוגיות כגון NCQ והפעלה חמה (plug hot(.

**ALS** — sensor light ambient — אפשרות לשלוט בבהירות הצג.

**AMT** — Technology Management Active® Intel — מספק יכולות ניהול מערכת מאובטחות יותר כשהמחשב פועל או כבוי, וכשמערכת ההפעלה אינה מגיבה.

**ASF** — format standards alert — תקן המגדיר מנגנון למשלוח התראות חומרה ותוכנה לעמדת ניהול. ASF נועד להיות בלתי תלוי בפלטפורמה או במערכת הפעלה מסוימת.

# **B**

.Blu-ray Disc ראה — **BD**

**R-BD** — recordable Disc ray-Blu מתייחס לתבניות תקליטורים אופטיים שניתן לצרוב בעזרת צורב תקליטורים אופטיים. תקליטורי R-BD מאפשרים לצרוב פעם אחת בלבד.

**RE-BD** — תקליטורי RE Disc ray-Blu מאפשרים למחוק ולצרוב מחדש מספר רב של פעמים.

**BIOS** — system output/input basic) מערכת קלט/פלט בסיסית) — תוכנית (או תוכנית שירות) המשמשת כממשק בין חומרת המחשב למערכת ההפעלה. אין לשנות הגדרות אלה, אלא אם כן ידוע לך בוודאות כיצד הן משפיעות על המחשב. ידוע גם בתור *הגדרת המערכת*.

Blu-ray Disc ידי-על שפותחה אופטי תקליטור של תבנית היא Blu-ray Disc — **Blu-ray Disc (BD)** Association) BDA(. תקליטור BD מקרין ומפעיל וידאו באיכות גבוהה (HD(, ומאחסן כמויות גדולות של נתונים. הוא כולל נפח אחסון גדול פי חמישה מ- DVD ויכול לאחסן עד GB 25 בתקליטור של שכבה אחת ו- GB 50 בתקליטור של שתי שכבות.

**bps** — סיביות לשנייה (second per bits — (היחידה הסטנדרטית למדידת קצב העברת נתונים.

**BTU** — unit thermal British) יחידה תרמית בריטית) — יחידת מידה לפלט חום.

הגבלות אלה נועדו לספק הגנה סבירה כנגד הפרעה מזיקה בהתקנה בסביבת מגורים. עם זאת, אין ערובה לכך שהפרעות לא יתרחשו בהתקנה מסוימת. אם ציוד זה גורם להפרעה מזיקה לקליטת רדיו או טלוויזיה, שאותה ניתן לקבוע על ידי כיבוי והפעלה של הציוד, מומלץ כי תנסה לתקן את ההפרעה בעזרת אחד או יותר מהאמצעים הבאים:

- כיוון מחדש של אנטנת הקליטה.
- שינוי מיקום המערכת ביחס למקלט.
	- הרחקת המערכת מהמקלט.
- חיבור המערכת לשקע חשמל אחר, כך שהמערכת והמקלט יהיו מחוברים למעגלים שונים.

במקרה הצורך, התייעץ עם נציג תמיכה טכנית של .Inc Dell או עם טכנאי רדיו או טלוויזיה מוסמך לקבלת הצעות נוספות.

המידע הבא מתייחס להתקן או להתקנים הנידונים במסמך זה בהתאם לתקנות FCC:

שם המוצר: 1525/1526 Inspiron™ 1525/1526

מספר הדגם: L29PP

שם החברה: .Inc Dell

Worldwide Regulatory Compliance Environmental Affairs One Dell Way Round Rock, TX 78682 USA 512-338-4400

# **הודעה על מוצר של Macrovision**

מוצר זה כולל טכנולוגיה המעוגנת בזכויות יוצרים לפי חוק הפטנטים של ארה"ב וחוקים אחרים לשמירה על קניין רוחני. אין להשתמש בטכנולוגיה זו אלא באישור של חברת Macrovision, והיא מיועדת לשימוש ביתי ולמטרות צפייה מוגבלת בלבד, אלא אם כן התירה Macrovision שימוש אחר במוצר. אין לבצע הנדסה לאחור או פירוק של המוצר. . תמיכה *<sup>1</sup>* Dell מספקת תמיכה טכנית מוגבלת למחשב ולכל תוכנה וציוד היקפי שהותקנו על-ידי Dell לתוכנות ולציוד היקפי של יצרני צד שלישי מסופקת על-ידי היצרן המקורי, כולל אלה שנרכשו ו/או *2* הותקנו דרך תוכנות או ציוד היקפי, דרך Readyware או שילוב מותאם במפעל של Dell .

- שירותי תיקונים מסופקים בכפוף לתנאי האחריות המוגבלת שבידך ולהסכם תמיכה אופציונלי *<sup>1</sup>* שנרכש יחד עם המחשב.
- כל הרכיבים הסטנדרטיים של Dell הנכללים בפרוייקט של שילוב מותאם במפעל של Dell *<sup>2</sup>* (CFI (מכוסים על-ידי האחריות המוגבלת הסטנדרטית של Dell למחשב. עם זאת, Dell מפיצה גם תוכנית החלפת רכיבים המכסה את כל רכיבי החומרה הלא-סטנדרטיים של צד שלישי המשולבים דרך CFI לתקופת הסכם השירות של המחשב.

## **הגדרה של תוכנה ורכיבים "המותקנים על-ידי Dell"**

תוכנה המותקנת על-ידי Dell כוללת את מערכת ההפעלה וחלק מהתוכנות המותקנות במחשב בתהליך .(הלאה וכן ,Norton Antivirus ,Microsoft Office) הייצור

ציוד היקפי המותקן על-ידי Dell כולל כרטיסי הרחבה פנימיים, או תא מודולים או עזרי ExpressCard הנושאים שם מותג של Dell. בנוסף נכללים בהגדרה זו כל הצגים, המקלדות, העכברים, הרמקולים, המיקרופונים למודם טלפון, תחנות העגינה או משכפלי היציאות, מוצרי הרשת והכבלים הקשורים אליהם הנושאים שם מותג של Dell.

## **הגדרה של תוכנה וציוד היקפי של "צד שלישי"**

תוכנה וציוד היקפי של צד שלישי כוללים כל ציוד היקפי, עזרים או תוכנות שנמכרו על-ידי Dell שלא תחת שם מותג של Dell) מדפסות, סורקים, משחקים וכן הלאה). תמיכה בכל התוכנה והציוד ההיקפי של צד שלישי מסופקת על-ידי היצרן המקורי של המוצר.

# **הודעות FCC) ארה"ב בלבד)**

# **FCC Class B**

ציוד זה מחולל, משתמש ועלול להקרין אנרגיה בתדרי רדיו. התקנה או שימוש בציוד זה שלא בהתאם להוראות היצרן עלולים לגרום להפרעה בקליטת שידורי רדיו וטלוויזיה. ציוד זה נבדק ונמצא עומד בהגבלות עבור התקן דיגיטלי B Class בהתאם לפרק 15 של תקנות FCC.

התקן זה תואם לפרק 15 של תקנות ה- FCC. ההפעלה כפופה לשני התנאים שלהלן:

- התקן זה לא יגרום להפרעה מזיקה.
- על התקן זה לקבל כל הפרעה שמתקבלת, לרבות הפרעה העלולה לגרום לפעולה בלתי רצויה.

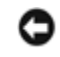

**שים לב:** תקנות FCC קובעות כי שינויים שלא אושרו באופן מפורש על-ידי .Inc Dell עלולים לגרום לביטול סמכותך להפעיל ציוד זה.

#### **משטח מגע**

- **1** כבה את המחשב (ראה "כיבוי המחשב" בעמוד 113).
- **2** נתק את כל ההתקנים המחוברים מהמחשב ומשקע החשמל.
- **3** הסר כל סוללה המותקנת במחשב (ראה "ביצועי הסוללה" בעמוד 39).
- **4** לחלח מטלית בד רכה במעט מים ונגב בעדינות את משטח המגע. אל תניח למים מהמטלית לחדור בין משטח המגע למשענת היד שסביבו.

#### **עכבר**

**שים לב:** נתק את העכבר מהמחשב לפני הניקוי.

אם מצביע העכבר קופץ או זז בצורה חריגה, נקה את העכבר.

#### **ניקוי עכבר אופטי**

נקה את חלקו החיצוני של העכבר בעזרת מטלית בד שהורטבה קלות בנוזל ניקוי מהול במים.

#### **מדיה**

**שים לב:** השתמש תמיד במכל אוויר דחוס לניקוי העדשה בכונן האופטי, ובצע את ההוראות המצורפות למכל האוויר הדחוס. אין לגעת בעדשה של הכונן.

אם תבחין בבעיות, כגון קפיצות, בעת הפעלה של תקליטור או ,DVD נסה לנקות את התקליטורים.

- **1** החזק את התקליטור בשוליו החיצוניים. ניתן גם לגעת בשוליים הפנימיים של החור שבמרכז.
	-

**שים לב:** כדי למנוע נזק לתקליטור, אין לנגב אותו בתנועה סיבובית.

**2** היעזר במטלית בד לחה כדי לנגב בעדינות את חלקו התחתון של התקליטור (הצד ללא התווית) בקו ישר, מהמרכז לשוליים החיצוניים.

להסרת לכלוך עקשני, נסה להשתמש במים או במי סבון. ניתן גם לרכוש מוצרים מיוחדים לניקוי תקליטורים המספקים גם הגנה מפני אבק, טביעות אצבעות ושריטות. ניתן להשתמש במוצרי ניקוי מיוחדים לתקליטורים גם לניקוי DVD.

# **מדיניות התמיכה הטכנית של Dell) ארה"ב בלבד)**

תמיכה טכנית של טכנאי דורשת שיתוף פעולה מצד הלקוח בתהליך פתרון הבעיות, ומאפשרת שחזור של מערכת ההפעלה, התוכנות ומנהלי ההתקן של רכיבי החומרה להגדרות התצורה המקוריות, כפי שהיו כשהמחשב הגיע לידיך מחברת Dell, וכן אימות התפקוד הנאות של המחשב ושל כל רכיבי החומרה של Dell. בנוסף לתמיכה טכנית של טכנאי, תמיכה טוכנית מקוונת זמינה בכתובת .**com.dell.support** ייתכן שאפשרויות נוספות של תמיכה טכנית יהיו זמינות לרכישה.

#### *ביצוע אתחול חד-פעמי*

ניתן להגדיר רצף אתחול חד-פעמי מבלי להיכנס לתוכנית התקנת המערכת (ניתן גם להשתמש בהליך זה כדי לאתחל את תוכנית האבחון של Dell במחיצה של כלי האבחון בכונן הקשיח).

- **1** כבה את המחשב דרך תפריט **Start**) התחל).
	- **2** חבר את המחשב לשקע חשמל.
- **3** הפעל את המחשב. כאשר מופיע הלוגו של ,DELL הקש מיד <12F<.

אם אתה ממתין זמן רב מדי והלוגו של Windows מופיע, המשך להמתין עד שיופיע שולחן העבודה של ,Windows ולאחר מכן כבה את המחשב ונסה שנית.

**4** כאשר מוצגת רשימת התקני האתחול, סמן את ההתקן שממנו ברצונך לבצע את האתחול והקש <Enter<.

המחשב מבצע אתחול מההתקן שנבחר.

בפעם הבאה שתאתחל את המחשב, האתחול יתבצע לפי סדר האתחול הקודם.

# **ניקוי המחשב**

**זהירות: לפני שתתחיל לבצע הליך כלשהו בסעיף זה, בצע את הוראות הבטיחות המפורטות** *במדריך המידע של המוצר***.**

#### **מחשב, מקלדת וצג**

**זהירות: לפני ניקוי המחשב, נתק אותו משקע החשמל והסר את הסוללות המותקנות בו. יש לנקות את המחשב במטלית רכה ולחה. אין להשתמש בחומר ניקוי נוזלי או בתרסיס, העלולים להכיל חומרים דליקים.**

• השתמש במכל אוויר דחוס להסרת אבק בין המקשים במקלדת או לכלוך או מוך מהצג.

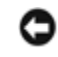

**שים לב:** כדי למנוע נזק למחשב או לצג, אין לרסס נוזל ניקוי ישירות על הצג. השתמש אך ורק במוצרים שנועדו במיוחד לניקוי צגים, ועקוב אחר ההוראות המצורפות למוצר.

• הרטב קלות מטלית בד רכה במים או בנוזל לניקוי צגים. אין להשתמש בחומר המכיל אלכוהול או בחומר ניקוי על בסיס אמוניה. נגב את הצג בעדינות מהמרכז לשוליים עד שהוא נקי וכל טביעות האצבעות הוסרו. אין להפעיל לחץ רב מדי.

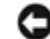

**שים לב:** כדי למנוע נזק לציפוי ההגנה מפני קרינה, אין לנגב את הצג בחומר הכולל סבון או אלכוהול.

- לחלח מטלית בד רכה במעט מים ונגב את המחשב ואת המקלדת. אל תניח למים מהמטלית לחדור בין משטח המגע וסביבתו.
- לניקוי הצג, הרטב מטלית רכה ונקייה במעט מים. ניתן גם להשתמש במגבון או בנוזל מיוחדים לניקוי צגים המתאימים לציפוי האנטי-סטטי של המסך.
- נגב את המקלדת, את המחשב ואת חלקי הפלסטיק של הצג במטלית בד רכה שטבלת בתמיסה הכוללת שלושה רבעים מים ורבע של חומר לניקוי כלים.

אין להספיג את המטלית או להניח למים לטפטף לתוך המחשב או המקלדת.

#### **מסך התקנת מערכת**

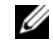

**הערה:** לקבלת מידע על פריט מסוים במסך התקנת המערכת, סמן את הפריט ועיין באזור **Help**) עזרה) המופיע על המסך.

בכל אחד מהמסכים, מוצגות אפשרויות התקנת המערכת מצד שמאל. מצד ימין לכל אפשרות מוצגת ההגדרה או מוצג הערך של אפשרות זו. ניתן לשנות את ההגדרות שמופיעות על המסך באותיות לבנות. ערכים שלא ניתן לשנות (מכיוון שהם נקבעים על ידי המחשב) נראים בהירים פחות.

בפינה הימנית העליונה של המסך מוצג מידע לגבי האפשרות המסומנת כרגע, ובפינה הימנית התחתונה מוצג מידע לגבי המחשב. התכונות העיקריות של התקנת המערכת מוצגות בתחתית המסך.

#### **הגדרות נפוצות**

לאחר שינוי אפשרויות מסוימות, יש להפעיל את המחשב מחדש כדי שההגדרות החדשות ייכנסו לתוקפן.

#### **שינוי רצף האתחול**

*רצף האתחול,* או *סדר האתחול,* מורה למחשב היכן עליו לחפש את התוכנה שדרושה להפעלת מערכת ההפעלה. ניתן לשלוט ברצף האתחול ולהפעיל או לבטל פעולה של התקנים בעמוד **Order Boot** (סדר אתחול) של תוכנית התקנת המערכת.

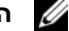

**הערה:** כדי לשנות את רצף האתחול באופן חד פעמי, ראה "ביצוע אתחול חד-פעמי" בעמוד .151

העמוד **Order Boot**) סדר אתחול) מציג רשימה כללית של התקנים שניתן לבצע מהם לאתחול שייתכן כי הם מותקנים במחשב, הכוללים בין השאר:

- **• כונן תקליטונים**
- **• דיסק קשיח פנימי**
- **• התקן אחסון USB**
- **CD/DVD/CD-RW כונן•**
	- **• דיסק קשיח תא מודולרי**

U

**הערה:** ניתן לבצע אתחול רק מהתקנים שלפניהם מופיע מספר.

במהלך פעולת האתחול, המחשב מתחיל בראש הרשימה וסורק כל התקן מופעל ומחפש את קובצי האתחול במערכת ההפעלה. כשהמחשב מאתר את הקבצים, הוא מפסיק את החיפוש ומפעיל את מערכת ההפעלה.

כדי לשלוט בהתקני האתחול, בחר (סמן) התקן בלחיצה על המקש -חץ למטה או על המקש חץ למעלה, ולאחר מכן הפעל או השבת את ההתקן, או שנה את מיקומו ברשימה.

- כדי להפעיל או להשבית התקן, סמן את הפריט והקש על מקש הרווח. לפני פריטים מופעלים מוצג מספר. מספר אינו מופיע לפני פריטים מושבתים.
- כדי לשנות את מיקומו של התקן ברשימה, סמן את ההתקן והקש <u <כדי להזיז את ההתקן למעלה או הקש <d <כדי להזיז את ההתקן למטה ברשימה.

שינויים ברצף האתחול נכנסים לתוקף מייד לאחר שמירת השינויים ויציאה מתוכנית התקנת המערכת.

# **A**

# **נספח**

# **שימוש בתוכנית ההתקנה של המערכת**

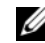

**הערה:** ייתכן שמערכת ההפעלה שלך תגדיר אוטומטית את רוב האפשרויות בתוכנית התקנת המערכת, ובכך תדרוס את האפשרויות שהגדרת באמצעות תוכנית התקנת המערכת. יוצאת דופן היא האפשרות **Key Hot External**) מקש חם חיצוני), שניתן לבטל או להפעיל רק באמצעות תוכנית התקנת המערכת. לקבלת מידע נוסף על הגדרת תכונות למערכת ההעפלה, ראה Support and Help Windows) מרכז העזרה והתמיכה של Windows) (לחץ על **Start** (התחל) , ולאחר מכן לחץ על **Support and Help**) עזרה ותמיכה)).

ניתן להשתמש בתוכנית ההתקנה של המערכת לצרכים הבאים:

- להגדיר או לשנות תכונות שנתונות לבחירת המשתמש, כגון סיסמת המחשב שלך
	- לאמת מידע על התצורה הנוכחית של המחשב, כגון נפח זיכרון המערכת

לאחר התקנת המחשב, הפעל את תוכנית התקנת המערכת כדי להכיר את נתוני הגדרות התצורה וההגדרות האופציונליות של המערכת. מומלץ לרשום את הנתונים לצורך שימוש בעתיד.

מסכי התקנת המערכת מציגים את נתוני ההתקנה הנוכחיים ואת ההגדרות הנוכחיות במחשב שלך, כגון:

- תצורת המערכת
	- סדר אתחול
	- הגדרת אתחול
- הגדרות תצורה בסיסיות של התקנים
- הגדרות אבטחת מערכת וסיסמת כונן קשיח

**הערה:** אל תשנה את הגדרות התקנת המערכת, אלא אם כן אתה מומחה למחשבים או שהתבקשת לשנותן על ידי נציג התמיכה הטכנית של Dell. שינויים מסוימים עלולים לגרום לתקלות בפעולת המחשב.

#### **תצוגת מסך התקנת המערכת**

- **1** הפעל (או הפעל מחדש) את המחשב.
- **2** כאשר מופיע הלוגו של DELL, הקש מיד <2F<.

אם אתה ממתין זמן רב מדי והלוגו של Windows Microsoft מופיע, המשך להמתין עד שיופיע שולחן העבודה של ,Windows ולאחר מכן כבה את המחשב ונסה שנית.

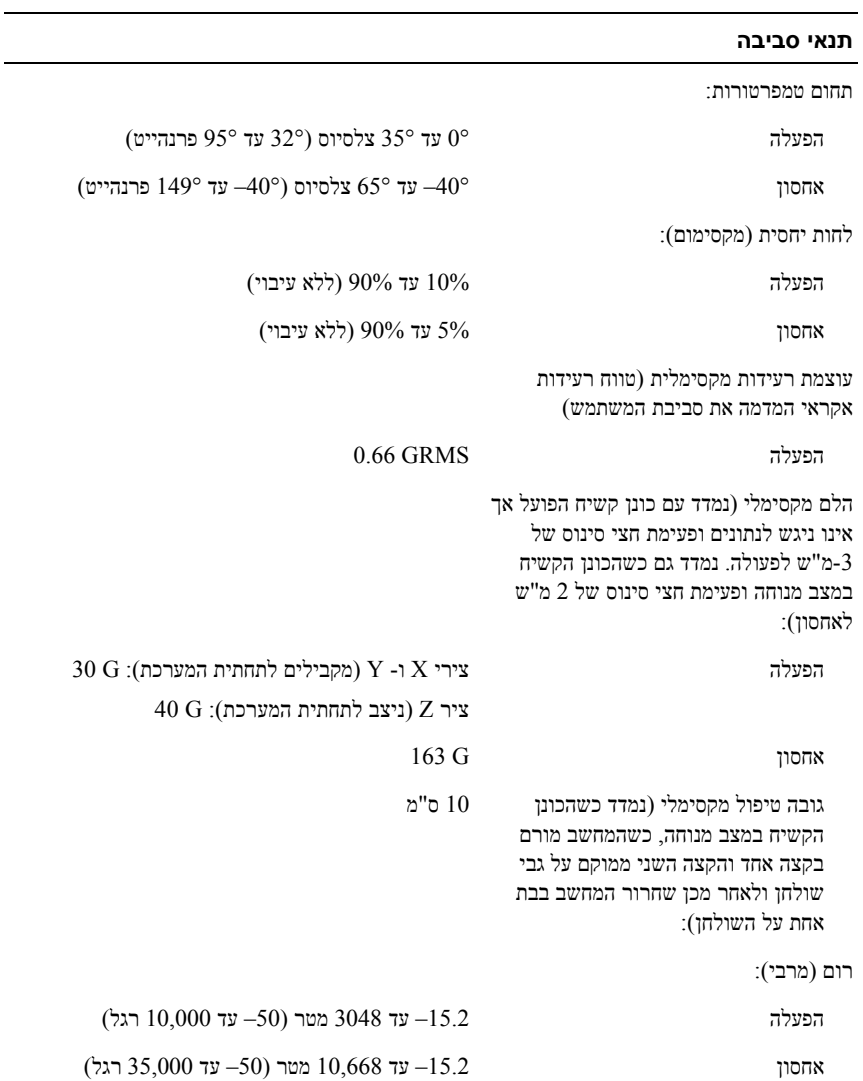

#### **מתאם זרם חילופין**

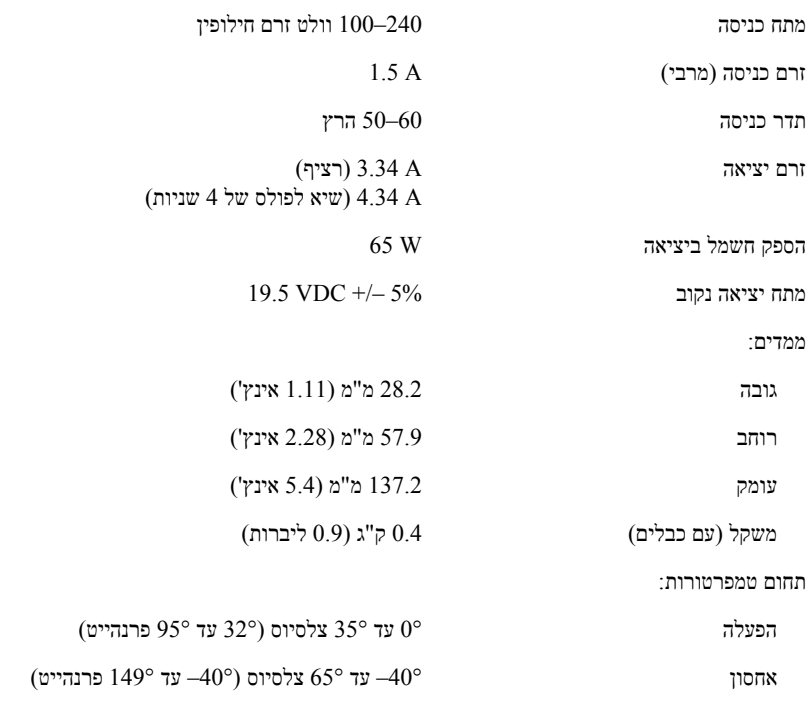

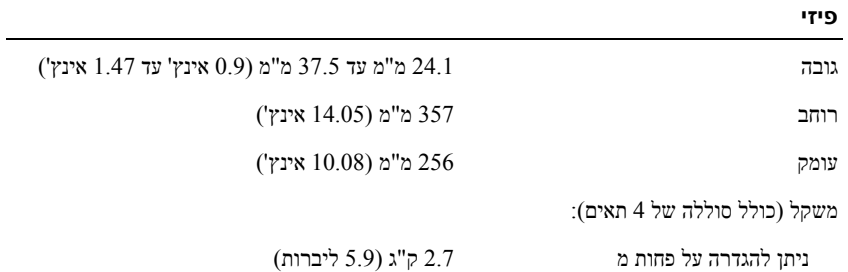

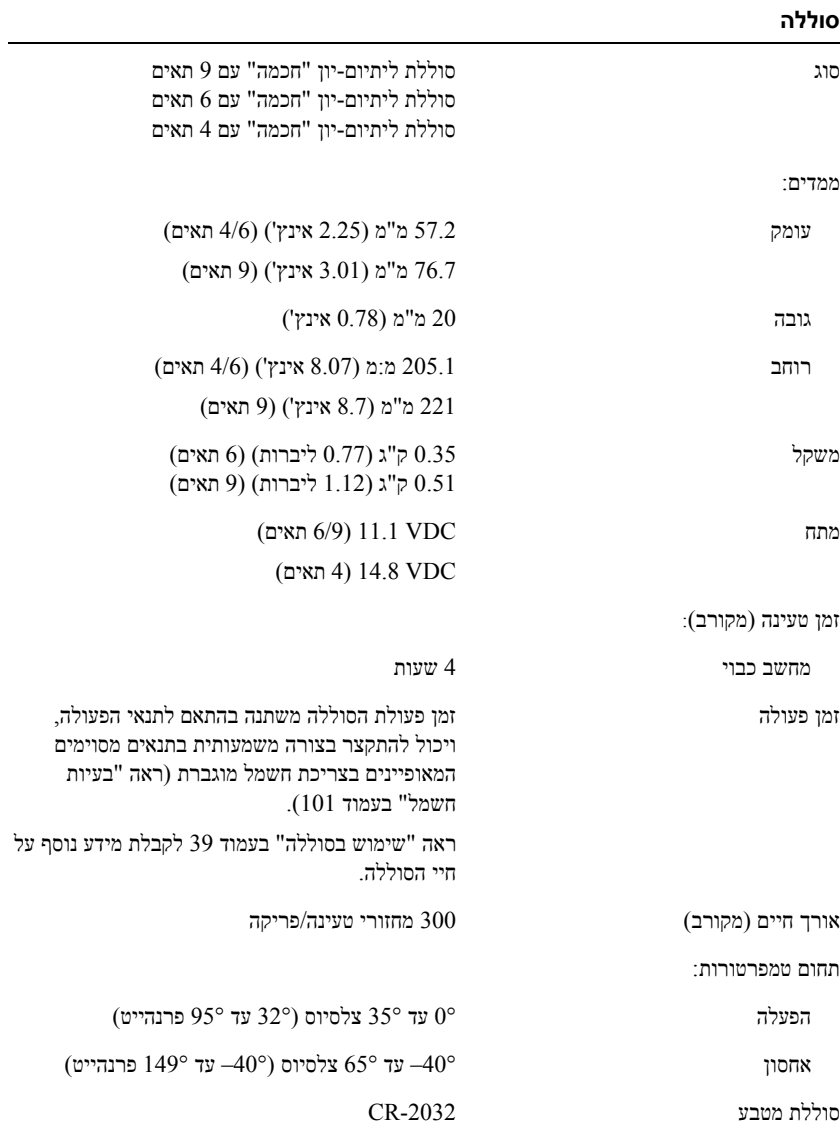

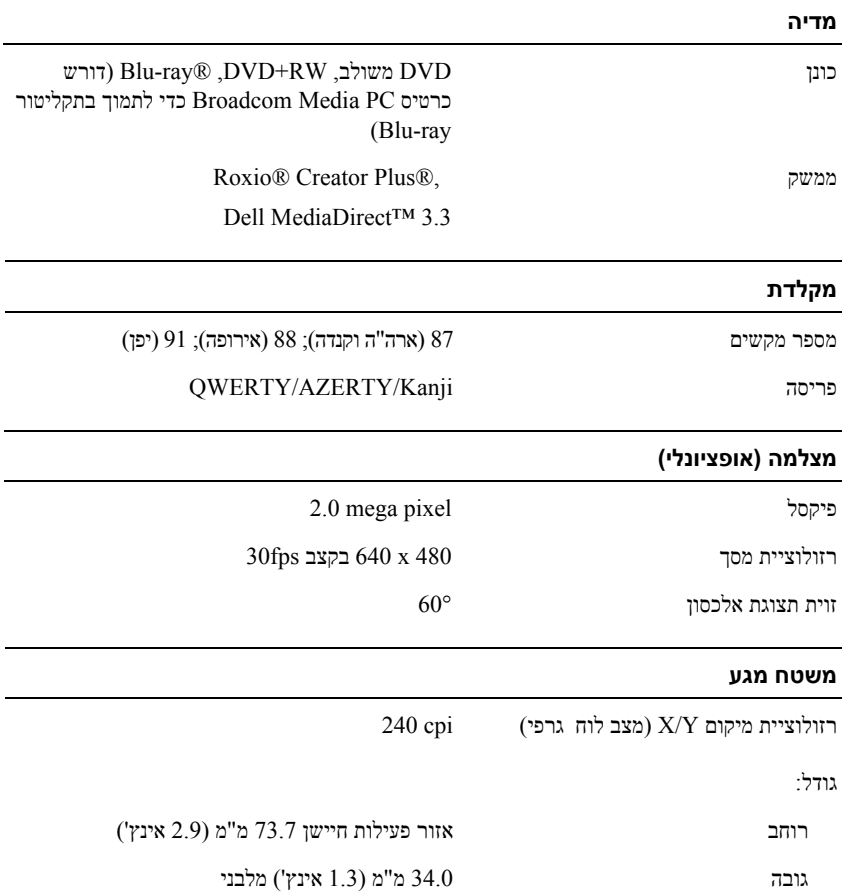

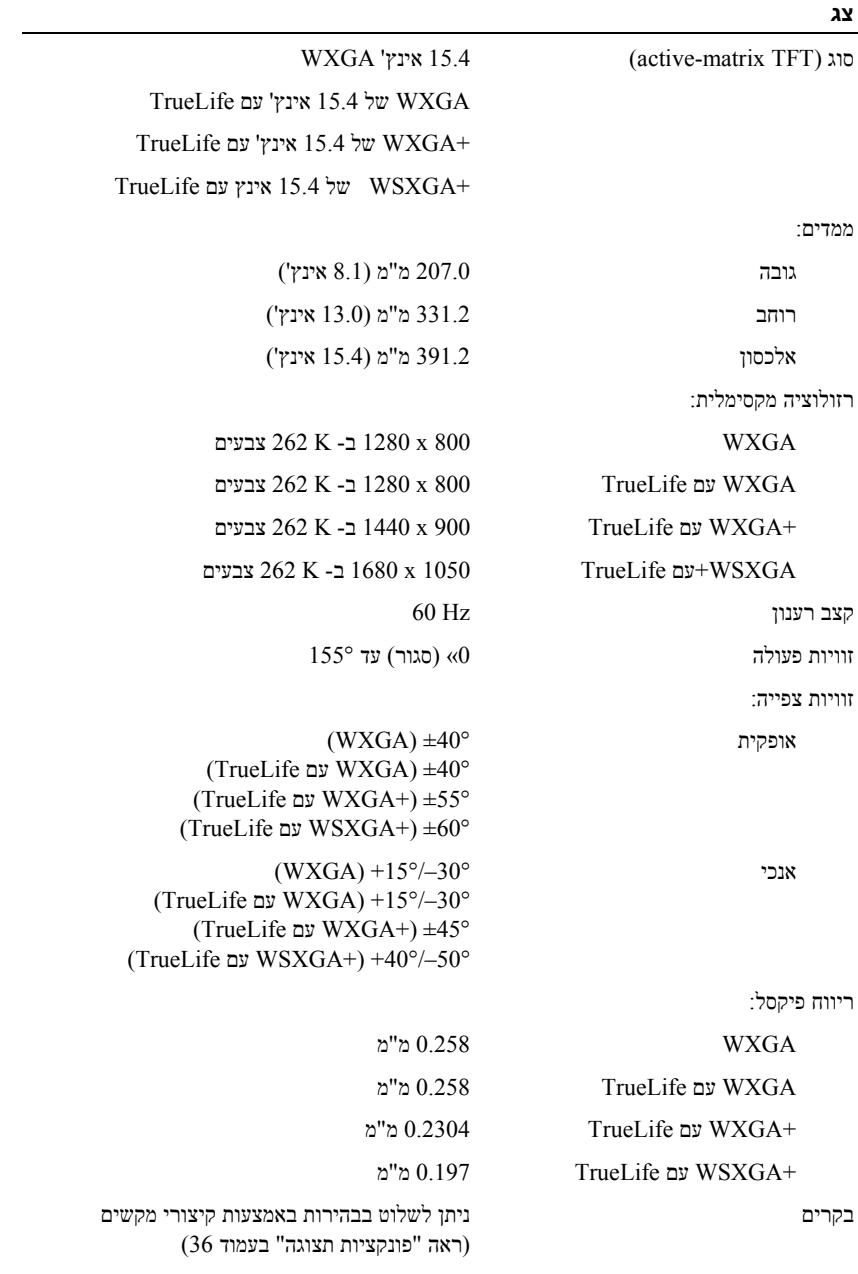

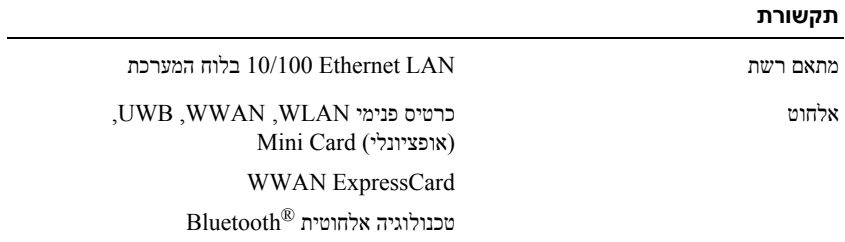

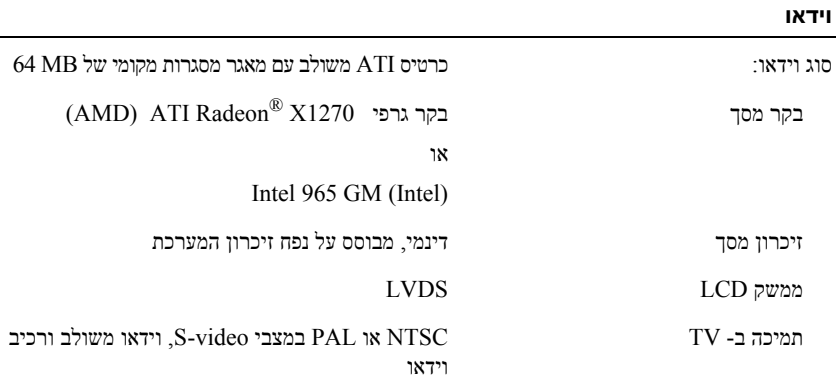

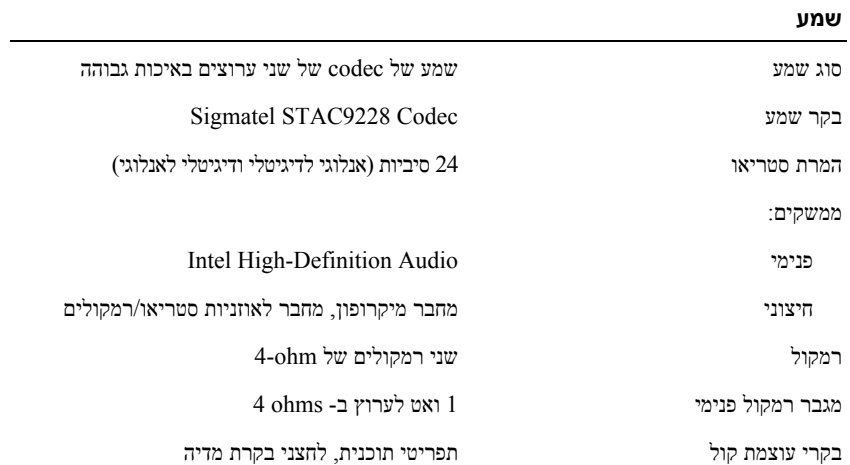

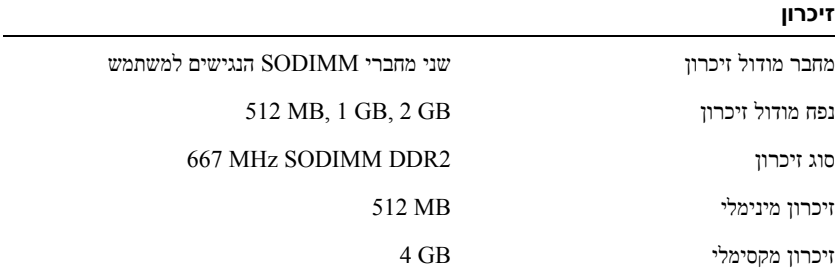

**הערה:** כדי לנצל את קיבולת רוחב הפס של הערוץ הכפול, שני חריצי הזיכרון חייבים לכלול כרטיסים באותו גודל.

**הערה:** הזיכרון הפנוי המוצג אינו משקף את הכמות המקסימלית של זיכרון המותקנת במחשב, משום שחלק מהזיכרון שמור לקובצי המערכת.

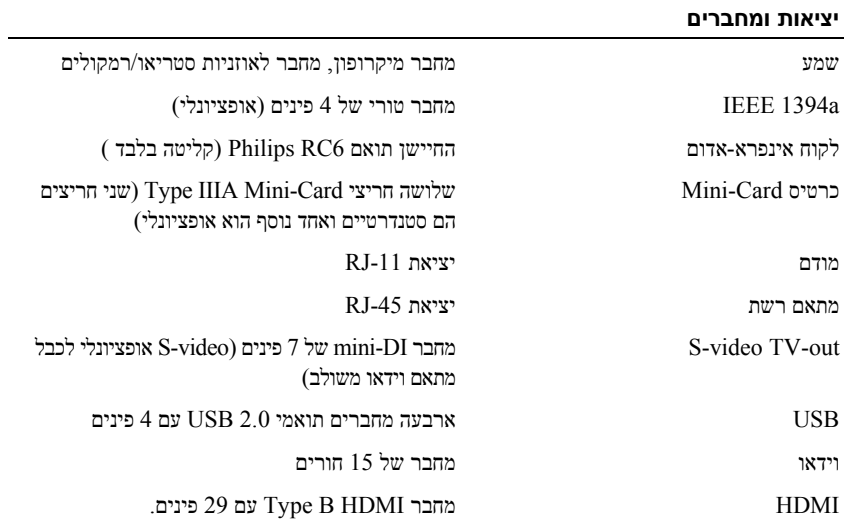

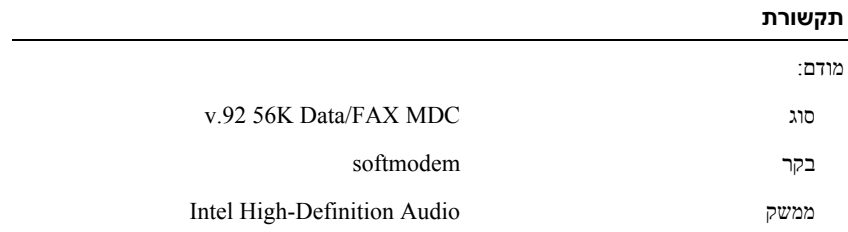
#### **מידע מערכת**

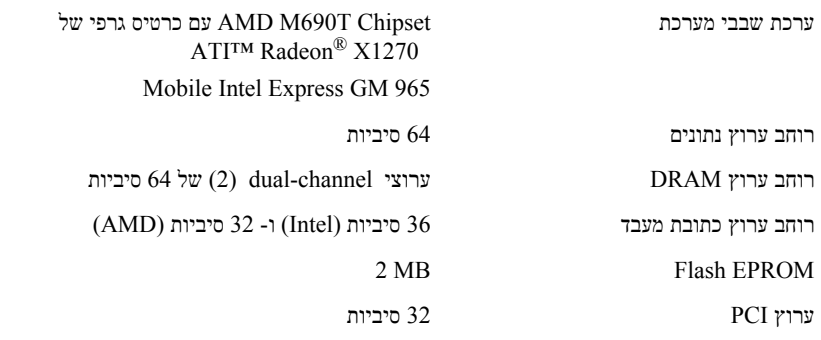

#### **ExpressCard**

**הערה:** חריץ ExpressCard נועד רק לכרטיסי ExpressCards. הוא אינו תומך בכרטיסי .PC Card

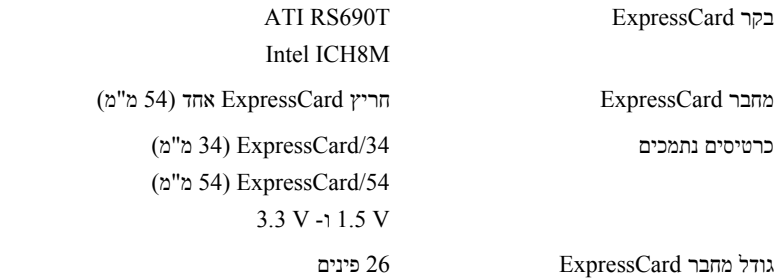

#### **קורא כרטיס זיכרון "8 ב- 1"**

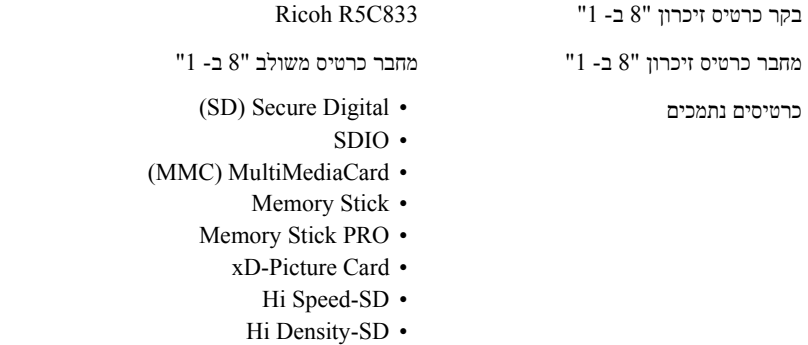

# **15**

## **מפרטים**

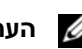

**הערה:** ההצעות עלולות להשתנות מאזור לאזור. לקבלת מידע נוסף על תצורת המחשב שלך, לחץ על **Start**) התחל) , לחץ על **Support and Help**) עזרה ותמיכה), ולאחר מכן בחר באפשרות לתצוגת מידע על המחשב.

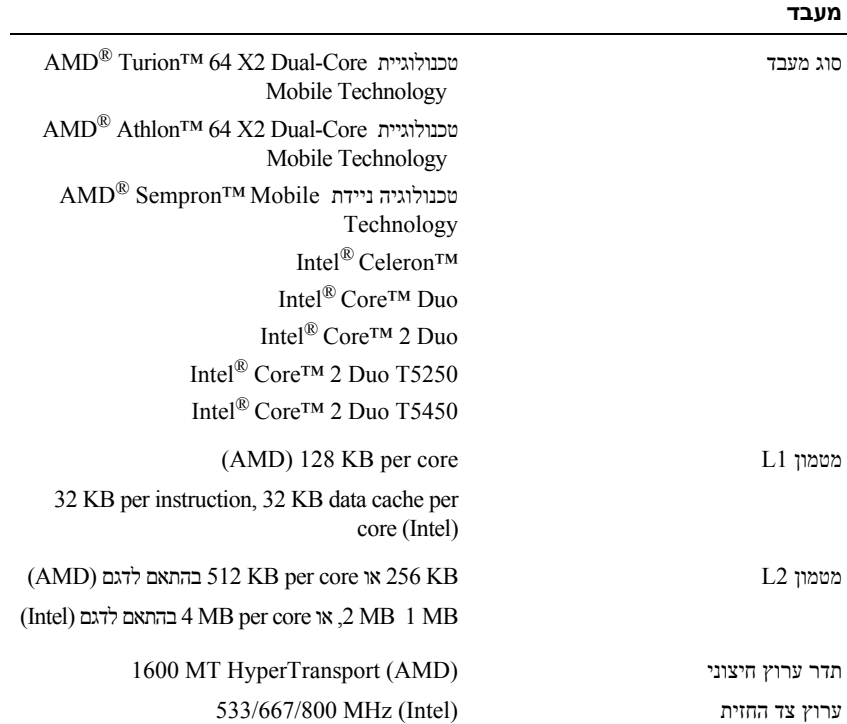

## **פנייה אל Dell**

ללקוחות בארה"ב, אנא התקשרו DELL-WWW800-) 800-999-3355(.

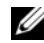

**הערה:** אם אין לך חיבור אינטרנט פעיל, תוכל למצוא את פרטי ההתקשרות בחשבונית הקנייה שלך, בתעודת האריזה, בחשבון, בגיליון הטכני *Dell Contacting* או בקטלוג מוצרי Dell.

Dell מספקת מספר אפשרויות תמיכה ושרות מקוונות ובאמצעות הטלפון. הזמינות משתנה לפי מדינה ומוצר, וייתכן שחלק מהשירותים לא יהיו זמינים באזורך. לפנייה אל Dell בנושא מכירות, תמיכה טכנית או שירות לקוחות:

- .**support.dell.com** באתר בקר **1**
- **2** בחר את המדינה או האזור שלך בתפריט הנפתח **Region/Country A Choose** (בחר מדינה/אזור) שבתחתית הדף.
	- **3** לחץ על **Us Contact**) פנה אלינו) בצד השמאלי של הדף.
	- **4** בחר את קישור השירות או התמיכה המתאים על פי צורכיך.
		- **5** בחר את שיטת הפנייה אל Dell הנוחה לך.

#### **Checklist Diagnostics) רשימת פעולות לביצוע באבחון)**

שם:

תאריך:

כתובת:

מספר טלפון:

תג שירות (ברקוד בגב או בתחתית המחשב):

קוד שירות מהיר:

Number Authorization Material Return) מספר אישור להחזרת חומרים) (אם סופק על-ידי טכנאי תמיכה של Dell(:

מערכת הפעלה וגרסה:

התקנים:

כרטיסי הרחבה:

האם אתה מחובר לרשת? כן לא

רשת, גרסה ומתאם רשת:

תוכניות וגרסאות:

עיין בתיעוד של מערכת ההפעלה כדי לקבוע את תוכן קובצי האתחול של המערכת. אם המחשב מחובר למדפסת, הדפס את כל הקבצים. אחרת, רשום את התוכן של כל קובץ לפני שתתקשר לחברת Dell.

הודעת שגיאה, קוד צפצוף או קוד אבחון:

תיאור הבעיה והליכים שביצעת לפתרון הבעיה:

**5** ארוז את הציוד שברצונך להחזיר בחומרי האריזה המקוריים (או דומים להם).

אתה אחראי לתשלום עלויות המשלוח. אתה אחראי גם לבטח את המוצרים שאתה מחזיר, ואתה לוקח על עצמך את הסיכון שהם ילכו לאיבוד במהלך המשלוח לחברת Dell. חבילות לתשלום בעת המסירה (COD (לא יתקבלו.

החזרות שיבוצעו ללא הדרישות המקדימות שלעיל לא יתקבלו על-ידי Dell ויוחזרו אליך.

## **לפני שתתקשר**

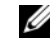

**הערה:** החזק את קוד המשלוח המהיר בהישג יד בעת ההתקשרות. הקוד מסייע למערכת המענה האוטומטי של Dell לנתב את השיחה שלך ביתר יעילות. ייתכן שתתבקש גם לספק את תג השרות שלך (הנמצאת בגב או בתחתית המחשב שלך).

זכור למלא את הטופס Checklist Diagnostics) רשימת פעולות לביצוע באבחון) (ראה "Checklist Diagnostics) רשימת פעולות לביצוע באבחון)" בעמוד 137). אם ניתן, הפעל את המחשב לפני שתתקשר לחברת Dell לקבלת סיוע, והתקשר ממכשיר טלפון הנמצא סמוך למחשב. ייתכן שתתבקש להקיש פקודות מסוימות במקלדת, למסור מידע מפורט במהלך ביצוע פעולות, או לנסות צעדים אחרים לפתרון הבעיה שניתן לבצע רק במחשב עצמו. ודא שתיעוד המחשב נמצא בהישג ידך.

**זהירות: לפני שתבצע פעולות בתוך המחשב, פעל על פי הוראות הבטיחות במדריך** *מידע המוצר שלך***.**

#### **שירות טכני אוטומטי (Service AutoTech(**

שירות התמיכה האוטומטי של Dell – AutoTech – מספק תשובות מתועדות לשאלות נפוצות ששאלו לקוחות של Dell בנוגע למחשבים הניידים והשולחניים שלהם.

כשאתה מתקשר ל-AutoTech, השתמש בטלפון עם חיוג צלילים לבחירת הנושאים המתאימים לשאלותיך. לקבלת מספר הטלפון להתקשרות באזורך, ראה "פנייה אל Dell "בעמוד .138

#### **שירות מצב ההזמנות האוטומטי (Service Status-Order Automated(**

לבדיקת מצב הזמנה כלשהי של מוצרי ,Dell באפשרותך לבקר באתר **com.dell.support** או להתקשר לשירות מצב ההזמנות האוטומטי. מענה קולי מבקש ממך להזין את המידע הדרוש לאיתור הזמנתך ולדיווח על מצבה. לקבלת מספר הטלפון להתקשרות באזורך, ראה "פנייה אל Dell " בעמוד .138

## **בעיות בהזמנה**

אם יש בעיה בהזמנה שלך, כגון רכיבים חסרים, רכיבים שגויים או חיוב שגוי, צור קשר עם שירות הלקוחות של Dell. החזק את החשבונית או את תעודת המשלוח בהישג יד בעת ההתקשרות. לקבלת מספר הטלפון להתקשרות באזורך, ראה "פנייה אל Dell "בעמוד .138

## **מידע על המוצר**

אם אתה זקוק למידע אודות מוצרים אחרים שניתן לרכוש מחברת ,Dell או אם ברצונך לבצע הזמנה, בקר באתר האינטרנט של Dell בכתובת **com.dell.www**. לקבלת מספר הטלפון להתקשרות לאזור שלך או לשיחה עם מומחה מכירות, ראה "פנייה אל Dell "בעמוד .138

## **החזרת פריטים לתיקון במסגרת האחריות או לצורכי זיכוי**

הכן את כל הפריטים שברצונך להחזיר, לצורכי תיקון או לצורכי זיכוי, באופן הבא:

**1** התקשר לחברת Dell לקבלת Number Authorization Material Return) מספר אישור להחזרת חומרים) וכתוב אותו בבירור ובאופן בולט על גבי הקופסה.

לקבלת מספר הטלפון להתקשרות באזורך, ראה "פנייה אל Dell "בעמוד .138

- **2** כלול העתק של החשבונית ומכתב המתאר את סיבת ההחזרה.
- **3** כלול העתק של Checklist Diagnostics) רשימת פעולות לביצוע באבחון) (ראה "Checklist Diagnostics) רשימת פעולות לביצוע באבחון)" בעמוד 137), המציינת את הבדיקות שערכת ואת הודעות השגיאה שהתקבלו מתוכנת האבחון של Dell) ראה "תוכנית האבחון של Dell "בעמוד 81).
- **4** כלול את כל האביזרים השייכים לפריט או לפריטים שאתה מחזיר (כבלי חשמל, תקליטוני תוכנה, מדריכים וכו') אם ההחזרה היא לצורכי זיכוי.

#### **DellConnect**

DellConnect הוא כלי פשוט לגישה מקוונת, המאפשר לצוות השירות והתמיכה של Dell לגשת למחשב שלך דרך חיבור אינטרנט מהיר, לאבחן את הבעיה ולתקן אותה בפיקוח שלך. לקבלת מידע נוסף, בקר באתר **com.dell.support** ולחץ על DellConnect.

#### **שירותים מקוונים**

תוכל ללמוד אודות מוצרים ושירותים של Dell באתרי האינטרנט הבאים:

**www.dell.com ap/com.dell.www**) מדינות אסיה/האוקיינוס השקט בלבד) (בלבד יפן (**www.dell.com/jp** (בלבד אירופה (**www.euro.dell.com la/com.dell.www**) מדינות אמריקה הלטינית והקריביים) (בלבד קנדה (**www.dell.ca** תוכל לגשת לתמיכת Dell באמצעות אתרי האינטרנט וכתובות הדואר האלקטרוני שלהלן: • אתרי התמיכה של Dell

**support.dell.com** (בלבד יפן (**support.jp.dell.com** (בלבד אירופה (**support.euro.dell.com** • כתובות הדואר האלקטרוני של תמיכת Dell

mobile\_support@us.dell.com support@us.dell.com (מדינות אמריקה הלטינית והקריביים בלבד) la-techsupport $(a)$ dell.com  $c$ opsupport $(a)$ dell.com.) מדינות אסיה/האוקיינוס השקט בלבד)

- כתובות דואר אלקטרוני של מחלקת השיווק והמכירות של Dell  $c$ om.) מדינות אסיה/האוקיינוס השקט בלבד) מ $\mathrm{gamma}(\alpha)$ dell.com (בלבד קנדה (sales\_canada@dell.com
	- פרוטוקול העברת קבצים (FTP (אנונימי

#### **ftp.dell.com**

היכנס למערכת כמשתמש: אנונימי, והשתמש בכתובת הדוא"ל שלך כסיסמה.

# **14**

## **קבלת עזרה**

## **קבלת סיוע**

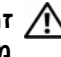

**זהירות: אם עליך להסיר את כיסוי המחשב, נתק תחילה את המחשב ואת כבלי המודם מכל שקעי החשמל.**

אם נתקלת בבעיה במחשב, תוכל לבצע את השלבים הבאים לשם אבחון הבעיה ופתרונה:

- **1** ראה "פתרון בעיות" בעמוד 81 לקבלת מידע והליכים המתייחסים לבעיה שהתעוררה במחשב שלך.
	- **2** ראה "תוכנית האבחון של Dell "בעמוד 81 לקבלת הליכים להפעלת תוכנית האבחון של Dell.
		- **3** מלא את "Checklist Diagnostics) רשימת פעולות לביצוע באבחון)" בעמוד .137
	- **4** השתמש בערכת השירותים המקוונים המקיפה הזמינה באתר התמיכה של Dell (**com.dell.support** (לקבלת עזרה בהתקנה ובהליכים לפתרון בעיות. ראה "שירותים מקוונים" בעמוד 134 לקבלת רשימה מקיפה יותר של שירותי התמיכה המקוונת של Dell.

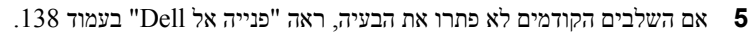

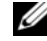

**הערה:** התקשר לשירות התמיכה של Dell ממכשיר טלפון הנמצא בסמוך למחשב, כדי שנציג התמיכה יוכל לסייע לך בביצוע ההליכים הדרושים.

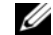

**הערה:** ייתכן שמערכת קודי השירות המהיר של Dell לא תהיה זמינה בכל המדינות.

כשתתבקש להקיש את הקוד שלך במערכת המענה האוטומטי של ,Dell הקש את קוד השירות המהיר לניתוב השיחה ישירות לאיש התמיכה המתאים.

> לקבלת הוראות לשימוש בשירות התמיכה של ,Dell ראה "תמיכה טכנית ושירות לקוחות" בעמוד .133

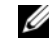

**הערה:** ייתכן שחלק מהשירותים הבאים לא יהיו תמיד זמינים בכל המקומות מחוץ לגבולות ארה"ב. התקשר לנציג Dell המקומי לקבלת מידע על זמינות השירותים.

#### **תמיכה טכנית ושירות לקוחות**

שירות התמיכה של Dell זמיו לענות על שאלותיד בנושא חומרת Dell™. צוות התמיכה שלנו משתמש בתוכנית אבחון ממוחשבת כדי לספק מענה מהיר ומדויק.

על מנת לפנות לשירות התמיכה של ,Dell ראה "לפני שתתקשר" בעמוד ,136 ולאחר מכן ראה את פרטי הקשר לאזור שלך או בקר באתר **com.dell.support**.

## **עצות שימושיות לנסיעה**

**שים לב:** אל תזיז את המחשב בעת הפעלת הכונן האופטי כדי למנוע אובדן נתונים.

- **שים לב:** אל תפקיד את המחשב כמטען.
- שקול להשבית פעילות אלחוטית במחשב כדי להגדיל למקסימום את זמן הפעולה של הסוללה. כדי להפעיל או להשבית את פעולת הרשת האלחוטית, השתמש במתג האלחוט (ראה "מתג אלחוט" בעמוד 24).
- שקול אפשרות לשנות את אפשרויות ניהול צריכת החשמל כדי להאריך ככל שניתן את זמן פעולת הסוללה (ראה "הגדרת תצורה של ניהול צריכת החשמל" בעמוד 41).
- אם אתה נוסע לחו"ל, קח אתך הוכחת בעלות כלשהי או הוכחה על זכותך להשתמש במחשב אם הוא נמצא בבעלות חברה כדי לקצר את התהליך של בדיקת המכס. בדוק את תקנות המכס במדינות שאליהן אתה מתכנן להגיע, ושקול לרכוש פטור בינלאומי ממכס ( international carnet) (הידוע גם בשם *passport merchandise* (מהממשלה במדינתך.
- בדוק באילו סוגים של שקעי חשמל משתמשים במדינות שתבקר בהן, והצטייד במתאמי חשמל מתאימים.
	- בדוק בחברת כרטיסי האשראי שלך איזה סיוע חירום הם מספקים לנוסעים המצוידים במחשבים ניידים.

#### **טיסה**

**שים לב:** אל תעביר את המחשב דרך מגלה מתכות. העבר את המחשב דרך מכונת שיקוף או בקש שיבדקו אותו ידנית.

- ודא שיש ברשותך סוללה טעונה במקרה שתתבקש להפעיל את המחשב.
- לפני הכניסה למטוס, ברר אם מותר להשתמש במחשב בזמן הטיסה. בחברות תעופה מסוימות חל איסור להפעיל מכשירים אלקטרוניים בזמן הטיסה. בכל חברות התעופה חל איסור להפעיל מכשירים אלקטרוניים בזמן המראה ונחיתה.

# **13**

## **שימוש במחשב בנסיעות**

### **זיהוי המחשב**

- הצמד תג זיהוי או כרטיס ביקור למחשב.
- רשום את מספר תג השירות שלך ושמור אותו במקום בטוח, הרחק מהמחשב או מתיק הנשיאה. השתמש בתג השירות אם עליך לדווח על אובדן או גניבה לרשויות החוק ול- Dell.
	- בשם **found\_if**. כלול בקובץ RWindows ® צור קובץ בשולחן העבודה של Microsoft זה מידע, כגון את שמך, כתובתך ומספר הטלפון שלך.
		- פנה לחברת כרטיסי האשראי שלך וברר אם הם מספקים תגי זיהוי מקודדים.

## **אריזת המחשב**

- הסר התקנים חיצוניים המחוברים למחשב ואחסן אותם במקום בטוח.
- טען את הסוללה הראשית במלואה וכן את כל הסוללות הרזרביות שבכוונתך לקחת איתך.
	- כבה את המחשב.
	- נתק את מתאם זרם החילופין.

**שים לב:** חפצים זרים על המקלדת או על משענת כף היד עלולים לגרום נזק לצג Θ כשהוא סגור.

- סלק חפצים זרים, כגון מהדקי נייר, עטים, וניירות מהמקלדת וממשענת כף היד וסגור את הצג.
	- השתמש בתיק הנשיאה האופציונלי של Dell כדי לארוז את המחשב ואת אביזריו בבטחה.
	- הימנע מאריזת המחשב עם פריטים כגון משחת גילוח, בשמים, קרם גילוח או מוצרי מזון.

**שים לב:** אם המחשב נחשף לטמפרטורות קיצוניות, הנח לו להגיע לטמפרטורת החדר O במשך שעה אחת לפני הפעלתו.

- הגן על המחשב, הסוללה והכונן הקשיח מסכנות, כגון טמפרטורות קיצוניות, וכן חשיפת יתר לאור השמש, לכלוך, אבק או נוזלים.
- ארוז את המחשב כך שלא יוכל לנוע בחופשיות בתא המטען של מכוניתך או בתא האחסון העליון במטוס.

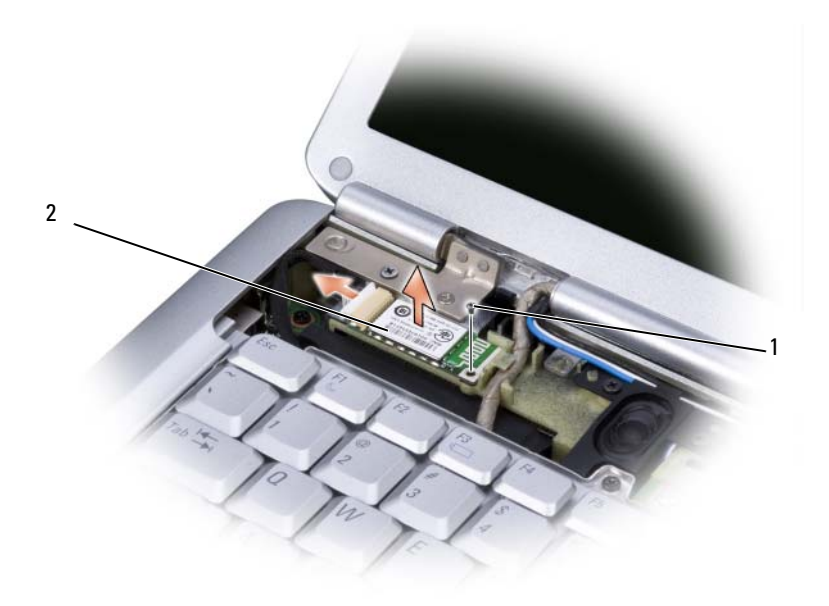

1 בורג הידוק 2 כרטיס

#### **החלפת הכרטיס**

- **1** הברג בחזרה את בורג ההידוק של הכרטיס והכנס את הכרטיס בזווית כדי להחליקו לתוך תא הכרטיס.
	- **2** חבר את הכבל לכרטיס.

#### **החלפת כרטיס FCM**

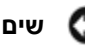

**שים לב:** התקן את כרטיס FCM בחריץ WWAN. אל תתקין כרטיס FCM בחריץ של כרטיס WLAN. אם תעשה זאת, הדבר עלול לגרום נזק למחשב.

- **1** הכנס את מחבר כרטיס FCM למחבר לוח המערכת הנושא את התווית FCM בזווית של 45 מעלות.
- **2** לחץ על הקצה השני של כרטיס FCM כלפי מטה עד שהוא ייכנס בנקישה לחריץ שבלוח המערכת.
	- **3** הברג בחזרה את בורג ההידוק 3 x 2M מ"מ.

## **Broadcom כרטיס R Media PC Card**

כרטיס PC לצורך עיבוד של blu-ray משמש יחד עם כוננים אופטיים מסוג blu-ray לצורך עיבוד של תוכן באיכות גבוהה.

 .WWAN Mini-Card בחריץ או UWB בחריץ Broadcom Media PC כרטיס להתקין ניתן ניתן להסיר ולהחליף כרטיס PC Media באותו אופן שבו מסירים ומחליפים כרטיס FCM. לקבלת מידע נוסף, ראה "כרטיס Module Cache Flash "בעמוד .128

## **R כרטיס פנימי בטכנולוגיה אלחוטית Bluetooth**

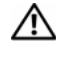

**זהירות: לפני שתתחיל לבצע הליך כלשהו בסעיף זה, בצע את הוראות הבטיחות ב***מדריך המידע של המוצר***.**

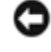

**שים לב:** כדי למנוע פריקה של חשמל סטטי, בצע הארקה לגופך בעזרת רצועת הארקה לפרק היד, או בכך שתיגע מדי פעם במשטחי מתכת לא צבועים (כגון מחבר בצדו האחורי של המחשב).

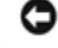

**שים לב:** כדי שלא לגרום נזק ללוח המערכת, יש להסיר את הסוללה מתא הסוללה לפני הטיפול במחשב.

אם הזמנת כרטיס בטכנולוגיית אלחוטית Bluetooth כשהזמנת את המחשב, הכרטיס כבר מותקן במחשב.

#### **הסרת הכרטיס**

- **1** פעל על פי ההליכים בסעיף "לפני שתתחיל" בעמוד .113
	- **2** הסר את כיסוי הצד (ראה "כיסוי צד" בעמוד 118).
		- **3** הסר את בורג ההידוק של הכרטיס.
- **4** אחוז בקצה המחבר של הכרטיס והחלק אותו החוצה מתחת ללשוניות ההידוק.
	- **5** נתק את הכבל מהכרטיס.

## **Flash Cache Module כרטיס**

כרטיס Module Cache Flash או ,FCM הוא כרטיס זיכרון פנימי המסייע בשיפור ביצועי המחשב. Intel Flash Cache Logic Chip -ו Intel Turbo Memory בשם גם ידוע FCM כרטיס .Mini-card

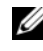

**Microsoft Windows Vista™ ה<b>ערה:** כרטסי זה תואם רק למערכת ההפעלה Microsoft Windows Vista ולפלטפורמה של Intel.

אם הזמנת כרטיס FCM יחד עם המחשב, הוא כבר מותקן במחשב.

#### **הסרת כרטיס FCM**

- **1** פעל על פי ההליכים בסעיף "לפני שתתחיל" בעמוד .113
- **2** הפוך את המחשב כשפניו כלפי מטה והסר את הכיסוי של תא כרטיס Card Mini.
	- **3** פרוק מגופך חשמל סטטי על-ידי נגיעה באחד ממחברי המתכת בגב המחשב.

U **הערה:** אם התרחקת מהמחשב, פרוק מגופך חשמל סטטי כשתחזור לטפל במחשב.

- **4** הסר את הבורג 3 x 2M מ"מ.
	- **5** הסר את כרטיס FCM.

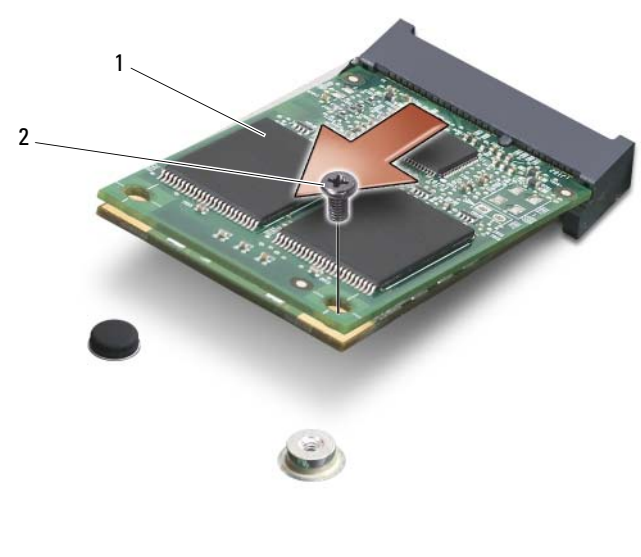

- **5** שחרר את כרטיס ה- card-Mini בעזרת הסרת הבורג המהדק אותו למקומו.
	- **6** הרם את הכרטיס ונתק אותו ממחבר לוח המערכת שלו.

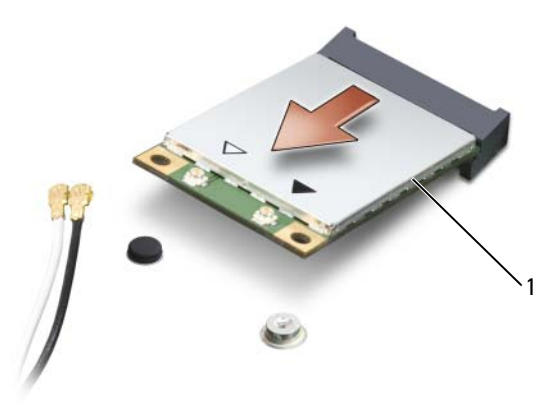

Mini-Card כרטיסי 1

#### **החלפת כרטיס Card-Mini**

Θ **שים לב:** המחברים מסומנים בקודים כדי להבטיח הכנסה נכונה. אם אתה חש בהתנגדות, בדוק את המחברים שעל הכרטיס ובלוח המערכת ויישר שנית את הכרטיס.

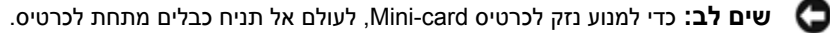

- **1** הכנס את מחבר הכרטיס למחבר לוח המערכת בזווית של 45 מעלות.
- **2** לחץ על הקצה השני של הכרטיס כלפי מטה עד שהוא ייכנס בנקישה לחריץ שבלוח המערכת.
	- **3** הברג בחזרה את בורג ההידוק.
	- **4** חבר את הכבלים לכרטיס Card-Mini, וודא שהנחת את הכבלים כראוי.

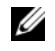

**הערה:** למידע מפורט יותר על חיבור הכבלים השונים למחברים השונים, ראה התיעוד שצורף לכרטיס Card Mini.

- **5** הדק את כבלי האנטנה שאינם בשימוש למקומם בעזרת סרט הפלסטיק השקוף.
	- **6** החזר למקומו את הכיסוי והברג את שמונתהברגים.

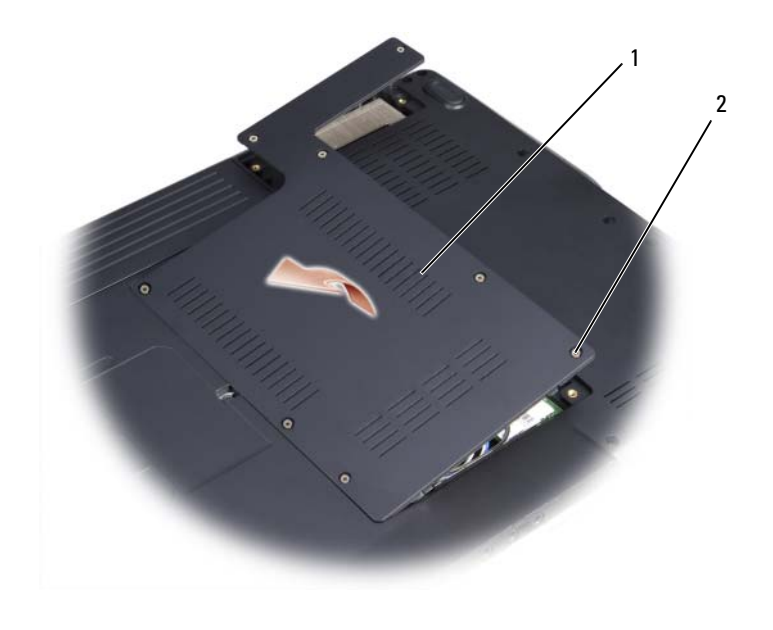

1 כיסוי 2 ברגי חיזוק (5)

**4** נתק את כבלי האנטנה מכרטיס ה- card-Mini.

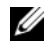

**הערה:** כרטיס card-Mini יכול לכלול שניים או שלושה מחברים, בהתאם לסוג הכרטיס שהזמנת.

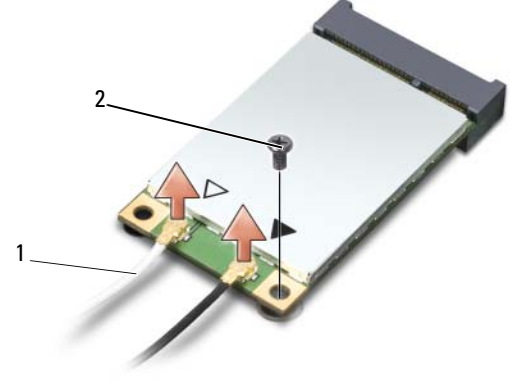

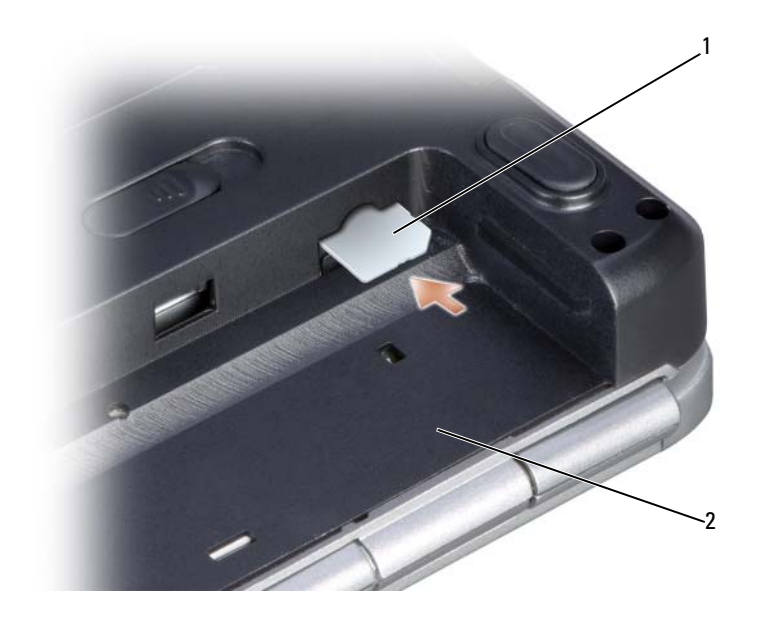

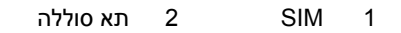

## **כרטיסי Cards-Mini אלחוטיים**

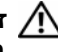

**זהירות: לפני שתתחיל לבצע הליך כלשהו בסעיף זה, בצע את הוראות הבטיחות ב***מדריך המידע של המוצר***.**

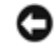

**שים לב:** כדי שלא לגרום נזק ללוח המערכת, יש להסיר את הסוללה מתא הסוללה לפני הטיפול במחשב.

אם הזמנת כרטיס Card-Mini אלחוטי יחד עם המחשב, הכרטיס כבר מותקן במחשב. המחשב תומך בשלושה סוגים של כרטיסי Cards-Mini:

- רשת תקשורת מקומית אלחוטית (WLAN(
	- (UWB) Ultra-Wideband כרטיס•
- רשת לחיבור התקנים ניידים בפס רחב או רשת תקשורת מקומית אלחוטית (WWAN(

#### **הסרת כרטיס Card-Mini**

- **1** פעל על פי ההליכים ב- "לפני שתתחיל" בעמוד .113
	- **2** הפוך את המחשב.
- **3** שחרר את שמונת הברגים המהדקים את הכיסוי למקומו והסר את הכיסוי.

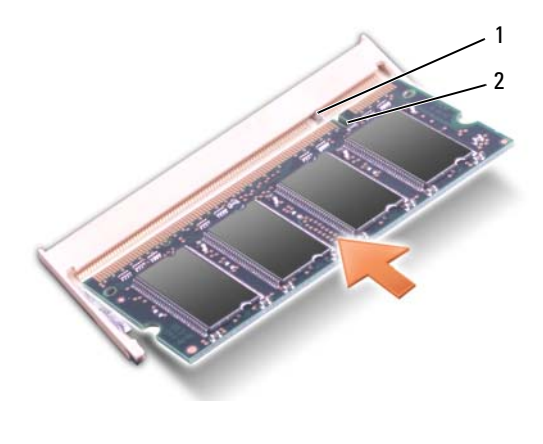

1 לשונית 2 חריץ

**שים לב:** אם קשה לסגור את הכיסוי, הסר את המודול והתקן אותו שנית. ניסיון לסגור את הכיסוי בכוח עלול לגרום נזק למחשב.

- **3** החזר את כיסוי מודול הזיכרון למקומו.
- **4** הכנס את הסוללה לתא הסוללה, או חבר את מתאם זרם החילופין למחשב ולשקע חשמל.
	- **5** הפעל את המחשב.

כשהמחשב מבצע אתחול, הוא מזהה את הזיכרון הנוסף ומעדכן אוטומטית את נתוני תצורת המערכת.

כדי לאמת את נפח הזיכרון המותקן במחשב, לחץ על **Start**) התחל) I **Support and Help** (עזרה ותמיכה)I **Information System Dell**) מידע על מערכת Dell(.

## **(אופציונלי (Subscriber Identity Module כרטיס**

Modules Identity Subscriber) SIM (מזהה משתמשים בעזרת זיהוי מנוי סלולרי.

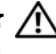

**זהירות: לפני שתתחיל לבצע הליך כלשהו בסעיף זה, בצע את הוראות הבטיחות ב***מדריך המידע של המוצר***.**

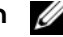

**הערה:** רק כרטיסים מסוג GSM) HSDPA (דורשים SIM. כרטיסי EVDO אינם משתמשים ב- SIM.

- **1** פעל על פי ההליכים בסעיף "לפני שתתחיל" בעמוד .113
- **2** החלק את כרטיס ה- SIM לתוך תא הסוללה כשהפינה הקטומה של הכרטיס רחוקה מהתא.

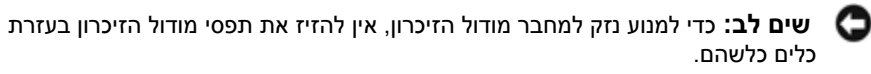

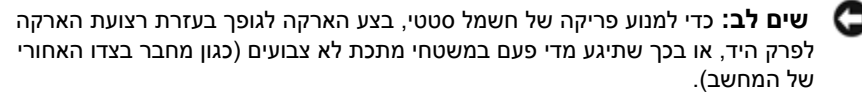

- **3** היעזר בקצות האצבעות כדי להזיז הצידה את התפסים בשני קצות מחבר מודול הזיכרון, עד שהמודול ישתחרר ממקומו.
	- **4** הסר את המודול מהמחבר.

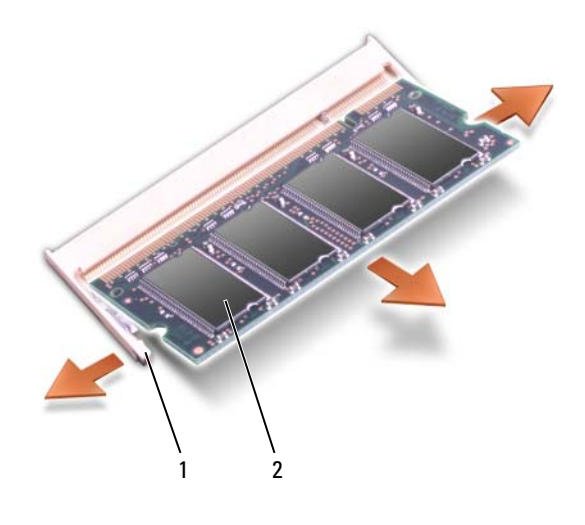

1 תפסי הידוק (2) 2 מודול זיכרון

#### **החלפת מודול זיכרון**

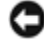

**שים לב:** כדי למנוע פריקה של חשמל סטטי, בצע הארקה לגופך בעזרת רצועת הארקה לפרק היד, או בכך שתיגע מדי פעם במשטחי מתכת לא צבועים (כגון מחבר בצדו האחורי של המחשב).

**1** יישר את החריץ במחבר שבקצה המודול עם הלשונית שבחריץ המחבר.

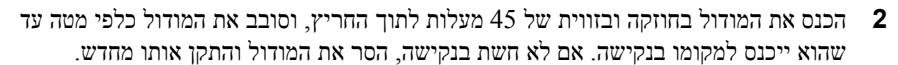

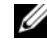

**הערה:** אם מודול הזיכרון אינו מותקן כהלכה, ייתכן שהמחשב לא יבצע אתחול. במקרה כזה לא מוצגות הודעות שגיאה המציינות מה התקלה.

המחשב כולל שני שקעי SODIMM שהמשתמש יכול לגשת אליהם, A DIMM ו- , B DIMM שניתן לגשת אליהם מחלקו התחתון של המחשב.

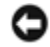

**שים לב:** אם עליך להתקין מודולי זיכרון בשני מחברים, התקן מודול זיכרון במחבר עם התווית "DIMMA "לפני שתתקין מודול נוסף במחבר עם התווית "DIMMB".

#### **הסרת מודול זיכרון**

מודולי הזיכרון ממוקמים מתחת לכיסוי מודול הזיכרון בתחתית המחשב.

- **1** פעל על פי ההליכים ב- "לפני שתתחיל" בעמוד .113
- **2** הפוך את המחשב כשפניו כלפי מטה, שחרר את שמונת הברגים המהדקים את הכיסוי למקומו (ראה "מבט מלמטה" בעמוד 26), והסר את הכיסוי.

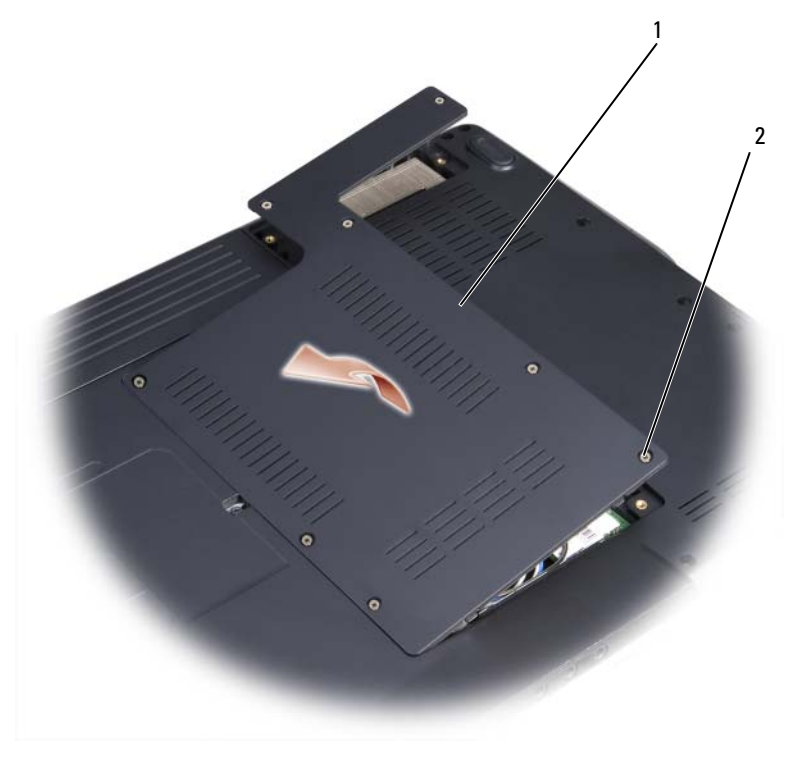

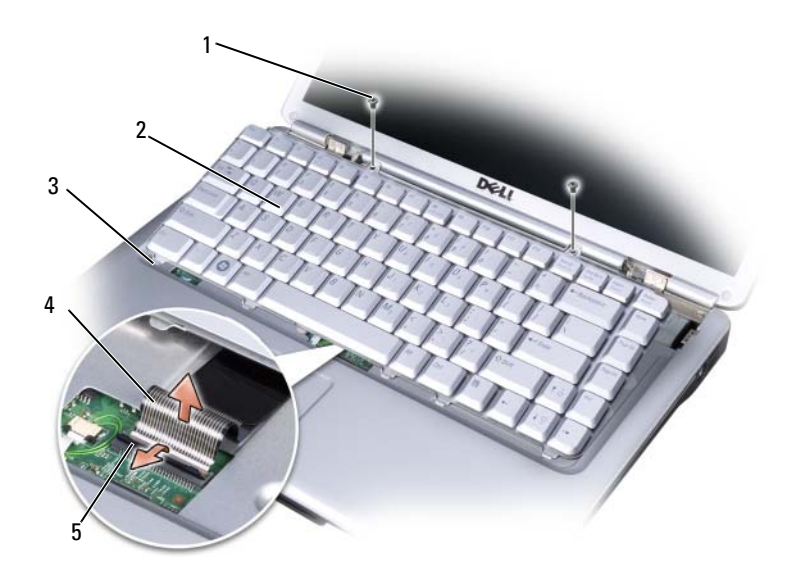

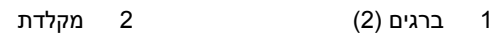

- 3 לשוניות מקלדת (5) 4 כבל מקלדת
	- 5 תפס מחבר המקלדת

#### **החלפת המקלדת**

- **1** חבר את כבל המקלדת למחבר המקלדת.
- **2** סובב את תפס מחבר המקלדת כדי לחזק את הכבל.
- **3** חבר את הלשוניות שלאורך הקצה הקדמי של המקלדת למשענת היד.
- **4** לחץ על הקצה הימני קרוב לקצה העליון כדי שהמקלדת תיכנס למקומה.
	- **5** הברג בחזרה את שני הברגים שבחלקה העליון של המקלדת.

## **זיכרון**

#### **זהירות: לפני שתתחיל לבצע הליך כלשהו בסעיף זה, בצע את הוראות הבטיחות ב***מדריך המידע של המוצר***.**

ניתן להגדיל את נפח הזיכרון של המחשב על ידי התקנת מודולי זיכרון בלוח המערכת. ראה "מפרטים" בעמוד 139 לקבלת מידע על רכיבי הזיכרון שנתמכים על ידי המחשב. התקן מודולי זיכרון שמיועדים למחשב שלך בלבד.

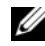

**הערה:** מודולי זיכרון שנרכשו מחברת Dell מכוסים על-ידי כתב האחריות של המחשב.

#### **החזרת כיסוי הצד למקומו**

- **1** חבר שוב את מחבר לחצני בקרת המדיה ללוח המערכת.
	- **2** הכנס את הקצה השמאלי של כיסוי הצד למקומו.
		- **3** לחץ משמאל לימין עד שהכיסוי ייכנס למקומו.
- **4** הברג את שני הברגים המחזקים את כיסוי הצד לתא הסוללה.

## **מקלדת**

למידע נוסף על המקלדת, ראה "שימוש במקלדת ובמשטח המגע" בעמוד .35

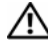

**זהירות: לפני שתתחיל לבצע הליך כלשהו בסעיף זה, בצע את הוראות הבטיחות ב***מדריך המידע של המוצר***.**

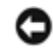

**שים לב:** כדי למנוע פריקה של חשמל סטטי, בצע הארקה לגופך בעזרת רצועת הארקה לפרק היד, או בכך שתיגע מדי פעם במשטחי מתכת לא צבועים (כגון מחבר בצדו האחורי של המחשב).

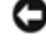

**שים לב:** כדי שלא לגרום נזק ללוח המערכת, יש להסיר את הסוללה מתא הסוללה לפני הטיפול במחשב.

#### **הסרת המקלדת**

- **1** פעל על פי ההליכים ב- "לפני שתתחיל" בעמוד .113
	- **2** הסר את כיסוי הצד (ראה "כיסוי צד" בעמוד 118).
- **3** הסר את שני הברגים שבחלקה העליון של המקלדת.

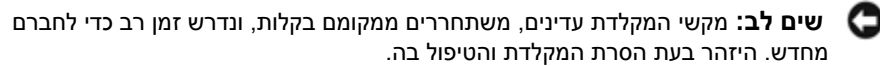

- **4** הרם את המקלדת והחזק אותה כשהיא נוטה מעט קדימה כדי לגשת למחבר המקלדת.
- **5** כדי לנתק את כבל המקלדת ממחבר המקלדת בלוח המערכת, סובב את תפס מחבר המקלדת לעבר חזית המחשב.
	- **6** הוצא את כבל המקלדת מתוך מחבר המקלדת.

#### **3** פתח לרווחה את הצג עד הסוף.

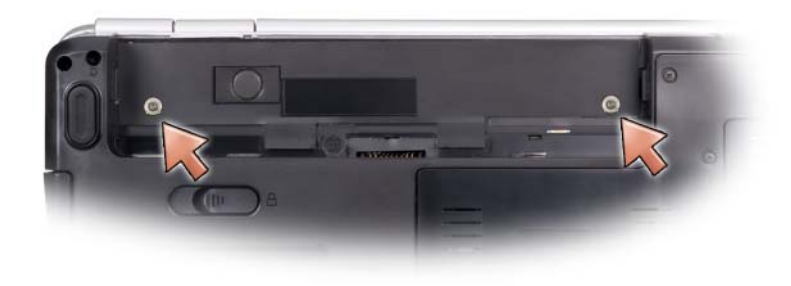

- **4** הכנס להב חיתוך קטן מפלסטיק לשקע כדי להרים את כיסוי הצד מימין והרם בעדינות את כיסוי הצד.
	- **5** נתק את מחבר לחצני בקרת המדיה מלוח המערכת.
- Θ **שים לב:** כדי למנוע נזק לכבל הנתונים המחובר ללוח המערכת, ודא שאינך משתמש בכוח כשאתה מרים את כיסוי הצד.
	- **שים לב:** כדי למנוע נזק לכיסוי הצד, אין להרים את הכיסוי משני הצדדים בו-זמנית.
		- **6** הסר את כיסוי הצד תוך כדי הרמתו מימין לשמאל .

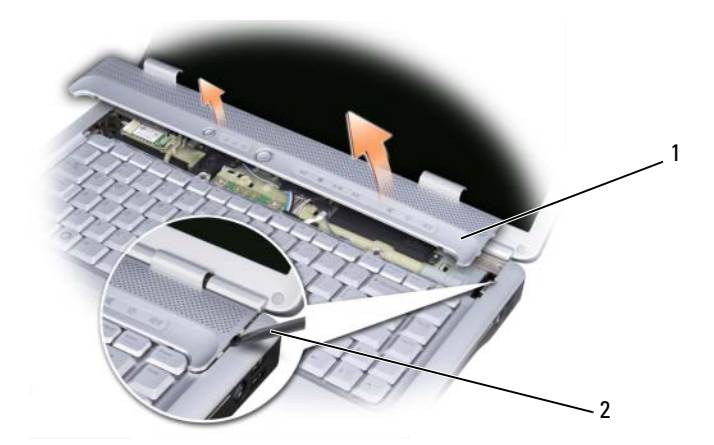

1 כיסוי צד 2 להב פלסטיק

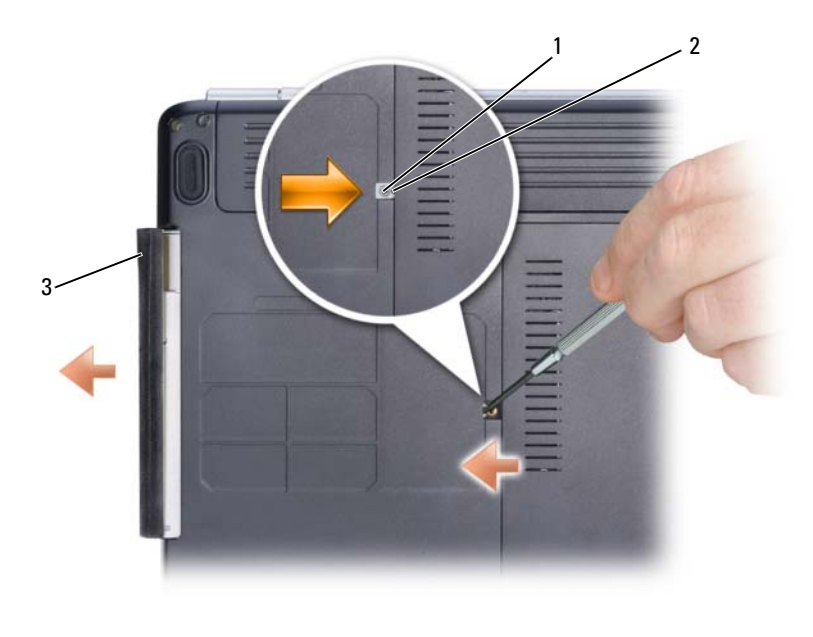

1 בורג נעילה 2 חריץ 3 כונן אופטי

#### **החלפת הכונן האופטי**

- **1** הכנס את הכונן האופטי לתא.
- **2** הברג בחזרה את בורג הנעילה.

### **כיסוי צד**

**זהירות: לפני שתתחיל לבצע הליך כלשהו בסעיף זה, בצע את הוראות הבטיחות ב***מדריך המידע של המוצר***.**

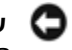

**שים לב:** כדי למנוע פריקה אלקטרו-סטטית, הארק את עצמך על ידי שימוש ברצועת הארקה לפרק היד, או על ידי נגיעה מדי פעם במשטחי מתכת לא צבועים (כגון מחבר בצדו האחורי של המחשב).

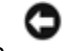

**שים לב:** כדי שלא לגרום נזק ללוח המערכת, יש להסיר את הסוללה מתא הסוללה לפני הטיפול במחשב.

#### **הסרת כיסוי הצד**

- **1** פעל על פי ההליכים ב- "לפני שתתחיל" בעמוד .113
- **2** הסר את שני הברגים המהדקים את כיסוי הצד לתא הסוללה.
	- **118** |הוספה והחלפה של חלקים
- **4** התקן את מערכת ההפעלה של המחשב, בהתאם לצורך (ראה "שחזור מערכת ההפעלה" בעמוד 110).
- **5** התקן את מנהלי ההתקן והעזרים של המחשב, בהתאם לצורך (ראה "התקנה מחדש של מנהלי התקנים ותוכניות שירות" בעמוד 107).

#### **החזרת כונן קשיח לחברת Dell**

החזר לחברת Dell את הכונן הקשיח הישן באריזתו המקורית או באריזה מרופדת דומה. אחרת, הכונן הקשיח עלול להיפגע בדרך.

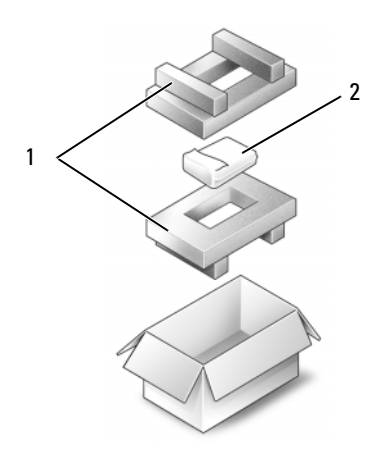

1 אריזה מרופדת 2 כונן קשיח

### **כונן אופטי**

**זהירות: לפני שתתחיל לבצע הליך כלשהו בסעיף זה, בצע את הוראות הבטיחות ב***מדריך המידע של המוצר***.**

#### **הסרת הכונן האופטי**

- **1** פעל על פי ההליכים בסעיף "לפני שתתחיל" בעמוד .113
	- **2** הפוך את המחשב.
	- **3** הסר את בורג הנעילה מהכונן האופטי.
- **4** השתמש בלהב חיתוך קטן מפלסטיק כדי לדחוף את החריץ ולשחרר את הכונן האופטי מהתא.
	- **5** משוך את הכונן האופטי והוצא אותו מהתא.

#### **הסרת הכונן הקשיח**

- **1** פעל על פי ההליכים בסעיף "לפני שתתחיל" בעמוד .113
- **2** כבה את המחשב והסר את שני הברגים של הכונן הקשיח.

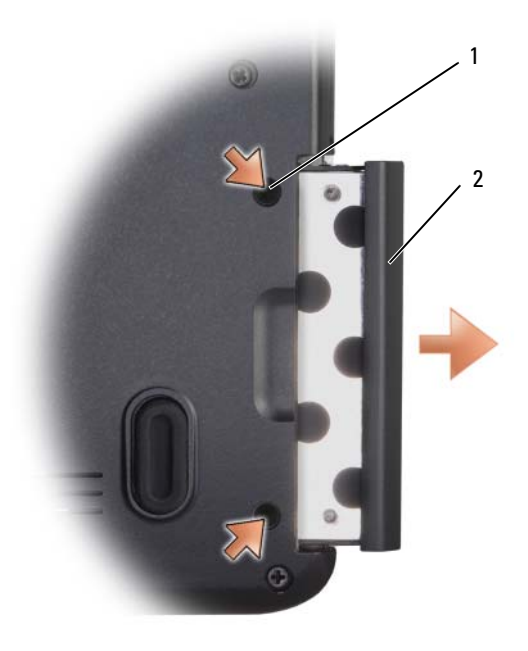

1 ברגים (2) 2 כונן קשיח

- O **שים לב:** כשהכונן הקשיח אינו נמצא במחשב, אחסן אותו באריזה האנטי-סטטית שלו (ראה "הגנה מפני מטען אלקטרו-סטטי" ב *מדריך המידע של המוצר*).
	- **3** הוצא את הכונן הקשיח מהמחשב.

#### **החלפת הכונן הקשיח**

**1** הוצא את הכונן הקשיח החדש מאריזתו.

שמור את האריזה המקורית למקרה שיהיה עליך לאחסן או לשלוח את הכונן הקשיח.

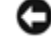

**שים לב:** החלק את הכונן למקומו תוך הפעלת לחץ יציב וקבוע. שימוש בכוח רב מדי עלול לגרום נזק למחבר.

- **2** החלק את הכונן הקשיח לתא הכונן עד שהוא מתיישב כהלכה במקומו.
	- **3** הברג בחזרה את שני הברגים.
	- **116** |הוספה והחלפה של חלקים

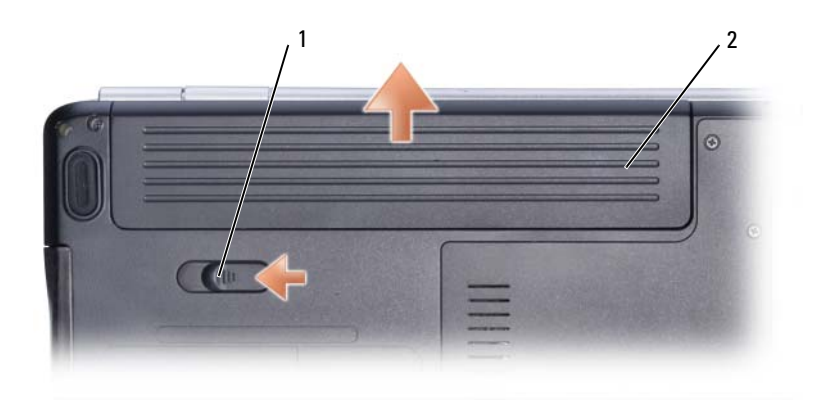

1 תפס שחרור הסוללה 2 סוללה

- **8** העמד שוב את המחשב כשפניו למעלה, פתח את הצג ולחץ על מתג ההפעלה כדי לבצע הארקה של לוח המערכת.
	- **9** הסר את הכרטיסים המותקנים במחשב מחריץ ExpressCard) ראה "הסרת כרטיס ExpressCard או כרטיס ריק" בעמוד 69) ומקורא כריס הזיכרון "8 ב- 1" (ראה "הסרת כרטיס זיכרון או כרטיס ריק" בעמוד 70).

## **כונן קשיח**

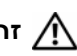

**זהירות: בעת הסרת הכונן הקשיח מהמחשב כשהכונן חם,** *אין לגעת* **במעטפת המתכת של הכונן הקשיח.**

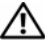

**זהירות: לפני שתתחיל לבצע הליך כלשהו בסעיף זה, בצע את הוראות הבטיחות ב***מדריך המידע של המוצר***.**

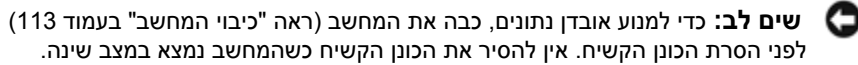

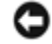

**שים לב:** כוננים קשיחים הם רכיבים רגישים. עבוד בזהירות כשאתה מטפל ב כונן הקשיח.

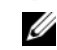

**הערה:** חברת Dell אינה יכולה לערוב לתאימות או לספק תמיכה לכוננים קשיחים שלא סופקו על ידי חברת Dell.

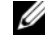

**הערה:** בעת התקנת כונן קשיח שלא נרכש מחברת ,Dell יש להתקין מערכת הפעלה, מנהלי התקנים ועזרים בכונן הקשיח החדש (ראה "שחזור מערכת ההפעלה" בעמוד 110 ו"התקנה מחדש של מנהלי התקנים ותוכניות שירות" בעמוד 107).

#### **לפני העבודה בתוך גוף המחשב**

פעל לפי הנחיות הבטיחות הבאות כדי לסייע בהגנה על המחשב מפני נזק אפשרי וכדי לסייע לשמור על בטיחותך האישית.

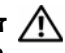

**זהירות: לפני שתתחיל לבצע הליך כלשהו בסעיף זה, בצע את הוראות הבטיחות ב***מדריך המידע של המוצר***.**

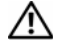

**זהירות: טפל ברכיבים ובכרטיסים בזהירות. אל תיגע ברכיבים או במגעים בכרטיס. החזק כרטיס בשוליו או בכן ההרכבה ממתכת. יש לאחוז ברכיבים, כגון מעבד, בקצוות ולא בפינים.**

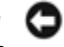

**שים לב:** תיקונים במחשב יבוצעו על-ידי טכנאי שירות מוסמך בלבד. האחריות אינה מכסה נזק שייגרם עקב טיפול שאינו מאושר על-ידי Dell.

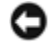

**שים לב:** בעת ניתוק כבל, יש למשוך את המחבר או את לולאת שחרור המתיחה שלו ולא את הכבל עצמו. כבלים מסוימים מצוידים במחברים עם לשוניות נעילה; בעת ניתוק כבל מסוג זה, לחץ על לשוניות הנעילה לפני ניתוק הכבל. בעת הפרדת מחברים, החזק אותם ישר כדי למנוע כיפוף של הפינים שלהם. נוסף על כך, לפני חיבור כבל, ודא ששני המחברים מכוונים ומיושרים כהלכה.

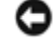

**שים לב:** כדי למנוע פריקה של חשמל סטטי, בצע הארקה לגופך בעזרת רצועת הארקה לפרק היד, או בכך שתיגע מדי פעם במשטחי מתכת לא צבועים (כגון מחבר בצדו האחורי של המחשב).

**שים לב:** כדי למנוע נזק למחשב, בצע את השלבים הבאים לפני תחילת העבודה בתוך המחשב.

- **1** ודא שמשטח העבודה שטוח ונקי כדי למנוע שריטות על כיסוי המחשב.
	- **2** כבה את המחשב (ראה "כיבוי המחשב" בעמוד 113).

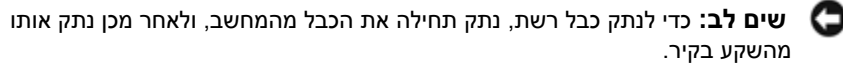

- **3** נתק מהמחשב את כל כבלי הטלפון או הרשת.
- **4** נתק את המחשב ואת כל ההתקנים המחוברים משקעי החשמל שלהם.

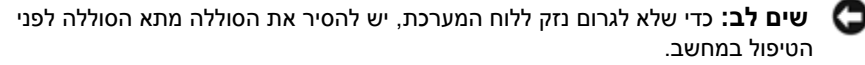

**שים לב:** כדי שלא לגרום נזק למחשב, השתמש אך ורק בסוללה שנועדה לשימוש במחשב מסוים זה של Dell. אין להשתמש בסוללות שנועדו לשימוש במחשבים אחרים של Dell.

- **5** הפוך את המחשב כשפניו למטה.
- **6** הזז את תפס שחרור הסוללה לעבר צד המחשב עד שהוא משתחרר.
	- **7** החלק את הסוללה והוצא אותה מתא הסוללות.

# **12**

# **הוספה והחלפה של חלקים**

## **לפני שתתחיל**

פרק זה כולל הליכים להסרה ולהתקנה של הרכיבים במחשב. אלא אם כן צוין אחרת, כל הליך מניח שמתקיימים התנאים הבאים:

- ביצעת את השלבים ב- "כיבוי המחשב" בעמוד 113 וב- "לפני העבודה בתוך גוף המחשב" בעמוד .114
	- קראת את המידע הבטיחותי הנמצא בחוברת *מדריך המידע של מוצר* Dell.
- רכיב ניתן להחלפה או אם נרכש בנפרד להתקנה על ידי ביצוע הליך ההסרה בסדר הפוך.

#### **כלי עבודה מומלצים**

כדי לבצע את ההליכים המתוארים במסמך זה, ייתכן שתזדקק לכלים הבאים:

- מברג שטוח קטן
	- מברג פיליפס
- להב חיתוך קטן מפלסטיק
- עדכון BIOS Flash) ראה באתר התמיכה של Dell בכתובת **com.dell.support**(

#### **כיבוי המחשב**

**שים לב:** כדי למנוע איבוד נתונים, לפני כיבוי המחשב שמור וסגור את כל הקבצים הפתוחים וצא מכל התוכניות הפתוחות.

- **1** שמור וסגור את כל הקבצים הפתוחים וצא מכל התוכניות הפתוחות.
- **2** לחץ על **Start**) התחל) , לחץ על החץ , ולאחר מכן לחץ על **Down Shut**) כיבוי). המחשב נכבה עם סיום תהליך הכיבוי של מערכת ההפעלה.
	- **3** ודא שהמחשב וההתקנים המחוברים כבויים. אם המחשב וההתקנים המחוברים אינם נכבים באופן אוטומטי בעת כיבוי מערכת ההפעלה, כבה אותם כעת. לחץ לחיצה ממושכת על מתג ההפעלה במשך 8 עד 10 שניות עד שהמחשב נכבה.

#### **ביטול שחזור המערכת האחרון**

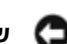

**שים לב:** לפני ביטול שחזור המערכת האחרון, שמור וסגור את כל הקבצים הפתוחים וצא מכל התוכניות הפתוחות. אין לשנות, לפתוח או למחוק קבצים או תוכניות כלשהם עד להשלמת שחזור המערכת.

- **1** לחץ על Start (התחל) Gramd Support **→ לחץ על Start**).
- **2** הקלד Restore System) שחזור מערכת) בשדה החיפוש והקש <Enter<.
- **3** לחץ על **restoration last my Undo**) בטל את השחזור האחרון שלי), ולחץ על **Next**) הבא).

#### **שחזור המחשב לתצורת ברירת המחדל של היצרן**

האפשרות Restore Image Factory Dell) שחזור לתצורת Dell (מאפשרת לשחזר את הכונן לתצורה המקורית שנקבעה על-ידי יצרן כשהזמנת את המחשב מחברת Dell. אפשרות זו מופיעה במחשבי Dell שבהם הותקנה מראש Windows Vista Wista ואינה חלה על מחשבים שנרכשו דרך Upgrade Express) שדרוג מהיר) או ששודרגו ל- Windows מגרסה אחרת של Windows.

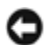

**שים לב:** כשאתה משחזר את המחשב לתצורת ברירת המחדל של היצרן, כל הנתונים בכונן C יימחקו. לפני שאתה ניגש לבצע הליך זה, הכן גיבוי לקבצים אישיים. אם לא תכין גיבוי לקבצים אישיים, הנתונים יאבדו.

- **1** הפעל מחדש את המחשב. לשם כך לחץ על **Start**) התחל) I I **Restart** (הפעלה מחדש).
- **2** כשהמחשב מופעל מחדש, הקש <8F <עד שיוצג על המסך התפריט **Boot Advanced Options**) אפשרויות אתחול מתקדמות).

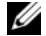

**הערה:** יש להקיש <8F <לפני הצגת סמל הלוגו של Windows על המסך. אם תקיש <8F <לאחר הצגת סמל הלוגו של Windows על המסך, תפריט **Boot Advanced Options**) אפשרויות אתחול מתקדמות) לא יוצג על המסך. אם אינך רואה את תפריט **Options Boot Advanced**) אפשרויות אתחול מתקדמות), הפעל מחדש את המחשב וחזור על צעד זה עד שתפריט זה יוצג על המסך.

- **3** הקש <חץ למטה> כדי לבחור באפשרות **Computer Your Repair**) תקן את המחשב) בתפריט **Options Boot Advanced**) אפשרויות אתחול מתקדמות) והקש <Enter<.
	- **4** ציין את הגדרות השפה הרצויות ולחץ על **Next**) הבא).
	- **5** היכנס למערכת כמנהל מערכת ולחץ על **OK**) אישור).
	- .(Dell לתצורת שחזור (**Dell Factory Image Restore** על לחץ **6**
- **7** בחלון **Restore Image Factory Dell**) שחזור לתצורת Dell (לחץ על **Next**) הבא).
- **Yes, reformat hard drive and restore system software to** התיבה את תייג **8 condition factory**) כן, פרמט את הכונן הקשיח ושחזר את תוכנת המערכת להגדרות היצרן).
	- **9** לחץ על **Next**) הבא). המחשב ישוחזר לתצורת ברירת המחדל של היצרן.

בתום פעולת השחזור, לחץ על **Finish**) סיום) כדי להפעיל את המחשב מחדש.

לקבלת מידע נוסף,

- **1** לחץ על Start (התחל) 1<del>⊒ ← Bl</del>p and Support (עזרה ותמיכה).
- **2** הקלד Restore System) שחזור מערכת) בשדה החיפוש והקש <Enter<.

#### **שחזור המחשב למצב הפעלה קודם**

אם הבעיות מתגלות לאחר התקנת מנהל התקן, השתמש ב- Rollback Driver Device) חזור למנהל התקן קודם (ראה "שימוש ב- Rollback Driver Device) חזור למנהל התקן קודם) של Windows "בעמוד 107) כדי לפתור את הבעיה. אם פעולה זו לא הצליחה, השתמש ב- System Restore) שחזור מערכת).

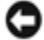

**שים לב:** לפני שחזור המחשב למצב פעולה קודם, שמור וסגור את כל הקבצים הפתוחים וצא מכל התוכניות הפתוחות. אין לשנות, לפתוח או למחוק קבצים או תוכניות כלשהם עד להשלמת שחזור המערכת.

- **System and Maintenance** I(הבקרה לוח (**Control Panel** I (התחל (**Start** על לחץ **1** .(והשחזור הגיבוי מרכז (**Back Up and Restore Center** I(ותחזוקה מערכת(
- תיקון (**Repair Windows using System Restore** על לחץ) משימות (Tasks ברשימה **2** Windows באמצעות שחזור מערכת).
- **3** לחץ על **Continue**) המשך) בתיבת הדו-שיח **Control Account User**) בקרת חשבונות משתמש) המבקשת אישור להפעלת היישום.
- **4** לחץ על **Next**) הבא) בחלון **Restore System**) שחזור מערכת) כדי לעיין בנקודות השחזור האחרונות בסדר כרונולוגי.
	- **5** סמן את התיבה **days 5 than older points restore Show**) הצג נקודות שחזור לפני 5 ימים) כדי לעיין ברשימה המלאה של נקודות השחזור.
- **6** בחר נקודת שחזור. נסה לשחזר מנקודת השחזור האחרונה ביותר. אם השחזור אינו מצליח לתקן את הבעיה, נסה את נקודת השחזור הקודמת לה עד שהבעיה תיפתר. יהיה עליך להתקין מחדש כל תוכנה שהותקנה אחרי תאריך נקודת השחזור שנבחרה.
	- **7** לחץ על **Next**) הבא)I **Finish**) סיום).
		- **8** כשתתבקש, לחץ על **Yes**) כן).
	- **9** לאחר ששחזור המערכת יסיים לאסוף את הנתונים, המחשב יופעל מחדש.
		- **10** לאחר שהמחשב יופעל מחדש, לחץ על **OK**) אישור).

כדי לשנות את נקודת השחזור, ניתן לחזור על השלבים עם נקודת שחזור אחרת; לחלופין, ניתן לבטל את השחזור.

אם תיתקל בהודעות שגיאה במהלך תהליך השחזור, עקוב אחר ההוראות המתקבלות על המסך לתיקון השגיאה.

## **שחזור מערכת ההפעלה**

ניתן לשחזר את מערכת ההפעלה בדרכים הבאות:

- TMVista Windows כולל את Center Restore and Backup) מרכז גיבוי ושחזור) היכול ליצור גיבויים לקבצים חשובים במחשב או לגבות את כל המחשב. ייתכן שיהיה עליך לשחזר את מערכת ההפעלה או קבצים.
- Restore System) שחזור מערכת) של Vista Windows Microsoft מחזיר את המחשב למצב פעולה קודם מבלי להשפיע על קובצי נתונים. השתמש ב- Restore System) שחזור מערכת) כפתרון ראשון לשחזור מערכת ההפעלה ולשמירה על קובצי הנתונים. לקבלת הוראות, ראה "שימוש ב- Restore System) שחזור מערכת) של Vista Windows "בעמוד .110
	- אם קיבלת תקליטור של *מערכת ההפעלה* יחד עם המחשב שברשותך, תוכל להשתמש בו לשחזור מערכת ההפעלה. עם זאת, שימוש בתקליטור *מערכת ההפעלה* גורם למחיקת כל הנתונים שבכונן הקשיח. השתמש בתקליטור זה *אך ורק* אם Restore System) שחזור המערכת) לא פתר את בעיית מערכת ההפעלה שלך.

#### **שימוש ב- Restore System) שחזור מערכת) של Vista Windows**

מערכת ההפעלה Vista Windows מספקת אפשרות של Restore System) שחזור מערכת) המאפשרת להחזיר את המחשב למצב פעולה קודם (מבלי להשפיע על קובצי נתונים), אם שינויים בחומרה, בתוכנה או בהגדרות מערכת אחרות גרמו למחשב להיכנס למצב פעולה לא רצוי. לקבלת מידע על השימוש בשחזור מערכת, עיין במרכז העזרה והתמיכה של Windows.

כדי לגשת למרכז העזרה והתמיכה של Windows, לחץ על **Start**) התחל) I **and Help Support**) עזרה ותמיכה).

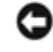

**שים לב:** הכן גיבוי לקובצי נתונים באופן סדיר. שחזור המערכת אינו מפקח על קובצי נתונים ואינו משחזר אותם.

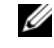

**הערה:** ההליכים המתוארים במסמך זה נכתבו לתצוגת ברירת המחדל של Windows, וייתכן שהם לא יתאימו אם הגדרת את המחשב לתצוגה קלאסית.

#### **יצירת נקודת שחזור**

ניתן ליצור באופן אוטומטי או ידני נקודת שחזור מ- Center Restore and Up Back) מרכז הגיבוי והשחזור) של Vista Windows. יש שתי דרכים לפתוח את מרכז הגיבוי והשחזור של Windows :Vista Center

- **1** לחץ על **Start**) התחל) I **Center Welcome**) ברוכים הבאים למרכז). באזור **Get Show all 14 items...** על לחץ ,)Windows -ב עבודה התחלת (**started with Windows** (הצג את כל 14 הפריטים) Back Up and Restore Center  $\leftarrow$ והשחזור).
- I(תחזוקה (**Maintenance** I(התוכניות כל (**All Programs** I (התחל (**Start** על לחץ **2 Center Restore and Up Back**) מרכז הגיבוי והשחזור). באזור **Tasks**) משימות), לחץ על .(הגדרות שנה או שחזור נקודת צור (**Create a restore point or change settings**

#### **התקנה חוזרת ידנית של מנהלי התקנים**

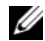

**הערה:** אם המחשב כולל יציאת לקוח אינפרא-אדום ואתה מתקין מחדש מנהל התקן ללקוח אינפרא-אדום, עליך להפעיל תחילה את יציאת לקוח אינפרא-אדום בתוכנית התקנת המערכת (ראה "שימוש בתוכנית ההתקנה של המערכת" בעמוד 149) לפני שתמשיך בהתקנת מנהל ההתקן (ראה "התקנה מחדש של מנהלי התקנים ותוכניות שירות" בעמוד 107). לקבלת מידע על רכיבים המותקנים במחשב, ראה "מבט מלפנים" בעמוד .17

- **1** לאחר פריסת הקבצים הדחוסים של מנהל ההתקן בכונן הקשיח, כפי שמתואר בסעיף הקודם, לחץ על **Start**) התחל) , ולחץ לחיצה ימנית על **Computer**) מחשב).
	- **2** לחץ על **Properties**) מאפיינים), ולחץ על **Manager Device**) מנהל ההתקנים).
	- **3** לחץ פעמיים על סוג ההתקן שלו מיועד מנהל ההתקן שאתה מתקין (לדוגמה, **Modems** (מודמים) או **devices Infrared**) התקני אינפרא-אדום)).
		- **4** לחץ פעמיים על שם ההתקן שאתה מתקין לו את מנהל ההתקן.
		- **5** לחץ על **Driver**) מנהל התקן) ולחץ על **Driver Update**) עדכן מנהל התקן).
	- או מרשימה התקן (**Install from a list or specific location (Advanced)** על לחץ **6** ממיקום מסוים (מתקדם)) ולחץ על **Next**) הבא).
		- **7** לחץ על **Browse**) עיון) ונווט למיקום שאליו העתקת את קובצי מנהל ההתקן.
			- **8** כששם מנהל ההתקן מוצג, לחץ על **Next**) הבא).
			- **9** לחץ על **Finish**) סיום), ולאחר מכן הפעל מחדש את המחשב.

## **פתרון בעיות תוכנה וחומרה במערכת ההפעלה Windows Vista™**

אם התקן אינו מזוהה במהלך התקנת מערכת ההפעלה, או מזוהה אך תצורתו מוגדרת בצורה שגויה, ניתן להשתמש ב- Troubleshooter Hardware) פותר בעיות החומרה) כדי לפתור את בעיית אי-התאימות. Vista Windows היא מערכת הפעלה חדשה, כך שייתכן כי לרבים מההתקנים הישנים לא יהיו מנהלי התקנים או יישומים המתאימים ל- Vista Windows. פנה ליצרן החומרה לקבלת מידע נוסף על ההתקן.

להפעלת Troubleshooter Hardware) פותר בעיות החומרה):

- **1** לחץ על Start (התחל) Gramd Support **→ לחץ על Start**).
- **2** באזור **answer an Find**) מצא תשובה), לחץ על **Troubleshooting**) פתרון בעיות). לחלופין

הקלד troubleshooter hardware) פותר בעיות החומרה) בשדה החיפוש והקש <Enter<.

**3** בתוצאות החיפוש, בחר באפשרות המתארת בצורה הטובה ביותר את הבעיה ובצע את הצעדים לפתרון הבעיה.

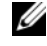

**הערה:** אם לא תמצא את התשובה בפריטים המוצגים, תוכל לקבל עזרה מקוונת אם תקליד את השאלה בשדה Help Search) חיפוש בעזרה) בראש החלון.

#### **שימוש בתקליטור Utilities and Drivers) מנהלי התקנים ותוכניות שירות)**

אם השימוש ב- Rollback Driver Device) חזור למנהל התקן קודם) או ב- Restore System (שחזור מערכת) (ראה "שחזור מערכת ההפעלה" בעמוד 110) אינו פותר את הבעיה, התקן מחדש את מנהל ההתקן מהתקליטור *Utilities and Drivers*) מנהלי התקנים ותוכניות שירות).

**1** כשמוצג שולחן העבודה של Windows, הכנס את התקליטור *Utilities and Drivers* (מנהלי התקנים ותוכניות שירות) לכונן.

אם זוהי הפעם הראשונה שאתה משתמש בתקליטור *Utilities and Drivers*) מנהלי התקנים ותוכניות שירות), המשך לצעד שלב 2. אם זו אינה הפעם הראשונה, המשך לצעד שלב 5.

- **2** כשמופעלת תוכנית ההתקנה בתקליטור *Utilities and Drivers*) מנהלי התקנים ותוכניות שירות), עקוב אחר ההוראות המתקבלות על המסך.
	- Ű

**הערה:** ברוב המקרים, התוכנית שבתקליטור *Utilities and Drivers*) מנהלי התקנים ותוכניות שירות) מופעלת אוטומטית. אם לא, הפעל את Explorer Windows) סייר), לחץ על ספריית כונן התקליטור כדי להציג את תוכן התקליטור, ולאחר מכן לחץ פעמיים על .**autorcd.exe** הקובץ

- **3** כשנפתח החלון **Complete Wizard InstallShield**) אשף InstallShield השלים את ההתקנה), הוצא מהכונן את התקליטור *Utilities and Drivers*) מנהלי התקנים ותוכניות שירות) ולחץ על **Finish**) סיום) כדי להפעיל את המחשב מחדש.
	- **4** כשיוצג שולחן העבודה של ,Windows הכנס שוב לכונן את התקליטור *and Drivers Utilities*) מנהלי התקנים ותוכניות שירות).
	- **5** במסך **Owner System Dell Welcome**) ברוך הבא, בעל מחשב Dell (, לחץ על **Next**) הבא).
- **הערה:** התוכנית *Utilities and Drivers*) מנהלי התקנים ותוכניות שירות) מציגה מנהלי התקנים רק לרכיבי חומרה שהותקנו במחשב כשהגיע לידך. אם התקנת רכיבי חומרה נוספים, ייתכן שמנהלי ההתנים לרכיבים אלה לא יוצגו. אם מנהלי התקנים אלה אינם מוצגים, צא מהתוכנית *Utilities and Drivers*) מנהלי התקנים ותוכניות שירות). לקבלת למידע נוסף על מנהלי התקנים, עיין בתיעוד שקיבלת עם ההתקן.

מוצגת הודעה שהתוכנית *Utilities and Drivers*) מנהלי התקנים ותוכניות שירות) מנסה לאתר רכיבי חומרה במחשב שלך.

מנהלי ההתקנים שנעשה בהם שימוש במחשב מוצגים אוטומטית בחלון **Drivers My**) מנהלי ההתקנים שלי) **— התקליטור זיהה רכיבים אלה במחשב שלך**.

**6** לחץ על מנהל ההתקן שברצונך להתקין שוב ועקוב אחר ההוראות המתקבלות על המסך.

אם מנהל התקן מסוים אינו מוצג ברשימה, סימן שמנהל התקן זה אינו דרוש למערכת ההפעלה.

#### **זיהוי מנהלי התקנים**

אם אתה נתקל בבעיה בהתקן כלשהו, עליך לזהות אם הבעיה היא במנהל ההתקן, ובמקרה הצורך לעדכן את מנהל ההתקן.

- **1** לחץ על **Start**) התחל) , ולחץ לחיצה ימנית על **Computer**) מחשב).
- **2** לחץ על **Properties**) מאפיינים), ולחץ על **Manager Device**) מנהל ההתקנים).

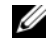

**הערה:** ייתכן שיופיע החלון **Control Account User**) בקרת חשבונות משתמש). אם אתה מנהל המערכת במחשב, לחץ על **Continue**) המשך); אם לא, צור קשר עם מנהל המערכת כדי להמשיך.

גלול ברשימת ההתקנים וחפש סימן קריאה (עיגול עם **[!]**) ליד שם ההתקן. אם מופיע סימן קריאה ליד שם ההתקן, ייתכן שיהיה עליך להתקין מחדש את מנהל ההתקן או להתקין מנהל התקן חדש (ראה "התקנה מחדש של מנהלי התקנים ותוכניות שירות" בעמוד 107).

#### **התקנה מחדש של מנהלי התקנים ותוכניות שירות**

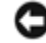

**שים לב:** אתר התמיכה של Dell בכתובת **com.dell.support** והתקליטור *and Drivers Utilities*) מנהלי התקנים ותוכניות שירות) מספקים מנהלי התקנים שקיבלו אישור למחשבי Dell. אם תתקין מנהלי התקנים ממקורות אחרים, המחשב עלול שלא לפעול כהלכה.

#### **שימוש ב- Rollback Driver Device) חזור למנהל התקן קודם) של Windows**

אם מתגלה בעיה במחשב שברשותך לאחר התקנה או שדרוג של מנהל התקן, השתמש ב- Device Rollback Driver) חזור למנהל התקן קודם) של Windows כדי להחליף את מנהל ההתקן בגרסה הקודמת שלו.

- **1** לחץ על **Start**) התחל) , ולחץ לחיצה ימנית על **Computer**) מחשב).
- **2** לחץ על **Properties**) מאפיינים), ולחץ על **Manager Device**) מנהל ההתקנים).

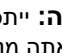

**הערה:** ייתכן שיופיע החלון **Control Account User**) בקרת חשבונות משתמש). U אם אתה מנהל המערכת במחשב, לחץ על **Continue**) המשך); אם לא, צור קשר עם מנהל המערכת כדי להיכנס למנהל ההתקנים.

- **3** לחץ לחיצה ימנית על ההתקן שלו מיועד מנהל ההתקן החדש, ולאחר מכן לחץ על **Properties**) מאפיינים).
- **4** לחץ על הכרטיסייה **Drivers**) מנהלי התקנים) ולחץ על **Driver Back Roll**) חזור למנהל התקן קודם).

אם השימוש ב-Rollback Driver Device) חזור למנהל התקן קודם) אינו פותר את הבעיה, השתמש ב- Restore System) שחזור מערכת) (ראה "שחזור מערכת ההפעלה" בעמוד 110) כדי להחזיר את המחשב למצב הפעולה שקדם להתקנת מנהל ההתקן החדש.

#### **כוונן את הגדרות התצוגה של WINDOWS—**

- **Appearance and** I(הבקרה לוח (**Control Panel** I (התחל (**Start** על לחץ **1 Personalization**) מראה והתאמה אישית)I **Personalization**) התאמה אישית)I **Settings Display**) הגדרות תצוגה).
	- **2** לחץ על האזור שברצונך לשנות או לחץ על הסמל **Display**) תצוגה).

נסה הגדרות שונות באפשרויות **Resolution**) רזולוציה) ו- **Colors**) צבעים).

**הפעל את בדיקות אבחון הצג —** אם לא מופיעה שום הודעת שגיאה ובעיות התצוגה נמשכות, אך הצג אינו חשוך לחלוטין, הפעל את קבוצת ההתקנים **Video**) מסך) ב- "תוכנית האבחון של Dell "בעמוד ,81 ולאחר מכן צור קשר עם חברת Dell) ראה "פנייה אל Dell "בעמוד 138).

**ראה "הודעות שגיאה"—** אם מופיעה הודעת שגיאה, ראה "הודעות שגיאה" בעמוד .90

#### **אם התצוגה תקינה רק באזור מסוים של המסך**

#### **חבר צג חיצוני —**

- **1** כבה את המחשב וחבר צג חיצוני.
- **2** הפעל את המחשב ואת הצג וכוונן את הבהירות והניגוד.

אם הצג החיצוני פועל כהלכה, ייתכן שצג המחשב המשולב או בקר המסך פגומים. צור קשר עם חברת Dell) ראה "פנייה אל Dell "בעמוד 138).

## **מנהלי התקנים**

#### **מהו מנהל התקן?**

מנהל התקן הוא תוכנית השולטת בהתקן כלשהו כגון מדפסת, עכבר או מקלדת. לכל ההתקנים דרושה תוכנית של מנהל התקן.

מנהל התקן פועל כמעין מתרגם בין ההתקן לבין תוכניות אחרות המשתמשות בהתקן. לכל התקן יש מערך פקודות ייחודיות, שרק מנהל ההתקן שלו מזהה.

Dell מצרפת למחשב שברשותך את כל מנהלי ההתקנים הדרושים ומתקינה אותם מראש — כך שאינך צריך לבצע התקנה או הגדרת תצורה נוספות.

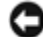

**שים לב:** ייתכן שהתקליטור *Utilities and Drivers*) מנהלי התקנים ותוכניות שירות) מכיל מנהלי התקנים למערכות הפעלה שאינן מותקנות במחשב. ודא שתוכנות שאתה מתקין מתאימות למערכת ההפעלה שברשותך.

 $\operatorname{Microsoft}^{\circledR}$  מנהלי התקנים רבים, כגון מנהל ההתקן של המקלדת, מצורפים למערכת ההפעלה שברשותך. ייתכן שתידרש להתקין מנהלי התקנים אם אתה:  $\mathrm{Windows}^\mathbb{R}$ 

- משדרג את מערכת ההפעלה.
- מתקין מחדש את מערכת ההפעלה.
	- מחבר או מתקין התקן חדש.

**בדוק את בקר העכבר —** כדי לבדוק את בקר העכבר (המשפיע על תנועת המצביע) ואת פעולת משטח המגע או לחצני העכבר, הפעל את בדיקת העכבר בקבוצת הבדיקות **Devices Pointing** (התקני הצבעה) "תוכנית האבחון של Dell "בעמוד .81

**התקן מחדש את מנהל ההתקן של משטח המגע —** ראה "התקנה מחדש של מנהלי התקנים ותוכניות שירות" בעמוד .107

## **בעיות מסך ותצוגה**

ולא את "Diagnostics Checklist (רשימת פעולות לביצוע באבחון)" בעמוד 137 בזמן ביצוע בדיקות אלה.

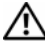

**זהירות: לפני שתתחיל לבצע הליך כלשהו בסעיף זה, בצע את הוראות הבטיחות ב***מדריך המידע של המוצר***.**

#### **אם הצג חשוך**

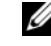

**הערה:** אם אתה מפעיל תוכנית הדורשת רזולוציה גבוהה מזו שהמחשב מסוגל לתמוך בה, מומלץ לחבר צג חיצוני למחשב.

**בדוק את הסוללה —** אם אתה משתמש בסוללה להפעלת המחשב, ייתכן שהסוללה עטמדת להתרוקן. חבר את המחשב לשקע חשמל באמצעות מתאם זרם החילופין, והפעל את המחשב.

**בדוק את שקע החשמל —** ודא ששקע החשמל תקין. לשם כך חבר לו מכשיר אחר, כגון מנורה.

**בדוק את מתאם זרם החילופין —** בדוק את חיבורי הכבלים של מתאם זרם החילופין. אם מתאם זרם החילופין מצויד בנורית, ודא שהיא דולקת.

**חבר את המחשב ישירות לשקע חשמל —** עקוף התקני הגנה מפני בעיות מתח, מפצלים או כבל מאריך, ובדוק אם ניתן להפעיל את המחשב.

**התאם את מאפייני צריכת החשמל —** חפש את מילת המפתח *sleep*) שינה) במרכז העזרה והתמיכה של Windows.

**מיתוג התצוגה —** אם המחשב מחובר לצג חיצוני, לחץ על <8F><Fn <כדי להעביר את תצוגת המסך לצג החיצוני.

#### **אם התצוגה מטושטשת או לא ברורה**

**כוון את הבהירות —** לחץ על <Fn <ועל לחצני החצים למעלה או למטה.

**הרחק את הסאב-וופר החיצוני מהמחשב או מהצג —** אם מערכת הרמקולים החיצונית שברשותך כוללת סאב-וופר, ודא שהוא נמצאת לפחות 60 ס"מ מהמחשב או מהצג החיצוני.

**סלק הפרעות אפשריות —** כבה מאווררים, נורות ניאון, מנורות הלוגן או מכשירים אחרים הפועלים בקרבת מקום.

**סובב את המחשב כך שיפנה לכיוון אחר —** מנע היווצרות בוהק אור שמש, שיכול לפגוע באיכות התמונה.
**סלק הפרעות אפשריות —** כבה מאווררים, נורות ניאון, מנורות הלוגן או מכשירים אחרים הפועלים בקרבת מקום כדי למנוע הפרעה אפשרית.

**התקן מחדש את מנהל התקן השמע —** ראה "התקנה מחדש של מנהלי התקנים ותוכניות שירות" בעמוד .107

#### **הפעל את תוכנית האבחון של DELL —** ראה "תוכנית האבחון של Dell "בעמוד .81

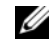

**הערה:** בקרת עוצמת הקול בחלק מנגני 3MP עוקפת את הגדרות עוצמת הקול של Windows. אם האזנת לאחרונה למוסיקה בתבנית 3MP, ודא שלא הורדת או השתקת את עוצמת הקול בנגן.

## **לא נשמע צליל מהאוזניות**

**בדוק את חיבורי הכבלים של האוזניות —** ודא שכבל האוזניות מחובר היטב למחבר האוזניות (ראה "מבט מימין" בעמוד 24).

**כוונן את בקר עוצמת הקול של WINDOWS —** לחץ פעם או פעמיים על סמל הרמקול בפינה הימנית התחתונה של המסך. ודא שעוצמת הקול מכוונת לדרגה מספקת ושהצליל אינו מושתק.

## **בעיות במשטח המגע או בעכבר**

#### **בדוק את הגדרות משטח המגע —**

- **Hardware and** I(הבקרה לוח (**Control Panel** I (התחל (**Start** על לחץ **1 Sound**) חומרה וצליל)I **Mouse**) עכבר).
	- **2** כוונן את ההגדרות לפי הצורך.

**בדוק את כבל העכבר —** כבה את המחשב, נתק את כבל העכבר ובדוק אם הוא ניזוק; לאחר מכן חבר אותו בחזרה כהלכה.

אם אתה משתמש בכבל מאריך לעכבר, נתק אותו וחבר את העכבר ישירות למחשב.

#### **כדי לוודא שהבעיה היא אכן בעכבר, בדוק את משטח המגע —**

- **1** כבה את המחשב.
- **2** נתק את העכבר.
- **3** הפעל את המחשב.
- **4** בשולחן העבודה של ,Windowsהיעזר במשטח המגע כדי להזיז את המצביע, בחר באחד הסמלים ופתח אותו.

אם משטח המגע פועל כהלכה, ייתכן שהעכבר פגום.

**בדוק את ההגדרות בתוכנית התקנת המערכת —** ודא שתוכנית התקנת המערכת מציגה ברשימה את התקן ההצבעה הנכון (המחשב מזהה אוטומטית עכבר USB מבלי לשנות את ההגדרה).

## **הפעל מחדש את המחשב ונסה שוב להשתמש בסורק בדוק את חיבורי הכבלים —**

- למידע על חיבורי הכבלים, עיין בתיעוד המצורף לסורק.
	- ודא שכבלי הסורק מחוברים היטב לסורק ולמחשב.

## **ודא ש- WINDOWS מזהה את הסורק —**

**Hardware and Sound** I(הבקרה לוח (**Control Panel** I (התחל (**Start** על לחץ (חומרה וצליל)I **Cameras and Scanners**) סורקים ומצלמות). אם הסורק מופיע ברשימה, סימן ש- Windows מזהה אותו.

**התקן מחדש את מנהל ההתקן של הסורק —** לקבלת הוראות, עיין בתיעוד המצורף לסורק.

## **בעיות צליל ורמקולים**

רשימת פעולות לביצוע באבחון)" בעמוד 137 בזמן ביצוע Diagnostics Checklist" הלא את בדיקות אלה.

**זהירות: לפני שתתחיל לבצע הליך כלשהו בסעיף זה, בצע את הוראות הבטיחות ב***מדריך המידע של המוצר***.**

## **לא נשמע צליל מהרמקולים המשולבים**

**כוונן את בקרת עוצמת הקול של WINDOWS —** לחץ פעמיים על סמל הרמקול בפינה הימנית התחתונה של המסך. ודא שעוצמת הקול מכוונת לדרגה מספקת ושהקול אינו מושתק. כוונן את בקרי העוצמה, הבס או הסופרן כדי למנוע עיוותי צליל.

**כוונן את עוצמת הקול בעזרת קיצורי מקשים במקלדת —** הקש <End><Fn <כדי להשבית (להשתיק) או להפעיל מחדש את הרמקולים המשולבים.

**התקן מחדש את מנהל ההתקן של הצליל (שמע)—** ראה "התקנה מחדש של מנהלי התקנים ותוכניות שירות" בעמוד .107

## **לא נשמע צליל מהרמקולים החיצוניים**

**ודא שהסאב-וופר והרמקולים מופעלים —** עיין בתרשים ההגדרות המצורף לרמקולים. אם הרמקולים מצוידים בבקרי עוצמה, כוונן את עוצמת הקול, הבס או הסופרן כדי למנוע עיוותי צליל.

**כוונן את בקרת עוצמת הקול של WINDOWS —** לחץ פעם או פעמיים על סמל הרמקול בפינה הימנית התחתונה של המסך. ודא שעוצמת הקול מכוונת לדרגה מספקת ושהצליל אינו מושתק.

**נתק אוזניות ממחבר האוזניות —** הרמקולים מושתקים אוטומטית כשמחברים אוזניות למחבר האוזניות.

**בדוק את שקע החשמל —** ודא ששקע החשמל תקין. לשם כך חבר לו מכשיר אחר, כגון מנורה.

## **בעיות מדפסת**

מלא את "Checklist Diagnostics) רשימת פעולות לביצוע באבחון)" בעמוד 137 בזמן ביצוע בדיקות אלה.

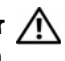

**זהירות: לפני שתתחיל לבצע הליך כלשהו בסעיף זה, בצע את הוראות הבטיחות ב***מדריך המידע של המוצר***.**

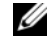

**הערה:** אם דרושה לך תמיכה טכנית למדפסת, פנה ליצרן המדפסת.

**עיין בתיעוד של המדפסת —** לקבלת מידע על התקנה ופתרון בעיות, עיין בתיעוד המצורף למדפסת.

#### **ודא שהמדפסת מופעלת**

#### **בדוק את חיבורי הכבלים של המדפסת —**

- למידע על חיבורי הכבלים, עיין בתיעוד המצורף למדפסת.
	- ודא שכבלי המדפסת מחוברים היטב למדפסת ולמחשב.

**בדוק את שקע החשמל —** ודא ששקע החשמל תקין. לשם כך חבר לו מכשיר אחר, כגון מנורה.

#### **ודא ש- WINDOWS מזהה את המדפסת —**

- **Hardware and**  $\leftarrow$ (התחל) Control Panel  $\leftarrow$  (התחל) Start (התחל) 1 **Sound**) חומרה וצליל)I **Printers**) מדפסות).
	- **2** לחץ לחיצה ימנית על סמל המדפסת.
- **3** לחץ על **Properties**) מאפיינים), ולאחר מכן לחץ על הכרטיסייה **Ports**) יציאות). למדפסת מקבילית, ודא שההגדרה באפשרות **: ( s(port following the to Print**) הדפס ליציאה/ות **Print to the** שההגדרה ודא ,USB במדפסת .**LPT1 (Printer Port)** היא) אות/הבאה  **( s(port following**) הדפס ליציאה/ות הבאה/אות): היא **USB**.

**התקן מחדש את מנהל ההתקן של המדפסת —** לקבלת הוראות, עיין בתיעוד המצורף למדפסת.

## **בעיות בסורק**

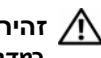

**זהירות: לפני שתתחיל לבצע הליך כלשהו בסעיף זה, בצע את הוראות הבטיחות ב***מדריך המידע של המוצר***.**

**הערה:** אם דרושה לך תמיכה טכנית לסורק, פנה ליצרן הסורק.

**עיין בתיעוד המצורף לסורק —** לקבלת מידע על התקנה ופתרון בעיות, עיין בתיעוד המצורף לסורק.

**שחרר את נעילת הסורק —** ודא שהסורק אינו נעול.

## **בעיות חשמל**

ולא את "Diagnostics Checklist (רשימת פעולות לביצוע באבחון)" בעמוד 137 בזמן ביצוע בדיקות אלה.

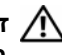

**זהירות: לפני שתתחיל לבצע הליך כלשהו בסעיף זה, בצע את הוראות הבטיחות ב***מדריך המידע של המוצר***.**

**בדוק את נורית ההפעלה —** כשנורית ההפעלה דולקת או מהבהבת, סימן שמגיע חשמל למחשב. אם נורית ההפעלה מהבהבת והמחשב נמצא במצב שינה — לחץ על מתג ההפעלה כדי לצאת ממצב שינה. אם הנורית כבויה, לחץ על מתג ההפעלה כדי להפעיל את המחשב.

**הערה:** לקבלת מידע על מצב שינה, ראה "שימוש במצב שינה לחיסכון בצריכת חשמל" בעמוד .42

**טען את הסוללה —** ייתכן שהסוללה ריקה.

- **1** התקן מחדש את הסוללה.
- **2** השתמש במתאם זרם החילופין כדי לחבר את המחשב לשקע חשמל.
	- **3** הפעל את המחשב.

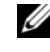

**הערה:** משך הפעולה של הסוללה (הזמן שניתן להשתמש בסוללה שנטענה) מתקצר במשך הזמן. בהתאם לתדירות השימוש בסוללה ולתנאים שבהם היא פועלת, ייתכן שיהיה עליך לרכוש סוללה חדשה במהלך חיי המחשב.

**בדוק את נורית מצב הסוללה —** אם נורית מצב הסוללה מהבהבת בכתום או דולקת בכתום, סימן שהסוללה עומדת להתרוקן או התרוקנה לגמרי. חבר את המחשב לשקע חשמל.

אם נורית מצב הסוללה מהבהבת בכחול ובכתום, סימן שהסוללה חמה מדי לטעינה. כבה את המחשב, נתק אותו משקע החשמל, והנח למחשב ולסוללה להתקרר ולהגיע לטמפרטורת החדר.

אם נורית המצב של הסוללה מהבהבת במהירות בכתום, ייתכן שהסוללה פגומה. צור קשר עם חברת Dell) ראה "פנייה אל Dell "בעמוד 138).

**בדוק את טמפרטורת הסוללה —** אם טמפרטורת הסוללה היא מתחת ל- °0 צלזיוס (°32 פרנהייט), המחשב לא יבצע אתחול.

**בדוק את שקע החשמל —** ודא ששקע החשמל תקין. לשם כך חבר לו מכשיר אחר, כגון מנורה.

**בדוק את מתאם זרם החילופין —** בדוק את חיבורי הכבלים של מתאם זרם החילופין. אם מתאם זרם החילופין מצויד בנורית, ודא שהיא דולקת.

**חבר את המחשב ישירות לשקע חשמל —** עקוף התקני הגנה מפני מתח, מפצלים או כבל מאריך, ובדוק אם ניתן להפעיל את המחשב.

**סלק הפרעות אפשריות —** כבה מאווררים, נורות ניאון, מנורות הלוגן או מכשירים אחרים הפועלים בקרבת מקום.

**התאם את מאפייני צריכת החשמל —** ראה "הגדרת תצורה של ניהול צריכת החשמל" בעמוד .41

**התקן מחדש את מודולי הזיכרון —** אם נורית ההפעלה של המחשב נדלקת אך הצג נשאר חשוך, התקן מחדש את מודולי הזיכרון (ראה "זיכרון" בעמוד 121). **בדוק את מחבר כבל הרשת —** ודא שכבל הרשת מחובר היטב למחבר הרשת בגב המחשב ולשקע הרשת.

**בדוק את נוריות הרשת על מחבר הרשת —** אם הנוריות אינן דולקות סימן שאין תקשורת רשת. החלף את כבל הרשת.

#### **הפעל מחדש את המחשב והיכנס שוב לרשת**

**בדוק את הגדרות הרשת —** פנה למנהל הרשת או לאדם שהתקין את הרשת כדי לבדוק אם הגדרות הרשת נכונות ואם הרשת פועלת כהלכה.

## **רשת התקנים ניידים בפס רחב (רשת תקשורת מרחבית אלחוטית [WWAN([**

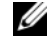

**הערה:** המדריך למשתמש בתוכנית השירות Utility Card Broadband Mobile Dell והמדריך למשתמש ב-ExpressCard Broadband Mobile זמינים דרך מרכז העזרה והתמיכה של Windows) לחץ על **Start**) התחל) I **Support and Help**) עזרה ותמיכה)). ניתן גם להוריד את המדריך למשתמש בתוכנית השירות Mobile Dell .**support.dell.com** מהאתר Broadband Card Utility

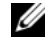

**הערה:** הסמל מופיע באזור ההודעות כשבמחשב מותקן התקן WWAN Dell. להפעלת תוכנית השירות, לחץ פעמיים על הסמל.

**הפעל את כרטיס EXPRESSCARD לרשת התקנים ניידים בפס רחב —** עליך להפעיל את כרטיס ExpressCard לרשת התקנים ניידים בפס רחב לפני שתתחבר לרשת. הצב את מצביע העכבר על הסמל **ה-11.** באזור ההודעות כדי לוודא את מצב החיבור. אם הכרטיס אינו מופעל, עקוב אחר ההוראות להפעלת הכרטיס שניתן למצוא בתוכנית השירות Broadband Mobile Dell Card Utility כדי לגשת לתוכנית השירות, לחץ פעמיים על הסמל הממוקם בשורת המשימות. בפינה הימנית התחתונה של המסך. אם כרטיס ExpressCard אינו כרטיס הנושא שם מותג של Dell, עיין בהוראות היצרן לכרטיס.

**בדוק את מצב החיבור בתוכנית השירות CARD BROADBAND MOBILE DELL UTILITY —** לחץ פעמיים על הסמל להפעלת תוכנית השירות Broadband Mobile Dell Utility Card. בדוק את מצב החיבור בחלון הראשי של התוכנית:

- **detected card No**) לא אותר כרטיס) הפעל מחדש את המחשב והפעל שוב את תוכנית .Dell Mobile Broadband Card Utility השירות
	- **service WWAN your Check**) בדוק את שירות WWAN (פנה לספק הרשת כדי לקבל פרטים על אזורי כיסוי ושירותים נתמכים.

#### **שמור וסגור את כל הקבצים הפתוחים, צא מכל התוכניות הפתוחות וכבה את המחשב דרך תפריט START) התחל)**

**סרוק את המחשב לחיפוש תוכנות ריגול —** אם ביצועי המחשב איטיים, פרסומות מוקפצות מופיעות לעתים קרובות, או שיש בעיות בהתחברות לאינטרנט, ייתכן שהמחשב נגוע בתוכנת ריגול. השתמש בתוכנת אנטי-וירוס הכוללת הגנה מפני תוכנות ריגול (ייתכן שיהיה עליך לשדרג את התוכנה שלך) כדי לסרוק את המחשב ולהסיר תוכנות ריגול. לקבלת מידע נוסף, בקר באתר **com.dell.support** וחפש את מילת המפתח *spyware*) תוכנת ריגול).

**הפעל את תוכנית האבחון של DELL —** אם כל הבדיקות עוברות בהצלחה, מצב השגיאה קשור לבעיית תוכנה (ראה "תוכנית האבחון של Dell "בעמוד 81).

## **בעיות זיכרון**

רשימת פעולות לביצוע באבחון)" בעמוד 137 בזמן ביצוע Diagnostics Checklist" הלא את בדיקות אלה.

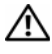

#### **זהירות: לפני שתתחיל לבצע הליך כלשהו בסעיף זה, בצע את הוראות הבטיחות ב***מדריך המידע של המוצר***.**

## **אם מופיעה הודעה על כך שאין מספיק זיכרון —**

- שמור וסגור את כל הקבצים הפתוחים וצא מכל התוכניות הפתוחות שאינך משתמש בהן כדי לבדוק אם הדבר פותר את הבעיה.
	- בדוק בתיעוד התוכנה מהן דרישות הזיכרון המינימליות. במקרה הצורך, התקן זיכרון נוסף (ראה "זיכרון" בעמוד 121).
- התקן מחדש את מודולי היזכרון כדי להבטיח תקשורת תקינה בין המחשב לבין מודולי הזיכרון (ראה "זיכרון" בעמוד 121).
	- הפעל את תוכנית האבחון של Dell) ראה "תוכנית האבחון של Dell "בעמוד 81).

#### **אם אתה נתקל בבעיות זיכרון אחרות —**

- התקן מחדש את מודולי הזיכרון כדי להבטיח תקשורת תקינה בין המחשב לבין מודולי הזיכרון (ראה "זיכרון" בעמוד 121).
	- ודא שאתה פועל בהתאם להנחיות להתקנת זיכרון (ראה "זיכרון" בעמוד 121).
	- הפעל את תוכנית האבחון של Dell) ראה "תוכנית האבחון של Dell "בעמוד 81).

## **בעיות רשת**

מלא את "Checklist Diagnostics) רשימת פעולות לביצוע באבחון)" בעמוד 137 בזמן ביצוע בדיקות אלה.

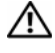

**זהירות: לפני שתתחיל לבצע הליך כלשהו בסעיף זה, בצע את הוראות הבטיחות ב***מדריך המידע של המוצר***.**

## **בעיות ב- MediaDirect Dell**

**עיין בקובץ העזרה של MEDIADIRECT DELL לקבלת מידע —** השתמש בתפריט **Help**) עזרה) כדי לגשת למערכת העזרה של MediaDirect Dell.

**להקרנת סרטים בעזרת MEDIADIRECT DELL, דרוש כונן DVD ונגן DVD של DELL —** אם רכשת כונן DVD יחד עם המחשב, תוכנה זו אמורה להיות מותקנת במחשב.

**בעיות באיכות וידאו —** בטל את התיוג באפשרות **Acceleration Hardware Use** (השתמש בהאצת חומרה). תכונה זו מנצלת את העיבוד המיוחד בכרטיסי מסך מסוימים, כדי לצמצם את העומס המוטל על המעבד בעת הפעלה של תקליטורי DVD וסוגים מסוימים של קובצי וידיאו.

**לא ניתן להפעיל חלק מקובצי המדיה —** היות ש- MediaDirect Dell מספק גישה לקובצי מדיה מחוץ לסביבת מערכת ההפעלה ,Windows הגישה לתוכן המוגן ברישיון מוגבלת. תוכן המוגן ברישיון הוא תוכן שהוחל עליו ניהול זכויות דיגיטלי (DRM(. אין באפשרותה של סביבת Dell MediaDirect לאמת את הגבלות DRM, לכן לא ניתן להפעיל קבצים המוגנים ברישיון. לצד קובצי מוסיקה ווידיאו המוגנים ברישיון מופיע סמל מנעול. באפשרותך לגשת לקבצים המוגנים ברישיון בסביבת מערכת ההפעלה Windows.

**התאמת הגדרות הצבע לסרטים הכוללים סצנות חשוכות או בהירות מדי —** לחץ על **EagleVision** כדי להשתמש בטכנולוגיה לשיפור וידאו, המאתרת תוכן וידאו ומתאימה בצורה דינמית את הבהירות/הניגוד/הרוויה.

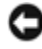

**שים לב:** אם תפרמט את הכונן הקשיח, לא תוכן להתקין מחדש את התכונה Dell MediaDirect. צור קשר עם חברת Dell לקבלת סיוע (ראה "פנייה אל Dell "בעמוד 138).

#### **בעיות תוכנה אחרות**

#### **עיין בתיעוד התוכנה או פנה ליצרן התוכנה לקבלת מידע לפתרון בעיות —**

- ודא שהתוכנית תואמת למערכת ההפעלה המותקנת במחשב.
- ודא שהמחשב עונה על דרישות החומרה המינימליות להפעלת התוכנה. לקבלת מידע נוסף, עיין בתיעוד התוכנה.
	- ודא שהתוכנה הותקנה והוגדרה כהלכה.
	- ודא שמנהלי ההתקנים אינם מתנגשים עם התוכנית.
	- במקרה הצורך, הסר ולאחר מכן התקן מחדש את התוכנית.

#### **הכן מיד גיבוי לקבצים שלך**

**השתמש בתוכנית לסריקת וירוסים כדי לבדוק את הדיסק הקשיח, התקליטונים או התקליטורים**

## **תווים לא צפויים**

**השבת את לוח הספרות במקלדת —** במקרה שעל המסך מופיעים מספרים במקום אותיות, לחץ על <Num Lk> כדי להשבית את לוח הספרות במקלדת. ודא שנורית נעילת המספרים כבויה.

## **נעילות ובעיות תוכנה**

**זהירות: לפני שתתחיל לבצע הליך כלשהו בסעיף זה, בצע את הוראות הבטיחות ב***מדריך המידע של המוצר***.**

## **המחשב אינו מבצע אתחול**

**בדוק את מתאם זרם החילופין —** ודא שמתאם זרם החילופין מחובר היטב למחשב ולשקע החשמל.

#### **המחשב מפסיק להגיב**

**שים לב:** אתה עלול לאבד נתונים אם אינך מצליח לבצע כיבוי של מערכת ההפעלה.

**כבה את המחשב —** אם אינך מצליח לקבל תגובה בלחיצה על מקש במקלדת או בהזזה של העכבר, לחץ לחיצה ממושכת על מתג ההפעלה למשך 8 עד 10 שניות לפחות (עד לכיבוי המחשב), ולאחר מכן הפעל מחדש את המחשב.

## **תוכנית מפסיקה להגיב או קורסת שוב ושוב**

#### **סיים את פעולת התוכנית —**

- **1** לחץ בו-זמנית על <Esc><Shift><Ctrl<.
- **2** לחץ על הכרטיסייה **Applications**) יישומים) ובחר בתוכנית שאינה מגיבה.
	- **3** לחץ על **Task End**) סיים משימה).

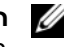

**הערה:** ייתכן שתוכנית chkdsk תופעל בשעת הפעלה מחדש של המחשב. בצע את ההוראות המופיעות על המסך.

**עיין בתיעוד של התוכנה —** במקרה הצורך, הסר ולאחר מכן התקן מחדש את התוכנית. תוכנות כוללות בדרך כלל הוראות התקנה בתיעוד, בתקליטון או בתקליטור.

## **RWindows ® תוכנית מיועדת לגרסה קודמת של מערכת ההפעלה Microsoft**

**הפעל את WIZARD COMPATIBILITY PROGRAM) אשף תאימות התוכניות)—** תאימות תוכניות היא מצב ב- Windows המאפשר להפעיל תוכניות שנכתבו לגרסאות קודמות של Windows. לקבלת מידע נוסף, חפש את מילת המפתח *wizard compatibility program*) אשף תאימות תוכניות) במרכז העזרה והתמיכה של Windows.

## **מופיע מסך בצבע כחול אחיד**

**כבה את המחשב —** אם אינך מצליח לקבל תגובה בלחיצה על מקש במקלדת או בהזזה של העכבר, לחץ לחיצה ממושכת על מתג ההפעלה למשך 8 עד 10 שניות לפחות (עד לכיבוי המחשב), ולאחר מכן הפעל מחדש את המחשב.

## **בעיות במקלדת**

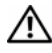

**זהירות: לפני שתתחיל לבצע הליך כלשהו בסעיף זה, בצע את הוראות הבטיחות ב***מדריך המידע של המוצר***.**

מלא את "Checklist Diagnostics) רשימת פעולות לביצוע באבחון)" בעמוד 137 בזמן ביצוע בדיקות אלה.

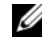

**הערה:** השתמש במקלדת המשולבת בעת הפעלת תוכנית האבחון של Dell או תוכנית התקנת המערכת. כאשר מחברים מקלדת חיצונית, המקלדת המשולבת ממשיכה לפעול כרגיל.

## **בעיות במקלדות חיצוניות**

**הערה:** כאשר מחברים מקלדת חיצונית, המקלדת המשולבת ממשיכה לפעול כרגיל.

**בדוק את כבל המקלדת —** כבה את המחשב, נתק את כבל המקלדת ובדוק אם הוא ניזוק; לאחר מכן חבר אותו בחזרה כהלכה.

אם אתה משתמש בכבל מאריך למקלדת, נתק אותו וחבר את המקלדת ישירות למחשב.

#### **בדוק את המקלדת החיצונית —**

- **1** כבה את המחשב, המתן דקה והפעל אותו מחדש.
- **2** ודא שהנוריות של מקשי הפעלת המספרים, האותיות הגדולות ונעילת הגלילה מהבהבות במהלך האתחול.
	- **3** בשולחן העבודה של Windows, לחץ על **Start**) התחל) I **Programs All** (כל התוכניות)I **Accessories**) עזרים)I **Notepad**) פנקס הרשימות).
		- **4** הקלד כמה תווים במקלדת החיצונית ובדוק שהם מופיעים על הצג.

אם אינך יכול לבצע פעולות אלה, ייתכן שהמקלדת החיצונית פגומה.

#### **כדי לוודא שמקור הבעיה הוא אכן במקלדת החיצונית, בדוק את המקלדת המשולבת —**

- **1** כבה את המחשב.
- **2** נתק את המקלדת החיצונית
	- **3** הפעל את המחשב.
- **4** בשולחן העבודה של Windows, לחץ על **Start**) התחל) I **Programs All** (כל התוכניות)I **Accessories**) עזרים)I **Notepad**) פנקס הרשימות).
	- **5** הקלד מספר תווים במקלדת הפנימית ובדוק שהם מופיעים על המסך.

אם התווים שאתה מקליד מופיעים כעת על המסך אך לא הופיעו כשהשתמשת במקלדת החיצונית, ייתכן שארעה תקלה במקלדת החיצונית. צור קשר עם חברת Dell) ראה "פנייה אל Dell "בעמוד 138).

**הפעל את בדיקות האבחון של המקלדת —** הפעל את הבדיקות המיועדות למקלדות תואמות AT-PC בתוכנית האבחון של Dell) ראה "תוכנית האבחון של Dell "בעמוד 81). אם הבדיקות מצביעות על תקלה במקלדת החיצונית, פנה לחברת Dell) ראה "פנייה אל Dell "בעמוד 138).

## **בעיות בכרטיס ExpressCard**

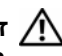

**זהירות: לפני שתתחיל לבצע הליך כלשהו בסעיף זה, בצע את הוראות הבטיחות ב***מדריך המידע של המוצר***.**

**בדוק את כרטיס EXPRESSCARD** — ודא שהכרטיס הוכנס כהלכה לתוך המחבר.

**ודא ש- WINDOWS מזהה את הכרטיס —** לחץ פעמיים על הסמל **Remove Safely Hardware**) הסר חומרה בבטחה) בשורת המשימות של Windows. חלק מהכרטיסים אינם תומכים בתכונה זו. אם הכרטיס תומך בתכונה זו של Windows, הכרטיס יוצג ברשימה.

**אם אתה נתקל בבעיות הקשורות לכרטיס EXPRESSCARD שסופק על-ידי DELL —** צור קשר עם חברת Dell) ראה "פנייה אל Dell "בעמוד 138). כמו כן, לכרטיס (WWAN (Broadband Mobile ,ExpressCard ראה "רשת התקנים ניידים בפס רחב (רשת תקשורת מרחבית אלחוטית [WWAN "([בעמוד .100

**אם אתה נתקל בבעיות הקשורות לכרטיס EXPRESSCARD שלא סופק על-ידי DELL —** פנה ליצרן הכרטיס.

## **בעיות בהתקן 1394 IEEE**

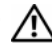

**זהירות: לפני שתתחיל לבצע הליך כלשהו בסעיף זה, בצע את הוראות הבטיחות ב***מדריך המידע של המוצר***.**

**ודא ש- WINDOWS מזהה את התקן 1394 IEEE—**

**System and** I(הבקרה לוח (**Control Panel** I (התחל (**Start** על לחץ **1 Maintenance**) מערכת ותחזוקה)I **Manager Device**) מנהל ההתקנים).

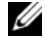

**הערה:** ייתכן שיופיע החלון **Control Account User**) בקרת חשבונות משתמש). אם אתה מנהל המערכת במחשב, לחץ על **Continue**) המשך); אחרת, פנה למנהל המערכת כדי להמשיך בפעולה הרצויה.

אם התקן 1394 IEEE מופיע ברשימה, סימן ש- Windows מזהה את ההתקן.

**אם נתקלת בבעיות בהתקן 1394 IEEE שסופק על-ידי DELL —** צור קשר עם חברת Dell או עם יצרן ההתקן (ראה "פנייה אל Dell "בעמוד 138).

**אם נתקלת בבעיות בהתקן 1394 IEEE שלא סופק על-ידי DELL —** צור קשר עם חברת Dell או עם יצרן ההתקן (ראה "פנייה אל Dell "בעמוד 138).

ודא שהתקן 1394 IEEE הוכנס כהלכה למחבר.

**FOUND NOT SECTOR) סקטור לא נמצא)—** מערכת ההפעלה אינה יכולה לאתר סקטור מסוים בכונן הקשיח. ייתכן שבכונן הקשיח קיים סקטור פגום או טבלת FAT שהושחתה. הפעל את תוכנית השירות של Windows לבדיקת שגיאות כדי לבדוק את מבנה הקבצים בכונן. עיין במרכז העזרה והתמיכה של Windows) לחץ על **Start**) התחל) I **Support and Help**) עזרה ותמיכה)). אם גילית מספר גדול של סקטורים פגומים, בצע גיבוי של הנתונים (אם הדבר אפשרי), ולאחר מכן פרמט את הכונן הקשיח.

**ERROR SEEK) שגיאת חיפוש)—** מערכת ההפעלה אינה מצליחה למצוא אפיק מסוים בכונן הקשיח.

**תקלת כיבוי —** ייתכן שיש תקלה באחד השבבים בלוח המערכת. הפעל את בדיקות התקנת המערכת בתוכנית האבחון של Dell) ראה "תוכנית האבחון של Dell "בעמוד 81).

**POWER LOST CLOCK DAY-OF-TIME) אין אספקת חשמל לשעון)—** הגדרות תצורת המערכת הושחתו. חבר את המחשב לשקע חשמל כדי לטעון את הסוללה. אם הבעיה נמשכת, נסה לשחזר את הנתונים בכך שתיכנס לתוכנית התקנת המערכת, ולאחר מכן תצא מיד מהתוכנית (ראה "שימוש בתוכנית ההתקנה של המערכת" בעמוד 149). אם ההודעה מופיעה שוב, צור קשר עם חברת Dell) ראה "פנייה אל Dell "בעמוד 138).

**STOPPED CLOCK DAY-OF-TIME) שעון נעצר)—** ייתכן שהסוללה הרזרבית שתומכת בהגדרות תצורת המערכת זקוקה לטעינה מחדש. חבר את המחשב לשקע חשמל כדי לטעון את הסוללה. אם הבעיה ממשיכה, צור קשר עם חברת Dell) ראה "פנייה אל Dell "בעמוד 138).

**TIME-OF-DAY NOT SET-PLEASE RUN THE SYSTEM SETUP PROGRAM (לא הוגדרה שעה. אנא הפעל את תוכנית התקנת המערכת) —** השעה או התאריך השמורים בתוכנית התקנת המערכת אינם תואמים לשעון המערכת. תקן את ההגדרות של **Date** (תאריך) ו- **Time**) שעה) (ראה "שימוש בתוכנית ההתקנה של המערכת" בעמוד 149).

**FAILED 2 COUNTER CHIP TIMER) תקלה בשבב קוצב זמן של מונה 2) —** ייתכן שיש תקלה באחד השבבים בלוח המערכת. הפעל את בדיקות התקנת המערכת בתוכנית האבחון של Dell) ראה "תוכנית האבחון של Dell "בעמוד 81).

**במצב צפויה לא פסיקה (UNEXPECTED INTERRUPT IN PROTECTED MODE מוגן)—** ייתכן שארעה תקלה בבקר המקלדת, או שאחד ממודולי הזיכרון רופף. הפעל את בדיקות זיכרון המערכת ואת בדיקת בקר המקלדת בתוכנית האבחון של Dell) ראה "תוכנית האבחון של Dell "בעמוד 81).

**ההתקן (THE DEVICE IS NOT READY .(זמין אינו\ : (X:\ IS NOT ACCESSIBLE אינו מוכן לשימוש) —** הכנס תקליטור לכונן ונסה שנית.

**אזהרה: הסוללה התרוקנה כמעט לגמרי —** הסוללה עומדת להתרוקן. החלף את הסוללה או חבר את המחשב לשקע חשמל. אם לא ניתן לעשות זאת, הפעל מצב תרדמה או כבה את המחשב.

**MEMORY DOUBLE WORD LOGIC FAILURE AT ADDRESS, READ VALUE VALUE EXPECTING) תקלת לוגיקת מילה כפולה בכתובת, צפוי ערך לקריאה)—** ייתכן שאחד ממודולי הזיכרון פגום או לא הותקן כהלכה. התקן מחדש את מודולי הזיכרון, והחלף

אותם אם יש צורך בכך (ראה "זיכרון" בעמוד 121).

**MEMORY ODD/EVEN LOGIC FAILURE AT ADDRESS, READ VALUE EXPECTING VALUE) תקלה לוגית במספר אי-זוגי/זוגי בכתובת, צפוי ערך לקריאה)—** ייתכן שאחד ממודולי הזיכרון פגום או לא הותקן כהלכה. התקן מחדש את מודולי הזיכרון, והחלף אותם אם יש צורך בכך (ראה "זיכרון" בעמוד 121).

**MEMORY WRITE/READ FAILURE AT ADDRESS, READ VALUE EXPECTING VALUE) תקלת כתיבה/קריאה בכתובת, צפוי ערך לקריאה)—** ייתכן שאחד ממודולי הזיכרון פגום או לא הותקן כהלכה. התקן מחדש את מודולי הזיכרון, והחלף אותם אם יש צורך בכך (ראה "זיכרון" בעמוד 121).

**AVAILABLE DEVICE BOOT NO) אין התקן אתחול זמין)—** המחשב אינו מוצא את הכונן הקשיח. אם הכונן הקשיח הוא התקן האתחול שלך, ודא שהכונן מותקן כהלכה, ושהוא מחולק למחיצות כהתקן אתחול.

**DRIVE HARD ON SECTOR BOOT NO) לא נמצא סקטור אתחול בכונן הקשיח)—** ייתכן שמערכת ההפעלה הושחתה. צור קשר עם חברת Dell) ראה "פנייה אל Dell "בעמוד 138).

**INTERRUPT TICK TIMER NO) אין פסיקת סימון שעון)—** ייתכן שיש תקלה באחד השבבים בלוח המערכת. הפעל את בדיקות התקנת המערכת בתוכנית האבחון של Dell) ראה "תוכנית האבחון של Dell "בעמוד 81).

**RESOURCES OR MEMORY ENOUGH NOT) אין מספיק זיכרון או משאבים). המופעלות מהתוכניות חלק סגור (EXIT SOME PROGRAMS AND TRY AGAIN ונסה שנית)—** יותר מדי תוכניות מופעלות בעת ובעונה אחת. סגור את כל החלונות הפעילים והפעל את התוכנית הרצויה.

**FOUND NOT SYSTEM OPERATING) מערכת הפעלה לא נמצאה)—** התקן מחדש את הכונן הקשיח (ראה "כונן קשיח" בעמוד 115). אם הבעיה ממשיכה, צור קשר עם חברת Dell) ראה "פנייה אל Dell "בעמוד 138).

**— (אופציונלי ROM בדיקת בסכום שגיאה (OPTIONAL ROM BAD CHECKSUM** נראה שארעה תקלה ב- ROM האופציונלי. צור קשר עם חברת Dell) ראה "פנייה אל Dell "בעמוד 138).

**—(נמצא לא נדרש DLL קובץ (A REQUIRED .DLL FILE WAS NOT FOUND** חסר קובץ חיוני לפעולת התוכנית שאתה מנסה להפעיל. הסר את התוכנית והתקן אותה מחדש.

- **1** לחץ על **Start**) התחל) I **Panel Control**) לוח הבקרה).
- **2** בתפריט **Programs**) תוכניות), לחץ על **Program a Uninstall**) הסרת התקנה של תוכנית).
	- **3** בחר את התוכנית שברצונך להסיר.
	- **4** לחץ על **Uninstall**) הסרת ההתקנה) ובצע את ההוראות שמופיעות על המסך.
		- **5** לקבלת הוראות התקנה, עיין בתיעוד של התוכנית.

**MEDIA BOOTABLE INSERT) הכנס מדיה ניתנת לאתחול)—** מערכת ההפעלה מנסה לבצע אתחול ממדיה שאינה מאפשרת אתחול, כגון תקליטון או תקליטור. הכנס לכונן מדיה המאפשרת אתחול.

> **INVALID CONFIGURATION INFORMATION-PLEASE RUN SYSTEM SETUP PROGRAM) מידע תצורה לא חוקי - אנא הפעל את תוכנית התקנת**

**המערכת)—** מידע תצורת המערכת אינו תואם לתצורת החומרה. ההודעה עלולה להופיע לאחר התקנה של מודול זיכרון. תקן את האפשרויות המתאימות בתוכנית התקנת המערכת (ראה "שימוש בתוכנית ההתקנה של המערכת" בעמוד 149).

**FAILURE LINE CLOCK KEYBOARD) תקלה בשורת השעון של המקלדת)—** בעת שימוש במקלדת חיצונית, בדוק את חיבור הכבל. הפעל את בקר המקלדת בתוכנית האבחון של Dell (ראה "תוכנית האבחון של Dell "בעמוד 81).

**FAILURE CONTROLLER KEYBOARD) תקלה בבקר המקלדת)—** בעת שימוש במקלדת חיצונית, בדוק את חיבור הכבל. הפעל מחדש את המחשב, והימנע מלגעת במקלדת או בעכבר בזמן תהליך האתחול. הפעל את בקר המקלדת בתוכנית האבחון של Dell) ראה "תוכנית האבחון של Dell "בעמוד 81).

**FAILURE LINE DATA KEYBOARD) תקלה בשורת הנתונים של המקלדת)—** בעת שימוש במקלדת חיצונית, בדוק את חיבור הכבל. הפעל את בקר המקלדת בתוכנית האבחון של Dell (ראה "תוכנית האבחון של Dell "בעמוד 81).

**FAILURE KEY STUCK KEYBOARD) תקלה עקב מקש תקוע במקלדת)—** בעת שימוש במקלדת חיצונית או בלוח מקשים חיצוני, בדוק את חיבור הכבל. הפעל מחדש את המחשב, והימנע מלגעת במקלדת או במקשים בזמן תהליך האתחול. הפעל בדיקת מקש תקוע בתוכנית האבחון של Dell) ראה "תוכנית האבחון של Dell "בעמוד 81).

**אינו מורשה תוכן (LICENSED CONTENT IS NOT ACCESSIBLE IN MEDIADIRECT נגיש ב- MEDIADIRECT**™ **—(**MediaDirect Dell אינו יכול לאמת את מגבלות DRM (Digital Rights Management) בקובץ, כך שלא ניתן להפעיל את הקובץ (ראה "בעיות ב- Dell MediaDirect "בעמוד 98).

**MEMORY ADDRESS LINE FAILURE AT ADDRESS, READ VALUE EXPECTING VALUE) תקלה בשורת כתובת הזיכרון בכתובת, צפוי ערך לקריאה)—** ייתכן שאחד ממודולי הזיכרון פגום או לא הותקן כהלכה. התקן מחדש את מודולי הזיכרון, והחלף אותם אם יש צורך בכך (ראה "זיכרון" בעמוד 121).

**ERROR ALLOCATION MEMORY) שגיאת הקצאת זיכרון)—** התוכנה שאתה מנסה להפעיל מתנגשת עם מערכת ההפעלה, עם תוכנית אחרת או עם תוכנית שירות. כבה את המחשב, המתן 30 שניות והפעל אותו מחדש. נסה להפעיל את התוכנית פעם נוספת. אם הודעת השגיאה מופיעה שוב, עיין בתיעוד התוכנה.

**MEMORY DATA LINE FAILURE AT ADDRESS, READ VALUE EXPECTING VALUE (תקלה בשורת נתוני זיכרון בכתובת, צפוי ערך לקריאה)—** ייתכן שאחד ממודולי הזיכרון פגום או לא הותקן כהלכה. התקן מחדש את מודולי הזיכרון, והחלף אותם אם יש צורך בכך (ראה "זיכרון" בעמוד 121).

**— (PCMCIA כרטיס בקריאת שגיאה (ERROR READING PCMCIA CARD** המחשב אינו יכול לזהות את כרטיס ExpressCard. התקן מחדש את הכרטיס או נסה כרטיס אחר (ראה "שימוש בכרטיסים" בעמוד 67).

**— (השתנה המורחב הזיכרון גודל (EXTENDED MEMORY SIZE HAS CHANGED** נפח הזיכרון הרשום ב- NVRAM אינו תואם לזיכרון המותקן במחשב. הפעל מחדש את המחשב. אם הודעת השגיאה מופיעה שוב, צור קשר עם חברת Dell) ראה "פנייה אל Dell "בעמוד 138).

**הקובץ (THE FILE BEING COPIED IS TOO LARGE FOR THE DESTINATION DRIVE המועתק גדול מדי לכונן היעד) —** הקובץ שאתה מנסה להעתיק גדול מדי ולא ניתן לאחסנו בדיסק, או שהדיסק מלא. נסה להעתיק את הקובץ לדיסק אחר או השתמש בדיסק בעל קיבולת גדולה יותר.

**שם (A FILENAME CANNOT CONTAIN ANY OF THE FOLLOWING CHARACTERS קובץ אינו יכול להכיל אף אחד מהתווים הבאים): \ / : \* ? " < > |—** אל תשתמש בתווים אלה בשמות קבצים.

**FAILURE 20A GATE) כשל בשער כניסה 20A — (**ייתכן שאחד ממודולי הזיכרון רופף. התקן מחדש את מודולי הזיכרון, והחלף אותם אם יש צורך בכך (ראה "זיכרון" בעמוד 121).

**FAILURE GENERAL) תקלה כללית)—** מערכת ההפעלה אינה יכולה לבצע את הפקודה. לאחר ההודעה מופיע בדרך כלל מידע ייחודי — לדוגמה, paper of out Printer (הנייר במדפסת אזל). נקוט בפעולה המתאימה.

**— (הקשיח בכונן תצורה שגיאת (HARD-DISK DRIVE CONFIGURATION ERROR** המחשב אינו יכול לזהות את סוג הכונן. כבה את המחשב, הסר את הכונן הקשיח (ראה "כונן קשיח" בעמוד 115), ואתחל את המחשב מתקליטור. לאחר מכן כבה את המחשב, התקן מחדש את הכונן הקשיח, והפעל מחדש את המחשב. הפעל את בדיקות הכונן הקשיח בתוכנית האבחון של Dell) ראה "תוכנית האבחון של Dell "בעמוד 81).

**— (הקשיח הכונן בבקר 0 כשל (HARD-DISK DRIVE CONTROLLER FAILURE 0** הכונן הקשיח אינו מגיב לפקודות מהמחשב. כבה את המחשב, הסר את הכונן הקשיח (ראה "כונן קשיח" בעמוד 115), ואתחל את המחשב מתקליטור. לאחר מכן כבה את המחשב, התקן מחדש את הכונן הקשיח, והפעל מחדש את המחשב. אם הבעיה נמשכת, נסה להשתמש בכונן אחר. הפעל את בדיקות הכונן הקשיח בתוכנית האבחון של Dell) ראה "תוכנית האבחון של Dell "בעמוד 81).

**FAILURE DRIVE DISK-HARD) תקלה בכונן הקשיח) —** הכונן הקשיח אינו מגיב לפקודות מהמחשב. כבה את המחשב, הסר את הכונן הקשיח (ראה "כונן קשיח" בעמוד 115), ואתחל את המחשב מתקליטור. לאחר מכן כבה את המחשב, התקן מחדש את הכונן הקשיח, והפעל מחדש את המחשב. אם הבעיה נמשכת, נסה להשתמש בכונן אחר. הפעל את בדיקות הכונן הקשיח בתוכנית האבחון של Dell) ראה "תוכנית האבחון של Dell "בעמוד 81).

**FAILURE READ DRIVE DISK-HARD) שגיאת קריאה בכונן הקשיח)—** ייתכן שהכונן הקשיח פגום. כבה את המחשב, הסר את הכונן הקשיח (ראה "כונן קשיח" בעמוד 115), ואתחל את המחשב מתקליטור. לאחר מכן כבה את המחשב, התקן מחדש את הכונן הקשיח, והפעל מחדש את המחשב. אם הבעיה נמשכת, נסה להשתמש בכונן אחר. הפעל את בדיקות הכונן הקשיח בתוכנית האבחון של Dell) ראה "תוכנית האבחון של Dell "בעמוד 81). **ודא שהמחשב מחובר לאינטרנט —** ודא שיש לך מנוי תקף לספק שירותי אינטרנט. פתח את תוכנת הדוא"ל של Windows ולחץ על **File**) קובץ). אם ליד האפשרות **Offline Work**) עבוד במצב לא מקוון) מופיע סימן תיוג, לחץ עליו כדי להסירו והתחבר לאינטרנט. לקבלת עזרה, צור קשר עם ספק שירותי האינטרנט שלך.

**סרוק את המחשב לחיפוש תוכנות ריגול —** אם ביצועי המחשב איטיים, פרסומות מוקפצות מופיעות לעתים קרובות, או שיש בעיות בהתחברות לאינטרנט, ייתכן שהמחשב נגוע בתוכנת ריגול. השתמש בתוכנת אנטי-וירוס הכוללת הגנה מפני תוכנות ריגול (ייתכן שיהיה עליך לשדרג את התוכנה שלך) כדי לסרוק את המחשב ולהסיר תוכנות ריגול. לקבלת מידע נוסף, בקר באתר **com.dell.support** וחפש את מילת המפתח *spyware*) תוכנות ריגול).

## **הודעות שגיאה**

רשימת פעולות לביצוע באבחון)" בעמוד 137 בזמן ביצוע Diagnostics Checklist" הלא את בדיקות אלה.

**זהירות: לפני שתתחיל לבצע הליך כלשהו בסעיף זה, בצע את הוראות הבטיחות ב***מדריך המידע של המוצר***.**

אם ההודעה אינה מופיעה ברשימה, עיין בתיעוד של מערכת ההפעלה או של התוכנית שפעלה בזמן הופעת ההודעה.

**FAILURE DEVICE AUXILIARY) תקלה בהתקן עזר) —** ייתכן שאירעה תקלה במשטח המגע או בעכבר החיצוני. בעת שימוש בעכבר חיצוני, בדוק את חיבור הכבל. הפעל את האפשרות **Device Pointing** (התקן הצבעה) בתוכנית התקנת המערכת (ראה "שימוש בתוכנית ההתקנה של המערכת" בעמוד 149). אם הבעיה ממשיכה, צור קשר עם חברת Dell) ראה "פנייה אל Dell "בעמוד 138).

**NAME FILE OR COMMAND BAD) פקודה שגויה או שם קובץ שגוי) —** ודא שלא שגית באיות הפקודה, שהשתמשת ברווחים במקומות הנכונים, ושהזנת את הנתיב הנכון.

**FAILURE TO DUE DISABLED CACHE) המטמון מנוטרל עקב תקלה) —** ארעה תקלה בזיכרון המטמון הראשי של המעבד. צור קשר עם חברת Dell) ראה "פנייה אל Dell "בעמוד 138).

**FAILURE CONTROLLER DRIVE CD) תקלה בבקר כונן התקליטורים) —** הכונן הקשיח אינו מגיב לפקודות מהמחשב (ראה "בעיות בכונן" בעמוד 87).

**ERROR DATA) שגיאת נתונים) —** הכונן הקשיח אינו יכול לקרוא את הנתונים (ראה "בעיות בכונן" בעמוד 87).

**MEMORY AVAILABLE DECREASING) ירידה בנפח הזיכרון הזמין) —** ייתכן שמודול זיכרון אחד או יותר פגום או מותקן שלא כהלכה. התקן מחדש את מודולי הזיכרון, והחלף אותם אם יש צורך בכך (ראה "זיכרון" בעמוד 121).

**:C DISK) כונן C (INITIALIZATION FAILED) תקלת אתחול) —** אתחול מהכונן הקשיח נכשל. הפעל את בדיקות הכונן הקשיח בתוכנית האבחון של Dell) ראה "תוכנית האבחון של Dell " בעמוד 81).

**READY NOT DRIVE) הכונן אינו מוכן) —** לצורך המשך הפעולה יש להתקין כונן קשיח בתא. התקן כונן קשיח בתא הכונן הקשיח (ראה "כונן קשיח" בעמוד 115).

**90** |פתרון בעיות

## **בעיות הקשורות לדואר אלקטרוני, מודם ואינטרנט**

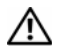

**זהירות: לפני שתתחיל לבצע הליך כלשהו בסעיף זה, בצע את הוראות הבטיחות ב***מדריך המידע של המוצר***.**

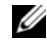

**הערה:** חבר את המודם אך ורק לשקע טלפון אנלוגי. המודם לא יפעל כשהוא מחובר לרשת טלפונים דיגיטלית.

**בדוק את הגדרות אבטחת הדואר של WINDOWS MICROSOFT —** אם אינך יכול לפתוח קבצים המצורפים להודעות דואר אלקטרוני:

- **1** ב- Mail Windows, לחץ על **Tools**) כלים), לחץ על **Options**) אפשרויות), ולאחר מכן לחץ על **Security**) אבטחה).
	- **2** לחץ על **attachments allow not Do**) אל תאפשר קבצים מצורפים) כדי להסיר את הסימון.

#### **בדוק את חיבור קו הטלפון בדוק את שקע הטלפון חבר את המודם ישירות לשקע הטלפון בקיר**

#### **השתמש בקו טלפון אחר**

- ודא שקו הטלפון מחובר לשקע במודם (ליד השקע יש תווית ירוקה או סמל דמוי-מחבר).
	- ודא שאתה שומע נקישה בעת הכנסת מחבר קו הטלפון למודם.
	- נתק את קו הטלפון מהמודם וחבר אותו למכשיר טלפון, ולאחר מכן האזן לצליל החיוג.
- אם קיימים מכשירי טלפון אחרים המחוברים לאותו קו, כגון משיבון, מכשיר פקס, מגן מפני נחשולי מתח או מפצל קו, עקוף את ההתקנים וחבר את המודם ישירות לשקע הטלפון בקיר. אם אורכו של כבל קו הטלפון הוא 3 מטר (10 רגל) או יותר, נסה להשתמש בכבל קצר יותר.

**הפעל את TOOL DIAGNOSTIC MODEM) כלי לאבחון תקלות במודם) —** לחץ על לאבחון כלי (**Modem Diagnostic Tool** I(תוכניות (**Programs** I (התחל (**Start** תקלות במודם)I **Utility Diagnostic Modem**) תוכנית שירות לאבחון תקלות במודם). עקוב אחר ההוראות שעל המסך כדי לזהות ולפתור בעיות במודם (תוכנית השירות לאבחון תקלות במודם אינה זמינה במחשבים מסוימים).

#### **ודא שהמודם יוצר תקשורת עם WINDOWS—**

- **1** לחץ על **Start**) התחל) **,** ולחץ על **Panel Control**) לוח הבקרה).
	- **2** לחץ על **Sound and Hardware**) חומרה וצליל).
	- **3** לחץ על **Options Modem and Phone**) אפשרויות טלפון ומודם).
		- **4** לחץ על הכרטיסייה **Modems**) מודמים).
		- **5** לחץ על יציאת COM שאליה מחובר המודם.
- **6** לחץ על **Properties**) מאפיינים), לחץ על הכרטיסייה **Diagnostics**) אבחון), ולאחר מכן לחץ על **Modem Query**) תשאול מודם) כדי לוודא שהמודם יוצר תקשורת עם Windows.

אם מתקבלת תגובה על כל הפקודות, סימן שהמודם פועל כהלכה.

#### **בעיות בכונן האופטי**

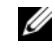

**הערה:** רעידות במהירות גבוהה של כונני CD או DVD הן תופעה רגילה העלולה לגרום לרעשים, אך הדבר אינו מצביע על תקלה בכונן או במדיה.

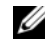

**הערה:** הואיל וקיימים בעולם אזורים שונים ותבניות תקליטורים שונות, ייתכן כי לא כל כותרות ה- DVD יפעלו בכל כונני ה- DVD.

## **BD-RE או DVD+/-RW ,CD-RW לכונן בכתיבה בעיות**

**סגור תוכניות אחרות —** כונני RW-CD, RW+/-DVD ו- RE-BD חייבים לקבל זרם קבוע של נתונים בעת הכתיבה. אם זרם הנתונים מקוטע, מתרחשת שגיאה. נסה לסגור את כל התוכניות לפני הכתיבה לכונן.

**בטל את מצב השינה ב- W S W INDO לפני התחלת הכתיבה לתקליטור DVD/ BD/ —** ראה "שימוש במצב שינה לחיסכון בצריכת חשמל" בעמוד 42 לקבלת מידע על מצב שינה.

**הפחת את מהירות הכתיבה —** עיין בקובצי העזרה המצורפים לתוכנת הצריבה של תקליטור, .BD או DVD

#### **מגש הכונן אינו נשלף**

- **1** ודא שהמחשב כבוי.
- **2** השתמש במהדק נייר מיושר והחדר את אחד הקצוות שלו לתוך חור הפתיחה בקדמת הכונן; לחץ בחוזקה עד לפתיחה חלקית של המגש.
	- **3** משוך בעדינות את המגש החוצה עד לעצירתו.

#### **הכונן משמיע קול שפשוף או שריטה חריג**

- ודא שהצליל לא נגרם על-ידי התוכנית המופעלת.
	- ודא שהדיסק הוכנס כהלכה לכונן.

## **בעיות בכונן הקשיח**

**אפשר למחשב להתקרר לפני הפעלתו —** כונן קשיח חם עלול למנוע אתחול של מערכת ההפעלה. נסה לתת למחשב לחזור לטמפרטורת החדר לפני הפעלתו מחדש.

## **הפעל את DISK CHECK) בדיקת דיסק) —**

- **1** לחץ על **Start**) התחל) I **Computer**) מחשב).
- **2** לחץ לחיצה ימנית על **:C Disk Local**) דיסק מקומי C(.
- **3** לחץ על **Properties**) מאפיינים)I **Tools**) כלים)I **Now Check**) בדוק כעת).

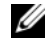

**הערה:** ייתכן שיופיע החלון **Control Account User**) בקרת חשבונות משתמש). אם אתה מנהל המערכת של מחשב, לחץ על **Continue**) המשך); אחרת, פנה למנהל המערכת כדי להמשיך בביצוע הפעולה הרצויה.

לשחזר ונסה אתר (**Scan for and attempt recovery of bad sectors** על לחץ **4** סקטורים פגומים), ולאחר מכן לחץ על **Start**) התחל).

## **PC TuneUp**

הגרסה האוטומטית או החודשית של Dell PC Tune-Up מאפשרת לבחור ביום ובשעה בחודש שברצונך לבצע בהם כוונון של המחשב. כוונון טיפוסי כולל איחוי הכונן הקשיח, הסרת קבצים זמניים וקבצים לא רצויים, עדכון הגדרות האבטחה, אימות של נקודות שחזור ופעולות תחזקה אחרות שנועדו לשפר את הביצועים ואת רמת האבטחה של המחשב. הגרסה החודשית זמינה כמנוי שנתי והיא תכונה של 3 Support Dell, יישום נלווה המספק סריקות בזמן אמת לשמירה על בריאות המחשב ומידע כיצד לבצע תחזוקה של המחשב.

שתי הגרסאות של PC Tune-Up זמינות ללקוחות בארה"ב ובקנדה. לקבלת העדכונים האחרונים וכדי ללמוד כיצד לשמור על ביצועי שיא של המחשב, חפש את מילת המפתח **TuneUp PC** באתר .**support.dell.com**

## **PC CheckUp**

Checkup PC הוא כלי לאבחון ולפתרון בעיות המספק סריקות ובדיקות מותאמות אישית של מחשב Dell שברשותך. Checkup PC מוודא אם רכיבי החומרה פועלים כהלכה, ומספק תיקונים אוטומטיים לבעיות נפוצות בהגדרות התצורה. Dell ממליצה להפעיל את Checkup PC על בסיס קבוע או לפני פנייה לקבלת תמיכה מחברת Dell. היישום יוצר דוח מפורט, היכול לסייע לטכנאי של Dell לפתור את הבעיה שלך במהירות.

## **בעיות בכונן**

## **זהירות: לפני שתתחיל לבצע הליך כלשהו בסעיף זה, בצע את הוראות הבטיחות ב***מדריך המידע של המוצר***.**

רשימת פעולות לביצוע באבחון)" בעמוד 137 בזמן ביצוע Diagnostics Checklist" הוא בדיקות אלה.

## **מזהה את הכונן — RWINDOWS ® ודא ש- MICROSOFT**

• לחץ על **Start**) התחל) I **Computer**) מחשב).

אם הכונן אינו מופיע ברשימה, הפעל את תוכנת האנטי-וירוס ובצע סריקה מלאה כדי לאתר ולהסיר וירוסים. וירוסים עלולים לפעמים למנוע מ- Windows לזהות את אחד הכוננים.

#### **בדוק את הכונן —**

- הכנס תקליטון, תקליטור, DVD או BD אחר כדי לבטל את האפשרות שהמדיה המקורית פגומה.
	- הכנס תקליטון הניתן לאתחול והפעל מחדש את המחשב.

**נקה את הכונן או התקליטור —** ראה "ניקוי המחשב" בעמוד .151

## **ודא שהתקליטור, ה- DVD או ה- BD מוכנס בצורה נכונה על ציר הכונן**

#### **בדוק את חיבורי הכבלים**

**בדוק בעיות אי-תאימות של חומרה** — ראה "פתרון בעיות תוכנה וחומרה במערכת ההפעלה TMVista Windows "בעמוד .109

**הפעל את DIAGNOSTICS DELL) תוכנית האבחון של DELL** — **(**ראה "תוכנית האבחון  $81$  של Dell "בעמוד  $w$ 

כדי לגשת לתוכנית השירות 3 Support Dell:

יל הסמל 3 Dell Support לחץ על הסמל 3 Dell באזור ההודעות.

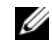

**הערה:** הפונקציות של הסמל משתנות כשלוחצים עליו פעם אחת, כשלוחצים עליו פעמיים או כשלוחצים עליו לחיצה ימנית.-

או

I**Dell Support 3** I(התוכניות כל (**All Programs** I (התחל (**Start** על לחץ• **Show icon on** שהאפשרות ודא .)Dell Support הגדרות (**Dell Support Settings taskbar the**) הצג סמל בסרגל המשימות) מסומנת.

**הערה:** אם תוכנית השירות 3 Support Dell אינה זמינה בתפריט **Start**) התחל), עבור לכתובת **com.dell.support** והורד את התוכנה.

## **DellConnect**

DellConnect הוא כלי פשוט לגישה מקוונת, המאפשר לאיש צוות השירות והתמיכה של Dell לגשת למחשב שלך דרך חיבור אינטרנט מהיר, לאבחן את הבעיה ולתקן אותה. איש צוות התמיכה יעבוד תחת פיקוח שלך. תוכל לכוון אותו ולפתור בעזרתו את הבעיה.

כדי להשתמש בשירות זה דרוש חיבור לאינטרנט, והמחשב עדיין חייב להיות כפוף לאחריות. שירות DellConnect זמין גם תמורת תשלום דרך "Call On Dell".

טכנאי של Dell חייב להנחות אותך בשימוש ב- DellConnect. כדי להתחיל במפגש חי עם טכנאי של Dell:

מעמוד הבית של מרכז התמיכה של Dell בשולחן העבודה, בחר **Dell From Assistance Phone ←DellConnect ←**(תמיכה טכנית) Technical Support ← (Dell -סיוע מ (טלפון) ועקוב אחר ההנחיות.

## **Assistant Network) סייען הרשת)**

Assistant Network Dell, שנועד במיוחד למשתמשים במחשבי ,Dell מסייע להקל על תהליך ההגדרה, הפיקוח, פתרון הבעיות והתיקון של הרשת.

:(Dell של הרשת סייען (Dell Network Assistant

- מספק הגדרות, אזהרות ומידע על מצב ההתקנים.
- מפשט את תהליך המעקב אחר התקני הרשת בעזרת תצוגה חזותית של מצב הרשת.
	- מצביע מראש על תקלות, מסייע בפתרון בעיות ועוזר לתקן בעיות רשת.
- מציע ערכות לימוד, אשפי התקנה ושאלות ותשובות נפוצות כדי לשפר את ההבנה של עקרונות העבודה ברשת.

כדי לגשת ל- ,Assistant Network Dell לחץ על **Center Support Dell**) מרכז התמיכה של **Network** I(אינטרנט / רשת (**Network / Internet** I(עצמית עזרה (**Self Help** I(Dell **Management**) ניהול רשת).

## **תוכנית השירות Support Dell**

מרכז התמיכה של Dell מסייע לך למצוא שירות, תמיכה ומידע ייחודי למערכת. לקבלת מידע נוסף על מרכז התמיכה של Dell וכלי תמיכה זמינים, לחץ על הכרטיסייה **Services**) שירותים) בכתובת .**support.dell.com**

מחשבים שנרכשו החל מ- 26 ביוני 2007 ואילך, מגיעים כשמרכז התמיכה של **Dell כבר מותקן בהם**. לחץ על הסמל בשולחן העבודה ובחר בנושא הסיוע הרצוי.

במחשבים שנרכשו לפני 26 ביוני 2007. ניתן להוריד את מרכז התמיכה של Dell מהעמוד .**support.dell.com** בכתובת) שירותים (**Services**

לחץ על הסמל בשולחן העבודה כדי להפעיל את היישום ולגשת אל:

- כלים לעזרה עצמית (כגון Support Dell) תמיכה של Dell( , CheckUp PC) בדיקת המחשב) ו- Assistant Network) סייען הרשת))
	- נתונים ליצירת קשר עם מרכז התמיכה של Dell) כגון דוא"ל, צ'אט ומספרי טלפון)
	- משאבים מיוחדים למחשב שברשותך (מנהלי התקנים והורדות, שדרוגים ומידע על המערכת).
		- משאבי תמיכה ושירות אחרים (כגון DellConnect(.

בראש עמוד הבית של מרכז התמיכה של Dell מוצגים מספר הדגם של המחשב שלך יחד עם תג השירות, קוד שירות מהיר ותאריך תפוגת האחריות. היישום מספק מידע נוסף על המחשב, כגון זיכרון פנוי, מקום בכונן הקשיח, רכיבי חומרה מותקנים, כתובות רשת ומודם, תוכנות אבטחה מותקנות ועוד. בנוסף, בעזרת תג השירות שלך אנו יכולים לקשר אותך לרוב העמודים הרלוונטיים באתר com.Dell לקבלת מידע על האחריות שלך, הזמנת אביזרים והתקנת מנהלי התקנים והורדות.

## **Dell Support 3**

3 Support Dell The מותאמת לסביבת המחשוב שלך. תוכנית שירות זו מספקת מידע לתמיכה עצמית, עדכוני תוכנות וסריקות לשמירה על בריאות המחשב. השתמש בתוכנית שירות זו כדי לבצע את הפעולות הבאות:

- לבדוק את סביבת המחשוב שלך
- להציג הגדרות של תוכנית השירות 3 Support Dell
- לגשת לקובץ העזרה של תוכנית השירות 3 Support Dell
	- לעיין בשאלות נפוצות
- לקבל פרטים נוספים על תוכנית השירות 3 Support Dell
	- לבטל את הפעלת תוכנית השירות 3 Support Dell

לקבלת מידע נוסף על תוכנית השירות 3 Support Dell, לחץ על סימן השאלה (**?**) בראש החלון של .Dell Support 3

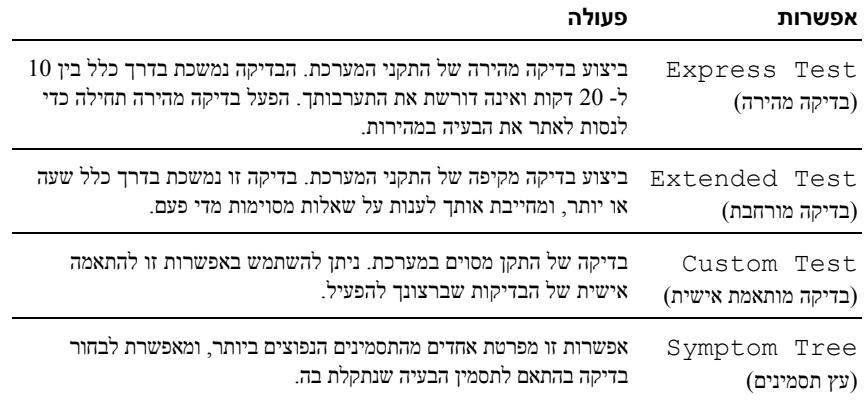

אם המערכת נתקלת בבעיה במהלך הבדיקה, מופיעה הודעה עם קוד השגיאה ותיאור הבעיה. העתק את קודי השגיאה ואת תיאור הבעיה באופן מדויק, ועקוב אחר ההוראות המופיעות על המסך. אם אין באפשרותך לפתור את הבעיה, צור קשר עם Dell) ראה "פנייה אל Dell "בעמוד 138).

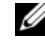

**הערה:** תג השירות של המחשב מוצג בחלק העליון של כל מסך בדיקה. בעת פנייה לתמיכה של Dell, הכן מראש את תג השירות שלך.

הכרטיסיות הבאות מספקות מידע נוסף על בדיקות שניתן להפעיל באמצעות האפשרויות **Custom Test**) בדיקה מותאמת אישית) או **Tree Symptom**) עץ התסמינים):

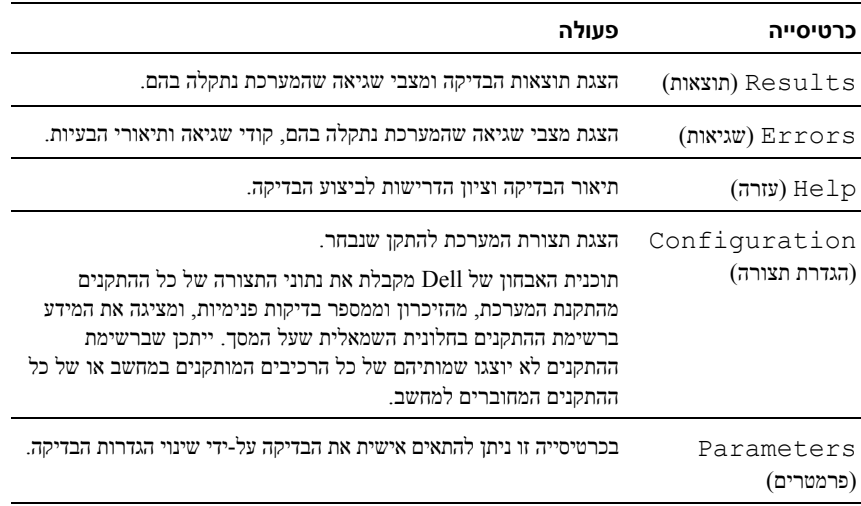

- **5** בתפריט שמופיע, בחר באפשרות **ROM-CD from Boot**) אתחל מכונן תקליטורים) והקש <Enter>
- **6** הקש 1 כדי להפעיל את תפריט *Utilities and Drivers*) מנהלי התקנים ותוכניות שירות) והקש <Enter<.
- **7** בחר **Diagnostics Dell Bit 32 the Run**) הפעל את תוכנית האבחון של Dell בעלת 32 הסיביות) מהרשימה הממוספרת. אם רשומות מספר גרסאות, בחר את הגרסה המתאימה למחשב שברשותך.
	- **8** כשהמסך **Menu Main**) תפריט ראשי) של תוכנית האבחון של Dell מופיע, בחר את הבדיקה שברצונך להפעיל.

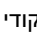

**הערה:** העתק את קודי השגיאה ואת תיאור הבעיה באופן מדויק ועקוב אחר ההוראות המופיעות על המסך.

- **9** לאחר השלמת כל הבדיקות, סגור את חלון הבדיקה כדי לחזור ל**תפריט הראשי** של תוכנית האבחון של Dell.
- **10** הסר את התקליטור *Utilities and Drivers*, ולאחר מכן סגור את חלון **התפריט הראשי** כדי לצאת מתוכנית האבחון של Dell ולאתחל את המחשב.

#### **התפריט הראשי של תוכנית האבחון של Dell**

לאחר שתוכנית האבחון של Dell נטענת והמסך **Main Menu**) תפריט ראשי) מופיע, לחץ על לחצן האפשרות הרצויה.

**הערה:** מומלץ לבחור System Test) בדיקת מערכת) כדי להריץ בדיקה מלאה של המחשב.

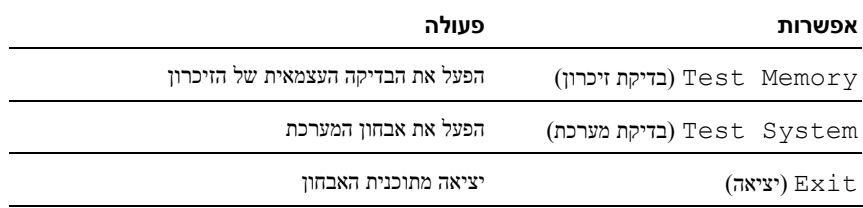

לאחר שבחרת באפשרות System Test) בדיקת מערכת) מהתפריט הראשי, מוצג התפריט הבא:

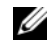

**הערה:** מומלץ שתבחר באפשרות Test Extended) בדיקה מורחבת) מהתפריט שלמטה כדי להפעיל בדיקה מקיפה יותר של ההתקנים במחשב.

**3** הפעל את תוכנית האבחון של Dell באחת משתי הדרכים הבאות:

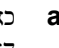

**a** כאשר מופיע הלוגו TMDELL, הקש מיד <12F<. בחר Diagnostics) אבחון) מתפריט האתחול והקש <Enter<.

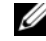

**הערה:** אם אתה ממתין זמן רב מדי והלוגו של מערכת ההפעלה מופיע, המשך להמתיו עד שיופיע שולחו העבודה של ®Windows ולאחר מכו כבה את Microsoft® להמתיו עד שיופיע שולחו העבודה של המחשב ונסה שנית.

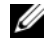

**הערה:** לפני שתנסה את האפשרות הבאה, יש לכבות את המחשב לחלוטין.

**b** בעת הפעלת המחשב, החזק את המקש <Fn <לחוץ. Ű

**הערה:** אם מוצגת הודעה שהמחיצה של תוכנית האבחון לא נמצאה, הפעל את תוכנית האבחון של Dell מהתקליטור *Utilities and Drivers*) מנהלי התקנים ותוכניות שירות).

המחשב מפעיל את Assessment System boot-Pre) תוכניות לבדיקת המערכת לפני האתחול) - סדרה של בדיקות ראשוניות של לוח המערכת, המקלדת, הכונן הקשיח והצג.

- במהלך הבדיקה, ענה על השאלות שמופיעות על המסך.
- אם מזוהה תקלה, המחשב עוצר ומשמיע צפצוף. כדי להפסיק את תהליך הבדיקה ולהפעיל מחדש את המחשב, הקש <n ;<כדי להמשיך לבדיקה הבאה, הקש <y ;<כדי לבדוק שוב את הרכיב שהתגלתה בו תקלה, הקש <r<.
- אם מזוהות תקלות במהלך בדיקת המערכת לפני האתחול, רשום את קודי השגיאה ולאחר מכן פנה לחברת Dell.

אם בדיקת המערכת לפני האתחול מסתיימת בהצלחה, תתקבל ההודעה Dell Booting Partition Utility Diagnostic) מאתחל את מחיצת תוכנית האבחון של .(להמשך כלשהו מקש על לחץ (Press any key to continue .(Dell

**4** הקש על מקש כלשהו כדי להפעיל את תוכנית האבחון של Dell ממחיצת תוכנית האבחון בכונן הקשיח.

#### **הפעלת תוכנית האבחון של Dell מהתקליטור Utilities and Drivers) מנהלי התקנים ותוכניות שירות)**

- **1** הכנס לכונן את התקליטור *Utilities and Drivers*) מנהלי התקנים ותוכניות שירות).
	- **2** כבה והפעל מחדש את המחשב.
	- **3** כאשר מופיע הלוגו של ,DELL הקש מיד <12F<.

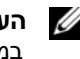

**הערה:** תקלה במקלדת עלולה להתרחש כשמקישים על מקש במקלדת ברציפות במשך זמן רב. למניעת תקלה אפשרית במקלדת, הקש <12F <במרווחי זמן שווים עד להצגת התפריט של התקן האתחול.

> **4** בתפריט התקן התאחול, היעזר במקשי החצים למעלה ולמטה כדי לסמן את .<Enter> והקש ,**CD/DVD/CD-RW**

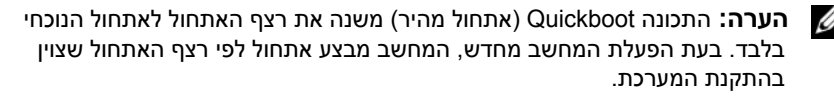

# **11**

# **פתרון בעיות**

## **שירות העדכונים הטכניים של Dell**

שירות העדכונים הטכניים של Dell מספק באמצעות הדואר האלקטרוני מידע על שדרוגים צפויים בתוכנה ובחומרה למחשב שלך. השירות ניתן ללא תשלום וניתן להתאים את התוכן, את התבנית ואת תדירות משלוח ההודעות.

> לרישום לשירות העדכונים הטכניים של Dell, בקר באתר האינטרנט **support.dell.com/technicalupdate**.

## **תוכנית האבחון של Dell**

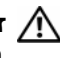

**זהירות: לפני שתתחיל לבצע הליך כלשהו בסעיף זה, בצע את הוראות הבטיחות ב***מדריך המידע של המוצר***.**

## **מתי להשתמש בתוכנית האבחון של Dell**

אם נתקלת בבעיה במחשב, בצע את הבדיקות שבסעיף "נעילות ובעיות תוכנה" בעמוד 97 והפעל את תוכנית האבחון של Dell, לפני שתפנה לחברת Dell בבקשה לסיוע טכני.

מומלץ להדפיס הליכים אלה לפני שתתחיל.

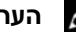

**הערה:** תוכנית האבחון של Dell פועלת רק במחשבי Dell.

היכנס להתקנת המערכת, עיין בנתוני התצורה של המחשב, וודא שההתקן שברצונך לבדוק מוצג בהתקנת המערכת ופעיל (ראה "שימוש בתוכנית ההתקנה של המערכת" בעמוד 149).

הפעל את תוכנית האבחון של Dell מהכונן הקשיח או מהתקליטור *Utilities and Drivers*) מנהלי התקנים ותוכניות שירות) "המדיה Utilities and Drivers) מנהלי התקנים ותוכניות שירות)" בעמוד .13

## **הפעלת תוכנית האבחון של Dell מהכונן הקשיח**

תוכנית האבחון של Dell ממוקמת במחיצה נסתרת בכונן הקשיח המיועדת לתוכנית השירות.

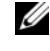

**הערה:** אם המחשב אינו מציג תמונת מסך, פנה לחברת Dell) ראה"פנייה אל Dell " בעמוד 138).

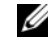

**הערה:** אם המחשב מחובר להתקן עגינה (מעוגן), נתק אותו מהתקן העגינה. לקבלת הוראות, עיין בתיעוד המצורף להתקן העגינה.

- **1** ודא שהמחשב מחובר לשקע חשמל שידוע לך כי הוא תקין.
	- **2** הפעל (או הפעל מחדש) את המחשב.

השתמש באפשרות **Accounts User**) חשבונות משתמש) ב-Panel Control) לוח הבקרה) כמערכת ההפעלה של  $^{(0)}$  Windows בדי ליצור חשבונות משתמש או לשנות סיסמאות. במערכת ההפעלה של Microsoft $^{(0)}$  Windows במערכת ה לאחר שתיצור סיסמת משתמש, יהיה עליך להזין אותה בכל פעם שאתה מדליק את המחשב או מוציא אותו מנעילה. אם לא תזין סיסמה תוך 2 דקות, המחשב יחזור למצב ההפעלה הקודם שלו. לקבלת מידע נוסף, עיין בתיעוד של Windows.

אם תשכח אחת מסיסמאות החומרה, כגון סיסמת הכונן הקשיח וסיסמת ,BIOS צור קשר עם Dell (ראה "פנייה אל Dell "בעמוד 138). כדי להגן על לקוחותינו, נציג התמיכה הטכנית של Dell יבקש הוכחה לזהותך כדי לוודא שרק אדם מורשה ישתמש במחשב.

## **במקרה של אובדן או גניבה של המחשב**

• דווח לרשויות החוק על האובדן או הגניבה של המחשב. מסור תיאור של המחשב, כולל תג השירות שלו. בקש שיינתן לתיק מספר, ורשום את מספר התיק ואת השם, הכתובת ומספר הטלפון של הרשות לאכיפת החוק שפנית אליה. אם הדבר אפשרי, ברר את שמו של השוטר החוקר.

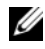

**הערה:** אם ידוע לך היכן המחשב אבד או נגנב, פנה לרשות לאכיפת החוק באותו אזור. אם הדבר אינו ידוע לך, פנה לרשות לאכיפת החוק באזור מגוריך.

- אם המחשב שייך לחברה, דווח למחלקת האבטחה של החברה.
- פנה לשירות הלקוחות של Dell ודווח שהמחשב אינו נמצא ברשותך. מסור לנציג השירות את תג השירות של המחשב, את מספר התיק ואת השם, הכתובת ומספר הטלפון של הרשות לאכיפת החוק שדיווחת לה על המקרה. אם הדבר אפשרי, ציין את שמו של השוטר החוקר.

נציג שירות הלקוחות של Dell ירשום את הדיווח תחת תג השירות של המחשב, וירשום שהמחשב אבד או נגנב. אם מישהו יתקשר לחברת Dell לקבלת סיוע טכני וימסור את תג השירות שלך, המחשב יזוהה אוטומטית כמחשב שאבד או נגנב. נציג השירות ינסה לבקש מהמתקשר למסור את מספר הטלפון שלו ואת כתובתו. לאחר מכן, תפנה חברת Dell לרשות אכיפת החוק שדיווחת לה על מקרה האובדן או הגניבה.

# **10**

# **אבטחת המחשב**

## **מנעול כבל אבטחה**

**הערה:** המחשב מסופק ללא מנעול כבל אבטחה.

מנעול כבל אבטחה הוא התקן למניעת גניבות שניתן לרכוש בנפרד. כדי להשתמש במנעול, חבר אותו לחריץ כבל האבטחה שבמחשב Dell. למידע נוסף, עיין בהוראות המצורפות להתקן.

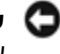

**שים לב:** לפני רכישת התקן למניעת גניבות, ודא שהוא יכול לפעול עם חריץ כבל האבטחה שבמחשב.

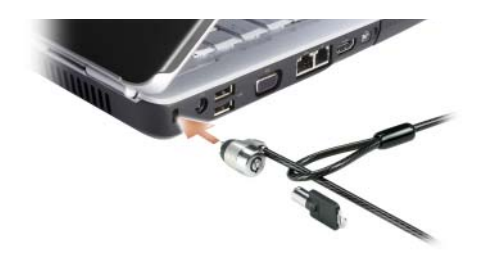

## **סיסמאות**

סיסמאות מונעות גישה לא חוקית למחשב. כשאתה מפעיל בפעם הראשונה את המחשב, יש להקצות סיסמה ראשונית בחלון המבקש זאת. אם לא תזין סיסמה תוך 2 דקות, המחשב יחזור למצב ההפעלה הקודם שלו.

בעת שימוש בסיסמאות, פעל על פי ההנחיות שלהלן:

- בחר סיסמה שתוכל לזכור, אך לא סיסמה קלה לניחוש. למשל, אל תשתמש בשמות בני משפחה או חיות מחמד בסיסמאות.
	- מומלץ שלא לרשום את הסיסמה. אם בכל זאת תרשום אותה, ודא שהסיסמה שמורה במקום בטוח.
		- אל תשתף אנשים אחרים בסיסמה שלך.
		- ודא שאנשים אינם צופים בך בעת הקלדת הסיסמה.

**שים לב:** סיסמאות מספקות רמת אבטחה גבוהה לנתונים השמורים במחשב או בכונן הקשיח. עם זאת, הן אינן מספקות אבטחה מושלמת. אם דרושה לך רמת אבטחה גבוהה יותר, השג אמצעי הגנה נוספים, כגון תוכניות להצפנת נתונים, והשתמש בהם.

## **הפעלה/השבתה של כרטיס Card Broadband Mobile Dell**

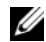

**הערה:** אם אינך מצליח להתחבר לרשת ההתקנים הניידים בפס רחב, ודא שיש בידך כל הרכיבים ליצירת חיבור לרשת מסוג זה (ראה "מה דרוש כדי ליצור חיבור לרשת התקנים ניידים בפס רחב" בעמוד 75), ולאחר מכן ודא שכרטיס הרשת להתקנים ניידים בפס רחב מופעל בעזרת בדיקת ההגדרה של מתג האלחוט.

ניתן להפעיל או להשבית את כרטיס רשת ההתקנים הניידים בפס רחב בעזרת מתג האלחוט שבמחשב.

ניתן להפעיל או להשבית את ההתקנים האלחוטיים במחשב בעזרת מתג האלחוט מצד שמאל אל המחשב (ראה "מבט משמאל" בעמוד 22).

אם המתג נמצא במצב *On*) פועל), הזז אותו למצב *off*) מושבת) כדי להשבית את המתג ואת הכרטיס של רשת ההתקנים הניידים בפס רחב. אם המתג נמצא במצב *Off*) מושבת), הזז אותו למצב *On* (פועל) כדי להפעיל את המתג ואת כרטיס רשת ההתקנים הניידים בפס רחב. לקבלת מידע על מצבי מתג האלחוט, ראה "מתג אלחוט" בעמוד .24

כדי לבדוק את מצב ההתקן האלחוטי שלך, ראה "פיקוח על מצב כרטיס הרשת האלחוטית דרך Dell QuickSet "בעמוד .74

## **Dell Wi-Fi Catcher™ Network Locator**

מתג האלחוט במחשב Dell שברשותך משתמש ב- Locator Network Catcher Fi-Wi Dell כדי לסרוק רשתות אלחוטיות הנמצאות בקרבתך.

לסריקה של רשתות תקשורת אלחוטיות, החלק והחזק את מתג האלחוט (ראה "מתג אלחוט" בעמוד 24) במיקום "זמני" למשך מספר שניות. מאתר הרשתות Network Catcher Fi-Wi Locator פועל כשהמחשב מופעל, כבוי או במצב שינה, כל זמן שהמתג מוגדר באמצעות Dell QuickSet או BIOS) תוכנית התקנת המערכת) לשליטה בחיבורי רשתות אלחוטיות.

Locator Network Catcher Fi-Wi הופעל והוגדר לשימוש כשהמחשב נשלח אליך. לקבלת מידע נוסף על Locator Network Catcher Fi-Wi וכדי להפעיל או להשבית תכונה זו דרך Dell QuickSet, לחץ לחיצה ימנית על הסמל QuickSet באזור ההודעות ובחר **Help**) עזרה). כדי לבדוק את כרטיס הרשת להתקנים ניידים בפס רחב במרכז העזרה והתמיכה של Windows:

- **Use Tools** I(ותמיכה עזרה (**Help and Support** I (התחל (**Start** על לחץ **1** (השתמש בכלים) **כדי להציג את נתוני המחשב ולאבחן בעיות**.
- **2** באזור **Tools**) כלים), לחץ על **Information Computer My**) נתוני המחשב שלי)I מצא (**Find information about the hardware installed on this computer** מידע אודות החומרה המותקנת במחשב).

במסך **Hardware - Information Computer My**) נתוני המחשב שלי - חומרה), ניתן לעיין בסוג הכרטיס לרשת ההתקנים הניידים בפס רחב המותקן במחשב וכן ברכיבי חומרה אחרים.

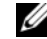

**הערה:** הכרטיס לרשת ההתקנים הניידים בפס רחב מוצג ברשימה באזור **Modems**) מודמים).

## **התחברות לרשת התקנים ניידים בפס רחב**

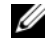

**הערה:** הוראות אלה חלות רק על כרטיסי ExpressCard Broadband Mobile או Cards-Mini. הן אינן חלות על כרטיסים פנימיים בטכנולוגיה אלחוטית.

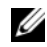

**הערה:** לפני שתתחבר לאינטרנט, עליך להפעיל את שירות הרשת הסלולרית באמצעות ספק השירות שלך. לקבלת הוראות ומידע נוסף על השימוש בתוכנית השירות Mobile Dell ,Card Broadband ראה המדריך למשתמש הזמין במרכז העזרה והתמיכה של Windows (לחץ על **Start**) התחל) , ולאחר מכן לחץ על **Support and Help**) עזרה ותמיכה)). המדריך למשתמש זמין גם באתר התמיכה של Dell בכתובת **com.dell.support** וכן בתקליטור המצורף לכרטיס רשת ההתקנים הניידים בפס רחב אם רכשת את הכרטיס בנפרד.

השתמש בתוכנית השירות Card Broadband Mobile Dell להגדרה ולניהול רשת התקנים ניידים בפס רחב:

- **1** לחץ על הסמל Utility Card Broadband Mobile Dell בשורת המשימות של Windows שבאזור ההודעות כדי להפעיל את תוכנית השירות.
	- **2** לחץ על **Connect**) התחבר).

**הערה:** הלחצן **Connect**) התחבר) משתנה ללחצן **Disconnect**) התנתק).

- **3** עקוב אחר ההוראות המתקבלות על המסך לניהול חיבור הרשת בעזרת תוכנית השירות. או
	- .**Dell Wireless** I(התוכניות כל (**All Programs** I (התחל (**Start** על לחץ **1**
	- **2** לחץ על **Broadband Wireless Dell** ועקוב אחר ההוראות המתקבלות על המסך.

## **רשת התקנים ניידים בפס רחב (או רשת תקשורת מרחבית אלחוטית)**

רשת התקנים ניידים בפס רחב, הנקראת גם רשת תקשורת מרחבית אלחוטית (WWAN(, היא רשת סלולרית דיגיטלית מהירה המספקת גישה לאינטרנט באזור גיאוגרפי רחב יותר מרשת תקשורת מקומית אלחוטית (WLAN), המכסה בדרך כלל בין 30 ל- 300 מטרים (100 עד 1000 רגל). המחשב יכול לקיים גישה לרשת התקנים ניידים בפס רחב כל זמן שהמחשב נמצא באזור הכיסוי של הרשת. צור קשר עם ספק השירות כדי לברר מהו הכיסוי של הרשת הסלולרית הדיגיטלית המהירה.

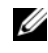

**הערה:** גם אם אתה מצליח להתקשר ממכשיר הטלפון הנייד במיקום גיאוגרפי מסוים, מיקום זה אינו נמצא בהכרח באזור הכיסוי של הנתונים הסלולריים.

## **מה דרוש כדי ליצור חיבור לרשת התקנים ניידים בפס רחב**

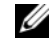

**הערה:** בהתאם למחשב שברשותך, ניתן להשתמש בכרטיס Broadband Mobile ExpressCard או Card-Mini אך לא בשניהם כדי ליצור חיבור לרשת התקנים ניידים בפס רחב.

הפריטים הבאים נדרשים לצורך הגדרת חיבור לרשת התקנים ניידים בפס רחב:

• כרטיס ExpressCard Broadband Mobile או Card Mini) בהתאם לתצורת המחשב)

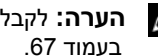

**הערה:** לקבלת הוראות שימוש בכרטיסי ExpressCard, ראה "שימוש בכרטיסים"

- Subscriber Identity Module או מופעל Mobile Broadband ExpressCard כרטיס• (SIM (מופעל אצל ספק השירות.
- תוכנית השירות Card Broadband Mobile Dell) שכבר מותקנת במחשב אם רכשת את הכרטיס בעת רכישת המחשב, או נמצאת בתקליטור המצורף לכרטיס אם רכשת אותו בנפרד)

אם תוכנית השירות נפגמה או נמחקה מהמחשב, ראה המדריך למשתמש בתוכנית השירות של Card Broadband Mobile Dell במרכז העזרה והתמיכה של Windows) לחץ על **Start** (התחל) , ולאחר מכן לחץ על **Support and Help**) עזרה ותמיכה)) או על המדיה שצורפה לכרטיס אם רכשת את הכרטיס בנפרד.

## **בדיקת כרטיס Broadband Mobile Dell שברשותך**

בהתאם לבחירה שלך בעת רכישת המחשב, המחשב מאפשר מגוון תצורות. כדי לקבוע את תצורת המחשב, עיין באחד מהפריטים הבאים:

- אישור ההזמנה שלך
- מרכז העזרה והתמיכה של Windows

## **חיבור לרשת תקשורת מקומית אלחוטית (WLAN(**

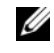

**הערה:** לפי שתתחבר לרשת תקשורת מקומית אלחוטית, ודא שעקבת אחר ההוראות בסעיף "רשת תקשורת מקומית אלחוטית" בעמוד .72

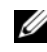

**הערה:** ההוראות הבאות להגדרת רשת אינן חלות על כרטיסים פנימיים עם תמיכה או על מכשירים סלולריים. <sup>R</sup> בטכנולוגיה אלחוטית Bluetooth

סעיף זה מציג צעדים כללים לחיבור לרשת בטכנולוגיה אלחוטית. שמות הרשתות ופרטי הגדרות התצורה משתנים מרשת לרשת. ראה "רשת תקשורת מקומית אלחוטית" בעמוד 72 לקבלת מידע נוסף כיצד להתכונן לחיבור המחשב לרשת תקשורת מקומית אלחוטית (WLAN(.

כרטיס הרשת האלחוטית דורש תוכנה ומנהלי התקנים מיוחדים לצורך חיבור לרשת. התוכנה כבר מותקנת במחשב.

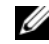

**הערה:** אם התוכנה הוסרה או הושחתה, עקוב אחר ההוראות בתיעוד למשתמש של כרטיס הרשת האלחוטית. בדוק מהו סוג כרטיס הרשת האלחוטית המותקן במחשב, וחפש את שמו באתר התמיכה של TMDell בכתובת **com.dell.support**. לקבלת מידע על סוג כרטיס הרשת האלחוטית המותקן במחשב, ראה "בדיקת כרטיס הרשת האלחוטית שברשותך" בעמוד .72

כשמפעילים את המחשב ומזוהה באזור רשת (שהמחשב לא הוגדר עבורה), מופיע חלון ליד סמל הרשת באזור ההודעות של Windows.

כדי להתחבר לרשת:

- **1** לחץ על **Start**) התחל) , ולאחר מכן לחץ על **Network**) רשת).
- **2** לחץ על **Sharing and Network**) רשתות ושיתוף) בסרגל הניווט שבראש תיקיית הרשת.
	- **3** לחץ על **network a to Connect**) התחבר לרשת) באזור **Tasks**) משימות).
		- **4** בחר ברשת שלך ברשימה ולחץ על **Connect**) התחבר).

לאחר הגדרת המחשב לעבודה ברשת אלחוטית, חלון נוסף מודיע לך שהמחשב מחובר לרשת זו.

לאחר מכן, בכל פעם שתיכנס למחשב בטווח הרשת האלחוטית שבחרת, אותו חלון יודיע לך על החיבור לרשת האלחוטית.

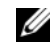

**הערה:** אם תבחר ברשת מאובטחת, עליך להזין מפתח WEP או WPA כשתתבקש לעשות זאת. הגדרות האבטחה של הרשת הן ייחודיות לרשת שלך. Dell אינה יכולה לספק מידע זה.

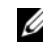

**הערה:** ייתכן שתידרש עד דקה אחת לצורך התחברות המחשב לרשת.

## **פיקוח על מצב כרטיס הרשת האלחוטית דרך QuickSet Dell**

מחוון פעילות הרשת מספק דרך קלה לפיקוח על מצב ההתקנים האלחוטיים במחשב. להפעלה או להשבתה של מחוון הפעילות האלחוטית, לחץ על הסמל QuickSet בשורת המשימות ובחר **Hotkey Popups**) חלונות מקשים חמים). אם האפשרות **Off Indicator Activity Wireless**) מחוון רשת אלחוטית מושבת) אינה מסומנת, המחוונים פועלים. אם האפשרות **Activity Wireless Off Indicator**) מחוון רשת אלחוטית מושבת) מסומנת, המחוונים מושבתים.

מחוון הפעילות האלחוטית מציין אם ההתקנים האלחוטיים במחשב מופעלים או לא. כשמפעילים או מבטלים את פונקצית הרשת האלחוטית, מחוון הפעילות האלחוטית משתנה ומציג את המצב.

לקבלת מידע נוסף על מחוון הפעילות אלחוטית של QuickSet Dell, לחץ לחיצה ימנית על הסמל QuickSet בשורת המשימות ובחר **Help**) עזרה).

#### **אישור הזמנת המחשב**

אישור ההזמנה שקיבלת כשהזמנת את המחשב מפרט את רכיבי החומרה והתוכנה הנכללים במחשב.

## **הגדרת רשת תקשורת מקומית אלחוטית (WLAN (חדשה בעזרת נתב אלחוטי ומודם מהיר**

- **1** צור קשר עם ספק שירותי האינטרנט שלך כדי לקבל מידע מפורט על דרישות החיבור למודם המהיר שברשותך.
	- **2** ודא שחיברת את נקודת הגישה לאינטרנט דרך המודם המהיר לפני שתנסה להגדיר חיבור אלחוטי לאינטרנט (ראה "חיבור כבל רשת או כבל של מודם מהיר" בעמוד 71).
- **3** התקן את התוכנות הדרושות לנתב האלחוטי שברשותך. ייתכן שקיבלת את הנתב האלחוטי עם תקליטור התקנה. תקליטורי התקנה כוללים בדרך-כלל מידע בנושאי התקנה ופתרון בעיות. התקן את התוכנות הדרושות בהתאם להוראות של יצרן הנתב.
	- **4** כבה את המחשב ומחשבים אחרים עם תמיכה אלחוטית הנמצאים בקרבת מקום דרך תפריט התחל) של Windows Vista (התחל) Start
		- **5** נתק את כבל החשמל של המודם המהיר משקע החשמל.
			- **6** נתק את כבל הרשת מהמחשב ומהמודם.
		- **7** נתק את כבל מתאם זרם החילופין מהנתב האלחוטי כדי להבטיח שחשמל אינו מגיע לנתב.
	- U **הערה:** המתן 5 דקות לפחות לאחר ניתוק המודם המהיר לפני שתמשיך בהתקנת הרשת.
		- **8** הכנס כבל רשת למחבר הרשת (-45RJ (של המודם המהיר כשהוא אינו מחובר לחשמל.
- **9** חבר את הקצה השני של כבל הרשת למחבר רשת האינטרנט (-45RJ (בנתב האלחוטי כשהוא אינו מחובר לחשמל.
	- **10** ודא שאף כבל רשת או כבל USB אינו מחובר למודם המהיר, פרט לכבל הרשת המחבר את המודם לנתב האלחוטי.
- **הערה:** הפעל מחדש את הציוד לפי הסדר המתואר למטה כדי למנוע תקלה אפשרית בחיבור. Ű
- **11** הפעל *רק* את המודם המהיר והמתן 2 דקות לפחות עד שהוא יתייצב. אחרי 2 דקות, המשך ל- שלב .12
- **12** הפעל את הנתב האלחוטי והמתן 2 דקות לפחות עד שהוא יתייצב. אחרי 2 דקות, המשך ל- שלב .13
	- **13** הפעל מחדש את המחשב והמתן עד לתום תהליך האתחול.
	- **14** עיין בתיעוד המצורף לנתב האלחוטי לביצוע הצעדים הבאים כדי להגדיר את הנתב האלחוטי:
		- צור תקשורת בין המחשב לבין הנתב האלחוטי.
		- הגדר את הנתב האלחוטי ליצירת תקשורת עם המודם המהיר.
		- מצא את שם השידור של הנתב האלחוטי. המונח הטכני לשם השידור של הנתב הוא .רשת שם או) SSID) Service Set Identifier
		- **15** במקרה הצורך, הגדר לכרטיס הרשת האלחוטית להתחבר לרשת האלחוטית (ראה "חיבור לרשת תקשורת מקומית אלחוטית (WLAN "(בעמוד 74).

## **רשת תקשורת מקומית אלחוטית**

רשת תקשורת מקומית אלחוטית (WLAN (היא סדרה של מחשבים המחוברים ביניהם ומתקשרים באופן אלחוטי במקום דרך כבל רשת המחובר לכל אחד מהמחשבים. ברשת תקשורת אלחוטית (WLAN(, התקן תקשורת רדיו, הנקרא נקודת גישה או נתב אלחוטי, מחבר את המחשבים ברשת ומספק גישה לרשת או לאינטרנט. נקודת הגישה או הנתב האלחוטי וכרטיס הרשת האלחוטית במחשב מתקשרים באמצעות שידור נתונים מהאנטנות שלהם דרך האוויר.

## **מה דרוש ליצירת חיבור של רשת תקשורת מקומית אלחוטית (WLAN(**

הפרטים הבאים דרושים לפני הגדרת רשת תקשורת מקומית אלחוטית (WLAN(:

- גישה מהירה (בפס רחב) לאינטרנט (כגון דרך רשת הכבלים או קו DSL(
	- מודם מהיר תקין המחובר למחשב
		- נתב אלחוטי או נקודת גישה
- כרטיס רשת אלחוטית לכל מחשב שברצונך לחבר לרשת התקשורת המקומית האלחוטית (WLAN(
	- $(RJ-45)$  כבל רשת עם מחבר רשת  $\cdot$

## **בדיקת כרטיס הרשת האלחוטית שברשותך**

בהתאם לבחירה שלך בעת רכישת המחשב, המחשב מאפשר מגוון תצורות. כדי לוודא שהמחשב כולל כרטיס רשת אלחוטית וכדי לקבוע את סוג הכרטיס:

- השתמש ב- **Manager Device**) מנהל ההתקנים)
	- בדוק את אישור הזמנת המחשב

#### **מנהל ההתקנים**

- **1** לחץ על **Start**) התחל) ולאחר מכן לחץ על **Panel Control**) לוח הבקרה).
- **2** לחץ על **View Classic**) תצוגה קלאסית) בתפריט שמצד שמאל ל- **Panel Control**) לוח הבקרה).
	- **3** לחץ לחיצה כפולה על **Manager Device**) מנהל ההתקנים).
	- **הערה:** ייתכן שיופיע החלון **Control Account User**) בקרת חשבונות משתמש). Ű
	- **4** לחץ על **Continue**) המשך) בחלון **Control Account User**) בקרת חשבונות משתמש) אם הוא נפתח.
	- **5** לחץ על הסימן **+** שליד **adapters Network**) מתאמי רשת) כדי להציג את תוכנית השירות המנהלת את כרטיס הרשת האלחוטית שלך.

אם מתאם רשת אינו מוצג ברשימה, ייתכן שלא מותקן במחשב כרטיס רשת אלחוטית.

אם מתאם רשת מוצג ברשימה, במחשב מותקן כרטיס רשת אלחוטית. להצגת מידע מפורט על כרטיס הרשת האלחוטית:

- **1** לחץ לחיצה ימנית על שם מתאם הרשת.
	- **2** לחץ על **Properties**) מאפיינים).

**9**

# **הגדרת רשתות ושימוש ברשתות**

הגדרת רשת מחשבים מספקת חיבור בין המחשב לאינטרנט, למחשב אחר, או לרשת. לדוגמה, כשרשת מוגדרת בבית או במשרד קטן, ניתן להדפיס במדפסת שיתופית, לגשת לכוננים ולקבצים במחשב אחר, לעיין ברשתות אחרות או להיכנס לאינטרנט. ניתן להגדיר רשת תקשורת מקומית (LAN (בעזרת כבל רשת או כבל של מודם מהיר, או להגדיר רשת תקשורת מקומית אלחוטית (WLAN(.

מערכת ההפעלה Windows Vista™ מספקת אשף המנחה אותך בתהליך החיבור של מחשבים לרשת. לקבלת מידע נוסף לגבי עבודה ברשת, גש למרכז העזרה והתמיכה של Windows) לחץ על **Start**) התחל) , ולאחר מכן לחץ על **Support and Help**) עזרה ותמיכה)).

## **חיבור כבל רשת או כבל של מודם מהיר**

לפני חיבור המחשב לרשת, יש להתקין במחשב מתאם רשת ולחבר אליו כבל רשת.

**1** חבר את קצה כבל הרשת למחבר מתאם הרשת שבגב המחשב.

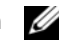

**הערה:** חבר את מחבר הכבל עד שהוא נכנס למקומו בצליל נקישה, ולאחר מכן משוך בעדינות את הכבל כדי לוודא שהוא מחובר כהלכה.

**2** חבר את הקצה השני של כבל הרשת להתקן חיבור רשת או למחבר רשת שבקיר.

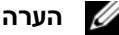

**הערה:** אין לחבר כבל רשת לשקע טלפון שבקיר.

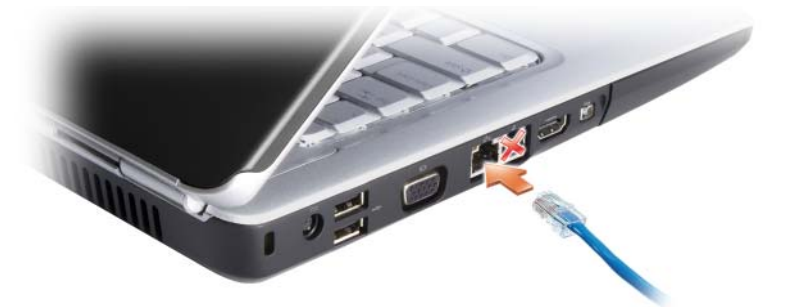

## **התקנת רשת**

- **1** לחץ על **Start**) התחל) , ולאחר מכן לחץ על **To Connect**) התחבר אל).
	- **2** לחץ על **network or connection a up Set**) הגדר חיבור או רשת).
- **3** בחר אפשרות באזור **option connection a Choose**) בחר אפשרות חיבור).
	- **4** לחץ על **Next**) הבא), ועקוב אחר הנחיות האשף.

## **התקנת כרטיס זיכרון**

ניתן להתקין כרטיס זיכרון מדיה במחשב בזמן שהוא פועל. המחשב מזהה את הכרטיס אוטומטית. כרטיסי זיכרון מסומנים בדרך כלל בסמל (כגון משולש או חץ) או בתווית לציון הקצה שיש להכניס לחריץ. הכרטיסים מסומנים בקודים למניעת הכנסה לא נכונה. אם כיוון הכנסת הכרטיס אינו ברור, עיין בתיעוד המצורף לכרטיס.

## **זהירות: לפני שתתחיל לבצע הליך כלשהו בסעיף זה, בצע את הוראות הבטיחות ב***מדריך המידע של המוצר***.**

כדי להתקין כרטיס זיכרון:

- **1** החזק את הכרטיס כשהצד העליון שלו פונה כלפי מעלה.
- **2** החלק את הכרטיס לתוך החריץ עד שהוא ייכנס עד הסוף לתוך המחבר.

אם תיתקל בהתנגדות רבה מדי, אל תכניס את הכרטיס פנימה בכוח. בדוק את כיוון הכנסת הכרטיס ונסה שנית.

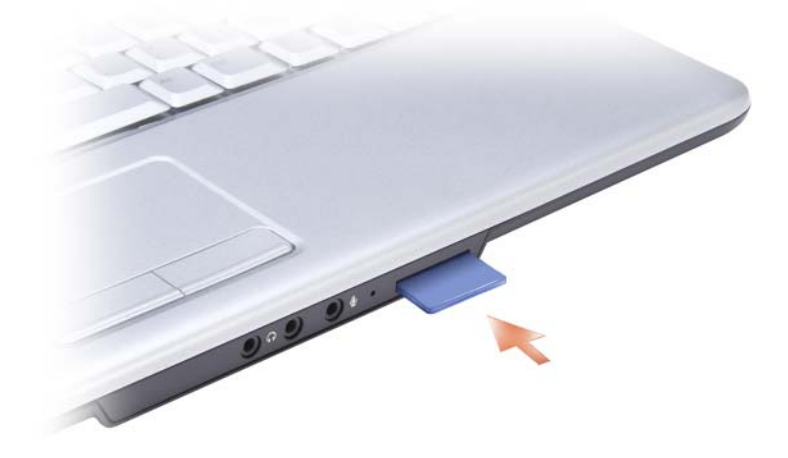

המחשב מזהה את כרטיס הזיכרון וטוען אוטומטית את מנהל ההתקן המתאים. אם תוכנית הגדרות התצורה מציינת שיש לטעון את מנהלי ההתקן של היצרן, השתמש בתקליטון או בתקליטור שקיבלת עם כרטיס הזיכרון.

## **הסרת כרטיס זיכרון או כרטיס ריק**

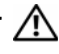

**זהירות: לפני שתתחיל לבצע הליך כלשהו בסעיף זה, בצע את הוראות הבטיחות ב***מדריך המידע של המוצר***.**

**שים לב:** לחץ על הסמל באזור ההודעות לבחירת כרטיס והפסק את פעולתו לפני הסרתו מהמחשב. אם לא תפסיק את פעולת הכרטיס, אתה עלול לאבד נתונים.

לחץ את הכרטיס לתוך החריץ כדי לשחרר אותו מקורא הכרטיס. כשהכרטיס מתרומם חלקית, הסר אותו.

## **הסרת כרטיס ExpressCard או כרטיס ריק**

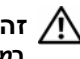

**זהירות: לפני שתתחיל לבצע הליך כלשהו בסעיף זה, בצע את הוראות הבטיחות ב***מדריך המידע של המוצר***.**

לחץ על הכרטיס או על הכרטיס הריק כדי להסירו מהחריץ.

שמור כרטיס ריק לשימוש כששום כרטיס ExpressCard אינו מותקן בחריץ. כרטיסים ריקים מגנים על החריצים מפני אבק וחלקיקים אחרים.

## **קורא כרטיס זיכרון**

קורא כרטיס הזיכרון מספק דרך נוחה ומהירה לצפייה ולשיתוף בתמונות, במוסיקה ובסרטוני וידאו דיגיטליים המאוחסנים בכרטיס זיכרון.

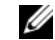

**הערה:** כרטיס זיכרון אינו התקן המאפשר אתחול.

קורא כרטיס הזיכרון "8 ב- 1" קורא את כרטיסי הזיכרון הבאים:

- Secure Digital (SD)
	- SDIO •
- MultiMediaCard (MMC)
	- Memory Stick •
	- Memory Stick PRO
		- xD-Picture Card
			- Hi Speed-SD •
			- Hi Density-SD •

## **כרטיסי זיכרון ריקים**

המחשב מגיע עם כרטיס פלסטיק ריק המותקו בקורא כרטיס הזיכרון. כרטיסים ריקים מגנים על החריצים מפני אבק וחלקיקים אחרים. שמור את הכרטיס הריק לשימוש למקרה ששום כרטיס זיכרון מדיה אינו מותקן בחריץ. ייתכן שכרטיסים ריקים ממחשבים אחרים לא יתאימו למחשב שלך.

הסר את הכרטיס הריק לפני התקנת כרטיס זיכרון מדיה. להסרת כרטיס ריק, ראה "הסרת כרטיס זיכרון או כרטיס ריק" בעמוד .70
# **כרטיסי ExpressCard ריקים**

המחשב מגיע עם כרטיס פלסטיק ריק המותקן בחריץ ExpressCard. כרטיסים ריקים מגנים על החריצים מפני אבק וחלקיקים אחרים. שמור את הכרטיס הריק לשימוש למקרה ששום כרטיס ExpressCard אינו מותקן בחריץ. ייתכן שכרטיסים ריקים ממחשבים אחרים לא יתאימו למחשב שלך.

הסר את הכרטיס הריק לפני התקנת כרטיס ExpressCard. להסרת כרטיס ריק, ראה "הסרת כרטיס ExpressCard או כרטיס ריק" בעמוד .69

# **התקנת כרטיס ExpressCard**

ניתן להתקין כרטיס ExpressCard בזמן שהמחשב פועל. המחשב מזהה את הכרטיס אוטומטית.

כרטיסי ExpressCards מסומנים בדרך כלל בסמל (כגון משולש או חץ) או בתווית לציון הקצה שיש להכניס לחריץ. הכרטיסים מסומנים בקודים למניעת הכנסה לא נכונה. אם כיוון הכנסת הכרטיס אינו ברור, עיין בתיעוד המצורף לכרטיס.

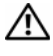

**זהירות: לפני שתתחיל לבצע הליך כלשהו בסעיף זה, בצע את הוראות הבטיחות ב***מדריך המידע של המוצר***.**

להתקנת כרטיס ExpressCard:

- **1** החזק את הכרטיס כשהצד העליון שלו פונה כלפי מעלה.
- **2** החלק את הכרטיס לתוך החריץ עד שהוא ייכנס עד הסוף לתוך המחבר.

אם תיתקל בהתנגדות רבה מדי, אל תכניס את הכרטיס פנימה בכוח. בדוק את כיוון הכנסת הכרטיס ונסה שנית.

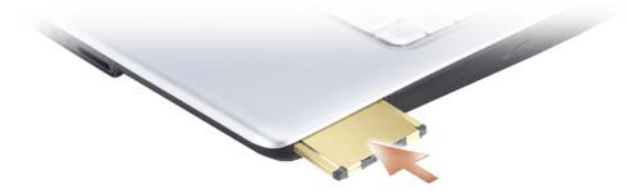

המחשב מזהה את רוב כרטיסי ExpressCard וטוען אוטומטית את מנהל ההתקן המתאים. אם תוכנית הגדרות התצורה מציינת שיש לטעון את מנהלי ההתקן של היצרן, השתמש בתקליטון או בתקליטור שקיבלת עם הכרטיס.

# **8**

# **שימוש בכרטיסים**

# **כרטיסי ExpressCards**

כרטיסי ExpressCards מספקים זיכרון נוסף, תקשורת חוטית ואלחוטית, וכן תכונות מולטימדיה ואבטחה. לדוגמה, ניתן להוסיף כרטיס ExpressCard כדי ליצור חיבור זמין במחשב לרשת תקשורת מרחבית אלחוטית (WWAN(.

כרטיסי ExpressCards תומכים בשתי תושבות factor form:

- /34ExpressCard) ברוחב 34 מ"מ)
- /54ExpressCard) ברוחב 54 מ"מ בצורת L עם מחבר של 34 מ"מ)

הכרטיס בגודל 34 מ"מ מתאים לחריץ הכרטיס בגודל 34 מ"מ וגם לחריץ הכרטיס בגודל 54 מ"מ. הכרטיס בגודל 54 מ"מ מתאים רק לחריץ הכרטיס בגודל 54 מ"מ.

ראה "מפרטים" בעמוד 139 לקבלת מידע בנושא כרטיסי ExpressCards נתמכים.

**הערה:** כרטיס ExpressCard אינו התקן שניתן לבצע ממנו אתחול של המחשב.

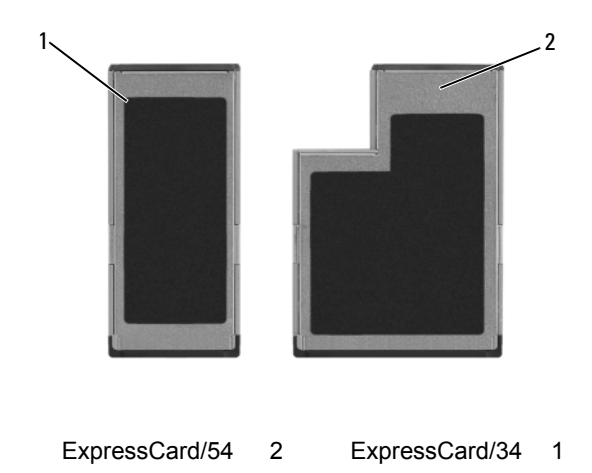

# **כוונון ידני של הגדרות המצלמה**

אם אין ברצונך שהמצלמה תעשה שימוש בהגדרות אוטומטיות, תוכל לכוונן ידנית את הגדרות המצלמה.

- **1** לחץ לחיצה ימנית על הסמל באזור ההודעות ולחץ על **Console Webcam Launch** (הפעל מסוף מצלמת אינטרנט).
	- **2** בחלון **Console Webcam**) מסופי מצלמת אינטרנט):
	- לחץ על הכרטיסייה **Camera**) מצלמה) כדי לכוונן את הגדרות המסך, כגון ניגוד ובהירות.
- לחץ על הכרטיסייה **Effects**) אפקטים) כדי לכוונן את הגדרות השמע, כגון עוצמת הקול.

למידע נוסף בנושא הגדרות המצלמה ונושאים נוספים הקשורים למצלמה, ראה הקובץ *Video Help Software*) עזרה בתוכנת הווידאו) (ראה "גישה לקובץ העזרה של המצלמה" בעמוד 65).

## **יצירת תמונה או וידאו**

**1** לחץ על הסמל באזור ההודעות ולחץ על **Center Webcam Launch**) הפעל את מרכז מצלמת הווידאו).

מוצג החלון **QuickCapture** ונורית המצלמה הכחולה נדלקת. כעת ניתן לכוון את המצלמה כך שתצביע לעבר האובייקט או האדם שברצונך לצלם. החלון **QuickCapture** שעל המסך מציג תצוגה של יעד המצלמה.

**2** כדי לצלם תמונה, לחץ על הכרטיסייה **Capture Photo**) לכידת תמונה) ולאחר מכן לחץ על **Start**) התחל).

כדי לצלם וידאו, לחץ על הכרטיסייה **Recording Video**) הקלטת וידאו) ולאחר מכן לחץ על **Start**) התחל).

נורית המצלמה הכחולה נדלקת. כעת ניתן לכוון את המצלמה כך שתצביע לעבר האובייקט או האדם שברצונך לצלם. המסך מציג תצוגה של יעד המצלמה.

**3** כדי לצלם תמונה, לחץ על **Capture**) לכידה).

כדי לצלם וידאו, לחץ על **Record**) הקלטה).

אם לא בחרת מיקום אחר, התמונה או סרטון הווידאו נשמרים אוטומטית בתיקייה **My Documents**) המסמכים שלי)I **Center Webcam Dell**) מרכז מצלמת האינטרנט של Dell (בכונן הקשיח שבמחשב.

לקבלת מידע נוסף בנושא יצירת תמונות או סרטוני וידאו, ראה הקובץ *Help Software Video* (עזרה בתוכנת הווידאו) של המצלמה (ראה "גישה לקובץ העזרה של המצלמה" בעמוד 65).

# **7**

# **שימוש במצלמה האופציונלית**

אם הזמנת מצלמה כשקנית את המחשב, המצלמה משולבת בצג המחשב. המצלמה והמיקרופונים הדיגיטליים המשולבים שלה מאפשרים לך לצלם תמונות וסרטוני וידאו ולתקשר חזותית ומילולית עם משתמשי מחשב אחרים. נורית המצלמה הכחולה נדלקת כשהמצלמה מופעלת. לקבלת מידע נוסף בנושא תכונות המצלמה, ראה "מפרטים" בעמוד .139

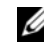

**הערה:** זוהי תופעה תקינה שהמצלמה מתחממת כשהמחשב פועל והמצלמה נמצאת בשימוש.

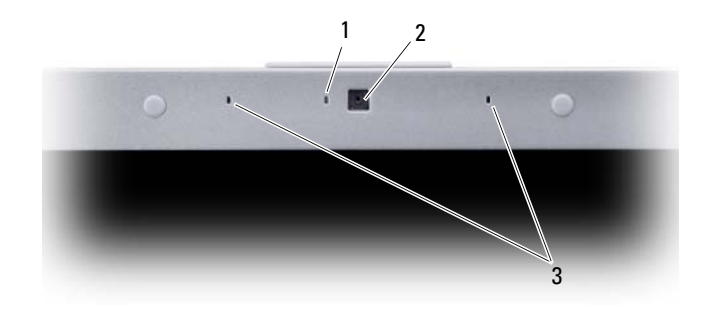

1 מחוון המצלמה 2 מצלמה 3 מיקרופונים דיגיטליים (2)

## **גישה לקובץ העזרה של המצלמה**

כדי לגשת לקובץ *Help Software Video* של המצלמה, לחץ לחיצה ימנית על הסמל באזור ההודעות ולחץ על **Center Webcam Launch**) הפעל את מרכז מצלמת האינטרנט). לחץ על **Help**) עזרה) בתפריט ובחר **Contents**) תוכן).

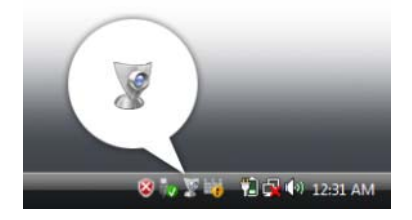

#### **HDMI) אופציונלי)**

מחבר HDMI) Interface Multimedia Definition-High (נושא את כל האותות הדיגיטליים שאינם דחוסים להפקת וידאו ושמע באיכות גבוהה.

- **1** כבה את המחשב ואת הטלוויזיה ו/או את כל התקני השמע שברצונך לחבר.
	- **2** חבר קצה אחד של כבל HDMI למחבר יציאת HDMI במחשב.

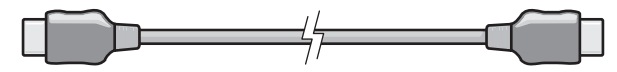

**3** חבר את הקצה השני של כבל HDMI למחבר כניסת HDMI בטלוויזיה.

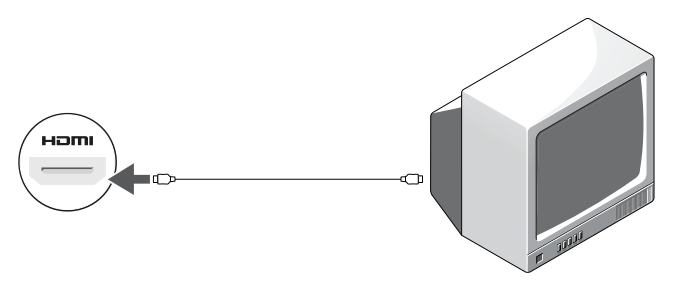

- **4** הפעל את הטלוויזיה ואת התקן השמע שחיברת (אם חיברת התקן כזה), ולאחר מכן הפעל את המחשב.
	- **5** ראה "הפעלת הגדרות התצוגה לטלוויזיה" בעמוד 64 כדי לוודא שהמחשב מזהה את מכשיר הטלוויזיה ופועל כהלכה יחד אתו.

#### **הפעלת הגדרות התצוגה לטלוויזיה**

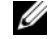

- **הערה:** כדי לוודא שאפשרויות התצוגה מופיעות כהלכה, חבר את הטלוויזיה למחשב לפני שתפעיל את הגדרות התצוגה.
- **1** לחץ על **Start**) התחל) , לחץ על **Panel Control**) לוח הבקרה), ולאחר מכן לחץ על **Personalization and Appearance**) מראה והתאמה אישית).
	- **2** באפשרות **Personalization**) התאמה אישית), לחץ על **resolution screen Adjust** (התאם רזולוציית מסך).

יופיע החלון **Properties Display**) מאפייני תצוגה).

- **3** לחץ על **Advanced**) מתקדם).
- **4** לחץ על הכרטיסייה של כרטיס המסך שלך.
- **הערה:** כדי לקבוע מהו סוג כרטיס המסך המותקן במחשב, ראה Support and Help Windows Ø (עזרה ותמיכה של Windows(. כדי לגשת למרכז העזרה והתמיכה, לחץ על **Start**) התחל) I **Support and Help**) עזרה ותמיכה). תחת האפשרות **Task a Pick**) בחר משימה), לחץ על **Tools Use**) השתמש בכלים) **כדי להציג את נתוני המחשב ולאבחן בעיות**. תחת האפשרות **My Information Computer**) נתוני המחשב שלי), בחר **Hardware**) חומרה).
- **5** באזור התקני התצוגה, בחר באפשרות המתאימה כדי להשתמש בצג אחד או במספר צגים, וודא שהגדרות התצוגה מתאימות לאפשרות שנבחרה.

**3** חבר קצה אחד של כבל רכיב הווידאו למחבר יציאת רכיב הווידאו במתאם רכיב הווידאו. ודא שצבעי האדום, הירוק והכחול של הכבל מתאימים ליציאות המתאם המקבילות.

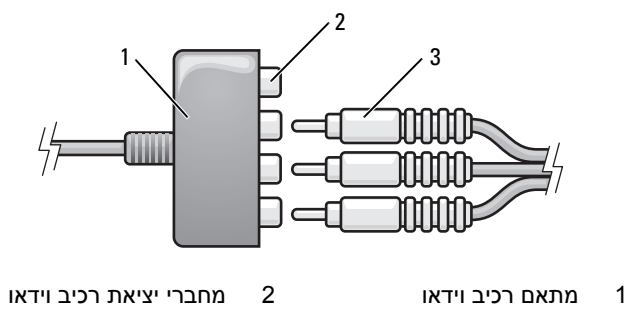

- 3 כבל רכיב וידאו
- **4** חבר את כל שלושת המחברים מהקצה השני של כבל רכיב הווידאו למחברי כניסת רכיב הווידאו בטלוויזיה. ודא שצבעי האדום, הירוק והכחול של הכבל מתאימים לצבעים שעל מחברי הכניסה של הטלוויזיה.
	- **5** חבר קצה אחד של כבל השמע הדיגיטלי PDIF/S למחבר השמע PDIF/S במתאם רכיב הווידאו.

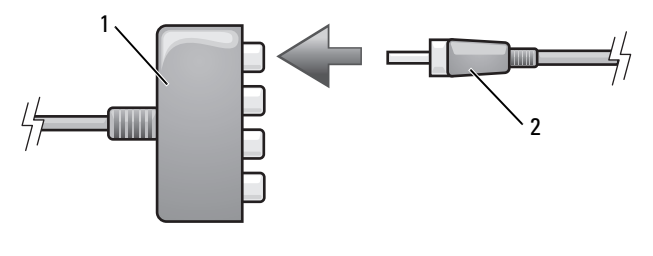

- 1 מתאם רכיב וידאו 2 מחבר שמע דיגיטלי PDIF/S
- **6** חבר קצה אחד של כבל השמע הדיגיטלי PDIF/S למחבר כניסת השמע בטלוויזיה או בהתקן השמע.
- **7** הפעל את הטלוויזיה ואת התקן השמע שחיברת (אם חיברת התקן כזה), ולאחר מכן הפעל את המחשב.
	- **8** ראה "הפעלת הגדרות התצוגה לטלוויזיה" בעמוד 64 כדי לוודא שהמחשב מזהה את מכשיר הטלוויזיה ופועל כהלכה יחד אתו.

#### **הפעלת שמע דיגיטלי מסוג PDIF/S**

- **1** לחץ לחיצה כפולה על סמל הרמקול באזור ההודעות של Windows.
- **2** לחץ על תפריט **Options**) אפשרויות) ולחץ על **Controls Advanced**) בקרים מתקדמים).
	- **3** לחץ על **Advanced**) מתקדם).
	- .(S/PDIF ממשק (**S/PDIF Interface** על לחץ **4**
		- **5** לחץ על **Close**) סגור).
		- **6** לחץ על **OK**) אישור).

#### **רכיב וידאו ושמע דיגיטלי מסוג PDIF/S**

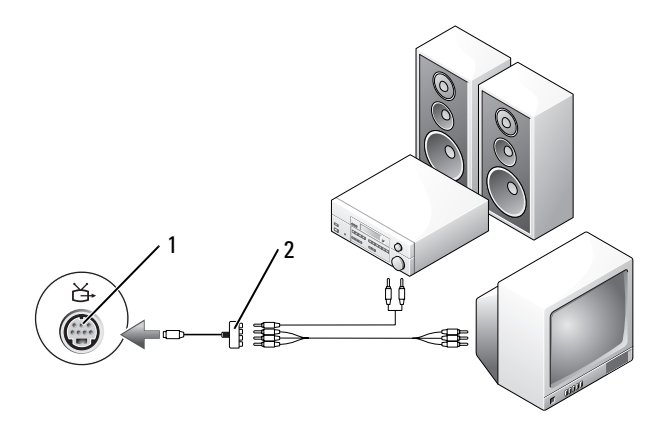

1 מחבר TV-out, S-video, TV-out מחבר S-video

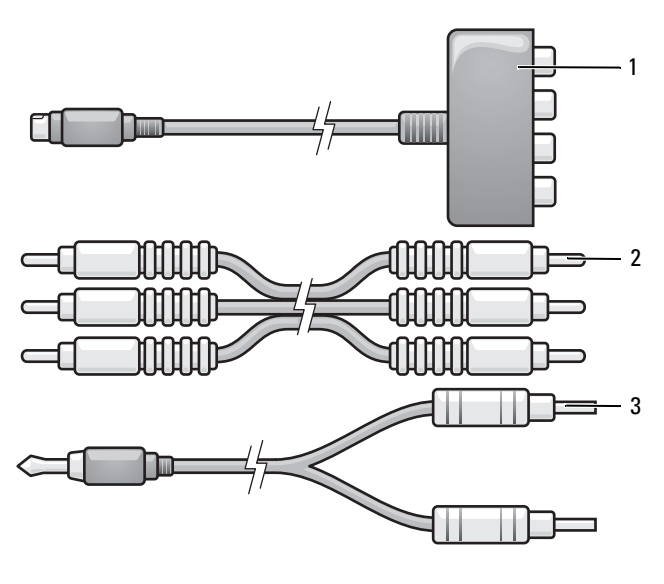

- 1 מתאם רכיב וידאו 2 כבל רכיב וידאו
	- 3 כבל שמע סטנדרטי
- **1** כבה את המחשב ואת הטלוויזיה ו/או את כל התקני השמע שברצונך לחבר.
	- במחשב. **2** חבר את מתאם רכיב הווידאו למחבר S-video TV-out

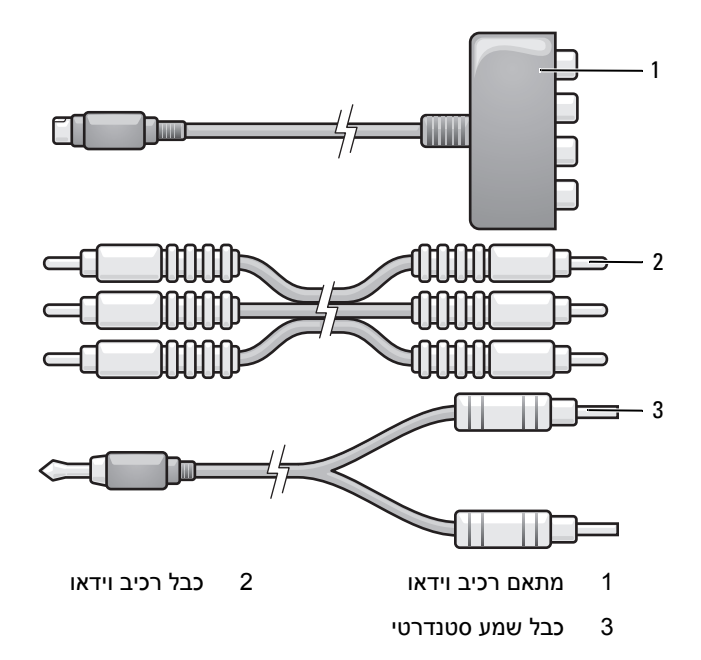

- **1** כבה את המחשב ואת הטלוויזיה ו/או את כל התקני השמע שברצונך לחבר.
	- **2** חבר את מתאם רכיב הווידאו למחבר out-TV video-S במחשב.
- **3** חבר קצה אחד של כבל רכיב הווידאו למחבר יציאת רכיב הווידאו במתאם רכיב הווידאו. ודא שצבעי האדום, הירוק והכחול של הכבל מתאימים ליציאות המתאם המקבילות.

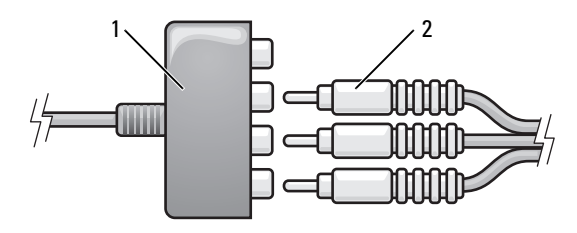

- 1 מתאם רכיב וידאו 2 כבל רכיב וידאו
- 
- **4** חבר את כל שלושת המחברים מהקצה השני של כבל רכיב הווידאו למחברי כניסת רכיב הווידאו בטלוויזיה. ודא שצבעי האדום, הירוק והכחול של הכבל מתאימים לצבעים שעל מחברי הכניסה של הטלוויזיה.
	- **5** חבר את הקצה היחיד של כבל השמע למחבר האוזניות במחשב.
	- **6** חבר את שני מחברי RCA בקצה השני של כבל השמע למחברי כניסת השמע בטלוויזיה או בהתקן השמע.
- **7** הפעל את הטלוויזיה ואת התקן השמע שחיברת (אם חיברת התקן כזה), ולאחר מכן הפעל את המחשב.
	- **8** ראה "הפעלת הגדרות התצוגה לטלוויזיה" בעמוד 64 כדי לוודא שהמחשב מזהה את מכשיר הטלוויזיה ופועל כהלכה יחד אתו.

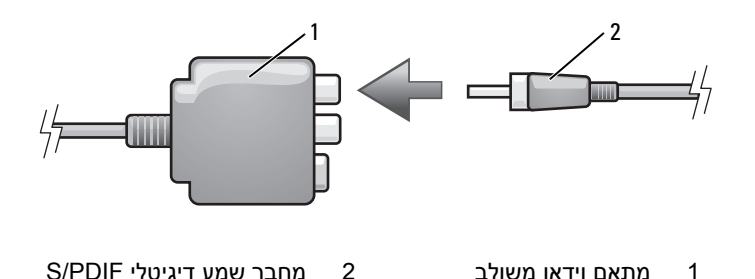

- **6** חבר קצה אחד של כבל השמע הדיגיטלי PDIF/S למחבר כניסת השמע בטלוויזיה או בהתקן השמע.
- **7** הפעל את הטלוויזיה ואת התקן השמע שחיברת (אם חיברת התקן כזה), ולאחר מכן הפעל את המחשב.
	- **8** ראה "הפעלת הגדרות התצוגה לטלוויזיה" בעמוד 64 כדי לוודא שהמחשב מזהה את מכשיר הטלוויזיה ופועל כהלכה יחד אתו.

#### **רכיב וידאו ושמע סטנדרטי**

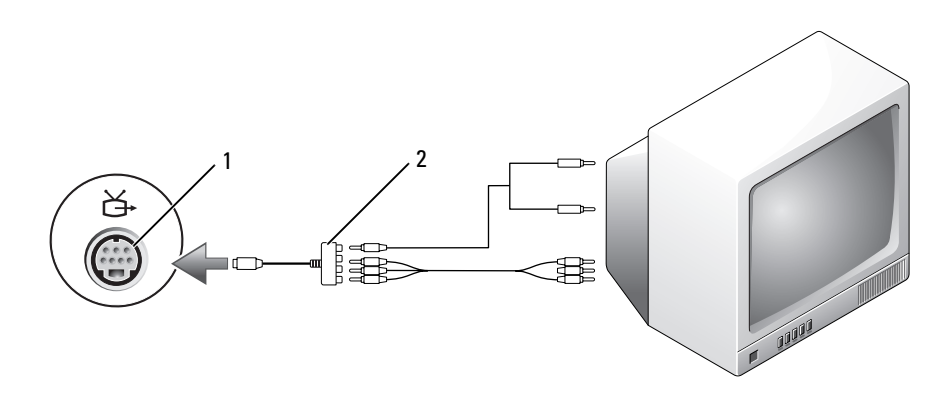

1 מחבר TV-out, ס-Video, TV-out מחבר out

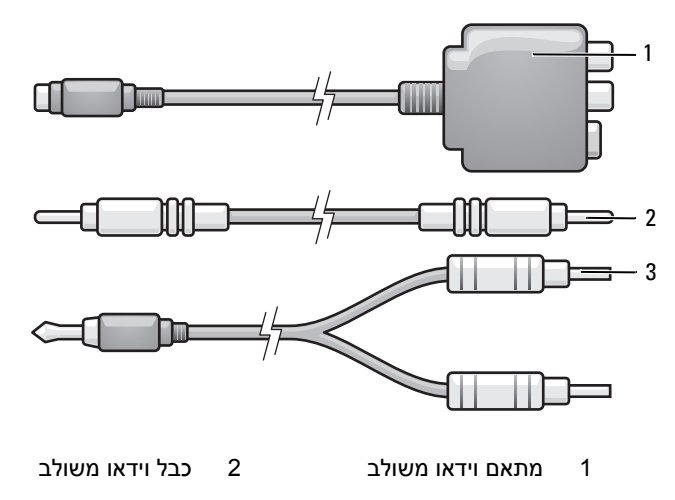

- 3 כבל שמע סטנדרטי
- **1** כבה את המחשב ואת הטלוויזיה ו/או את כל התקני השמע שברצונך לחבר.
	-
	- ם חבר את מתאם הווידאו המשולב למחבר S-video TV-out במחשב.
- **3** חבר קצה אחד של כבל הווידאו המשולב למחבר יציאת הווידאו המשולב במתאם הווידאו המשולב.

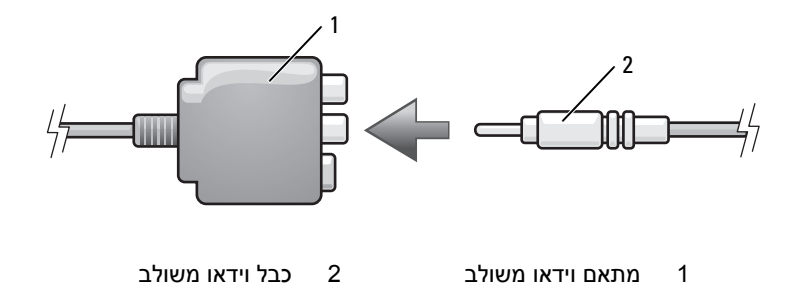

- **4** חבר את הקצה השני של כבל הווידאו המשולב למחבר כניסת הווידאו המשולב בטלוויזיה.
	- **5** חבר קצה אחד של כבל השמע הדיגיטלי PDIF/S למחבר השמע PDIF/S בכבל מתאם הווידאו המשולב.

**3** חבר קצה אחד של כבל הווידאו המשולב למחבר יציאת הווידאו במתאם הווידאו המשולב.

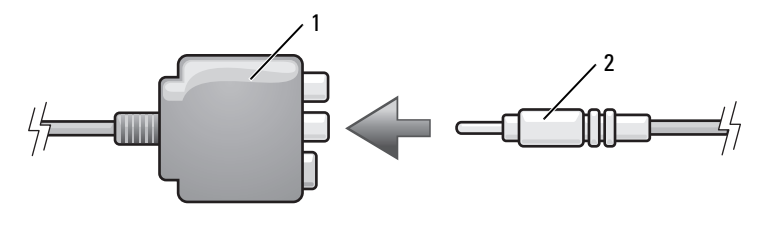

- 1 מתאם וידאו משולב 2 כבל וידאו משולב
- **4** חבר את הקצה השני של כבל הווידאו המשולב ל-מחבר כניסת הווידאו המשולב בטלוויזיה.
	- **5** חבר את הקצה היחיד של כבל השמע למחבר האוזניות במחשב.
- **6** חבר את שני מחברי RCA בקצה השני של כבל השמע למחברי כניסת השמע בטלוויזיה או בהתקן שמע אחר.
- **7** הפעל את הטלוויזיה ואת התקן השמע שחיברת (אם חיברת התקן כזה), ולאחר מכן הפעל את המחשב.
	- **8** ראה "הפעלת הגדרות התצוגה לטלוויזיה" בעמוד 64 כדי לוודא שהמחשב מזהה את מכשיר הטלוויזיה ופועל כהלכה יחד אתו.

#### **וידאו משולב ושמע דיגיטלי מסוג PDIF/S**

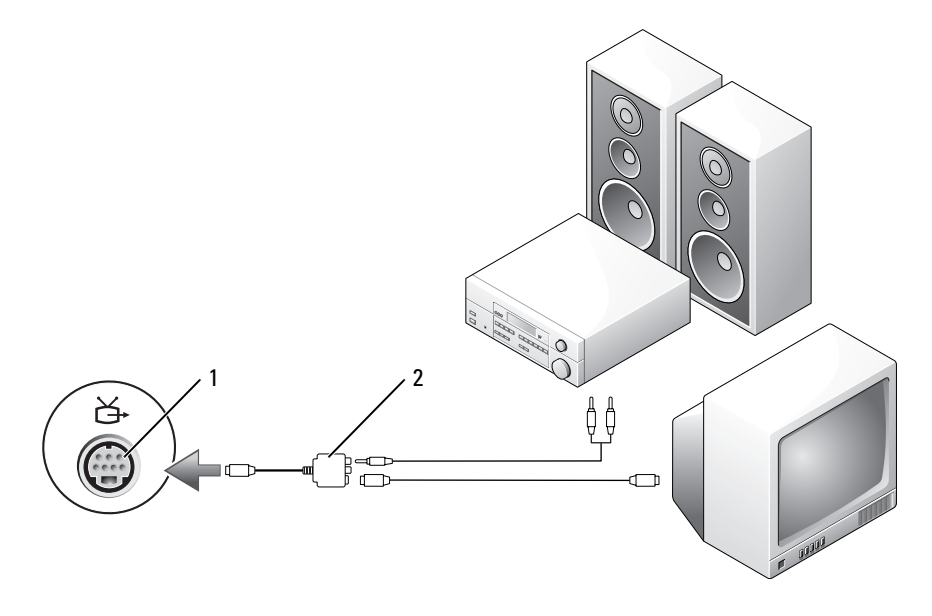

1 מחבר TV-out, S-video מתאם וידאו משולב

#### **וידאו משולב ושמע סטנדרטי**

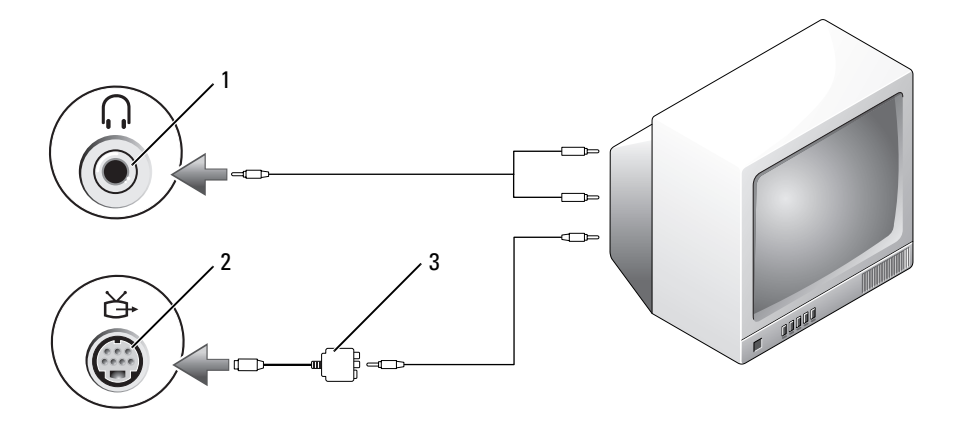

- 1 מחבר כניסת שמע 2 מחבר S-video ,TV-out מחבר כניסת שמע
	- 3 מתאם וידאו משולב
- - 1 2 3
		- 1 מתאם וידאו משולב 2 כבל וידאו משולב
			- 3 כבל שמע סטנדרטי
	- **1** כבה את המחשב ואת הטלוויזיה ו/או את כל התקני השמע שברצונך לחבר.
		- **2** חבר את מתאם הווידאו המשולב למחבר out-TV video-S במחשב.
- **1** כבה את המחשב ואת הטלוויזיה ו/או את התקן השמע שברצונך לחבר.
	- **2** חבר את מתאם הוויאו המשולב למחבר out-TV video-S במחשב.
- **3** חבר קצה אחד של כבל video-S למחבר יציאת video-S במתאם הווידאו המשולב.

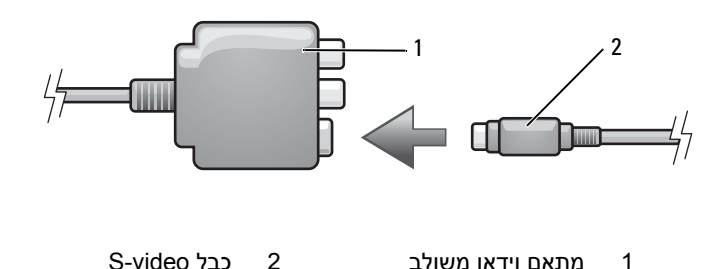

- **4** חבר את הקצה השני של כבל video-S למחבר כניסת video-S בטלוויזיה.
- **5** חבר קצה אחד של כבל השמע הדיגיטלי PDIF/S למחבר השמע הדיגיטלי בכבל מתאם הווידאו המשולב.

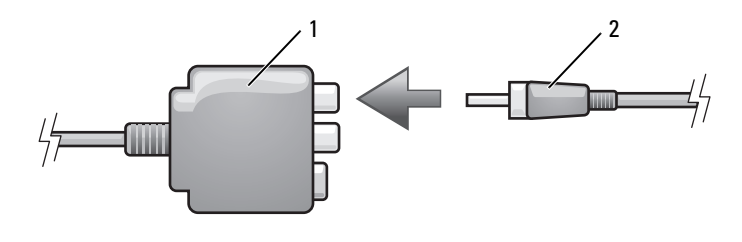

- 1 מתאם וידאו משולב 2 מחבר שמע דיגיטלי PDIF/S
- **6** חבר קצה אחד של כבל השמע הדיגיטלי PDIF/S למחבר כניסת השמע בטלוויזיה או בהתקן השמע.
- **7** הפעל את הטלוויזיה ואת התקן השמע שחיברת (אם חיברת התקן כזה), ולאחר מכן הפעל את המחשב.
	- **8** ראה "הפעלת הגדרות התצוגה לטלוויזיה" בעמוד 64 כדי לוודא שהמחשב מזהה את מכשיר הטלוויזיה ופועל כהלכה יחד אתו.
- **6** הפעל את הטלוויזיה ואת התקן השמע שחיברת (אם חיברת התקן כזה), ולאחר מכן הפעל את המחשב.
	- **7** ראה "הפעלת הגדרות התצוגה לטלוויזיה" בעמוד 64 כדי לוודא שהמחשב מזהה את מכשיר הטלוויזיה ופועל כהלכה יחד אתו.

#### **S/PDIF מסוג דיגיטלי ושמע S-Video**

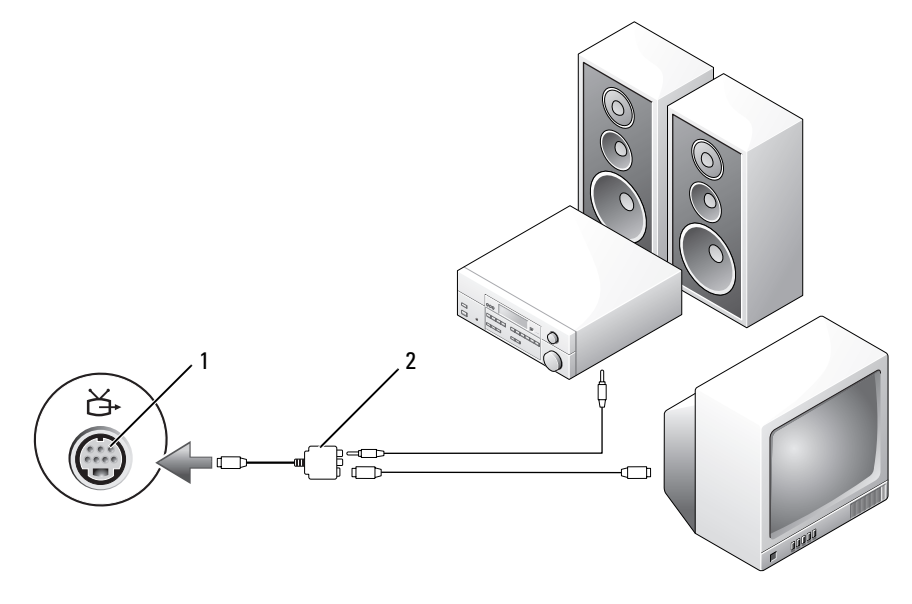

מחבר TV-out, ס-S-video מחבר TV-out

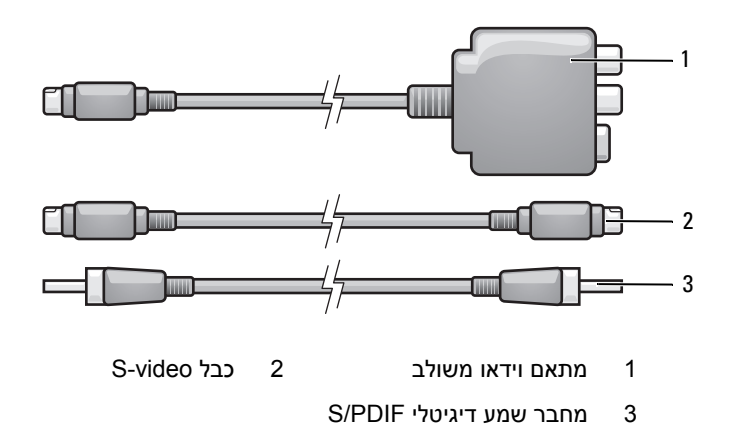

#### **video-S ושמע סטנדרטי**

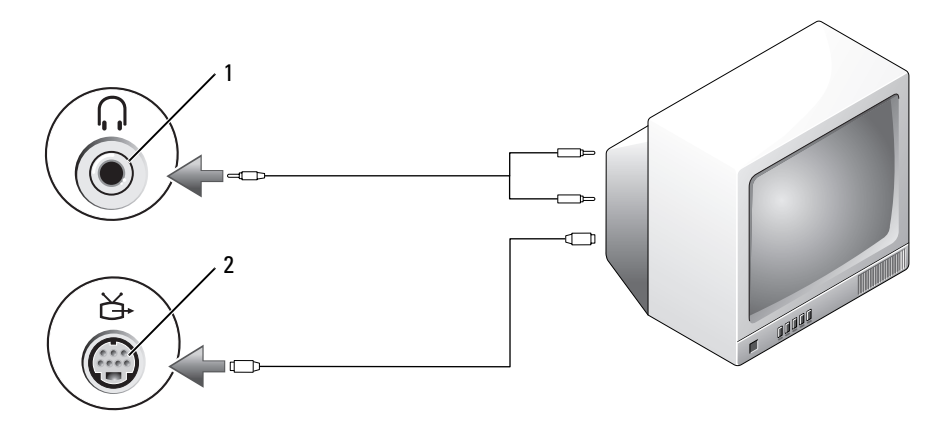

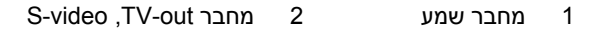

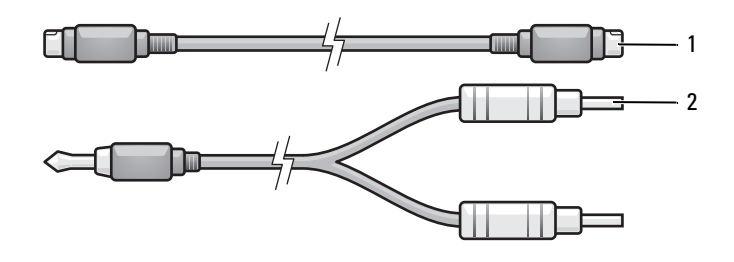

1 כבל video-S סטנדרטי 2 כבל שמע סטנדרטי

**1** כבה את המחשב ואת הטלוויזיה ו/או את כל התקני השמע שברצונך לחבר.

**הערה:** ניתן לחבר כבל video-S ישירות למחבר out-TV video-S במחשב (ללא כבל U טלוויזיה/מתאם שמע דיגיטלי) אם הטלוויזיה או התקן השמע תומכים ב- video-S אך לא בשמע דיגיטלי PDIF/S.

- **2** חבר קצה אחד של כבל video-S למחבר יציאת video-S במחשב.
- **3** חבר את הקצה השני של כבל video-S למחבר כניסת video-S בטלוויזיה.
	- **4** חבר את הקצה היחיד של כבל השמע למחבר האוזניות במחשב.
- **5** חבר את שני מחברי RCA בקצה השני של כבל השמע למחברי כניסת השמע בטלוויזיה או בהתקן שמע אחר.

**54** |שימוש במולטימדיה

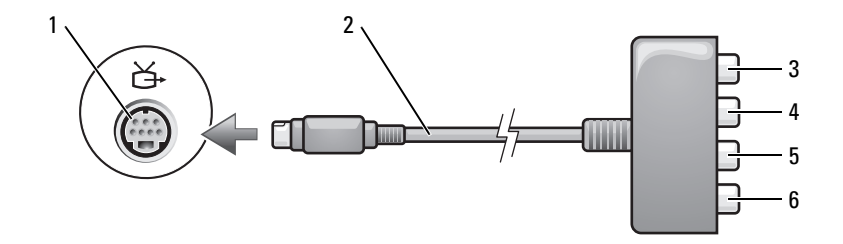

- 1 מחבר out-TV, video-S 2 מתאם רכיב וידאו
- 3 מחבר שמע דיגיטלי PDIF/S 4 מחבר Pr) אדום) ליציאת רכיב וידאו
- 5 מחבר Pb) כחול) ליציאת רכיב וידאו 6 מחבר Y) צהוב) ליציאת רכיב וידאו
- 
- 
- 

אם ברצונך לחבר את המחשב למכשיר טלוויזיה או להתקן שמע, מומלץ לחבר כבלי וידאו ושמע למחשב באחד מהצירופים הבאים:

- video-S ושמע סטנדרטי
- וידאו משולב ושמע סטנדרטי
- סטנדרטי ושמע Component-out video •

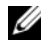

**הערה:** ראה תרשימים בתחילת כל תת-סעיף כדי שתוכל לקבוע באיזו שיטת חיבור עליך להשתמש.

לאחר חיבור כבלי הווידאו והשמע בין המחשב לטלוויזיה, יש לאפשר למחשב לפעול יחד עם הטלוויזיה. ראה "הפעלת הגדרות התצוגה לטלוויזיה" בעמוד 64 כדי לוודא שהמחשב מזהה את מכשיר הטלוויזיה ופועל כהלכה יחד אתו. בנוסף, אם אתה משתמש בשמע דיגיטלי מסוג PDIF/S, ראה "הפעלת שמע דיגיטלי מסוג PDIF/S "בעמוד .63

# **חיבור המחשב לטלוויזיה או להתקן שמע**

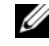

**הערה:** ייתכן שכבלי וידאו ושמע לחיבור המחשב לטלוויזיה או להתקן שמע אחר לא צורפו למחשב שרכשת. כבלים וכבלים למתאם טלוויזיה/שמע ניתן לרכוש מחברת Dell.

ייתכן שהמחשב כולל מחבר אופציונלי out-TV video-S ומחבר אופציונלי out HDMI, שיחד עם כבל video-S סטנדרטי, מתאם וידאו משולב, כבל HDMI) זמין לרכישה מ- Dell (או כבל למתאם רכיב וידאו (זמין לרכישה מ- Dell(, מאפשרים לחבר את המחשב למכשיר טלוויזיה.

מכשיר הטלוויזיה שלך כולל מחבר ,S-video-input מחבר HDMI input או מחבר input-video. בהתאם לסוג המחבר בטלוויזיה, ניתן להשתמש בכבלים הנמכרים בחנויות, כגון כבל video-S,- כבל וידאו משולב, כבל HDMI או כבל לרכיב וידאו, לצורך חיבור המחשב לטלוויזיה.

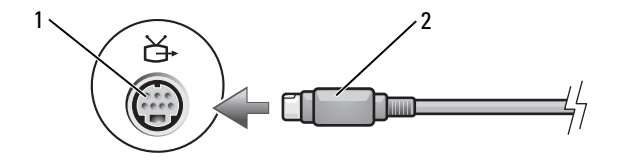

S-video מחבר 2 S-video ,TV-out מחבר 1

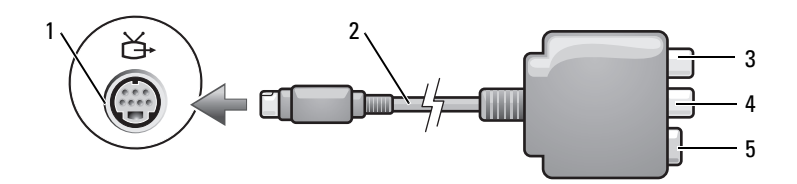

- 1 מחבר out-TV, video-S 2 מתאם וידאו משולב
- 1 מחבר שמע דיגיטלי S/PDIF S מחבר שמע דיגיטלי S
	- S-video מחבר 5
- 
- 

# **כוונון התמונה**

אם מוצגת הודעת שגיאה המציינת שהרזולוציה ועומק הצבע הנוכחיים משתמשים בזיכרון רב מדי ומונעים הפעלה של מדיה, שנה את מאפייני התצוגה.

- **Appearance and**I(הבקרה לוח (**Control Panel** I (התחל (**Start** על לחץ **1 Personalization**) מראה והתאמה אישית).
- **2** באפשרות **Personalization**) התאמה אישית), לחץ על **resolution screen Adjust** (התאם רזולוציית מסך).
- **3** באפשרות **Settings Display**) הגדרות תצוגה), לחץ וגרור את המחוון כדי להקטין את הרזולוציה.
	- **4** לחץ על הרשימה הנפתחת באזור **quality Color**) איכות צבע), ולאחר מכן לחץ על **(bit 16 (Medium**) בינונית [16 סיביות]).
		- **5** לחץ על **OK**) אישור).

# **שימוש ב- TMMediaDirect Dell**

MediaDirect Dell הוא מצב הפעלת מולטימדיה מיידי למדיה דיגיטלית. לחץ על הלחצן Dell ,MediaDirect הממוקם על כיסוי הצד, להפעלת MediaDirect Dell. כשהמחשב כבוי או נמצא במצב שינה, ניתן ללחוץ על הלחצן MediaDirect Dell כדי לאתחל את המחשב ולהפעיל אוטומטית את היישום MediaDirect Dell.

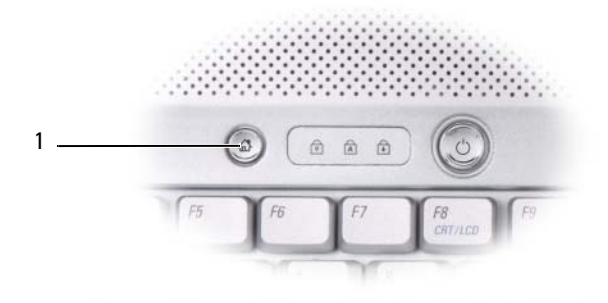

Dell MediaDirect לחצן 1

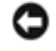

**הערה:** אם תפרמט את הכונן הקשיח, לא תוכן להתקין מחדש את MediaDirect Dell. דרושה תוכנת התקנה להתקנה מחדש של MediaDirect Dell. צור קשר עם Dell לקבלת סיוע (ראה "פנייה אל Dell "בעמוד 138).

לקבלת מידע נוסף על השימוש ב- MediaDirect Dell, היעזר בתפריט **Help**) עזרה) ביישום של .Dell MediaDirect

#### **עצות מועילות**

- בדי לגרור ולשחרר קבצים לתקליטור Microsoft $^{\circledR}$  Windows $^{\circledR}$  Explorer -בשתמש ב-R-CD או RW-CD רק לאחר שהפעלת את Creator Roxio ופתחת פרוייקט של Creator.
- אין לצרוב R-CD או RW-CD ריק למלוא הקיבולת שלו. לדוגמה, אין להעתיק קובץ של לתקליטור ריק של 650 MB הצורב דורש 1-2 MB של זיכרון פנוי כדי לסיים את 650 MB הצריבה.
- השתמש בתקליטורי R-CD כדי לצרוב תקליטורי מוסיקה שברצונך להשמיע במכשיר סטריאו רגיל. תקליטורי RW-CD אינם מופעלים ברוב מכשירי הסטריאו הנפוצים בבית או ברכב.
	- קובצי מוסיקה מסוג 3MP יושמעו רק בנגני 3MP או במחשבים שבהם מותקנת תוכנת 3MP.
- השתמש בתקליטור RW-CD ריק כדי להתאמן בצריבת תקליטורים עד שתשלוט היטב בשיטת הצריבה של תקליטורים. במקרה של טעות, תוכל למחוק את הנתונים בתקליטור RW-CD ולנסות שנית. ניתן גם להשתמש בתקליטור RW-CD ריק כדי לבדוק פרוייקטים של קובצי מוסיקה לפני צריבת הפרוייקט לתקליטור R-CD ריק.
	- לא ניתן ליצור תקליטור שמע DVD בעזרת Creator Roxio.
- ייתכן שנגני DVD מסחריים זמינים המשמשים במערכות קולנוע ביתיות לא יתמכו בתבניות DVD. לקבלת רשימה של תבניות נתמכות לנגן ה- DVD שלך, עיין בתיעוד שקיבלת עם נגן ה- DVD או צור קשר עם היצרן.
- ייתכן שנגני BD מסחריים זמינים המשמשים במערכות קולנוע ביתיות לא יתמכו בכל תבניות BD הזמינות. לקבלת רשימה של תבניות נתמכות לנגן ה- BD שלך, עיין בתיעוד שקיבלת עם נגן ה- BD או צור קשר עם היצרן.
	- ראה אתר האינטרנט של Roxio בכתובת **com.sonic.www**.

# **כוונון עוצמת הקול**

- **הערה:** כשהרמקולים מושתקים, אינך שומע את התקליטור הפועל.
	- **1** לחץ לחיצה ימנית על סמל עוצמת הקול באזור ההודעות.
	- **2** לחץ על **Mixer Volume Open**) פתח את בקר עוצמת הקול).
- **3** לחץ וגרור את המחוון למעלה או למטה כדי להחליש או להגביר את עוצמת הקול.

לקבלת מידע נוסף על אפשרויות בקרת עוצמת הקול, לחץ על **Help**) עזרה) בחלון **Mixer Volume**) בקר עוצמת קול).

מד העוצמה מציג את העוצמה הנוכחית במחשב, כולל מצב השתקה. לחץ על הסמל QuickSet באזור ההודעות וסמן או בטל את הסימון באפשרות **Meter Volume Screen On Disable** (הסתר מד עוצמה על המסך), או לחץ על לחצני בקר עוצמת הקול כדי להציג או להסתיר את מד עוצמת הקול על המסך. תקליטור DVD+/-R או BD-R ריק יכול לשמש לאחסון כמויות גדולות של מידע. לאחר יצירת R+/-DVD או ,R-BD ייתכן שלא תוכל לצרוב על-גבי דיסק זה שנית אם התקליטור *הושלם* או *נסגר* במהלך השלב הסופי של תהליך יצירת התקליטור. השתמש בתקליטור RW+/-DVD או RE-BD ריק אם בכוונתך למחוק, לשכתב או לעדכן מידע בתקליטור זה במועד מאוחר יותר.

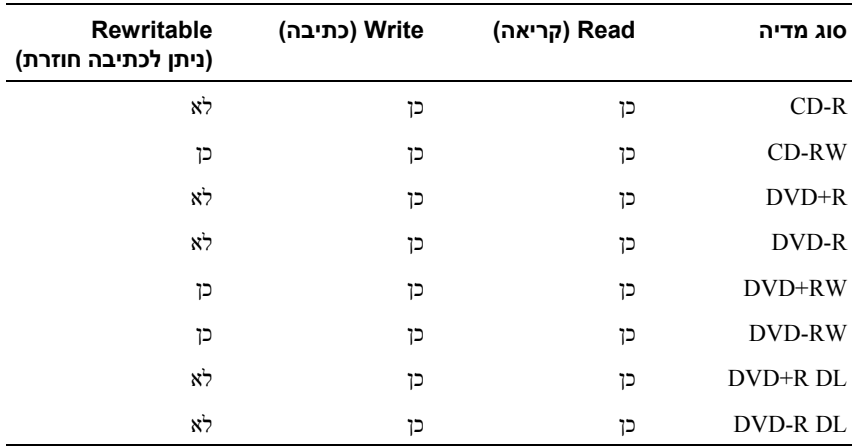

**כונני DVD הניתנים לכתיבה וכוננים משולבים**

**Blu-ray כונני**

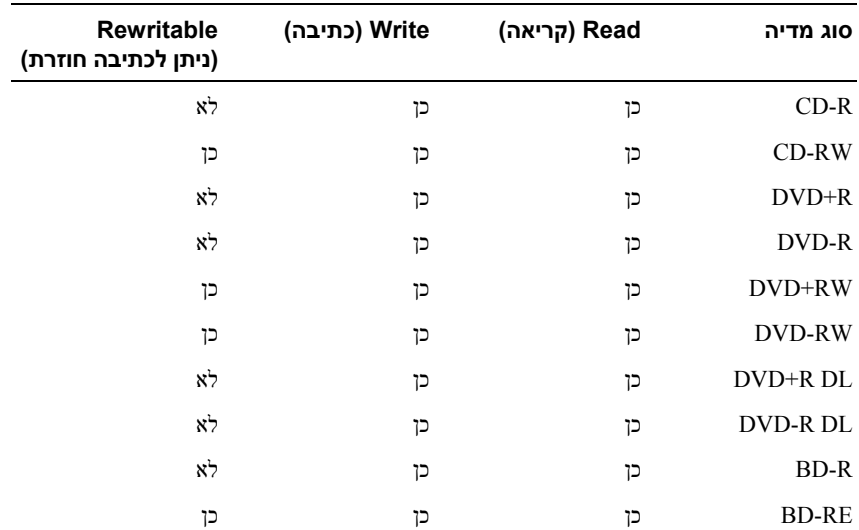

# **Blu-ray Disc™(BD),DVD ,תקליטור העתקת**

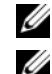

**הערה:** ודא שאינך מפר חוקי זכויות יוצרים בעת העתקת תקליטורים.

**הערה:** סוגי הכוננים האופטיים שמספקת Dell משתנים ממדינה למדינה.

סעיף זה חל רק על מחשבים הכוללים כונן ,RW+/-DVD כונן משולב או כונן RE-BD.

ההנחיות הבאות מסבירות כיצד להכין עותק מדויק של תקליטור, DVD או BD בעזרת Roxio Creator. ניתן גם להשתמש ב-Creator Roxio לצרכים אחרים, כגון יצירת תקליטורי מוסיקה מקובצי שמע המאוחסנים במחשב או גיבוי של נתונים חשובים. לקבלת עזרה, פתח את Roxio .<F1> והקש Creator

כונני DVD וכונני BD המותקנים במחשבי Dell אינם תומכים במדיה מסוג DVD-HD. לקבלת רשימה של תבניות מדיה נתמכות, ראה "שימוש בתקליטור, DVD ו- BD ריק" בעמוד .48

#### **כיצד להעתיק תקליטור, DVD או BD**

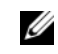

**הערה:** רוב תקליטורי DVD ו-BD המסחריים כוללים הגנה על זכויות יוצרים ולא ניתן .Roxio Creator Plus בעזרת להעתיקם

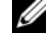

**הערה:** ניתן להעתיק תקליטורי BD רק לתקליטורי BD אחרים.

U **הערה:** העתקת תקליטור R-BD לתקליטור RE-BD אינה יוצרת עותק מדויק.

- I**Roxio Creator** I(התוכניות כל (**All Programs** I (התחל (**Start** על לחץ **1** .(העתקה (**Copy** I(פרוייקטים (**Projects**
	- **2** בכרטיסייה **Copy**) העתקה), לחץ על **Disc Copy**) העתק דיסק).
		- **3** להעתקת תקליטור, DVD , או BD:
- *אם יש ברשותך כונן אופטי אחד*, הכנס את התקליטור המקורי לכונן, ודא שההגדרות נכונות, ולחץ על הלחצן **Disc Copy**) העתק דיסק) להמשך. המחשב קורא את הדיסק המקורי ומעתיק את הנתונים לתיקייה זמנית בכונן הקשיח שבמחשב.

כשתתבקש, הכנס תקליטור ריק לכונן ולחץ על **OK**) אישור).

• *אם יש לך שני כוננים אופטיים*, בחר בכונן שהכנסת אליו את הדיסק המקורי ולחץ על הלחצן **Disc Copy**) העתק דיסק) להמשך. המחשב מעתיק את הנתונים מהדיסק המקורי לדיסק הריק.

בתום העתקת הדיסק המקורי, הדיסק שיצרת נשלף אוטומטית מהכונן.

#### **שימוש בתקליטור, DVD ו- BD ריק**

כונני DVD- המאפשרים צריבה יכולים לצרוב על גבי תקליטורים ו- DVD. כונני BD המאפשרים צריבה יכולים לצרוב על גבי תקליטורים, DVD ו- BD.

השתמש בתקליטורי R-CD ריקים להקלטת מוסיקה או לאחסון של קובצי נתונים. לאחר יצירת ,R-CD לא ניתן לצרוב שנית על-גבי תקליטור זה (ראה התיעוד של Sonic לקבלת מידע נוסף). השתמש בתקליטור RW-CD ריק אם בכוונתך למחוק, לשכתב או לעדכן מידע בתקליטור זה במועד מאוחר יותר.

- 1 18  $17 -$ 2 **DELL**  $16 -$ 3  $15 -$ 4 14 5 6 13 12 7 11 8  $10<sup>1</sup>$ 9
- **3** השתמש בלחצני השלט-רחוק להפעלת המדיה.

- 1 משדר אינפרא-אדום 2 חץ למעלה
	- ימינה חץ 4 OK/Enter/Select 3
		-
		- -
- 11 Reverse) הפוך) 12 Back) חזור)
	-
- Page Down 16 (החלשת עוצמת קול) Volume Down 15
	- Page Up 18 (הגברת עוצמת קול) Volume Up 17
- 
- 
- 5 חץ למטה 6 Pause/Play) הפעלה/השהיה)
	- 7 Forward) קדימה) 8 Forward Skip) דלג קדימה)
		- 9 Stop) עצירה) 10 Back Skip) דלג אחורה)
			-
			- 13 חץ שמאלה 14 Mute) השתקה)
				- -

נגן תקליטורים כולל את הלחצנים הבסיסיים הבאים:

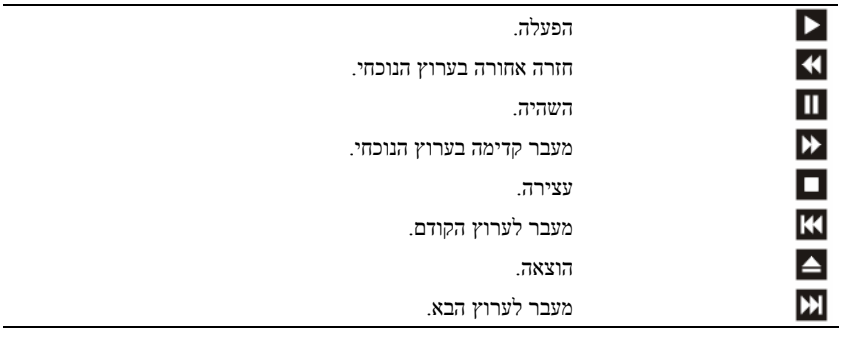

נגן DVD כולל את הלחצנים הבסיסיים הבאים:

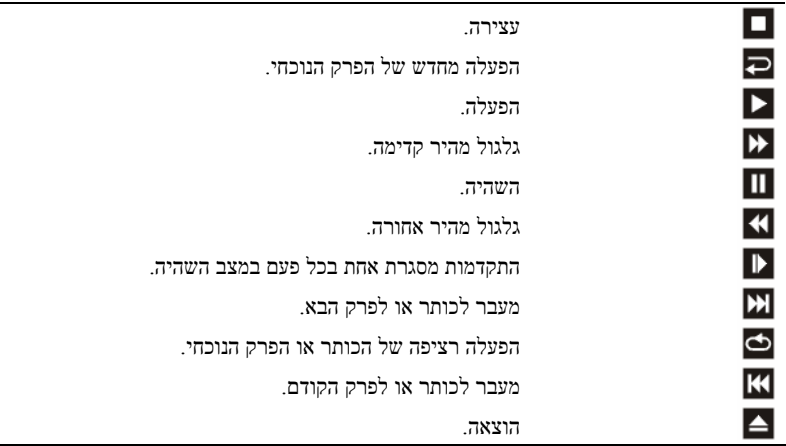

לקבלת מידע נוסף על הפעלת מדיה, לחץ על **Help**) עזרה) בנגן המדיה (אם זמין).

# **הפעלת מדיה בעזרת Remote Travel Dell) אופציונלי)**

- Windows Vista Media וב Dell Media Direct -ב לשלוט נועד Dell Travel Remote Center. הוא יכול לפעול רק במחשבים מסוימים. לקבלת פרטים נוספים, בקר באתר התמיכה של .**support.dell.com** בכתובת Dell

להפעלת מדיה בעזרת Remote Travel Dell:

- **1** התקן סוללת מטבע בשלט-הרחוק.
- I (התחל (**Start** מתפריט Windows Vista™ Media Center את הפעל **2 Programs**) תוכניות).

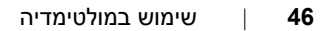

**6**

# **שימוש במולטימדיה**

# **הפעלת מדיה**

**שים לב:** אל תלחץ על מגש התקליטור האופטי כלפי מטה בעת פתיחה וסגירה של המגש. השאר את המגש סגור כשהכונן אינו נמצא בשימוש.

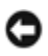

- **שים לב:** אל תזיז את המחשב בעת הפעלת מדיה.
- **הערה:** למניעת רטט ורעש, אין להדביק תוויות או מדבקות נוספות על גבי המדיה.
	- **1** לחץ על לחצן ההוצאה בחזית הכונן.
	- **2** הנח את התקליטור כשהתווית פונה כלפי מעלה והושב את התקליטור על גבי הציר.

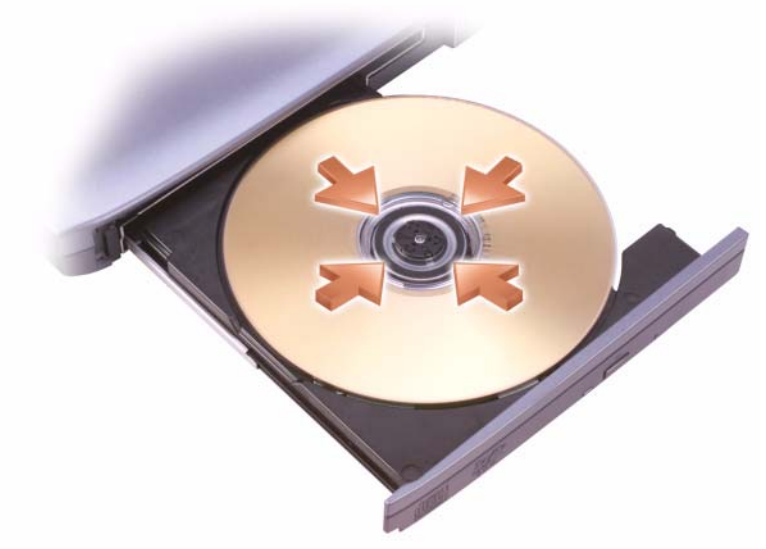

**3** דחוף את המגש חזרה לתוך הכונן.

לביצוע פורמט של המדיה לצורך אחסון או העתקת נתונים, ראה תוכנת המדיה שקיבלת עם המחשב.

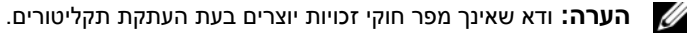

# **החלפת סוללה**

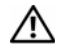

**זהירות: שימוש בסוללה לא תואמת עלול לגרום לשריפה או להתפוצצות. החלף את הסוללה רק בסוללה תואמת שנרכשה מ- Dell. הסוללה מתוכננת לעבודה עם מחשב Dell שברשותך. אל תשתמש בסוללות ממחשבים אחרים במחשב שברשותך.** 

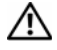

**זהירות: לפני ביצוע הליכים אלה, כבה את המחשב, נתק את מתאם זרם החילופין משקע החשמל ומהמחשב, נתק את המודם מהשקע בקיר ומהמחשב, ונתק את כל שאר הכבלים החיצוניים מהמחשב.**

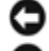

**שים לב:** עליך להסיר את כל הכבלים החיצוניים מהמחשב כדי למנוע נזק אפשרי למחברים.

**שים לב:** אם תבחר להחליף את הסוללה כשהמחשב נמצא במצב שינה, יש לך עד דקה להשלמת החלפת הסוללה לפני שהמחשב ייכבה ויאבד את הנתונים שלא נשמרו.

כדי להסיר את הסוללה:

- **1** ודא שהמחשב כבוי.
	- **2** כבה את המחשב.
- **3** החלק את תפס שחרור הסוללה לעבר צד המחשב עד שהוא נתפס במקומו.
	- **4** משוך את הסוללה והוצא אותה מהתא.

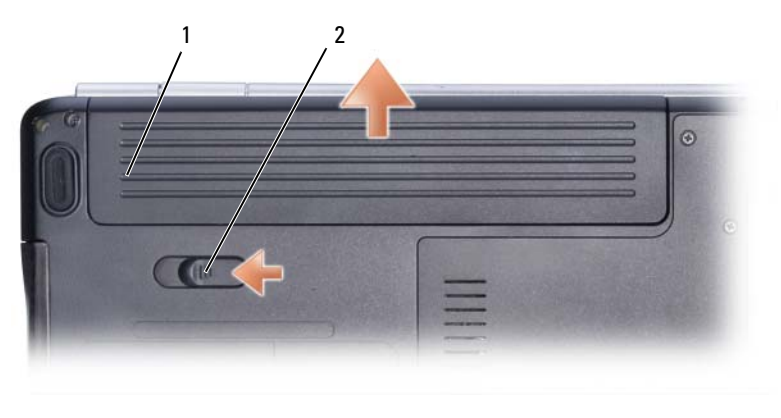

1 סוללה 2 תפס שחרור הסוללה

כדי להחזיר את הסוללה, בצע את תהליך ההסרה בסדר הפוך.

# **אחסון סוללה**

בעת אחסון המחשב לזמן ממושך, הוצא את הסוללה. הסוללה מתרוקנת בעת אחסון ממושך. לאחר אחסון ממושך, טען את הסוללה במלואה (ראה "טעינת הסוללה" בעמוד 42) לפני השימוש בה.

#### **שימוש במצב שינה לחיסכון בצריכת חשמל**

במקום לכבות את המחשב הנייד, השתמש במצב שינה כדי לחסוך בצריכת חשמל. מצב שינה גורם לשמירה אוטומטית של כל העבודה שביצעת בכונן הקשיח, ולאחר מכן מחזיר אותך למצב הקודם שבו היית בעבודתך מבלי לאתחל את המחשב.

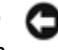

**שים לב:** אם המחשב מנותק מהחשמל והסוללה מתרוקנת במצב שינה, הוא עלול לאבד נתונים.

כדי להיכנס למצב שינה:

• לחץ על **Start**) התחל) , לחץ על , ולאחר מכן לחץ על **Sleep**) שינה).

או

- בהתאם להגדרת אפשרויות ניהול צריכת החשמל בחלון Options Power Windows (אפשרויות ניהול צריכת חשמל של Windows) או ב- Dell QuickSet, השתמש באחת מהשיטות הבאות:
	- לחץ על מתג ההפעלה.
		- סגור את הצג.
		- $\epsilon$ הקש $\epsilon$ Esc $>$  הקש $-$

ליציאה ממצב שינה, לחץ על מתג ההפעלה.

## **טעינת הסוללה**

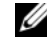

**הערה:** זמן הטעינה ארוך יותר כאשר המחשב מופעל. באפשרותך להשאיר את הסוללה במחשב ככל שתחפוץ. המעגלים החשמליים הפנימיים של הסוללה מונעים טעינת יתר.

בעת חיבור המחשב לשקע חשמל או התקנת סוללה כאשר המחשב מחובר לשקע חשמל, המחשב בודק את רמת הטעינה ואת הטמפרטורה של הסוללה. במקרה הצורך, מתאם זרם החילופין טוען את הסוללה ושומר על הסוללה טעונה.

אם הסוללה חמה עקב שימוש במחשב או שהייה בסביבה חמה, הסוללה עלולה שלא להיטען בעת חיבור המחשב לשקע חשמל.

במידה שהסוללה חמה מכדי להיטען, נורית הסוללה תהבהב בכחול ובכתום לסירוגין. נתק את המחשב משקע החשמל והנח למחשב ולסוללה להצטנן עד לטמפרטורת החדר, ולאחר מכן חבר את המחשב לשקע חשמל כדי להמשיך בטעינת הסוללה.

לקבלת מידע נוסף על פתרון בעיות בסוללה, ראה "בעיות חשמל" בעמוד .101

#### **אזהרת סוללה חלשה**

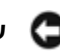

**שים לב:** כדי למנוע אובדן נתונים או השחתת נתונים, שמור את עבודתך מיד עם הופעת אזהרת סוללה חלשה, ולאחר מכן חבר את המחשב לשקע חשמל. אם הסוללה מתרוקנת לגמרי, המחשב נכנס אוטומטית למצב שינה.

חלון מוקפץ מציג אזהרה לאחר התרוקנות של כ- 90 אחוז מטעינת הסוללה. המחשב נכנס למצב שינה כאשר טעינת הסוללה נמוכה בצורה קריטית.

ניתן לשנות את ההגדרות של התראות הסוללה ב- QuickSett Dell או בחלון **Options Power** (אפשרויות צריכת חשמל) (ראה "הגדרת תצורה של ניהול צריכת החשמל" בעמוד 41).

# **חיסכון במתח הסוללה**

לחיסכון במתח הסוללה במחשב הנייד שלך, בצע אחד מהצעדים הבאים:

- כשהדבר אפשרי, חבר את המחשב לשקע חשמל, מכיוון שחיי הסוללה נקבעים במידה רבה לפי מספר הפעמים של התרוקנות וטעינה מחדש של הסוללה.
- קבע הגדרות ניהול צריכת חשמל בעזרת אפשרויות צריכת חשמל של QuickSet Dell או של Windows Microsoft כדי למטב את השימוש של המחשב בחשמל (ראה "הגדרת תצורה של ניהול צריכת החשמל" בעמוד 41).
	- השתמש במצב שינה כשאתה משאיר את המחשב ללא השגחה לתקופות זמן ממושכות (ראה "שימוש במצב שינה לחיסכון בצריכת חשמל" בעמוד 42).

#### **הגדרת תצורה של ניהול צריכת החשמל**

ניתן להשתמש באפשרויות ניהול צריכת החשמל של QuickSet Dell או של Windows להגדרות ניהול צריכת החשמל במחשב.

- למידע כיצד להשתמש באשף ניהול צריכת החשמל של ,QuickSet Dell לחץ לחיצה ימנית על הסמל QuickSet באזור ההודעות,לחץ על **Help**) עזרה), ובחר **Management Power** (ניהול צריכת חשמל).
	- כדי להשתמש באפשרויות ניהול צריכת החשמל של ,Windows בצע אחד מהצעדים הבאים:
- **Hardware and** I(הבקרה לוח (**Control Panel** I (התחל (**Start** על לחץ– **Sound**) חומרה וצליל)I **Options Power**) אפשרויות צריכת חשמל), ובחר תוכנית ניהול צריכת חשמל בחלון **plan power a Select**) בחר תוכנית צריכת חשמל).

או

– לחץ על הסמל באזור ההודעות, לחץ על **Options Power**) אפשרויות צריכת חשמל), ובחר תוכנית בחלון **plan power a Select**) בחר תוכנית צריכת חשמל).

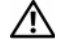

**זהירות: שימוש בסוללה לא תואמת עלול לגרום לשריפה או להתפוצצות. החלף את הסוללה רק בסוללה תואמת שנרכשה מ - Dell. הסוללה מתוכננת לעבודה עם מחשב Dell שברשותך. אל תשתמש בסוללות ממחשבים אחרים במחשב שברשותך.** 

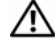

**זהירות: אל תשליך סוללות לאשפה הביתית. כאשר הסוללה אינה נטענת יותר, פנה לרשות המקומית לפינוי אשפה לקבלת ייעוץ בנושא סילוק סוללות ליתיום-יון (ראה "סילוק סוללות" ב***מדריך המידע של המוצר)***.**

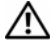

**זהירות: שימוש לא הולם בסוללה עלול להגביר את הסכנה של שריפה או כווייה כימית. אין לנקב, לשרוף, לפרק, או לחשוף את הסוללה לטמפרטורות גבוהות מ- C65**°**) F149**°**(. הרחק את הסוללה מהישג ידם של ילדים. יש לטפל בזהירות בסוללות שניזוקו או סוללות דולפות. סוללות פגומות עלולות לדלוף ולגרום לפציעות או לנזק בציוד.** 

# **בדיקת רמת הטעינה של הסוללה**

ניתן לבדוק את רמת הטעינה של הסוללה במחשב בעזרת אחת מהשיטות הבאות:

- מד הסוללה QuickSet Dell
- סמל מד הסוללה של Windows Microsoft הממוקם באזור ההודעות.
	- חלון מוקפץ עם אזהרה על סוללה חלשה

#### **מד הסוללה QuickSet Dell**

כדי להציג את מד הסוללה של QuickSet Dell:

• לחץ פעמיים על הסמל QuickSet Dell בשורת המשימות, ולאחר מכן לחץ על **Meter Battery**) מד סוללה)

או

 $<$ Fn $><$ F3 $>$  הקש

חלון Meter Battery) מד סוללה) מציג את מצב הסוללה, בריאותה, רמת טעינתה וזמן השלמת הטעינה של הסוללה שבמחשב.

לקבלת מידע נוסף בנושא ,QuickSet לחץ לחיצה ימנית על הסמל QuickSet ולאחר מכן לחץ על **Help**) עזרה).

#### **Microsoft של) Power Meter) הסוללה מד R Windows®**

מד הסוללה מציין את רמת הטעינה שנותרה בסוללה. כדי לבדוק את מד הסוללה, לחץ פעמיים על הסמל <sub>ש</sub>ם באזור ההודעות.

#### **בדוק את בריאות הסוללה**

ניתן לבדוק את בריאות הסוללה בעזרת מד הסוללה ב- QuickSet Dell. לקבלת מידע נוסף בנושא QuickSet, לחץ לחיצה ימנית על הסמל QuickSet באזור ההודעות ולאחר מכן לחץ על **Help**) עזרה). **5**

# **שימוש בסוללה**

# **ביצועי הסוללה**

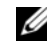

**הערה:** לקבלת מידע לגבי האחריות של Dell למחשב, עיין ב*מדריך המידע של המוצר* או בכתב האחריות הנפרד שקיבלת עם המחשב.

לקבלת ביצועי מחשב מיטביים וכדי לסייע בשמירת הגדרות BIOS, הפעל את מחשב TMDell הנייד שברשותך כאשר הסוללה הראשית מותקנת תמיד. סוללה אחת מצורפת כציוד סטנדרטי בתא הסוללות.

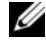

**הערה:** מאחר שייתכן כי הסוללה אינה טעונה במלואה, השתמש במתאם זרם החילופין לחיבור המחשב החדש לשקע חשמל בפעם הראשונה שאתה משתמש במחשב. לקבלת התוצאות הטובות ביותר, הפעל את המחשב עם מתאם זרם החילופין עד לטעינה מלאה של הסוללה. כדילצפות במצב הטעינה של הסוללה, מקם את מצביע העכבר מעל לסמל הסוללה באזור ההודעות של Windows.

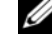

**הערה:** משך הפעולה של הסוללה (הזמן שסוללה יכולה להישאר טעונה) יורד במשך הזמן. בהתאם לתדירות השימוש בסוללה ולתנאים שבהם היא פועלת, ייתכן שתצטרך לרכוש סוללה חדשה במהלך חיי המחשב.

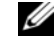

**הערה:** מומלץ לחבר את המחשב לשקע חשמל בעת כתיבה לאמצעי מדיה.

משך הפעולה של הסוללה משתנה בהתאם לתנאי ההפעלה. משך הפעולה יורד במידה משמעותית בעת ביצוע פעולות מסוימות, וביניהן:

- שימוש בכוננים אופטיים.
- שימוש בהתקני תקשורת אלחוטית, כרטיסי ExpressCard, כרטיסי זיכרון מדיה או התקני USB.
- שימוש בהגדרות תצוגה בהירות מאוד, שומרי מסך תלת-ממדיים, או תוכניות אחרות -הצורכות חשמל רב, כגון יישומים מורכבים של גרפיקה תלת-ממדית.
- הפעלת המחשב במצב ביצועים מקסימלי (ראה "הגדרת תצורה של ניהול צריכת החשמל" בעמוד41 לקבלת מידע על גישה ל -Properties Options Power) מאפייני אפשרויות צריכת חשמל) של Windows או ל -QuickSet Dell, שניתן להשתמש בהם כדי לקבוע את הגדרות ניהול צריכת החשמל).

ניתן לבדוק את טעינת הסוללה לפני התקנתה במחשב. ניתן גם להגדיר את אפשרויות ניהול צריכת החשמל כדי לקבל התראה כאשר הסוללה עומדת להתרוקן.

- כדי לבחור ולהזיז (או לגרור) אובייקט, הצב את המצביע על האובייקט ולחץ פעמיים על משטח המגע. בלחיצה השנייה, השאר את אצבעך על משטח המגע והזז את האובייקט שנבחר באמצעות הזזת אצבעך על גבי משטח המגע.
- ללחיצה כפולה על אובייקט, הצב את המצביע על האובייקט ולחץ פעמיים על משטח המגע, או השתמש באגודל כדי ללחוץ פעמיים על הלחצן השמאלי של משטח המגע.

#### **התאמה אישית של משטח המגע**

ניתן להשתמש בחלון Properties Mouse) מאפייני עכבר) כדי להשבית את משטח המגע או לשנות את הגדרותיו.

- **1** לחץ על **Start**) התחל) , ולאחר מכן לחץ על **Panel Control**) לוח הבקרה).
	- **2** לחץ על **Sound and Hardware**) חומרה וצליל).
		- **3** לחץ על **Keyboard**) מקלדת).
		- **4** בחלון **Properties Mouse**) מאפייני עכבר):
	- לחץ על הכרטיסייה **Select Device**) בחירת התקן) להשבתת משטח המגע.
- לחץ על הכרטיסייה **Pad Touch**) משטח מגע) לשינוי הגדרות משטח המגע.
	- **5** לחץ **OK**) אישור) לשמירת ההגדרות ולסגירת החלון.

#### **צירופי מקשים של QuickSet™ Dell**

אם QuickSet Dell מותקנת, ניתן להשתמש בקיצורי מקשים אחרים לפונקציות כגון מד הסוללה או הפעלת מצבי ניהול צריכת חשמל. לקבלת מידע נוסף בנושא צירופי מקשים של QuickSet Dell, לחץ לחיצה ימנית על הסמל QuickSet באזור ההודעות ולחץ על **Help**) עזרה).

#### **התאמת הגדרות המקלדת**

להתאמת פעולת המקלדת, כגון קצב חזרה על תווים:

- **1** לחץ על **Start**) התחל) , ולאחר מכן לחץ על **Panel Control**) לוח הבקרה).
	- **2** לחץ על **Sound and Hardware**) חומרה וצליל).
		- **3** לחץ על **Keyboard**) מקלדת).

### **משטח מגע**

משטח המגע מזהה לחיצה ותנועה של האצבע באופן המאפשר לך להזיז את המצביע על המסך. היעזר במשטח המגע ובלחצני משטח המגע בדומה לשימוש בעכבר.

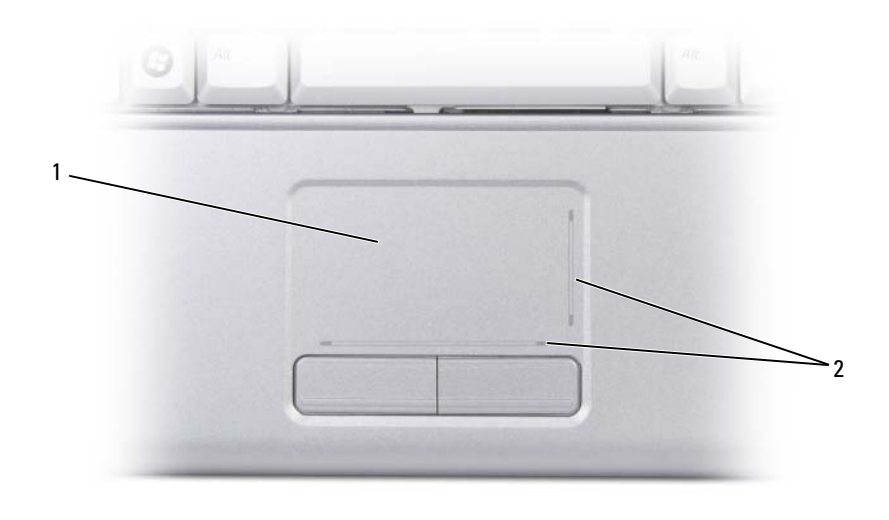

1 משטח מגע 2 אזורי גלילה

- להזזת המצביע, הזז קלות את אצבעך על משטח המגע.
- לבחירת אובייקט, לחץ לחיצה קלה אחת על משטח המגע או השתמש באגודל כדי ללחוץ על הלחצן השמאלי של משטח המגע.

### **צירופי מקשים**

#### **פונקציות מערכת**

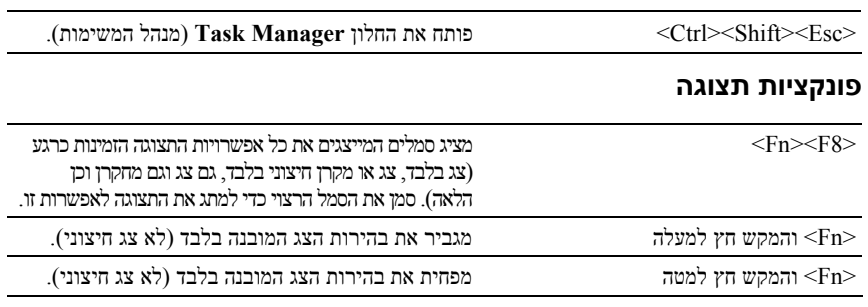

#### **סוללה**

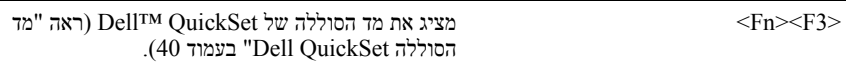

÷,

#### **ניהול צריכת חשמל**

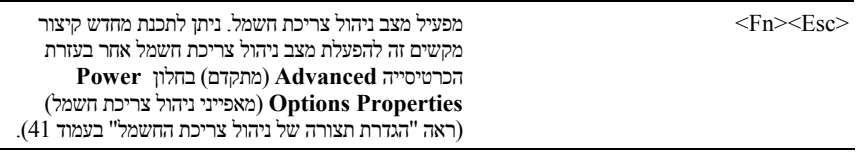

## **RWindows ® פונקציות מקש הלוגו של Microsoft**

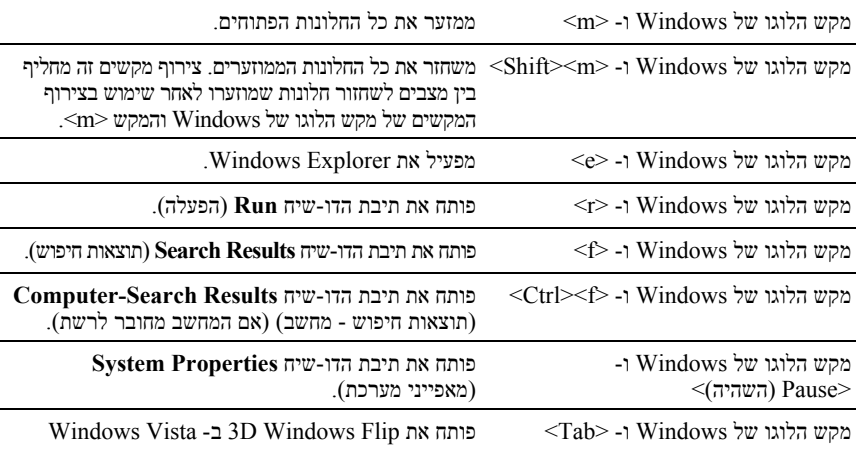

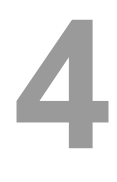

# **שימוש במקלדת ובמשטח המגע**

### **לוח מקשי ספרות**

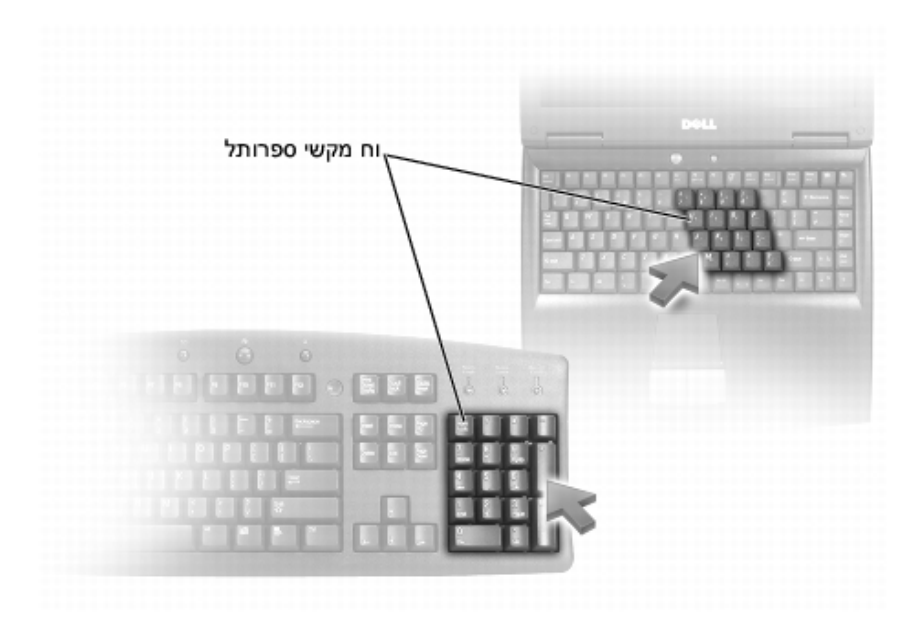

לוח מקשי הספרות פועל בדומה ללוח מקשי ספרות במקלדת חיצונית. כל מקש בלוח מקשי הספרות מאפשר ביצוע פונקציות רבות. הספרות והסמלים בלוח מקשי הספרות מסומנים בכחול מצד ימין של המקשים. להקלדת מספר או סמל, הקש <Fn <תוך כדי לחיצה על המקש הרצוי.

- ילהפעלת לוח מקשי הספרות, הקש <Num Lk>. הנורית משלוח מקשי הספרות מופעל.
	- להשבתת לוח מקשי הספרות, הקש שוב <Lk Num<.

אם תבחר רזולוציה או לוח צבעים ברמה גבוהה יותר מהרמה הנתמכת על-ידי הצג, ההגדרות ישתנו אוטומטית לערכים הנתמכים הקרובים ביותר.

להגדרת הרזולוציה של הצג וקצב הרענון של הצג:

- **1** לחץ על **Start**) התחל) I **Panel Control**) לוח הבקרה).
- **2** באפשרות **Personalization and Appearance**) מראה והתאמה אישית), לחץ על **resolution screen Adjust**) התאם רזולוציית מסך).
- **3** בחלון **Settings Display**) הגדרות תצוגה), **תחת האפשרות Resolution**) רזולוציה), הזז את המחוון שמאלה או ימינה כדי להקטין או להגדיל את הרזולוציה של המסך.

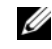

**הערה:** לקבלת הוראות נוספות, לחץ על **display best the get I do How**) כיצד אקבל את התצוגה הטובה ביותר)?

# **3**

# **שימוש בצג**

## **כוונון בהירות**

כשמחשב של  $\rm{Dell^{TM}}$  פועל בכוח הסוללה, ניתן לחסוך בצריכת חשמל אם מגדירים את בהירות הצג לרמה הנמוכה ביותר.

- הקש <Fn <ועל המקש חץ למעלה להגברת הבהירות בצג המשולב בלבד (לא בצג חיצוני).
- הקש על <Fn <ועל המקש חץ למטה להפחתת הבהירות בצג המשולב בלבד (לא בצג חיצוני).

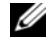

**הערה:** צירופי מקשים לכוונון בהירות המסך משפיעים על הצג במחשב הנייד בלבד ולא על צגים או מקרנים שמחברים למחשב הנייד או להתקן העגינה. אם המחשב מחובר לצג חיצוני ותנסה לשנות את רמת הבהירות, ייתכן שיופיע מד בהירות, אך רמת הבהירות בהתקן החיצוני לא תשתנה.

# **מיתוג תמונת המסך מצג המחשב למקרן**

כשמפעילים את המחשב עם התקן חיצוני (כגון צג או מקרן חיצוני) מחובר ומופעל, התמונה יכולה להופיע על מסך המחשב או על מסך ההתקן החיצוני.

הקש <Fn><F8> כדי להעביר את התצוגה לצג הפנימי בלבד, לצג החיצוני בלבד, או לצג הפנימי ולהתקן החיצוני בו-זמנית.

# **הגדרת הרזולוציה וקצב הרענון של המסך**

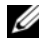

**הערה:** אם תשנה את הגדרת הרזולוציה הנוכחית של הצג, ייתכן שהתמונה תיראה מטושטשת או שטקטס יהיה קשה לקריאה, אם תשנה את הרזולוציה לרזולוציה שאינה נתמכת במחשב ובצג שברשותך. לפני שינוי הגדרות הצג, רשום את ההגדרות הנוכחיות כדי שתוכל לשנות את ההגדרות בחזרה במקרה הצורך.

ניתן לשפר את מידת הקריאות של טקסט ולשנות את המראה של תמונות על המסך בעזרת כוונון הרזולוציה של הצג. ככל שמגדילים את הרזולוציה, הפריטים נראים קטנים יותר על המסך. לעומת זאת, רזולוציה נמוכה יותר גורמת לטקסט ולתמונות להיראות גדולים יותר, דבר היכול להועיל לאנשים הסובלים מליקויי ראייה. להצגת תוכנית ברזולוציה מסוימת, גם כרטיס המסך וגם הצג חייבים לתמוך בתוכנית זו, ומנהלי התקן הווידאו הדרושים חייבים להיות מותקנים.

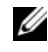

**הערה:** השתמש אך ורק במנהלי התקן וידיאו שהותקנו על-ידי Dell, שנועדו לספק את הביצועים הטובים ביותר עם מערכת ההפעלה שהותקנה על-ידי Dell.
## **התקני הגנה מפני בעיות מתח**

יש התקנים זמינים אחדים להגנה מפני תנודות ותקלות באספקת המתח:

- מגני נחשולים
	- מייצבי קו
- $(UPS)$  אל-פסק

#### **מגני נחשולים**

מגני נחשולים ומפצלי מתח המצוידים באמצעי הגנה מפני נחשולים מונעים נזק למחשב בעקבות קפיצות מתח שעלולות להתרחש במהלך סופות ברקים ורעמים או לאחר נפילות חשמל. יצרנים מסוימים של מגני נחשולים מספקים אחריות לסוגים מסוימים של נזק. קרא בזהירות את פרטי האחריות הניתנת להתקן כשאתה בוחר מגן נחשולים. התקן עם דירוג ג'אול גבוה יותר מציע הגנה טובה יותר. השווה בין דירוגי הג'אול כדי לקבוע את היעילות היחסית של התקנים שונים.

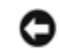

**שים לב:** רוב מגני הנחשולים אינם מגינים מפני קפיצות או הפרעות מתח שנגרמות כתוצאה מברקים קרובים. אם יש סופת ברקים באזורך, נתק את קו הטלפון מהשקע שבקיר ונתק את המחשב משקע החשמל.

מגני נחשולים רבים כוללים שקע טלפון להגנה על המודם. לקבלת הוראות חיבור למודם, עיין בתיעוד מגן הנחשולים.

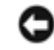

**שים לב:** לא כל מגני הנחשולים מציעים הגנה על מתאם הרשת. נתק את כבל הרשת משקע הרשת שבקיר במהלך סופות ברקים ורעמים.

#### **מייצבי קו**

**שים לב:** מייצבי קו אינם מגנים מפני הפרעות באספקת החשמל.

מייצבי קו שומרים על זרם החילופין (AC (ברמה קבועה למדי.

#### **אל-פסק**

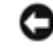

**שים לב:** נפילת חשמל במהלך שמירה של נתונים בכונן הקשיח עלולה לגרום לאובדן נתונים או לפגיעה בקבצים.

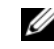

**הערה:** להבטחת זמן הפעולה המרבי של הסוללה, חבר רק את המחשב לאל-פסק. חבר התקנים נוספים, כגון מדפסת, למפצל חשמל נפרד המספק הגנה מפני נחשולי מתח.

אל-פסק מגן מפני תנודות מתח והפסקות חשמל. התקני אל-פסק מכילים סוללה המספקת חשמל באופן זמני להתקנים המחוברים אליהם כשחלה הפרעה באספקת זרם החילופין (AC(. כשיש זרם חילופין זמין, הסוללה נטענת. עיין בתיעוד של יצרן האל-פסק לקבלת פרטים על זמן הפעולה של הסוללה וכדי להבטיח שההתקן קיבל את אישור (UL (Laboratories Underwriters.

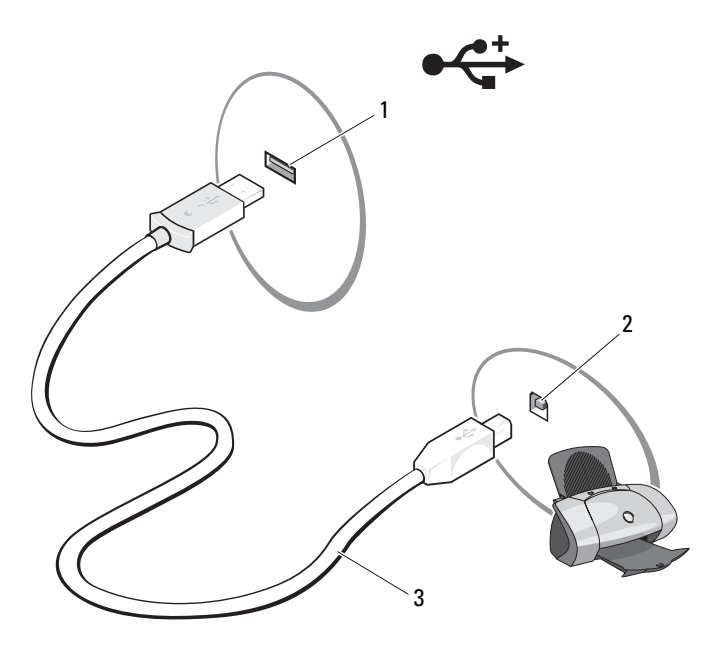

- 1 מחבר USB במחשב 2 מחבר USB במדפסת
	-

- 3 כבל מדפסת USB
- **3** הפעל את המדפסת ואת המחשב.

אם החלון **Wizard Hardware New Add**) אשף הוספת חומרה חדשה) מופיע, לחץ על **Cancel**) ביטול).

- **4** לחץ על **Start**) התחל) , ולאחר מכן לחץ על **Network**) רשת).
- **5** לחץ על **printer a Add**) הוסף מדפסת) כדי להפעיל את Wizard Printer Add) אשף הוספת מדפסת).

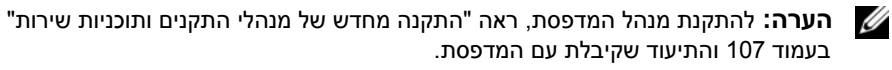

- **Add a network, wireless,** או) מקומית מדפסת הוסף (**Add a local printer** על לחץ **6 printer Bluetooth or**) הוסף מדפסת רשת, מדפסת אלחוטית או מדפסת Bluetooth(.
	- **7** עקוב אחר ההוראות באשף הוספת המדפסת.

היעזר באחת מהשיטות הבאות להעברת מידע:

- USB ויציאת Easy Transfer כבל ,Windows Easy Transfer האשף•
	- ברשת
	- מדיה שליפה, כגון תקליטור ניתן לכתיבה

### **Windows Easy Transfer**

- I(עזרים (**Accessories** I(התוכניות כל (**All Programs** I (התחל (**Start** על לחץ **1** .**Windows Easy Transfer** I(מערכת כלי (**System Tools**
- **2** בתיבת הדו-שיח **Control Account User**) בקרת חשבונות משתמש), לחץ על **Continue** (המשך).
	- **3** לחץ על **Next**) הבא).
	- **Continue transfer in** או) חדשה העברה התחל (**Start a new transfer** על לחץ **4 progress**) המשך בהעברה המתבצעת).
		- **5** עקוב אחר ההנחיות באשף Transfer Easy Windows.

## **התקנת מדפסת**

**שים לב:** השלם את התקנת מערכת ההפעלה לפני שתחבר מדפסת ל מחשב.

עיין בתיעוד שקיבלת עם המדפסת למידע בנושא התקנה, כולל כיצד לבצע את הפעולות הבאות:

- השגה והתקנה של מנהלי התקן מעודכנים.
	- חיבור המדפסת למחשב.
	- הזנת נייר והתקנת מחסנית טונר או דיו.

לסיוע טכני, עיין במדריך למשתמש במדפסת או צור קשר עם יצרן המדפסת.

#### **כבל מדפסת**

המדפסת מתחברת למחשב בעזרת כבל USB. ייתכן שהמדפסת לא הגיעה עם כבל מדפסת, כך שאם תרכוש כבל בנפרד, ודא שהוא מתאים למדפסת ולמחשב. אם רכשת כבל מדפסת יחד עם המחשב, ייתכן שהכבל ייכלל במארז של המחשב.

#### **חיבור מדפסת USB**

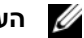

**הערה:** ניתן לחבר התקני USB בזמן שהמחשב פועל.

- **1** השלם את התקנת מערכת ההפעלה אם טרם עשית זאת.
- **2** חבר כבל מדפסת USB למחברי USB במחשב ובמדפסת. מחברי USB מתאימים רק בכיוון אחד.

**3** בצע את ההוראות המופיעות על המסך כדי להשלים את תהליך ההתקנה.

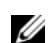

**הערה:** אם אתה נתקל בבעיות בהתחברות לאינטרנט, ראה "בעיות הקשורות לדואר אלקטרוני, מודם ואינטרנט" בעמוד .89 אם אינך מצליח להתחבר לאינטרנט, אך הצלחת לעשות זאת בעבר, ייתכן שיש בעיית שירות אצל ספק השירות. צור קשר עם ספק האינטרנט וברר מהו מצב השירות, או נסה להתחבר שוב מאוחר יותר.

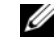

**הערה:** הכן את פרטי ספק האינטרנט שלך. אם אין לך ספק אינטרנט, האשף **to Connect Internet the**) התחבר לאינטרנט) יוכל לסייע לך להתחבר לספק.

אם אין סמל של ספק שירות בשולחן העבודה או אם ברצונך להגדיר חיבור לאינטרנט דרך ספק אחר:

- **1** שמור וסגור קבצים פתוחים, וצא מכל התוכניות הפתוחות.
- **2** לחץ על **Start**) התחל) ולאחר מכן לחץ על **Panel Control**) לוח הבקרה).
- **Connect to the Internet** על לחץ ,)ואינטרנט רשת (**Network and Internet** תחת **3** (התחבר לאינטרנט).

כעת יוצג החלון **Internet the to Connect**) התחבר לאינטרנט).

- **4** לחץ על **Broadband) PPPoE**) **(**פס רחב (PPPoE(( , **Wireless**) אלחוט), או **up-Dial** (חיוג), בהתאם לשיטת ההתחברות הרצויה.
	- בחר **Broadband**) פס רחב) אם בכוונתך להשתמש בחיבור ,DSL במודם של רשת הכבלים או בחיבור דרך מודם לווייני.
		- בחר **Wireless**) אלחוט) אם בכוונתך להשתמש בחיבור אלחוטי דרך כרטיס רשת אלחוטית (WLAN).
			- בחר **up-Dial**) חיוג) אם בכוונתך להשתמש במודם חיוג או ב-ISDN.

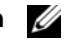

**הערה:** אם אינך יודע באיזה סוג חיבור לבחור, לחץ על **choose me Help**) עזור לי לבחור) או צור קשר עם ספק האינטרנט.

**5** פעל בהתאם להוראות שעל המסך והשתמש בפרטי ההתקנה שקיבלת מספק האינטרנט להשלמת ההתקנה.

## **העברת מידע למחשב חדש**

ניתן להעביר את סוגי המידע הבאים ממחשב למחשב:

- הודעות דואר אלקטרוני
	- הגדרות סרגלי כלים
		- גודלי חלונות
		- סימניות אינטרנט

# **2**

# **התקנת המחשב**

## **התחברות לאינטרנט**

**הערה:** ספקי שירותי אינטרנט והצעותיהם משתנים ממדינה למדינה.

כדי להתחבר לאינטרנט, נדרש מודם או חיבור רשת וכן מנוי אצל ספק שירות אינטרנט (ISP(. ספק האינטרנט יציע אחת או יותר מהאפשרויות הבאות להתחברות לאינטרנט:

- חיבורי DSL המאפשרים גישה מהירה לאינטרנט באמצעות קו הטלפון שברשותך או שירות טלפון סלולרי. בעזרת חיבור DSL תוכל לגשת לאינטרנט ולהשתמש בטלפון באותו קו בו-זמנית.
- חיבורי מודם של רשת הכבלים המאפשרים גישה מהירה לאינטרנט באמצעות רשת הכבלים המקומית.
	- חיבורי מודם לווייני המאפשרים גישה מהירה לאינטרנט דרך מערכת הטלוויזיה באמצעות לוויין.
- חיבור בחיוג המאפשר גישה לאינטרנט באמצעות קו טלפון רגיל. חיבורים בחיוג הם איטיים הרבה יותר מחיבורים דרך DSL, כבלים או לוויין.
- רשת תקשורת מרחבית אלחוטית (WWAN (או טכנולוגיה להתקנים ניידים בפס רחב מספקות חיבור מהיר לאינטרנט בטכנולוגיה סלולרית בפס רחב.
	- חיבורי רשת תקשורת מקומית אלחוטית (WLAN (משתמשים בגלי רדיו בתדר גבוה ליצירת תקשורת. באופן טיפוסי, נתב אלחוטי מחובר למודם של רשת הכבלים או למודם DSL מהיר המשדר את אותות האינטרנט למחשב.

אם אתה משתמש בחיבור בחיוג, חבר את קו הטלפון למחבר המודם שבמחשב ולשקע הטלפון שבקיר לפני שתגדיר את החיבור לאינטרנט. אם אתה משתמש בחיבור מודם מסוג DSL או כבלים/לוויין, צור קשר עם ספק שירות האינטרנט או עם ספק שירותי הטלפון הסלולרי לקבלת הוראות התקנה.

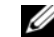

**הערה:** ייתכן שהמחשב אינו כולל מודם, אלא אם כן כללת אותו בהזמנה.

#### **הגדרת החיבור לאינטרנט**

להגדרת חיבור לאינטרנט עם קיצור הדרך של ספק השירות בשולחן העבודה:

- **1** שמור וסגור קבצים פתוחים, וצא מכל התוכניות הפתוחות.
- . R Windows ® **2** לחץ לחיצה כפולה על סמל ספק האינטרנט בשולחן העבודה של Microsoft

## **מבט מלמטה**

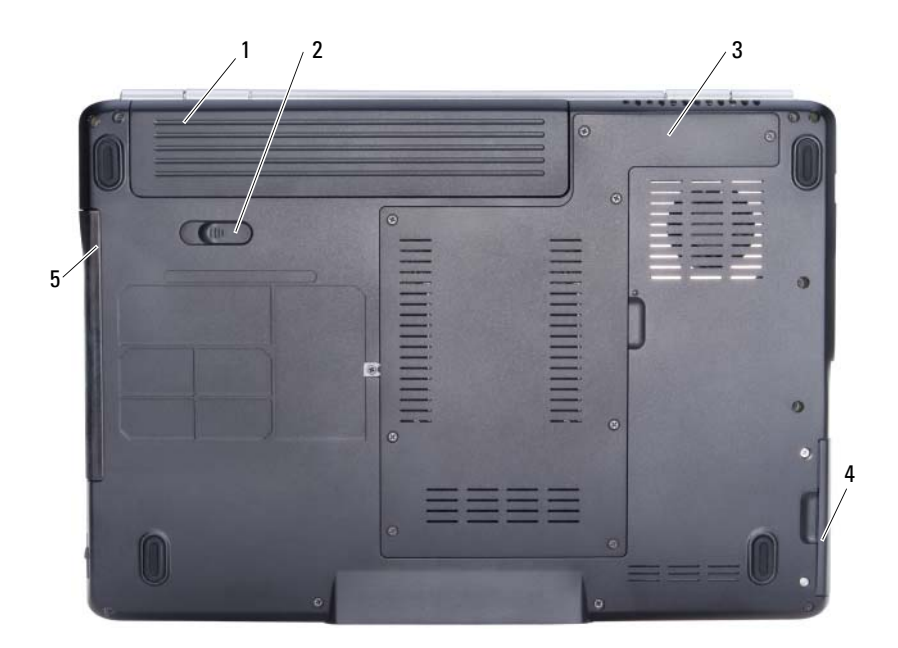

- 1 סוללה 2 תפס שחרור הסוללה
	- 3 מעבד/מודול זיכרון/תא לכרטיס mini-card
		- 5 כונן אופטי

**סוללה** — כשמותקנת סוללה במחשב, ניתן להשתמש במחשב מבלי לחברו לשקע חשמל (ראה "שימוש בסוללה" בעמוד 39).

**תפס שחרור הסוללה** — משמש לשחרור הסוללה (להוראות ראה "החלפת סוללה" בעמוד 43).

**מעבד/מודול זיכרון/תא לכרטיס CARD-MINI** — תא הכולל את כרטיסי הזיכרון, כרטיס (Flash Cache FCM כרטיס או) Ultra Wideband) UWB כרטיס ,WWAN כרטיס WLAN, (Module) ראה "כרטיסי Cards-Mini אלחוטיים" בעמוד 125).

- **כונן קשיח** מאחסן תוכנות ונתונים.
- **כונן אופטי** לקבלת מידע נוסף על הכונן הקשיח, ראה "שימוש במולטימדיה" בעמוד .45

**חריץ EXPRESSCARD** — תומך בכרטיס ExpressCard אחד. המחשב מגיע עם כרטיס פלסטיק *ריק* המותקן בחריץ. לקבלת מידע נוסף, ראה "שימוש בכרטיסים" עמוד .67

**כונן אופטי** — לקבלת מידע נוסף על הכונן האופטי, ראה "שימוש במולטימדיה" עמוד .45

**לחצן הוצאה** — לחץ על לחצן הוצאה לפתיחת הכונן האופטי.

**S-VIDEO TV-OUT מחבר**

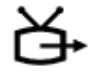

משמש לחיבור המחשב לטלוויזיה. מחבר גם התקני שמע דיגיטליים המשתמשים בכבל למתאם שמע דיגיטלי/טלוויזיה.

**מחברי USB**

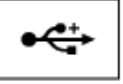

משמשים לחיבור התקני USB, כגון עכבר, מקלדת או מדפסת.

**הערה:** ייתכן שהמחשב יכלול מחבר USB או שני מחברי USB, בהתאם לתצורה שהזמנת.

## **מבט מאחור**

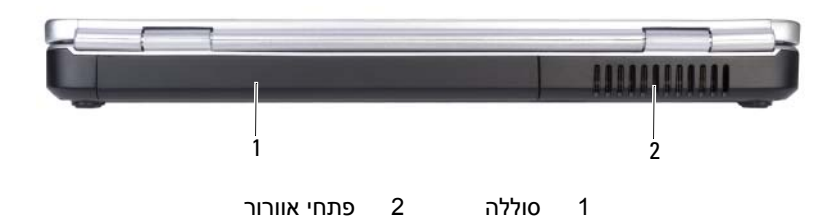

#### **זהירות: אין לחסום את פתחי האוורור, להכניס לתוכם חפצים או לאפשר לאבק להצטבר בהם. אין לאחסן את המחשב בעת פעולתו בסביבה ללא זרימת -אוויר מספקת, כגון מזוודה סגורה. הגבלת זרימת האוויר עלולה לגרום נזק למחשב או לגרום לשריפה.**

**פתחי אוורור** — המחשב משתמש במאוורר פנימי ליצירת זרימת אוויר דרך פתחי האוורור, כדי למנוע מהמחשב להתחמם יתר על המידה. המחשב מפעיל את המאוורר כשהוא מתחמם. רעש המאוורר הוא תקין ואינו מצביע על בעיה במאוורר או במחשב.

## **מבט מימין**

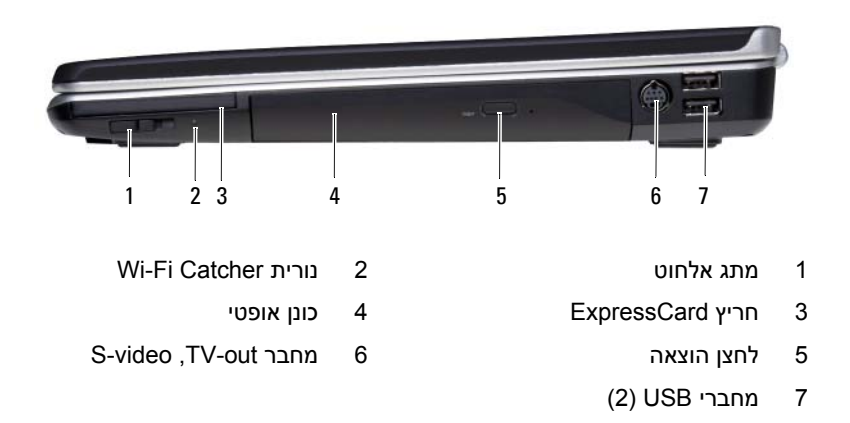

**מתג אלחוט** — כשהוא מופעל דרך QuickSet Dell, מתג זה יכול לסרוק רשת תקשורת מקומית אלחוטית (WLAN (בקרבתך. ניתן גם להשתמש בו כדי לבטל הפעלה או להפעיל במהירות התקני אלחוט, כגון שר ו-Dell Wi-Fi Catcher<br/>וא רכוטיסים פנימיים בטכנולוגיה אלחוטי $\rm{Bluetoo}$  ראה דשת אלחוטי וכרטיסים פנימיים .(77 בעמוד Network Locator"

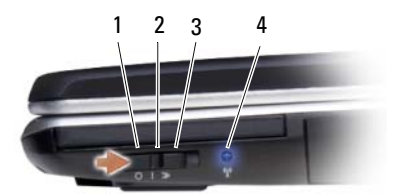

- 1 לא פועל מבטל הפעלת התקנים אלחוטיים
	- 2 פועל מפעיל התקנים אלחוטיים
- 3 זמני מבצע סריקה לאיתור רשת אלחוטית (ראה Fi-Wi Dell" .(77 בעמוד Catcher™ Network Locator"
	- 4 נורית Catcher Fi-Wi כחול מהבהב: מחפש רשתות
	- כחול יציב: חיבור חזק לרשת
	- צהוב יציב: חיבור חלש לרשת
	- כבויה: לא נמצא אות כלשהו

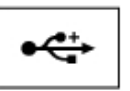

משמשים לחיבור התקני ,USB כגון עכבר, מקלדת או מדפסת.

#### **מחבר מסך**

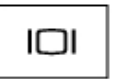

משמש לחיבור התקני וידאו, כגון צג.

#### **מחבר רשת (-45RJ(**

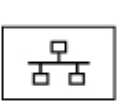

משמש לחיבור המחשב לרשת. שתי הנוריות ליד המחבר מציינות את מצב החיבור ואת הפעילות של חיבורי רשת חוטית.

לקבלת מידע על השימוש במתאם הרשת, עיין במדריך למשתמש בהתקן שקיבלת עם המחשב.

#### **מחבר מודם (-11RJ(**

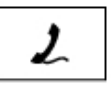

משמש לחיבור מחבר המודם לקו הטלפון.

לקבלת מידע על השימוש במודם, עיין בתיעוד המקוון של המודם המצורף למחשב.

כל את מעביר HDMI (High-Definition Multimedia Interface) מחבר — **HDMI מחבר** האותות הדיגיטליים הלא דחוסים להפקת וידאו ושמע באיכות גבוהה.

**מחבר 1394 IEEE** — משמש לחיבור התקנים התומכים בקצב העברת נתונים גבוה של a1394 IEEE, כגון מצלמות וידאו דיגיטליות מסוימות.

**כונן קשיח** — מאחסן תוכנות ונתונים.

## **מבט משמאל**

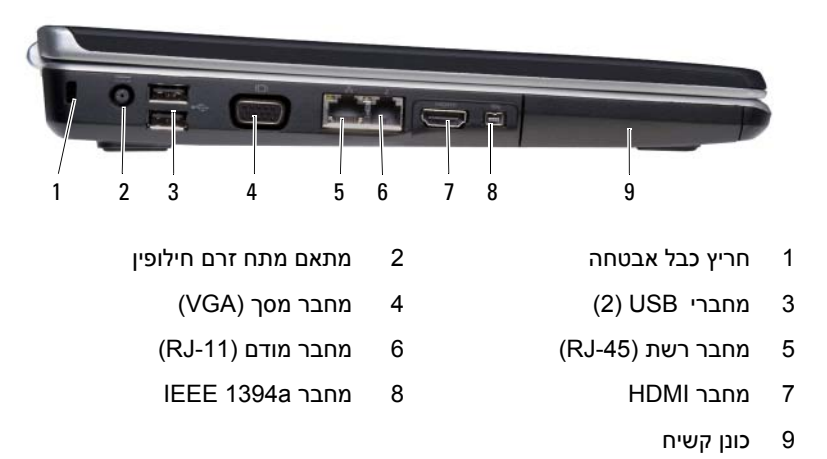

**חריץ כבל אבטחה** — מאפשר לחבר למחשב התקן מסחרי למניעת גניבה (ראה "מנעול כבל אבטחה" בעמוד 79). **מחבר מתאם זרם חילופין** — משמש לחיבור מתאם זרם חילופין למחשב. מתאם זרםהחילופין ממיר זרם חילופין בזרם ישר הדרוש להפעלת המחשב. ניתן לחבר את מתאם זרם החילופין כשהמחשב פועל או כבוי.

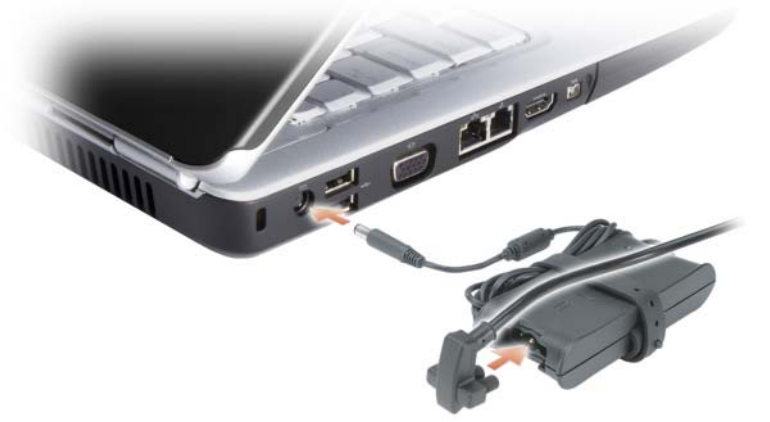

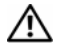

**זהירות: מתאם זרם החילופין מתאים לשקעי חשמל שונים ברחבי העולם. עם זאת, במדינות שונות יש מחברי חשמל ומעבירי חשמל שונים. שימוש בכבל לא תואם או חיבור לא נכון של הכבל למעביר או לשקע חשמל עלולים לגרום לשריפה או נזק לציוד.**

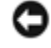

**שים לב:** בעת ניתוק כבל מתאם זרם החילופין מהמחשב, אחוז במחבר ולא בכבל עצמו, ומשוך בחוזקה אך בעדינות כדי למנוע נזק לכבל.

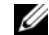

**הערה:** חבר את כבל החשמל ואת המתאם בחוזקה, וודא שהנורית הירוקה דולקת.

**22** |אודות המחשב

אם המחשב מופעל מסוללה, הנורית  $\ket{\bar{n}}$  פועלת באופן הבא:

- כבויה: הסוללה נטענה במידה מספקת (או שהמחשב כבוי).
	- כתום מהבהב: רמת הטעינה של הסוללה נמוכה.
		- כתום יציב: הסוללה כמעט ריקה.

**לחצן TMMEDIADIRECT DELL** — לחץ על הלחצן MediaDirect Dell כדי להפעיל את MediaDirect Dell) ראה "שימוש ב- TMMediaDirect Dell "עמוד 51).

#### **נוריות בקרת מקלדת**

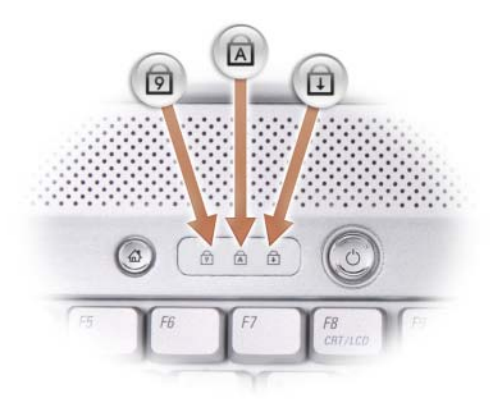

הנוריות הכחולות שמעל למקלדת מציינות:

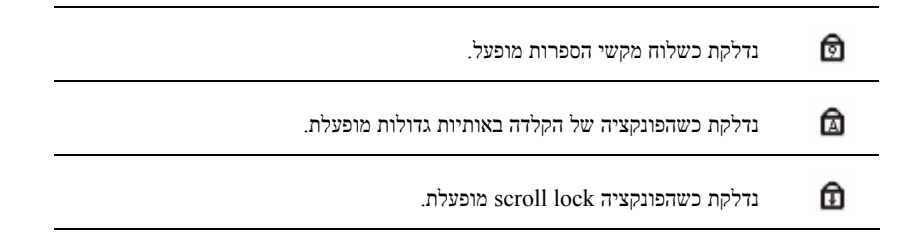

**מיקרופונים במערך דיגיטלי** — מיקרופון מובנה לניהול שיחות ועידה וצ'אט.

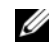

**הערה:** מיקרופונים במערך דיגיטלי הם אופציונליים, וייתכן שהם אינם קיימים במחשב, אלא אם כן הזמנת מצלמה אופציונלית. במקום זאת, המחשב יכלול מיקרופון אנלוגי משולב אחד.

#### **נוריות מצב ההתקן**

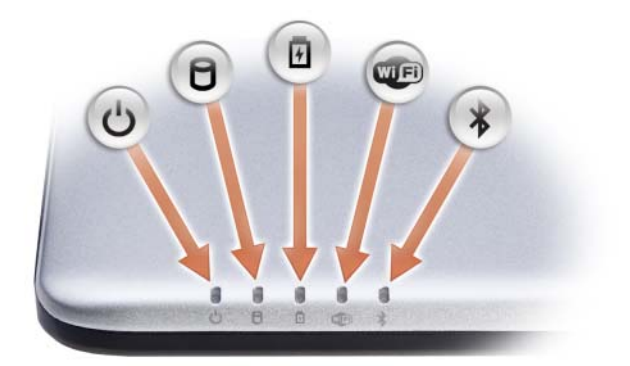

הנוריות הממוקמות על משענת כף היד בחזית המחשב מציינות את הדברים הבאים:

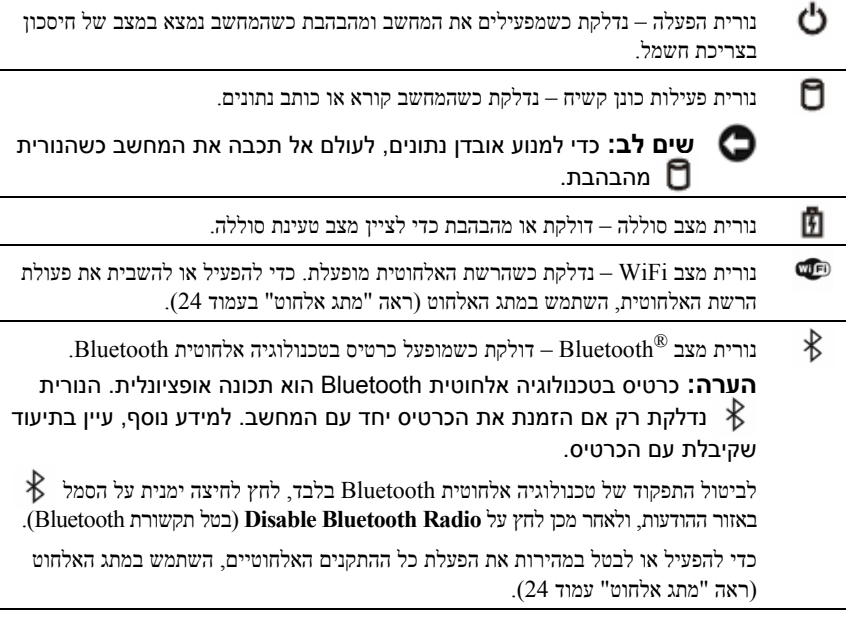

אם המחשב מחובר לשקע חשמל, הנורית  $\overline{|\mathbf{f}|}$ פועלת באופן הבא:

– כחול יציב: הסוללה נטענת.

– כחול מהבהב: הסוללה נטענה כמעט במלואה.

– כבויה: הסוללה נטענה במידה מספקת.

**מקלדת** — לקבלת מידע נוסף בנושא המקלדת, ראה "שימוש במקלדת ובמשטח המגע" עמוד .35

**משטח מגע** — מספק תפקוד בדומה לעכבר (ראה "משטח מגע" עמוד 37).

**קורא כרטיס מדיה "8 ב- 1"** — מספק דרך נוחה ומהירה לצפייה ולשיתוף בתמונות, במוסיקה ובסרטוני וידאו המאוחסנים בכרטיס מדיה. המחשב מגיע עם כרטיס פלסטיק *ריק* המותקן בחריץ. קורא כרטיס הזיכרון "8 ב- 1" קורא את כרטיסי המדיה הדיגיטליים הבאים:

- (SD) Secure Digital זיכרון כרטיס•
- (SDIO) Secure Digital Input Output כרטיס•
	- (MMC) MultiMediaCard
		- Memory Stick •
		- Memory Stick PRO
			- xD-Picture Card
				- Hi Speed-SD •
				- Hi Density-SD •

**מיקרופון אנלוגי** — מיקרופון אחד משולב לניהול שיחות ועידה וצ'אט.

#### **מחברי שמע**

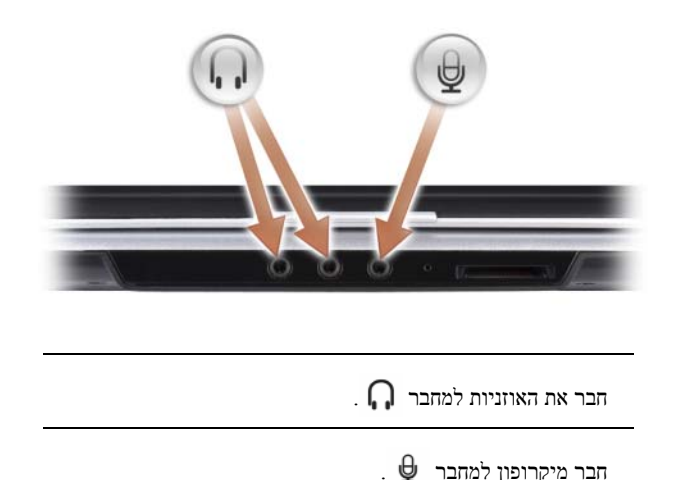

**לקוח אינפרא-אדום** — חיישן אינפרא-אדום המשתמש ב- Remote Travel Dell. ראה "הפעלת מדיה בעזרת Remote Travel Dell) אופציונלי)" בעמוד .46

**לחצני משטח מגע** — השתמש בלחצנים אלה בדומה ללחצני העכבר כשאתה משתמש במשטח המגע כדי להזיז את המצביע על המסך (ראה "משטח מגע" עמוד 37).

- 1 מחוון מצלמה (אופציונלי) 2 מצלמה (אופציונלי)
	- 3 צג 4 מתג הפעלה
		- 5 לחצני בקרת מדיה (7) 6 מקלדת
			-
	- 9 מיקרופון אנלוגי 10 מחבר מיקרופון
		-
- 13 לחצני משטח מגע (2) 14 נוריות מצב ההתקן
- 15 לחצן TMMediaDirect Dell 16 נוריות בקרת מקלדת
- - -
- 7 משטח מגע 8 קורא כרטיס מדיה "8 ב- 1"
	-
	- 11 מחברי אוזניות (2) 12 לקוח אינפרא-אדום
	-
- 
- 17 מיקרופונים במערך דיגיטלי (אופציונלי)

**מחוון מצלמה** — מציין שהמצלמה פועלת. בהתאם לתצורה שהגדרת כשהזמנת את המחשב, ייתכן שהמחשב אינו כולל מצלמה.

**מצלמה** — מצלמה מובנית ללכידת וידאו, לשיחות ועידה ולצ'אט. בהתאם לתצורה שהגדרת כשהזמנת את המחשב, ייתכן שהמחשב אינו כולל מצלמה.

**צג** — לקבלת מידע נוסף בנושא הצג, ראה "שימוש בצג" עמוד .33

**מתג הפעלה** — לחץ על מתג ההפעלה להפעלת המחשב או ליציאה ממצב ניהול צריכת חשמל (ראה "הגדרת תצורה של ניהול צריכת החשמל" עמוד 41).

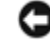

**שים לב:** כדי להימנע מאובדן נתונים, בצע פעולת כיבוי דרך מערכת ההפעלה במקום בלחיצה על מתג ההפעלה.  $\textrm{Microsoft}^{\circledR}$  Windows $^{\circledR}$ 

אם המחשב מפסיק להגיב, לחץ והחזק את מתג ההפעלה עד לכיבוי מוחלט של המחשב (הפעולה עלולה להימשך מספר שניות).

**לחצני בקרת מדיה** — בקרה על הפעלת תקליטור, DVD ונגן המדיה.

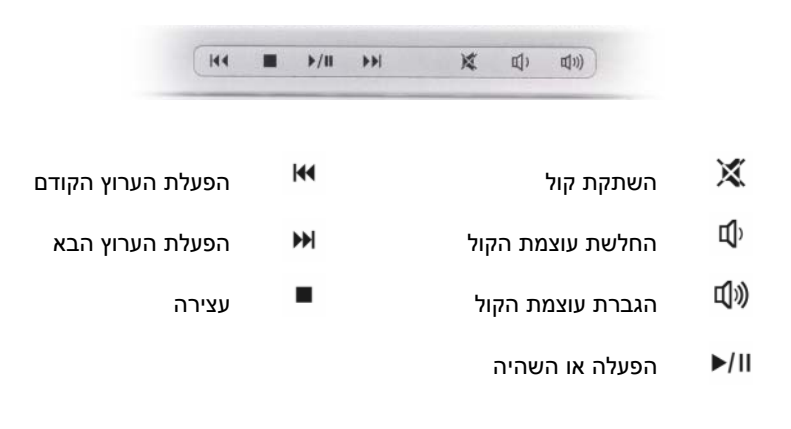

**18** |אודות המחשב

## **אודות המחשב**

## **מבט מלפנים**

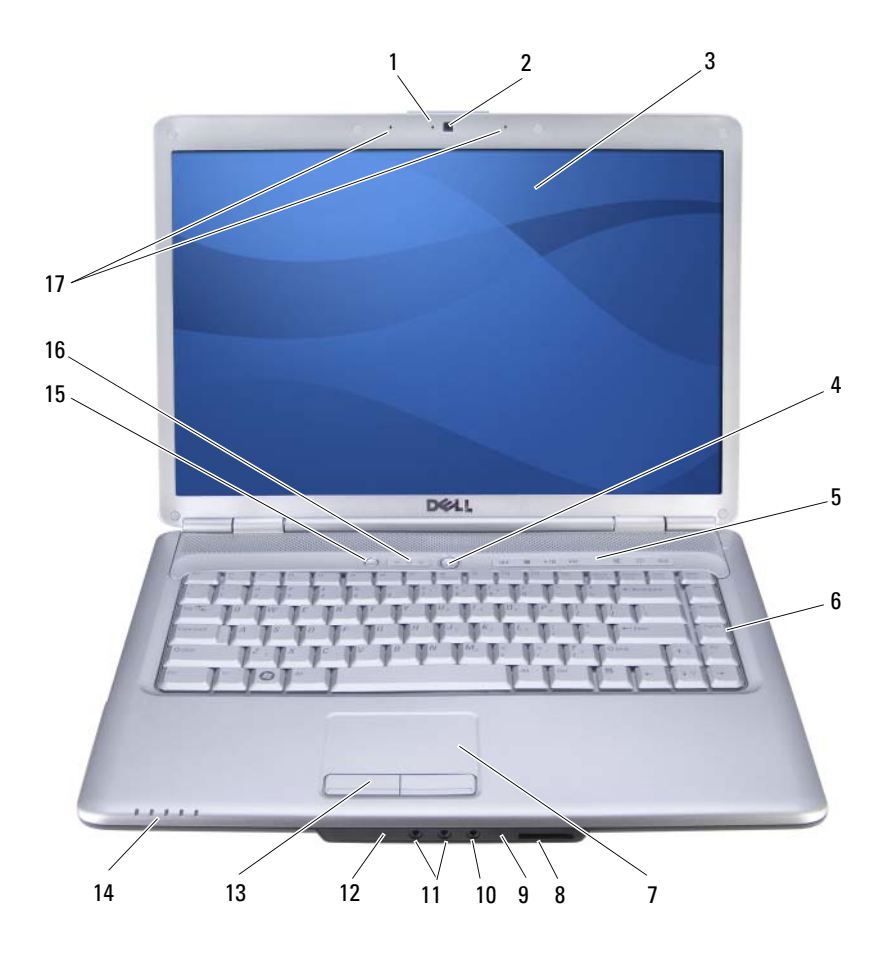

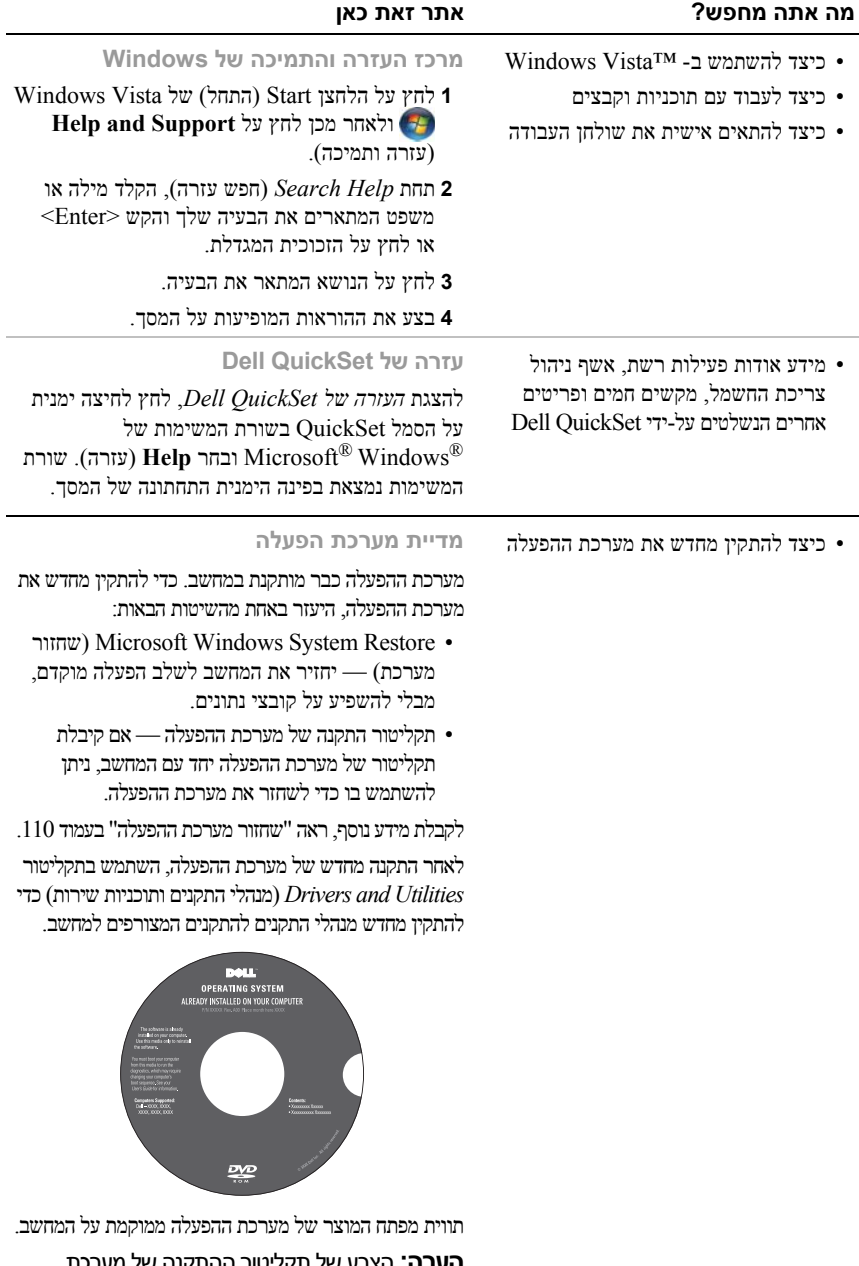

**הערה:** הצבע של תקליטור ההתקנה של מערכת<br>ההפעלה משתנה בהתאם למערכת ההפעלה שהזמנת.

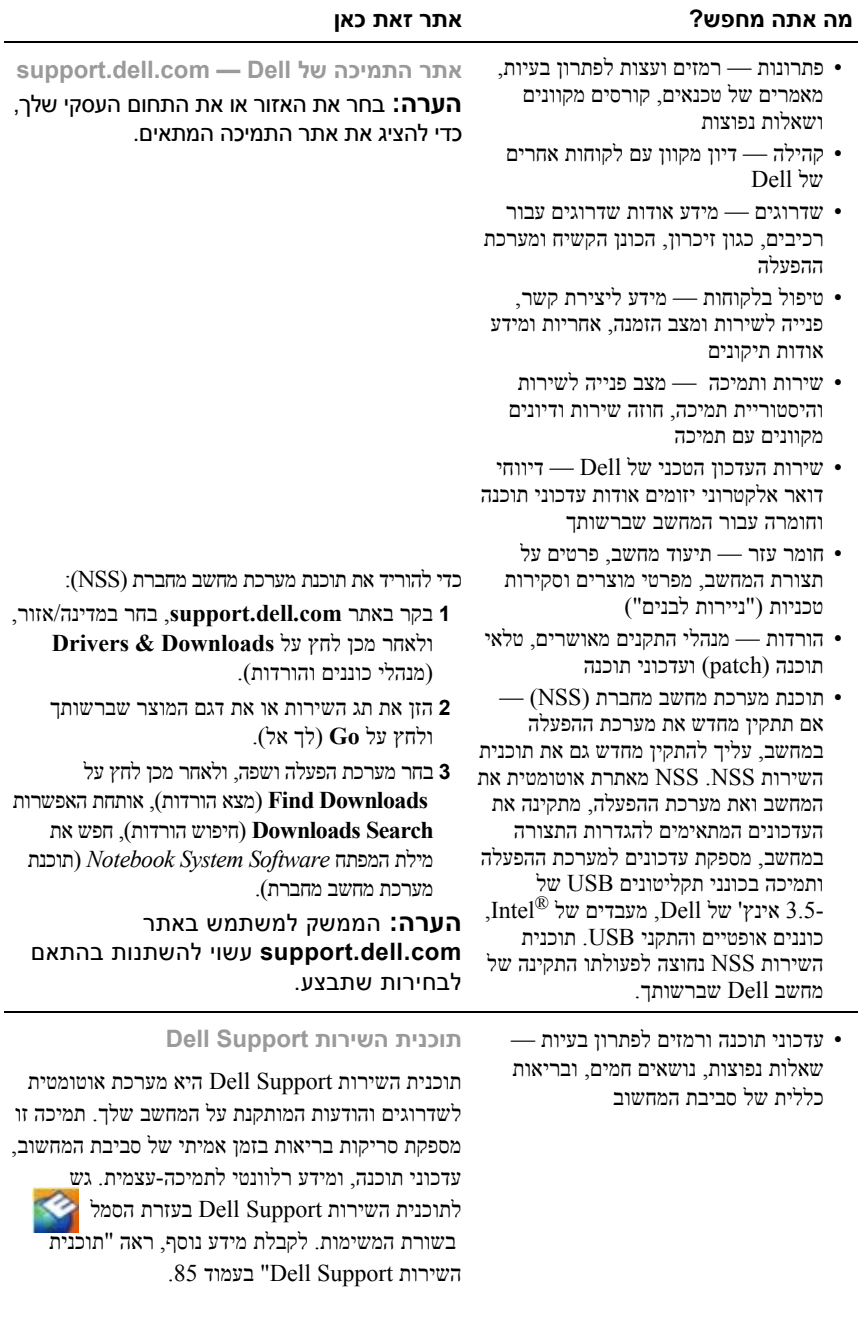

#### **מה אתה מחפש? אתר זאת כאן**

- מידע אודות אחריות
- תנאים והתניות (ארה"ב בלבד)
	- הוראות בטיחות
		- מידע תקינה
		- מידע ארגונומי
	- הסכם רישיון למשתמש קצה

**מדריך מידע של מוצר TMDell**

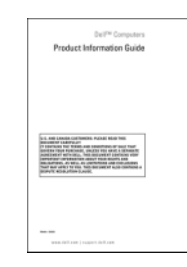

• כיצד להתקין את המחשב **תרשים התקנה**

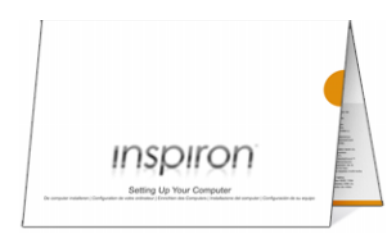

- תג שירות וקוד שירות מהיר
- תווית רישיון Windows Microsoft

**R תג שירות ורישיון Microsoft Windows®**

תוויות אלה נמצאות על המחשב.

- השתמש בתג השירות כדי לזהות את המחשב שברשותך בעת שימוש ב **com.dell.support** -או פנייה לתמיכה טכנית.
- הזן את קוד השירות המהיר כדי לנתב את השיחה בעת פנייה לתמיכה.

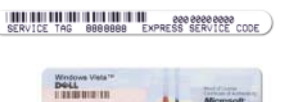

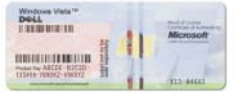

**הערה:** לשיפור אמצעי האבטחה, תווית הרישיון החדשה של Windows Microsoft מעוצבת מחדש עם חלק חסר או "חור" כדי למנוע אפשרות להסיר את המדבקה.

## **איתור מידע**

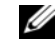

**הערה:** חלק מהתכונות הן אופציונליות, וייתכן שהן אינן נכללות במחשב שברשותך. ייתכן שתכונות אחדות לא יהיו זמינות בארצות מסוימות.

**הערה:** ייתכן שמידע נוסף יצורף למחשב.

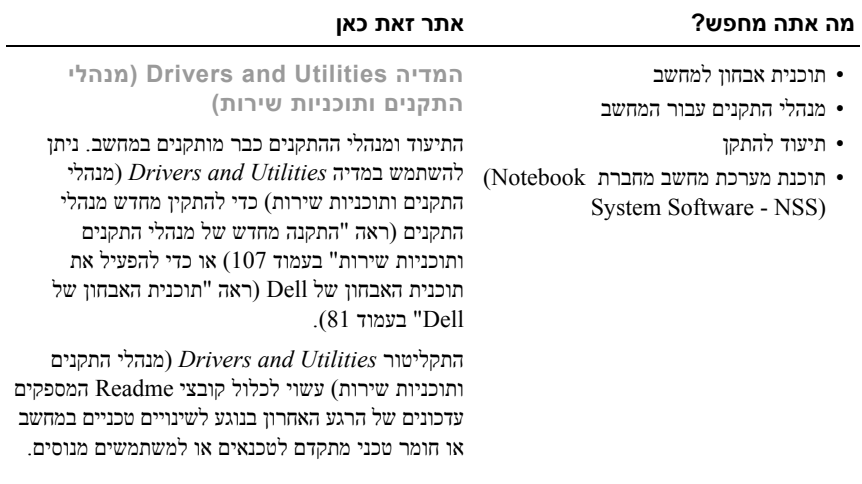

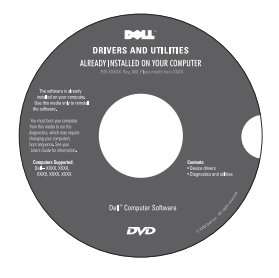

**הערה:** עדכונים למנהלי התקנים ולתיעוד ניתן .**support.dell.com** באתר למצוא

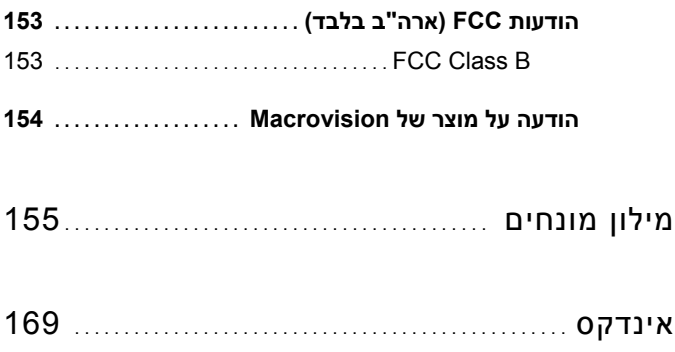

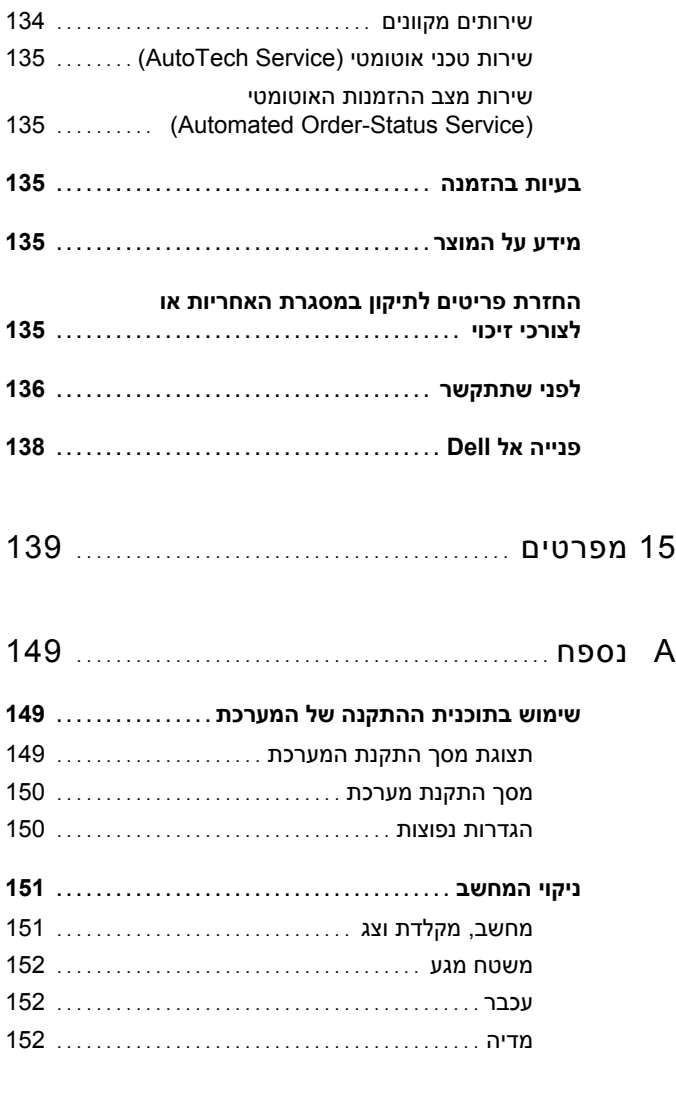

#### **מדיניות התמיכה הטכנית של Dell) ארה"ב בלבד) ....**

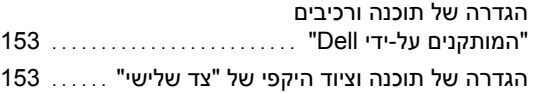

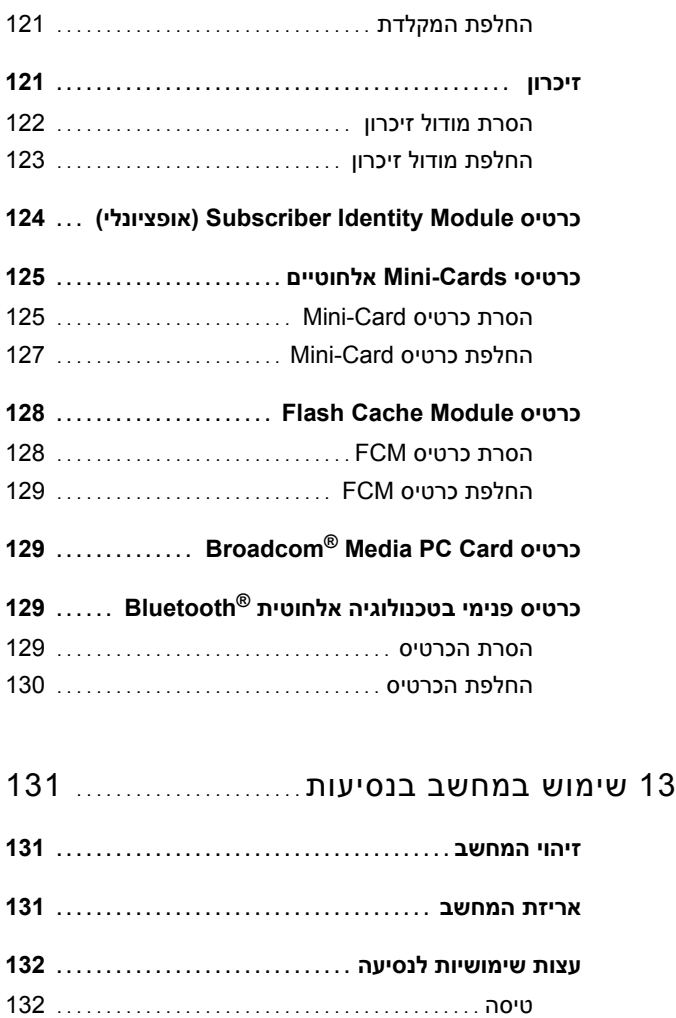

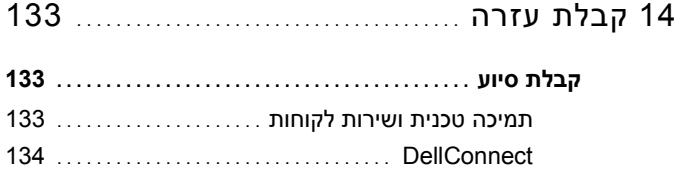

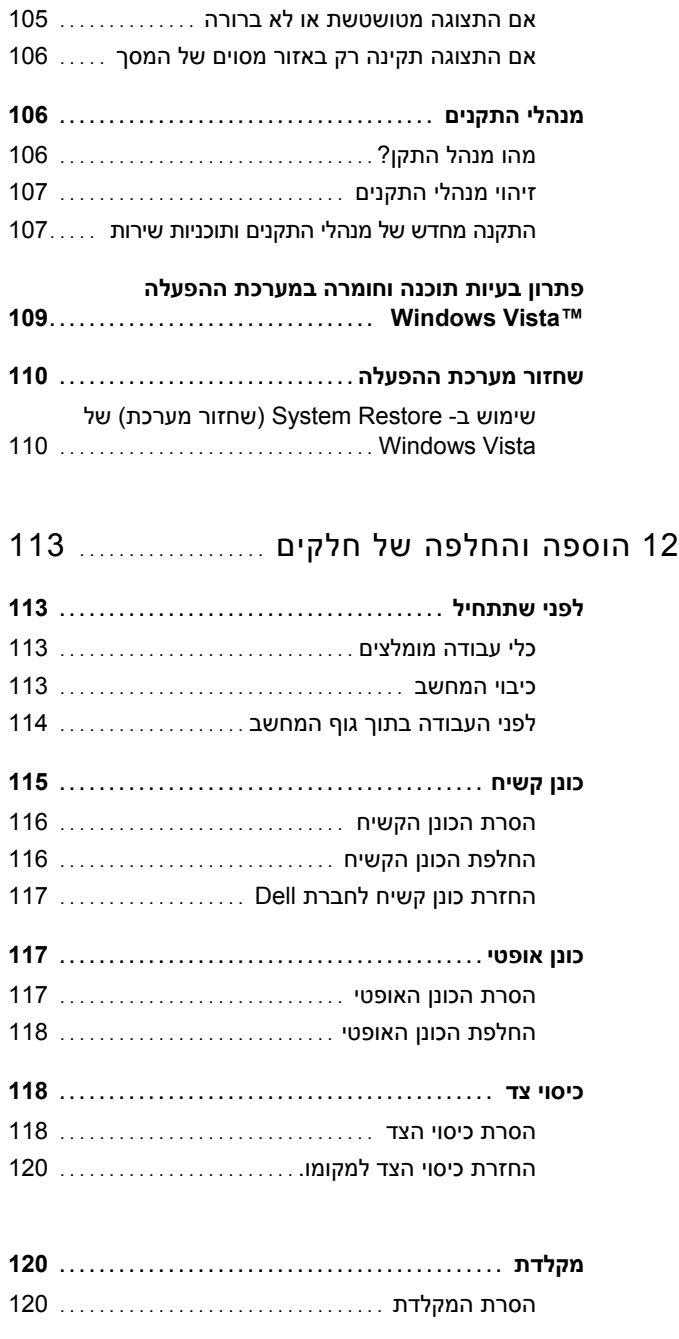

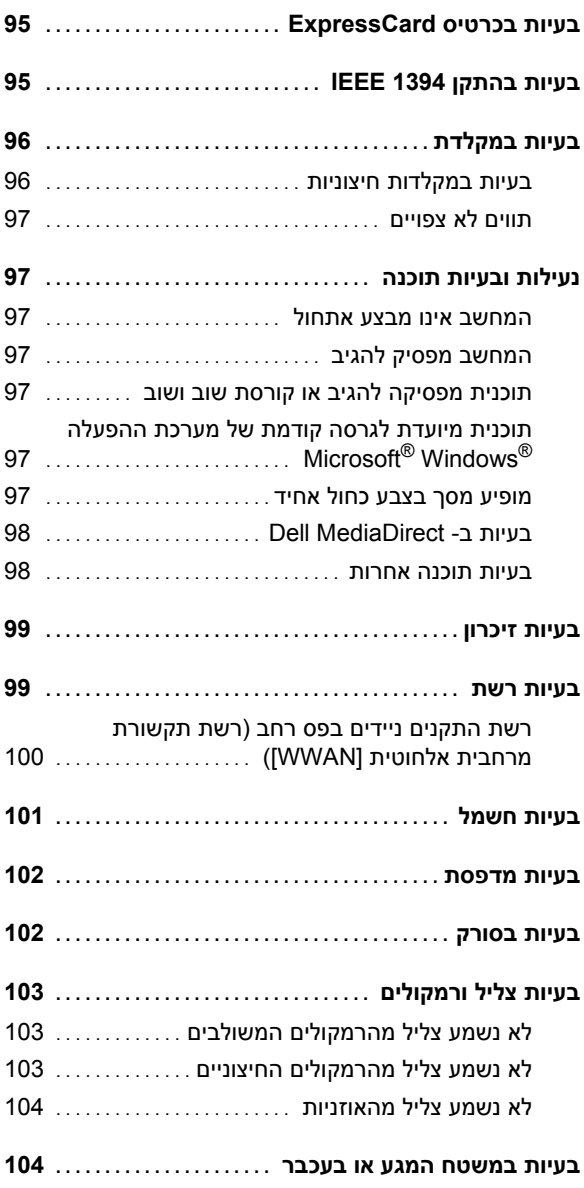

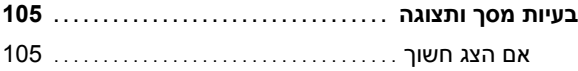

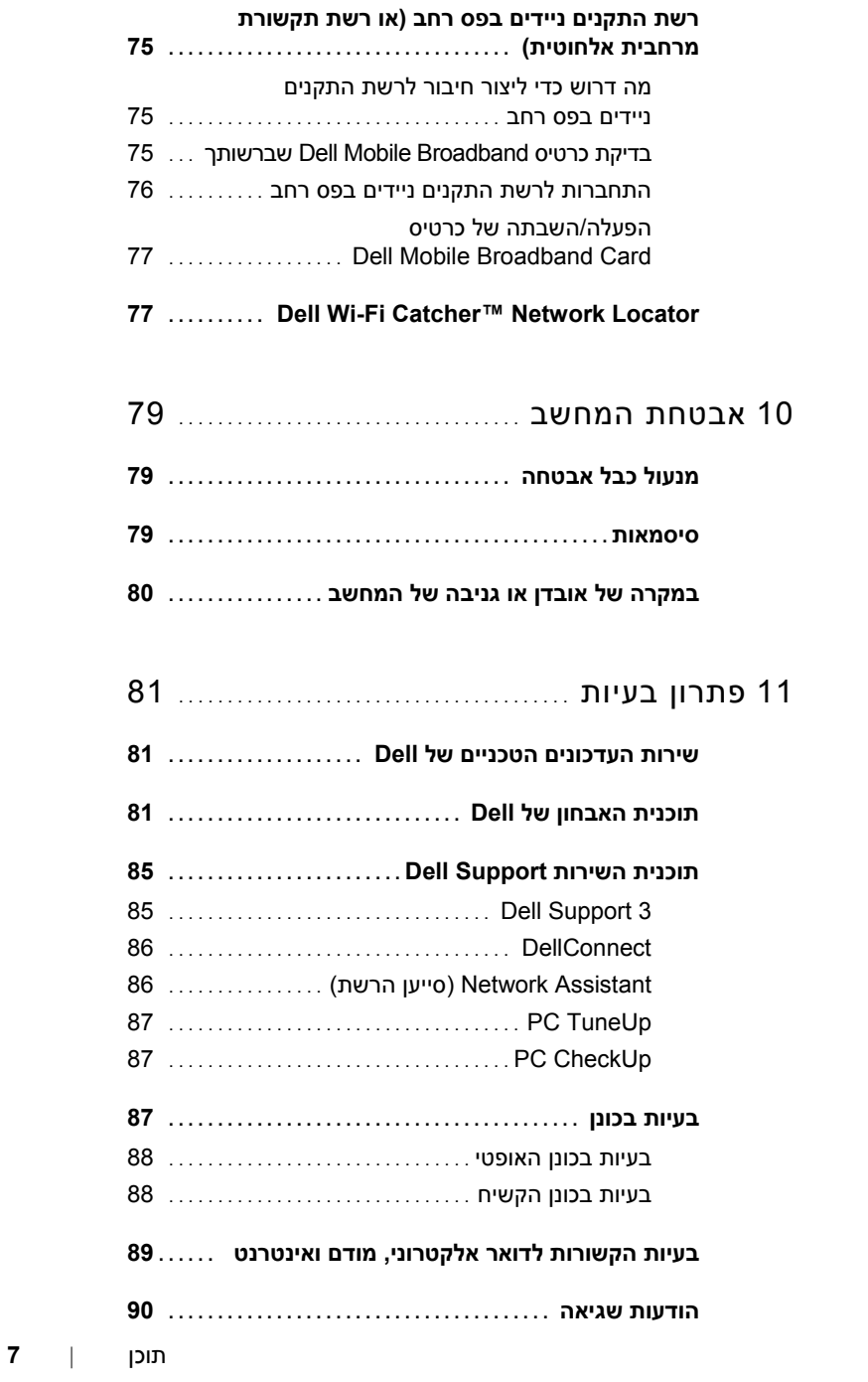

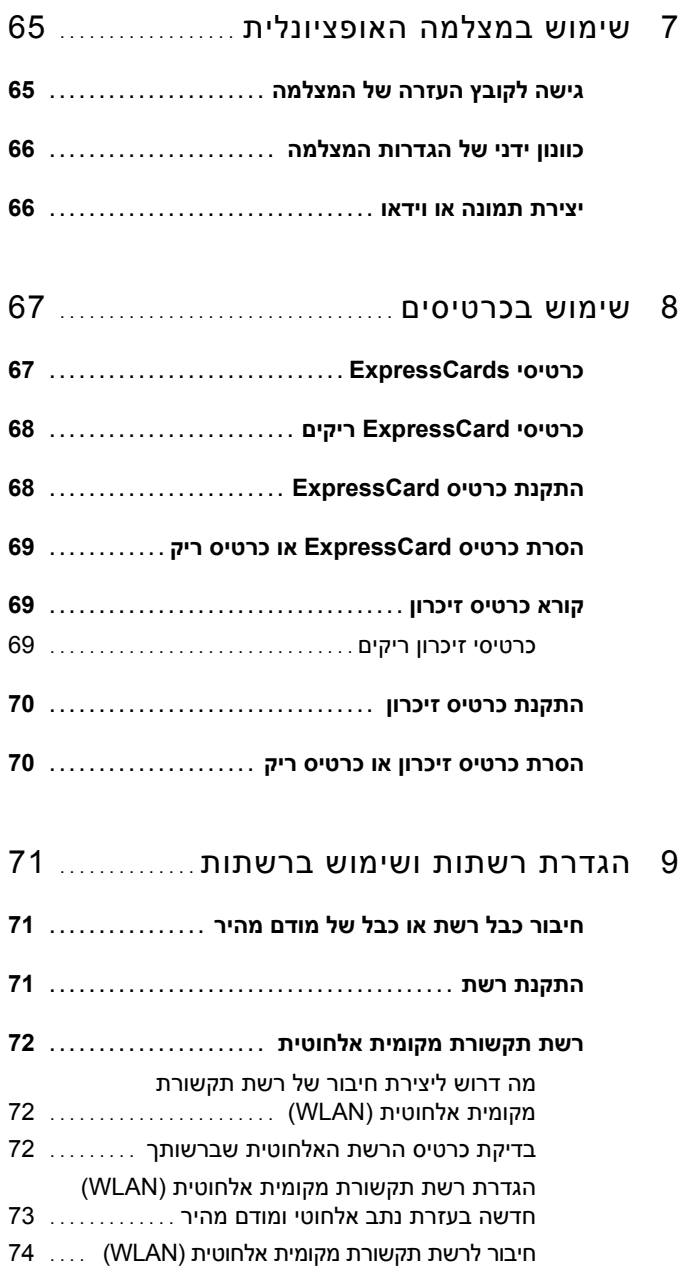

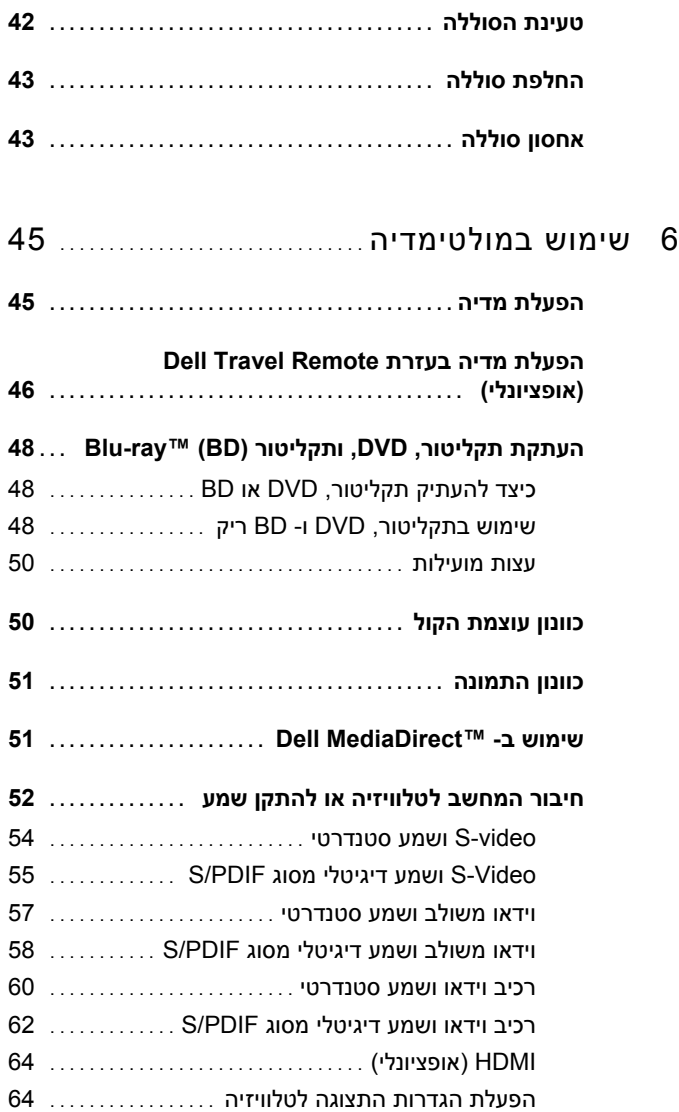

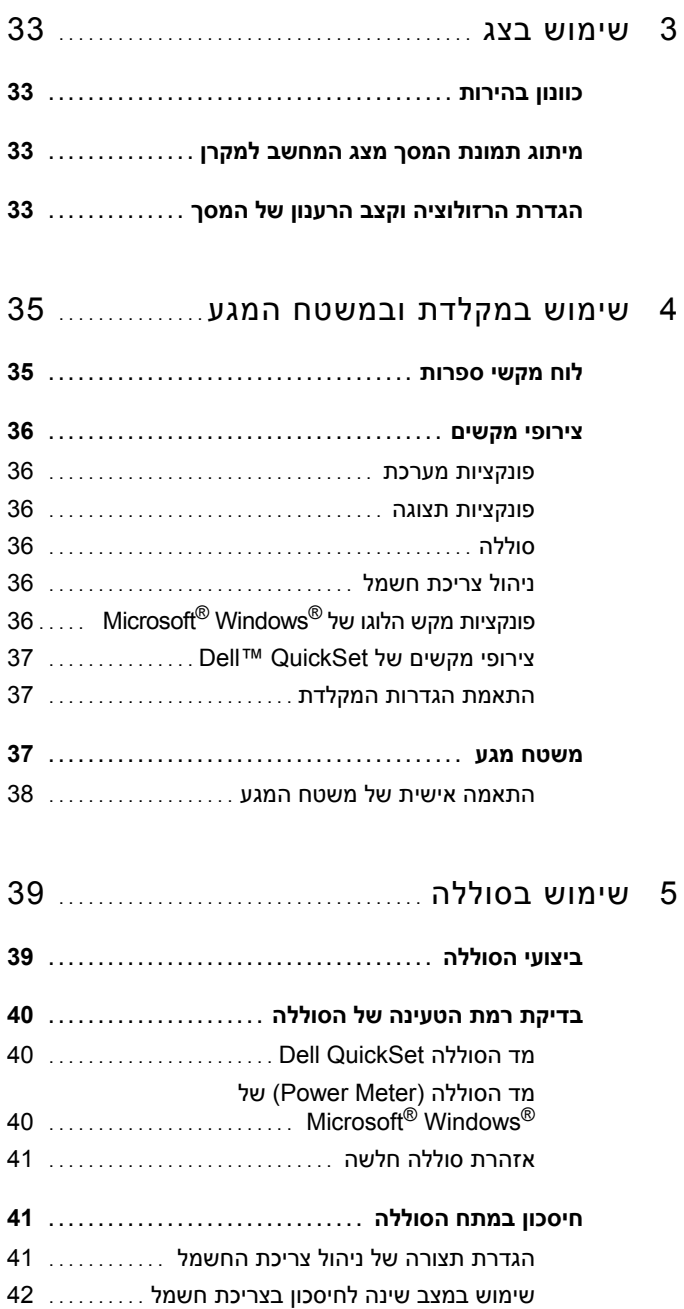

# תוכן

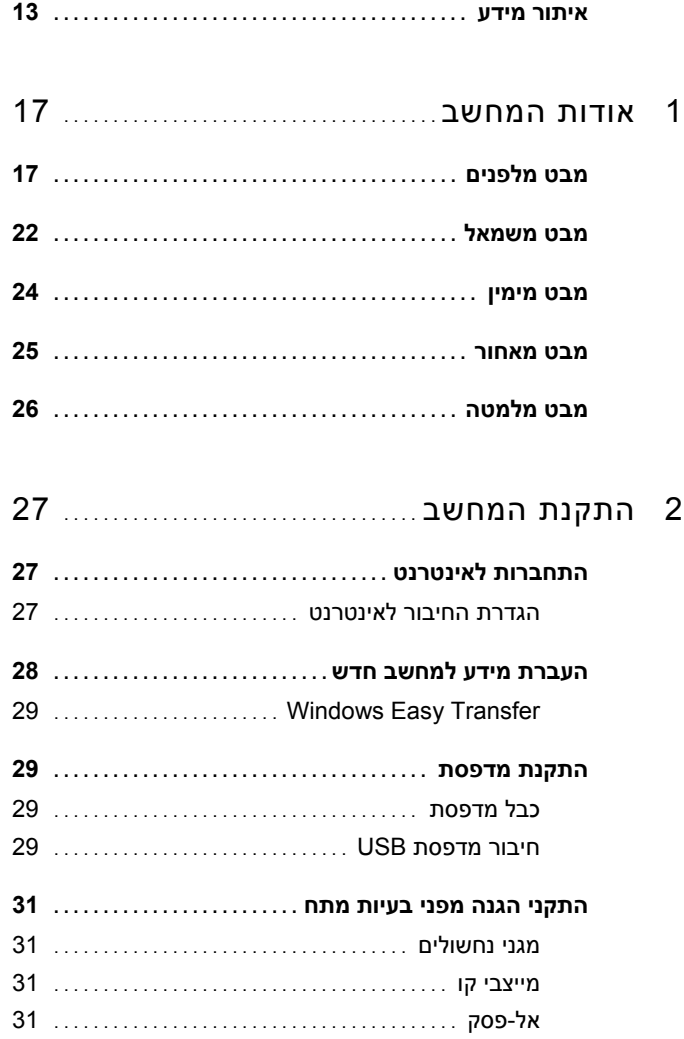

## **עצות, הערות ואזהרות**

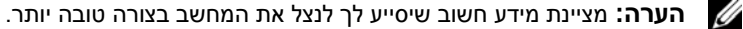

**שים לב:** מציינת אפשרות של נזק לחומרה או אובדן נתונים, ומסבירה כיצד להימנע מהבעיה.

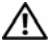

**זהירות: מציינת אפשרות של נזק לרכוש, פגיעה גופנית או מוות.**

 $\overline{\phantom{a}}$  , where  $\overline{\phantom{a}}$  , where  $\overline{\phantom{a}}$ 

**PP29L דגם**

**אוקטובר 2007 מספר חלק C534F מהדורה 00A**

**המידע במסמך זה נתון לשינויים ללא הודעה מראש. © 2007 .Inc Dell כל הזכויות שמורות.**

חל איסור מוחלט על העתקה מכל סוג שהוא, ללא הרשאה בכתב מחברת .Inc Dell אסורה בהחלט.

סימנים מסחריים המופיעים במסמך זה: *Dell*, הלוגו של *DELL*, *Inspiron*, *Catcher Fi-Wi*, ו- *MediaDirect Dell* הם סימנים מסחריים של חברת .Inc Dell ;*Intel* ו- *Core* הם סימנים מסחריים רשומים של חברת Corporation Intel ;*AMD*, Advanced של מסחרים סימנים הם שלהם ושילובים *ATI Radeon* ,*Sempron* ,*Athlon* ,*AMD Turion* . Inc Devices Micro ;*Microsoft*,*Windows*, ו- *Vista Windows* הם סימנים מסחריים או סימנים מסחריים רשומים של חברת Corporation Microsoft בארה"ב ובמדינות אחרות; *Bluetooth* הוא סימן מסחרי רשום שבבעלות ,SIG Bluetooth .Blu-ray Disc Association של מסחרי סימן הוא *Blu-ray Disc* .ברישיון Dell חברת את ומשמש Inc.

סימנים מסחריים ושמות מסחריים אחרים המוזכרים במסמך זה מתייחסים לגורמים הטוענים לבעלות על הסימנים ועל השמות, או על המוצרים של גורמים אלה.. Inc Dell מוותרת על כל חלק קנייני בסימנים מסחריים ושמות מסחריים פרט לאלה שבבעלותה.

# Dell™ Inspiron™ 1525/1526 מדריך למשתמש

 **PP29 Lדגם**